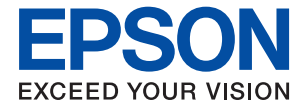

# WF-4740 Series **Használati útmutató**

# <span id="page-1-0"></span>**Szerzői jog**

A jelen kiadvány semelyik része sem reprodukálható, tárolható visszakereső-rendszerben vagy vihető át bármiféle eszközzel, elektronikusan, mechanikusan, fénymásolással, felvétellel vagy bármilyen más módszerrel a Seiko Epson Corporation előzetes írásbeli engedélye nélkül. A dokumentum tartalmának felhasználására vonatkozóan nem vállalunk felelősséget. A dokumentum tartalmának felhasználásából származó károkért sem vállalunk semmiféle felelősséget. A jelen dokumentumban lévő információk csak az ezzel az Epson termékkel történő felhasználásra vonatkoznak. Az Epson nem felelős az olyan esetekért, amikor ezeket az információkat más termékekre alkalmazzák.

Sem a Seiko Epson Corporation, sem bármely leányvállalata nem vállal felelősséget a termék megvásárlójának vagy harmadik félnek olyan káráért, veszteségéért, költségéért vagy kiadásáért, amely a következőkből származik: baleset, a termék nem rendeltetésszerű vagy helytelen használata, a termék jogosulatlan módosítása, javítása vagy megváltoztatása, illetve (az Egyesült Államok kivételével) a Seiko Epson Corporation üzemeltetési és karbantartási utasításainak nem pontos betartása.

A Seiko Epson Corporation nem vállal felelősséget az olyan károkért és problémákért, amelyek a Seiko Epson Corporation által Eredeti Epson terméknek, vagy az Epson által jóváhagyott terméknek nem minősített kiegészítők vagy fogyóeszközök használatából származnak.

A Seiko Epson Corporation nem tehető felelőssé az olyan károkért, amelyek a Seiko Epson Corporation által Epson jóváhagyott terméknek nem minősített bármely csatlakozókábel használatából következő elektromágneses interferenciából származnak.

©Seiko Epson Corporation 2020.

A kézikönyv tartalma és a termékspecifikációk minden külön figyelmeztetés nélkül módosulhatnak.

# <span id="page-2-0"></span>**Védjegyek**

- ❏ Az EPSON® bejegyzett védjegy, az EPSON EXCEED YOUR VISION és az EXCEED YOUR VISION pedig a Seiko Epson Corporation védjegye.
- ❏ Epson Scan 2 software is based in part on the work of the Independent JPEG Group.
- ❏ libtiff

Copyright © 1988-1997 Sam Leffler

Copyright © 1991-1997 Silicon Graphics, Inc.

Permission to use, copy, modify, distribute, and sell this software and its documentation for any purpose is hereby granted without fee, provided that (i) the above copyright notices and this permission notice appear in all copies of the software and related documentation, and (ii) the names of Sam Leffler and Silicon Graphics may not be used in any advertising or publicity relating to the software without the specific, prior written permission of Sam Leffler and Silicon Graphics.

THE SOFTWARE IS PROVIDED "AS-IS" AND WITHOUT WARRANTY OF ANY KIND, EXPRESS, IMPLIED OR OTHERWISE, INCLUDING WITHOUT LIMITATION, ANY WARRANTY OF MERCHANTABILITY OR FITNESS FOR A PARTICULAR PURPOSE.

IN NO EVENT SHALL SAM LEFFLER OR SILICON GRAPHICS BE LIABLE FOR ANY SPECIAL, INCIDENTAL, INDIRECT OR CONSEQUENTIAL DAMAGES OF ANY KIND, OR ANY DAMAGES WHATSOEVER RESULTING FROM LOSS OF USE, DATA OR PROFITS, WHETHER OR NOT ADVISED OF THE POSSIBILITY OF DAMAGE, AND ON ANY THEORY OF LIABILITY, ARISING OUT OF OR IN CONNECTION WITH THE USE OR PERFORMANCE OF THIS SOFTWARE.

- ❏ Microsoft®, Windows®, and Windows Vista® are registered trademarks of Microsoft Corporation.
- ❏ Apple, Mac, macOS, OS X, Bonjour, Safari, AirPrint, iPad, iPhone, iPod touch, and iTunes are trademarks of Apple Inc., registered in the U.S. and other countries.
- ❏ Use of the Works with Apple badge means that an accessory has been designed to work specifically with the technology identified in the badge and has been certified by the developer to meet Apple performance standards.
- ❏ Google Cloud Print, Chrome, Chrome OS, and Android are trademarks of Google LLC.
- ❏ Adobe and Adobe Reader are either registered trademarks or trademarks of Adobe Systems Incorporated in the United States and/or other countries.
- ❏ The N-Mark is a trademark or registered trademark of NFC Forum, Inc. in the United States and in other countries.
- ❏ Intel® is a registered trademark of Intel Corporation.
- ❏ Általános megjegyzés: az itt használt egyéb terméknevek kizárólag az azonosítás célját szolgálják, és előfordulhat, hogy tulajdonosaik védjeggyel védték azokat.Az Epson ezekkel a védjegyekkel kapcsolatban semmiféle jogra nem tart igényt.

## *Tartalomjegyzék*

### *[Szerzői jog](#page-1-0)*

### *[Védjegyek](#page-2-0)*

### *[A Kézikönyvről](#page-8-0)*

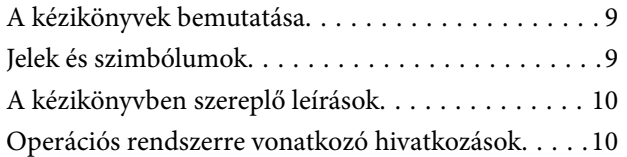

### *[Fontos utasítások](#page-10-0)*

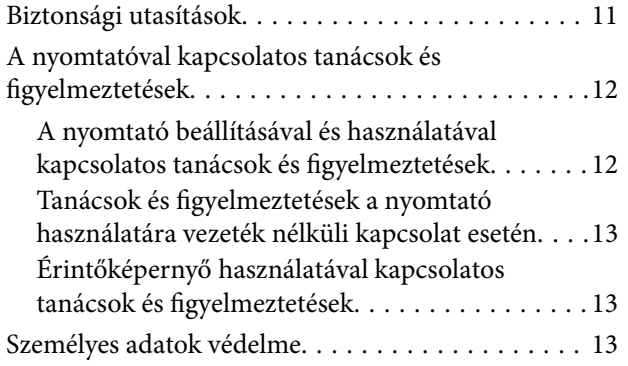

## *[A nyomtató alapjai](#page-13-0)*

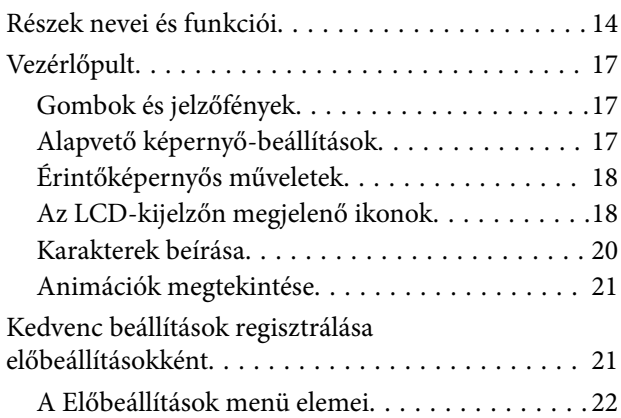

## *[Hálózati beállítások](#page-22-0)*

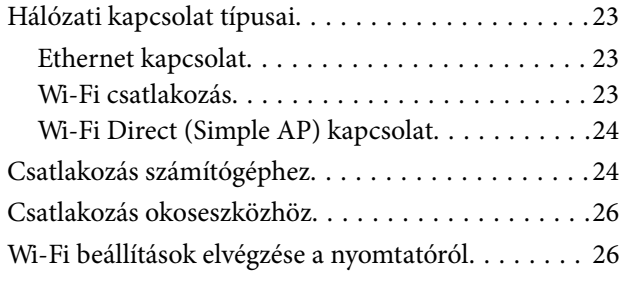

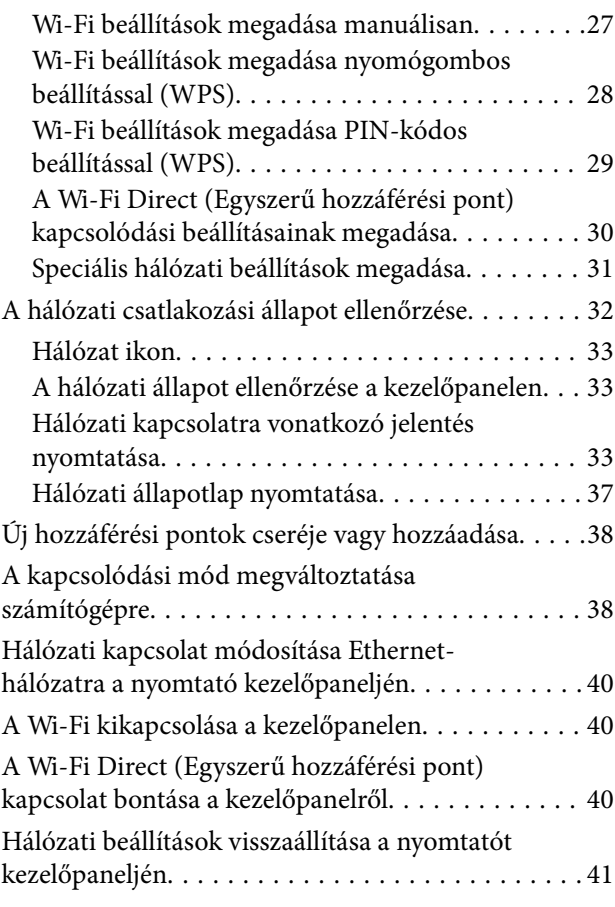

## *[Papír betöltése](#page-41-0)*

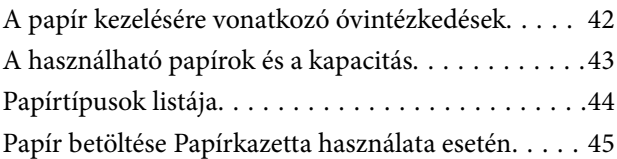

## *[Eredeti anyagok behelyezése](#page-48-0)*

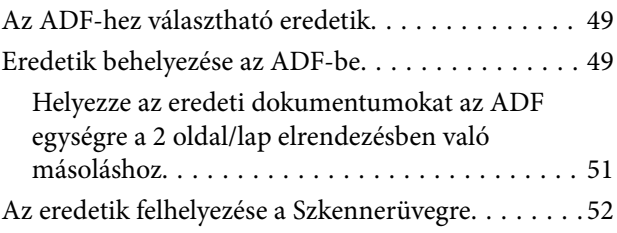

### *[Partnerek kezelése](#page-53-0)*

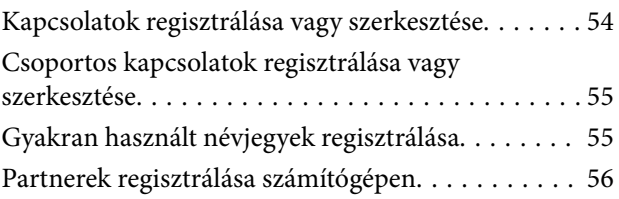

#### **Tartalomjegyzék**

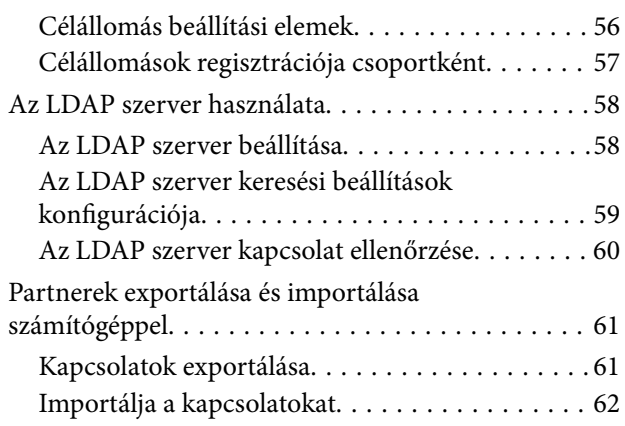

### *[Nyomtatás](#page-62-0)*

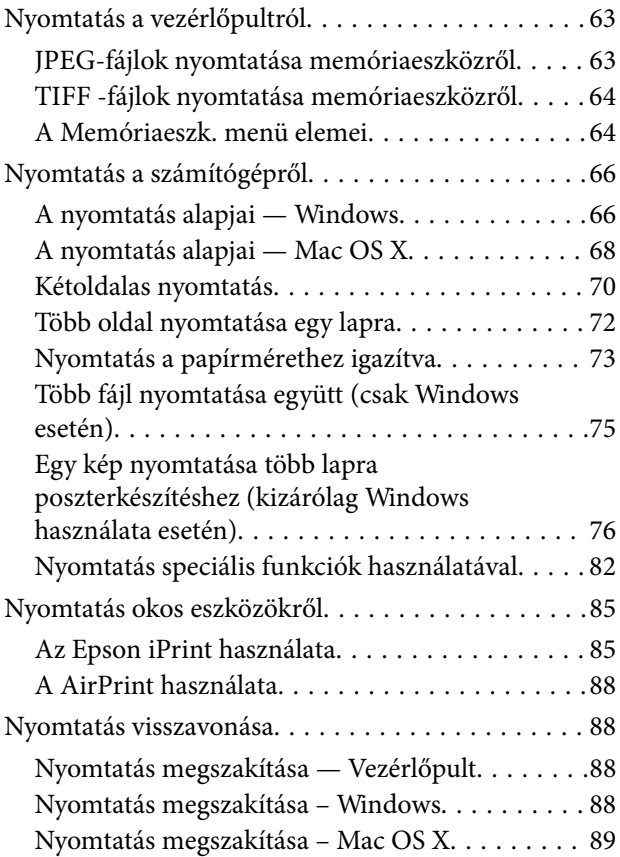

### *[Másolás](#page-89-0)*

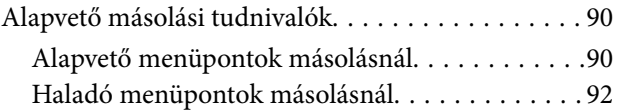

### *[Lapolvasás](#page-93-0)*

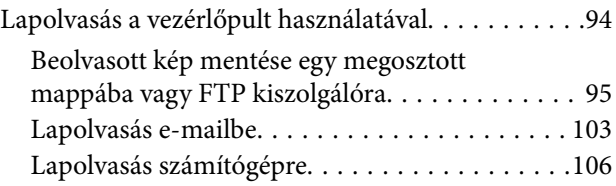

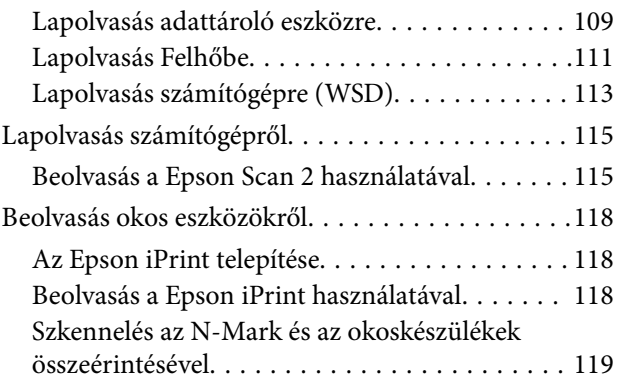

### *[Faxolás](#page-120-0)*

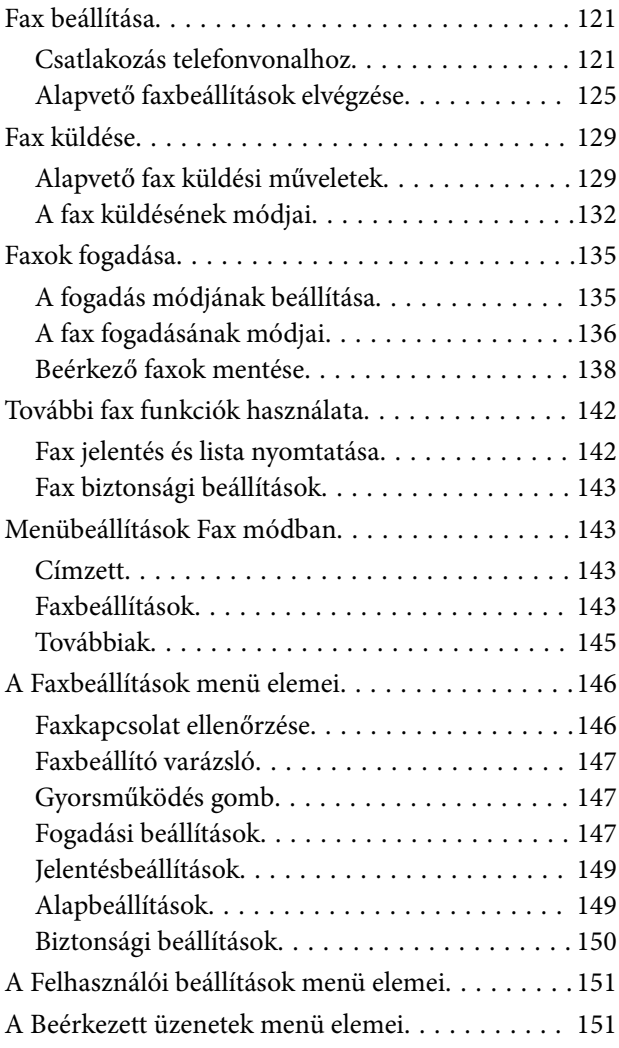

### *[Tintapatronok és más fogyóeszközök](#page-151-0)  [cseréje](#page-151-0)*

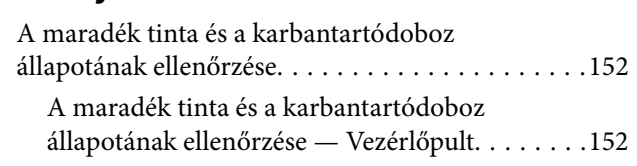

#### **Tartalomjegyzék**

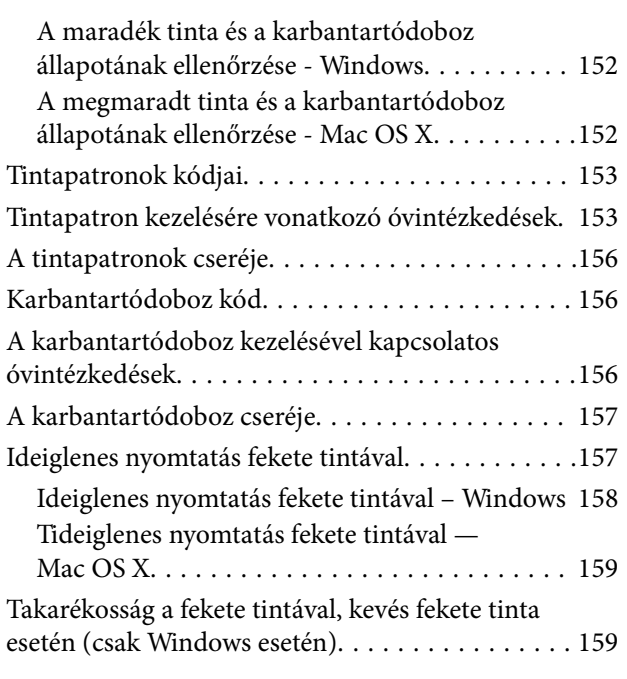

## *[A nyomtató karbantartása](#page-160-0)*

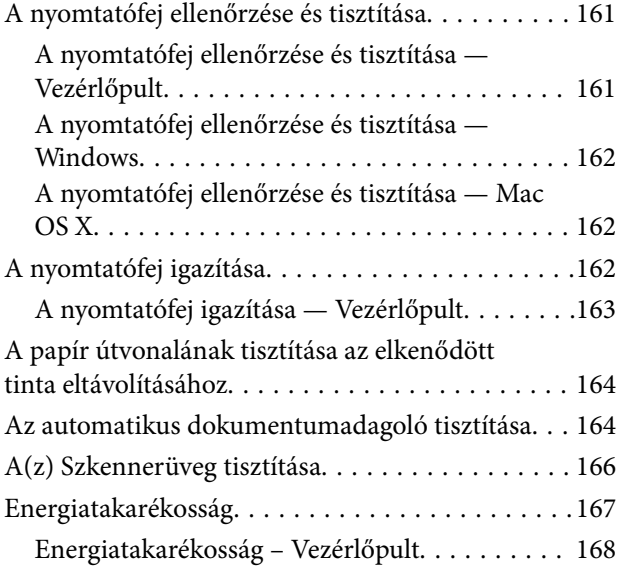

### *[A Beáll. menü elemei](#page-168-0)*

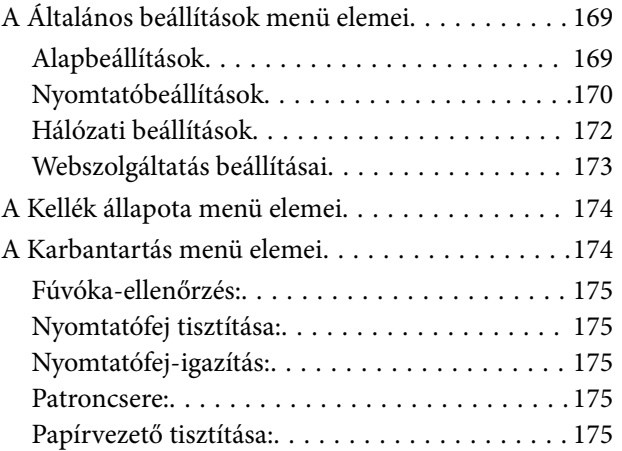

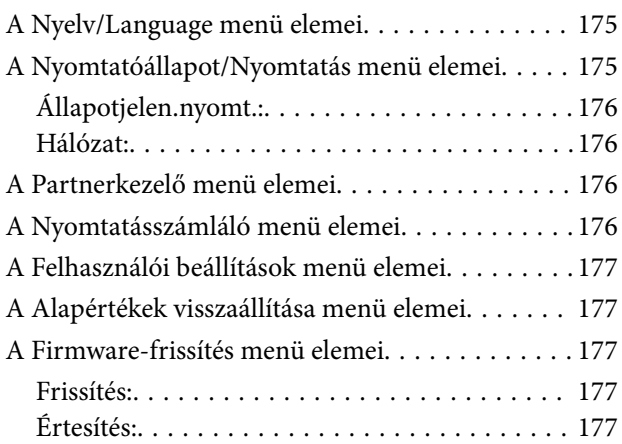

### *[Hálózati szolgáltatásokra és](#page-177-0)  [szoftverekre vonatkozó információk](#page-177-0)*

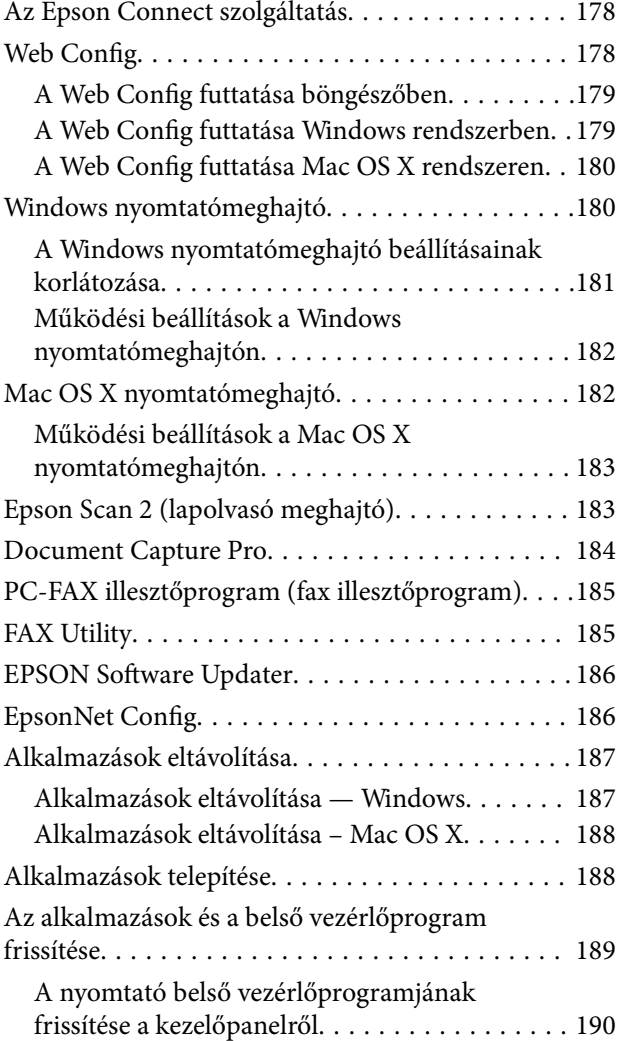

## *[Problémamegoldás](#page-190-0)*

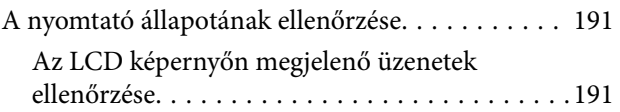

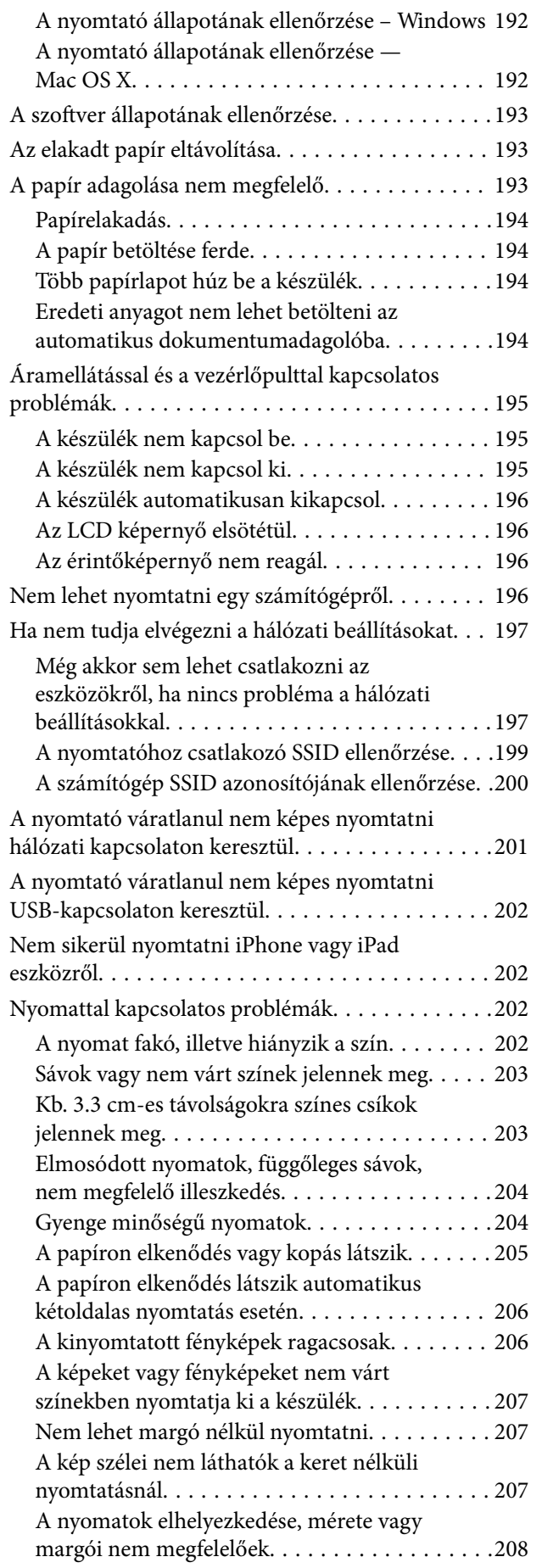

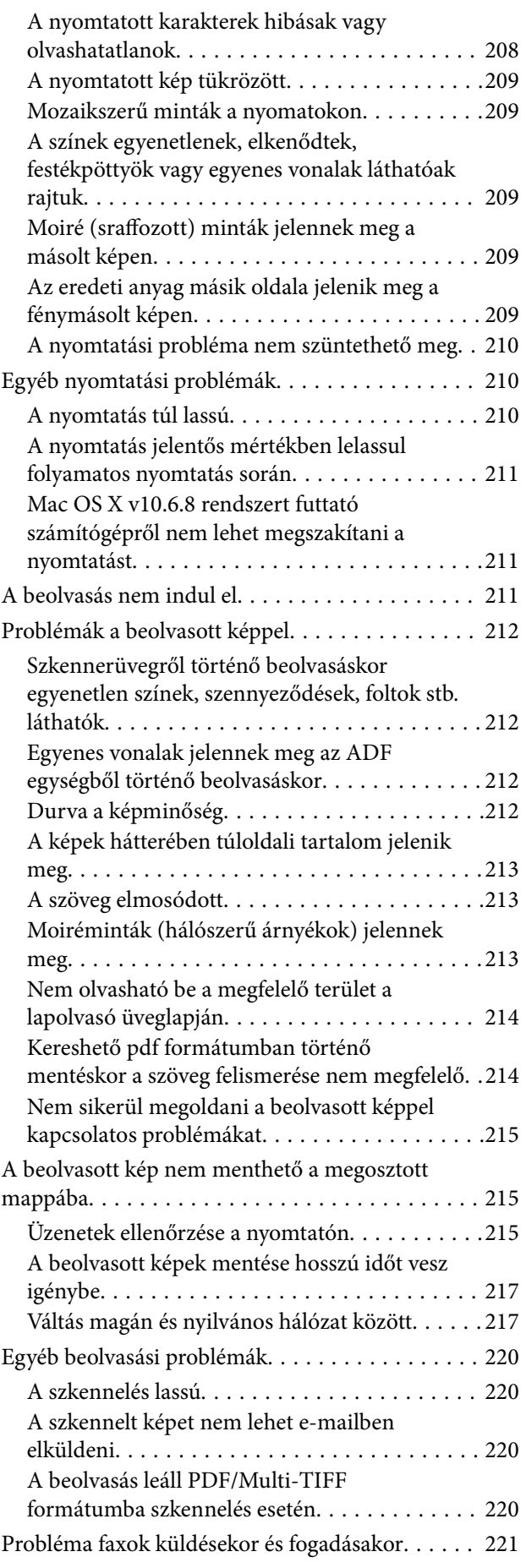

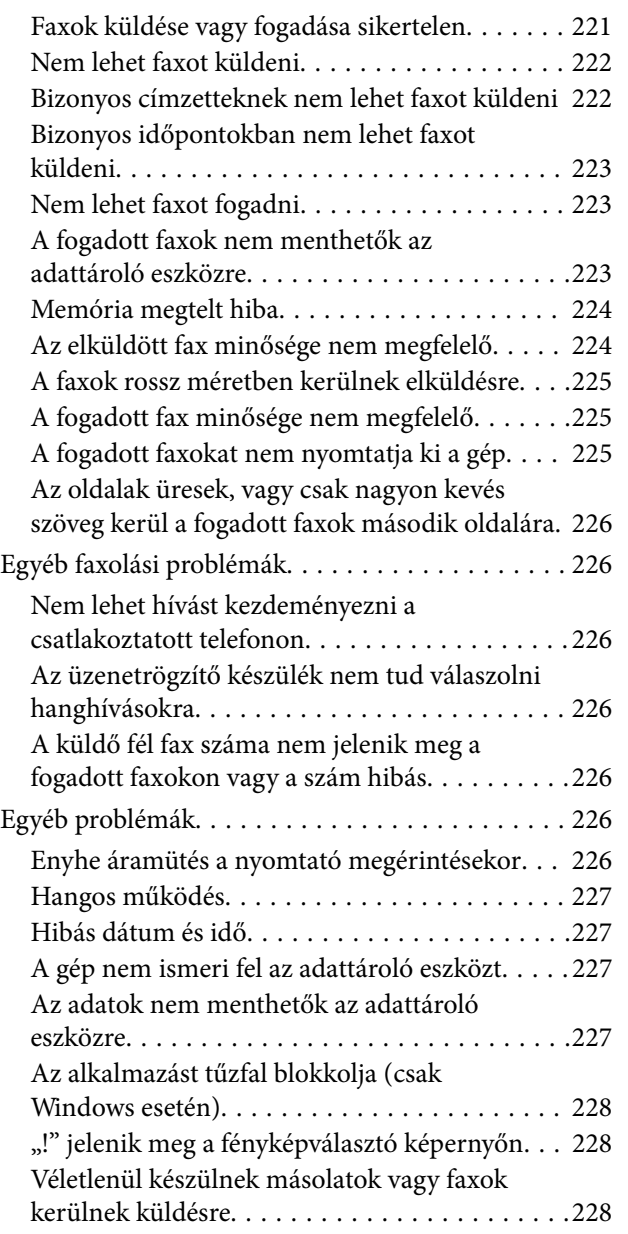

## *[Függelék](#page-228-0)*

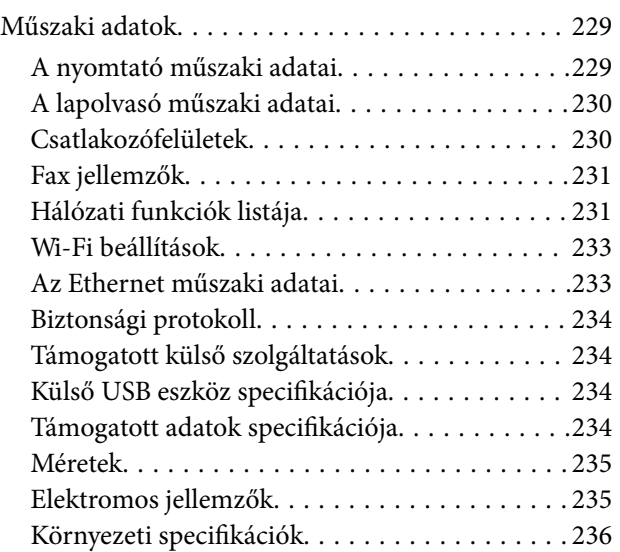

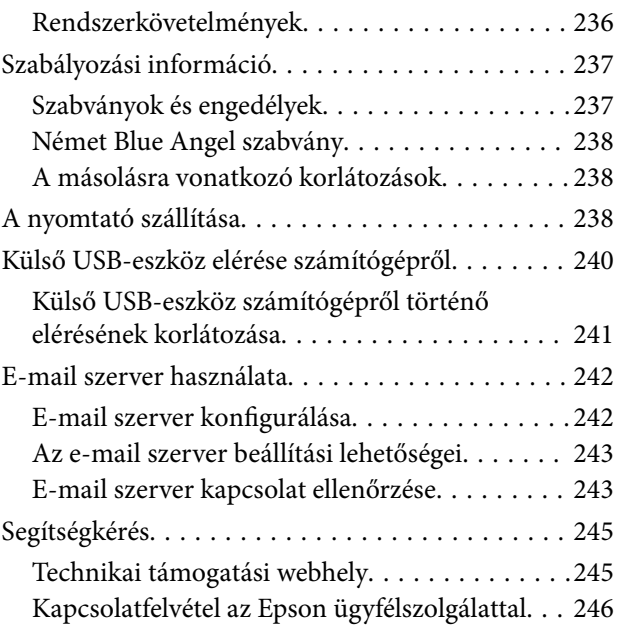

# <span id="page-8-0"></span>**A Kézikönyvről**

## **A kézikönyvek bemutatása**

Az Epson-nyomtató a következő kézikönyvekkel kerül forgalomba. A fenti kézikönyveken túl olvassa el a nyomtatóból és az Epson szoftveralkalmazásokból elérhető egyéb segítségeket is.

❏ Fontos biztonsági előírások (nyomtatott kézikönyv)

Utasításokkal látja el Önt a nyomtató biztonságos használatát illetően.

❏ Itt kezdje (nyomtatott kézikönyv)

Többek között a nyomtató beállítására, a szoftver telepítésére, a nyomtató használatára vonatkozó információkat tartalmazza.

❏ Használati útmutató (digitális kézikönyv)

Ez a kézikönyv. Általános információkat és utasításokat nyújt a nyomtató használatáról, a hálózati beállításokról a nyomtató hálózati használata esetén, valamint a problémák megoldásáról.

- A fent felsorolt kézikönyvek legfrissebb verzióihoz az alábbi változatokban juthat hozzá.
- ❏ Nyomtatott kézikönyv

Látogasson el az Epson európai támogatási webhelyére a <http://www.epson.eu/Support> címen vagy az Epson nemzetközi támogatási webhelyére a<http://support.epson.net/>címen.

❏ Digitális kézikönyv

Indítsa el az EPSON Software Updater alkalmazást a számítógépén. Az EPSON Software Updater ellenőrzi, hogy rendelkezésre áll-e frissített Epson szoftveralkalmazás és digitális kézikönyv, majd lehetővé teszi, hogy Ön letöltse a legújabbakat.

#### **Kapcsolódó információ**

& ["EPSON Software Updater" 186. oldal](#page-185-0)

## **Jelek és szimbólumok**

### !*Figyelem!*

Utasítások, melyeket a testi sérülések elkerülése érdekében pontosan be kell tartani.

### **T** Fontos:

Utasítások, melyeket a berendezés sérüléseinek elkerülése érdekében kell betartani.

#### *Megjegyzés:*

Kiegészítő és hivatkozási információt közöl.

 $\blacktriangleright$  Kapcsolódó információ

Hivatkozások a kapcsolódó fejezetekhez.

## <span id="page-9-0"></span>**A kézikönyvben szereplő leírások**

- ❏ A nyomtatómeghajtó képernyőfelvételei és az Epson Scan 2 (lapolvasó illesztőprogram) képernyői Windows 10 vagy Mac OS X v10.11.x rendszeren készültek. A képernyőkön megjelenő tartalom a készülék típusától és az adott helyzettől függően változik.
- ❏ A kézikönyvben szereplő nyomtató képei csak példaként szolgálnak. Ugyan az egyes modellek esetében lehetnek különbségek, de a készüléket ugyanúgy kell működtetni.
- ❏ Az LCD képernyőn megjelenő menük a modelltől és a beállításoktól függően eltérő elemeket tartalmazhatnak.

## **Operációs rendszerre vonatkozó hivatkozások**

#### **Windows**

A kézikönyvben a "Windows 10", "Windows 8.1", "Windows 8", "Windows 7", "Windows Vista", "Windows XP", "Windows Server 2012 R2", "Windows Server 2012", "Windows Server 2008 R2", "Windows Server 2008", "Windows Server 2003 R2" és "Windows Server 2003" kifejezések az alábbi operációs rendszerekre vonatkoznak. Továbbá, a "Windows" kifejezés valamennyi verzióra vonatkozik.

- ❏ Microsoft® Windows® 10 operációs rendszer
- ❏ Microsoft® Windows® 8.1 operációs rendszer
- ❏ Microsoft® Windows® 8 operációs rendszer
- ❏ Microsoft® Windows® 7 operációs rendszer
- ❏ Microsoft® Windows Vista® operációs rendszer
- ❏ Microsoft® Windows® XP operációs rendszer
- ❏ Microsoft® Windows® XP Professional x64 Edition operációs rendszer
- ❏ Microsoft® Windows Server® 2012 R2 operációs rendszer
- ❏ Microsoft® Windows Server® 2012 operációs rendszer
- ❏ Microsoft® Windows Server® 2008 R2 operációs rendszer
- ❏ Microsoft® Windows Server® 2008 operációs rendszer
- ❏ Microsoft® Windows Server® 2003 R2 operációs rendszer
- ❏ Microsoft® Windows Server® 2003 operációs rendszer

#### **Mac OS X**

A kézikönyvben a "Mac OS X v10.11.x" kifejezés az OS X El Capitan operációs rendszerre, a "Mac OS X v10.10.x" kifejezés az OS X Yosemite operációs rendszerre, a "Mac OS X v10.9.x" kifejezés az OS X Mavericks operációs rendszerre és a "Mac OS X v10.8.x" kifejezés az OS X Mountain Lion operációs rendszerre vonatkozik. Ezenkívül a "Mac OS X" kifejezés a "Mac OS X v10.11.x", "Mac OS X v10.10.x", "Mac OS X v10.9.x", "Mac OS X v10.8.x", "Mac OS X v10.7.x" és "Mac OS X v10.6.8" operációs rendszerekre vonatkozik.

# <span id="page-10-0"></span>**Fontos utasítások**

## **Biztonsági utasítások**

A nyomtató biztonságos használatának érdekében olvassa el és tartsa be ezeket az utasításokat. Őrizze meg a kézikönyvet, hogy később is használni tudja. Továbbá kövesse a nyomtatón található figyelmeztetéseket és utasításokat is.

❏ A nyomtatón lévő szimbólumok egy része a készülék biztonságos és helyes használatát segíti. A szimbólumok jelentését a következő webhelyen tekintheti meg.

<http://support.epson.net/symbols>

- ❏ Csak a nyomtatóhoz kapott tápkábelt használja, és azt ne használja más készülékkel. Ha más kábellel használja a nyomtatót, vagy más készülékkel használja a mellékelt tápkábelt, az tüzet és áramütést okozhat.
- ❏ Győződjön meg róla, hogy a váltóáramú tápkábel megfelel a helyi biztonsági szabványoknak.
- ❏ Semmilyen körülmények között se szedje szét, alakítsa át, vagy próbálja meg megjavítani a tápkábelt, a kábelcsatlakozót, a nyomtatóegységet, a lapolvasóegységet vagy valamely kiegészítőjét, kivéve ha az eljárások részletesen le vannak írva a nyomtató használati útmutatóiban.
- ❏ Ha a következő helyzetek bármelyike előállna, húzza ki a nyomtatót a konnektorból, majd forduljon a szakképzett szakemberhez:

A tápvezeték vagy csatlakozója megsérült; folyadék került a nyomtatóba; a nyomtatót leejtették, vagy borítása megsérült; a nyomtató nem a megszokott módon működik, vagy feltűnően megváltozott a teljesítménye. Ne módosítsa olyan vezérlőeszközök beállításait, amelyeket a használati utasítások nem ismertetnek.

- ❏ A nyomtatót olyan fali konnektor közelébe helyezze, ahonnan könnyen ki lehet húzni a tápkábelt.
- ❏ Ne helyezze vagy tárolja a nyomtatót szabadban, szennyezett vagy poros területen, víz közelében, hőforrás mellett, illetve ütés-, és rázkódásveszélyes, túl meleg vagy magas páratartalmú helyeken.
- ❏ Ügyeljen rá, nehogy folyadék ömöljön a nyomtatóra, és ne használja a nyomtatót nedves kézzel.
- ❏ A szívritmus-szabályozók és a nyomtató között legalább 22 cm távolságot kell tartani. A nyomtató által kibocsátott rádióhullámok zavarhatják a szívritmus-szabályozók működését.
- ❏ Ha az LCD képernyő meghibásodik, forduljon a forgalmazóhoz. Ha folyadékkristály oldat kerül a kezére, mossa le alaposan vízzel és szappannal. Ha folyadékkristály oldat kerül a szemébe, azonnal öblítse ki a szemét vízzel. Ha továbbra is kellemetlen érzései vannak, vagy látási problémákat tapasztal, azonnal forduljon orvoshoz.
- ❏ Elektromos vihar közben ne használjon telefont. Kis eséllyel előfordulhat, hogy a villámlás áramütést okoz.
- ❏ Gázszivárgás jelentése esetén ne a szivárgás közelében lévő telefont használjon.
- ❏ A használt tintapatronokat elővigyázatosan kezelje, mert a tintaátömlő nyílásnál tintamaradványok lehetnek.
	- ❏ Ha festék kerül a bőrére, szappannal és vízzel azonnal mossa le.
	- ❏ Ha a tinta a szemébe kerül, azonnal öblítse ki bő vízzel. Ha továbbra is bántó érzés marad a szemében, vagy rosszul lát, azonnal forduljon orvoshoz.
	- ❏ Ha tinta kerül a szájába, azonnal köpje ki, és haladéktalanul forduljon orvoshoz.
- ❏ Ne szedje szét a tintapatronokat és a karbantartódobozt, mert a tinta a szemébe vagy a bőrére mehet.
- ❏ Ne rázza a tintapatronokat túl erőteljesen és ne dobja le. Emellett vigyázzon arra, hogy ne nyomja össze őket vagy ne tépje le címkét. Ez a tinta szivárgását eredményezheti.
- ❏ A tintapatronokat és a karbantartódobozt olyan helyen tárolja, ahol gyermekek nem érhetik el.

## <span id="page-11-0"></span>**A nyomtatóval kapcsolatos tanácsok és figyelmeztetések**

A nyomtató és környezete sérülésének elkerülése érdekében olvassa el, és kövesse az ebben a részben található utasításokat. Őrizze meg ezt a kézikönyvet későbbi felhasználásra.

## **A nyomtató beállításával és használatával kapcsolatos tanácsok és figyelmeztetések**

- ❏ Ne zárja el és ne fedje le a nyomtató nyílásait.
- ❏ Csak a nyomtatón feltüntetett típusú tápforrást használja.
- ❏ Ne használjon olyan konnektort, amely gyakran ki- és bekapcsolódó készülékekkel (például fénymásolókkal vagy légkondicionáló rendszerekkel) azonos áramkörön van.
- ❏ Ne használjon fali kapcsolóról vagy automatikus időzítőről vezérelt konnektorokat.
- ❏ Az egész számítógépes rendszert tartsa távol olyan készülékektől, amelyek elektromágneses interferenciát okozhatnak.
- ❏ A tápkábeleket úgy kell elhelyezni, hogy elkerüljük dörzsölődésüket, elvágásukat, kopásukat, összetekeredésüket és gubancolódásukat. Ne tegyen rá semmit a tápkábelekre, helyezze el őket úgy, hogy ne lehessen rájuk lépni vagy beléjük botlani. Különösen ügyeljen rá, hogy a tápkábelek ne törjenek meg azon a ponton, ahol csatlakoznak a transzformátorra.
- ❏ Ha hosszabbító kábellel használja a nyomtatót, ügyeljen rá, hogy az összes csatlakoztatott berendezés amperben mért áramfelvétele ne haladja meg a hosszabbító kábelének engedélyezett áramerősségét. Arra is ügyeljen, hogy a fali konnektorba csatlakozó összes készülék együttes áramfelvétele ne haladja meg a konnektor engedélyezett áramleadását.
- ❏ Ha a nyomtatót Németországban kívánja használni, a rövidzárlat és túláram elleni megfelelő védelem érdekében az áramkört 10 vagy 16 amperes kismegszakítóval kell ellátni.
- ❏ Ha ezt a nyomtatót a kábellel számítógéphez vagy más eszközhöz csatlakoztatja, ügyeljen a csatlakozók helyes irányára. Az egyes csatlakozók csak egyetlen helyes behelyezési iránnyal rendelkeznek. Ha egy csatlakozót rossz irányban dug be, a kábellel összekötött mindkét eszköz megsérülhet.
- ❏ Helyezze stabil, sík felületre, amely minden oldalról szélesebb a nyomtatónál. A nyomtató nem működik normálisan, ha meg van döntve.
- ❏ Tároláskor vagy szállításkor ne döntse meg, ne tárolja függőlegesen vagy fejjel lefelé a nyomtatót, mert így tinta szivároghat ki.
- ❏ Hagyjon helyet a nyomtató felett, hogy a dokumentumfedelet teljesen ki lehessen nyitni.
- ❏ A nyomtató előtt hagyjon elég helyet a papírlapok teljes kiadásához.
- ❏ Kerülje az olyan helyeket, ahol gyors változások következhetnek be a hőmérsékletben vagy a páratartalomban. Ne helyezze a nyomtatót oda, ahol közvetlen napsugárzásnak, erős fénynek vagy magas hőmérsékletnek lehet kitéve.
- ❏ Ne helyezzen tárgyakat a nyomtató nyílásaiba.
- ❏ Nyomtatás közben ne nyúljon bele a nyomtatóba.
- ❏ Ne érintse meg a fehér lapos kábelt a nyomtató belsejében.
- ❏ Ne használjon a nyomtató belsejében vagy annak közelében gyúlékony gázokat tartalmazó aeroszolos termékeket. Az ilyen termékek használata tüzet idézhet elő.
- <span id="page-12-0"></span>❏ A nyomtatófejet ne mozgassa kézzel, mert azzal kárt tehet a nyomtatóban.
- ❏ Ügyeljen, hogy ujjait ne hagyja a lapolvasó alatt, amikor azt becsukja.
- ❏ Ne nyomja le túl erősen a szkennerüveg alkatrészt, amikor ráhelyezi az eredeti anyagokat.
- $\Box$  A nyomtatót mindig a  $\bigcirc$  gomb megnyomásával kapcsolja ki. Addig ne húzza ki a nyomtató tápkábelét, illetve ne kapcsolja le a tápellátást, amíg a  $\mathcal{O}$  gomb jelzőfénye villog.
- ❏ A nyomtató szállítása előtt figyeljen arra, hogy a tintapatrontartó alaphelyzetben (a jobb szélen) legyen, és hogy a tintapatronok a helyükön legyenek.
- ❏ Ha hosszabb ideig nem szándékozik használni a nyomtatót, húzza ki a tápkábelt a konnektorból.

## **Tanácsok és figyelmeztetések a nyomtató használatára vezeték nélküli kapcsolat esetén**

- ❏ A nyomtató által kibocsátott rádióhullámok negatívan befolyásolhatják az elektromos orvosi berendezések működését, melyek ettől akár meg is hibásodhatnak.Ha ezt a nyomtatót egészségügyi létesítményekben vagy orvosi berendezések közelében használja, kövesse az egészségügyi létesítményeket képviselő szakemberek utasításait, valamint kövesse az orvosi berendezésen olvasható figyelmeztetéseket és utasításokat.
- ❏ A nyomtató által kibocsátott rádióhullámok negatívan befolyásolhatják az olyan automatikus vezérlésű berendezések működését, mint az automata ajtók vagy tűzjelzők, melyek meghibásodása balesethez vezethet.Ha ezt a nyomtatót automatikus vezérlésű berendezések közelében használja, tartsa be a berendezéseken olvasható valamennyi figyelmeztetést és utasítást.

## **Érintőképernyő használatával kapcsolatos tanácsok és figyelmeztetések**

- ❏ Az LCD képernyőn előfordulhat néhány kicsi fényes vagy sötét pont, és így a fényerő sem mindig egyenletes. Ezek normál jelenségek, és nem utalnak semmiféle sérülésre.
- ❏ A tisztításhoz csak egy száraz, puha ruhát használjon. Ne használjon folyadékot vagy vegyszert.
- ❏ Az érintőképernyő külső borítása nagyobb erőhatásra összetörhet. Ha a panel felülete összetörik vagy megpattan, lépjen kapcsolatba a forgalmazóval. Ne érjen a törött darabokhoz, illetve ne próbálja meg őket eltávolítani.
- ❏ Az érintőképernyőt óvatosan nyomja meg ujjával. Ne nyomja meg erőteljesen és ne használja a körmét.
- ❏ Ne használjon éles tárgyakat, például golyóstollat vagy hegyes ceruzát a műveletek végrehajtásához.
- ❏ Hirtelen hőmérséklet-változás vagy nedvesség hatására az érintőképernyő belsejében kialakuló páralecsapódás miatt csökkenhet a készülék teljesítménye.

## **Személyes adatok védelme**

Ha a nyomtatót másnak adja vagy hulladékként leselejtezi, törölje a nyomtató memóriájában tárolt személyes adatokat oly módon, hogy kiválasztja a **Beáll.** > **Alapértékek visszaállítása** > **Össz. adat és beáll. törl.** lehetőséget a vezérlőpanelen.

# <span id="page-13-0"></span>**A nyomtató alapjai**

## **Részek nevei és funkciói**

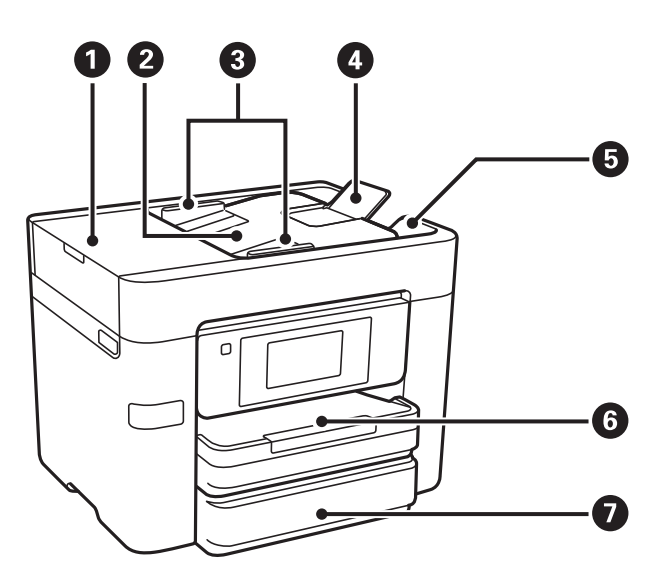

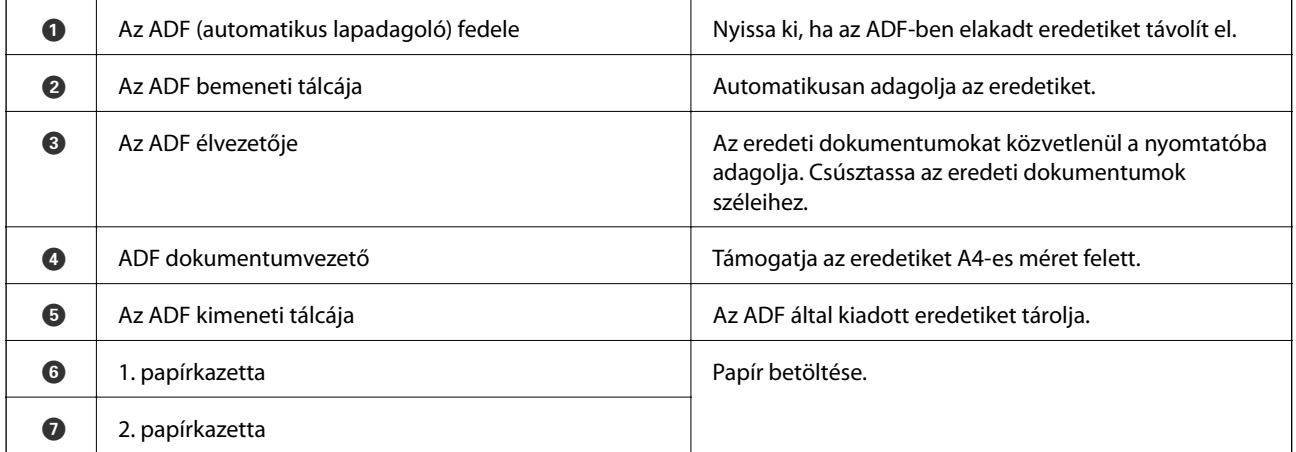

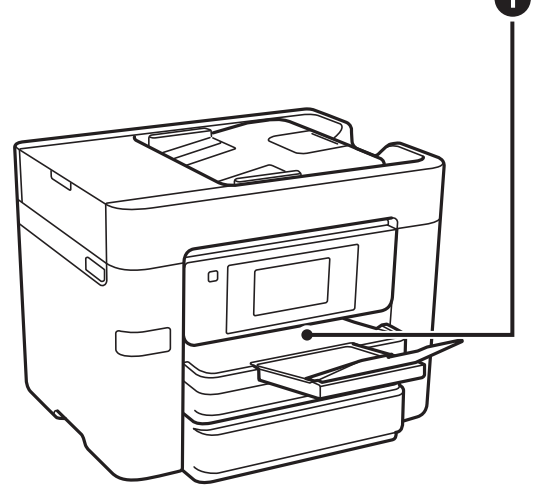

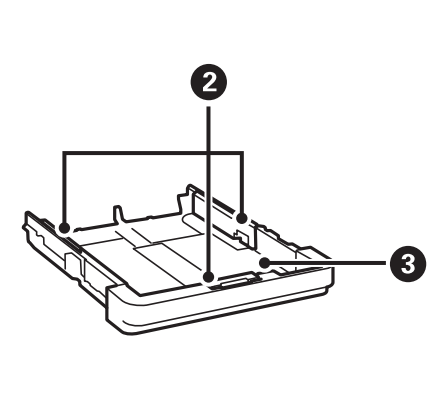

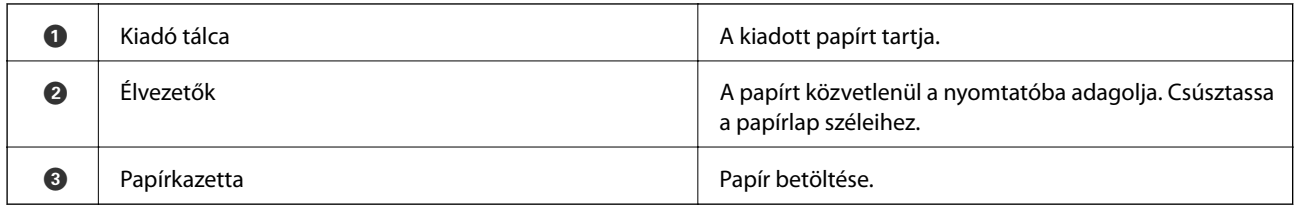

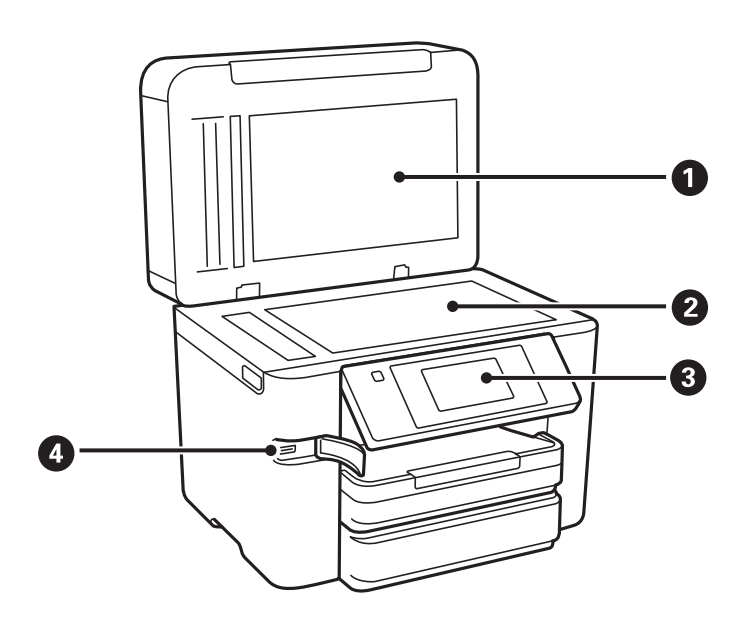

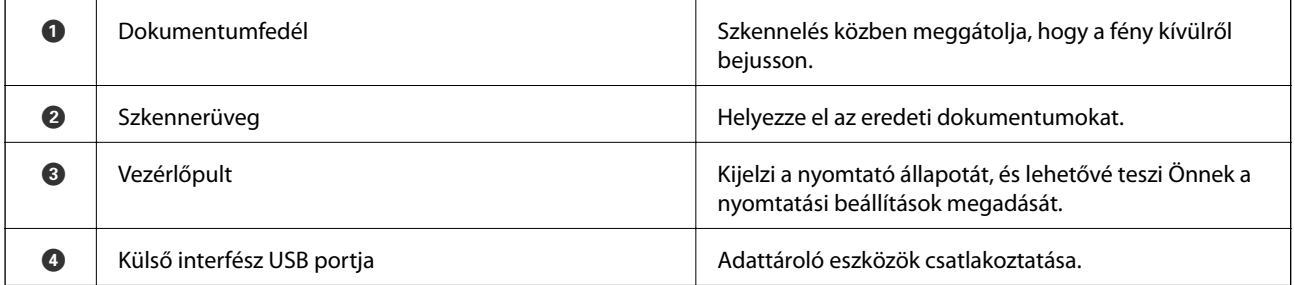

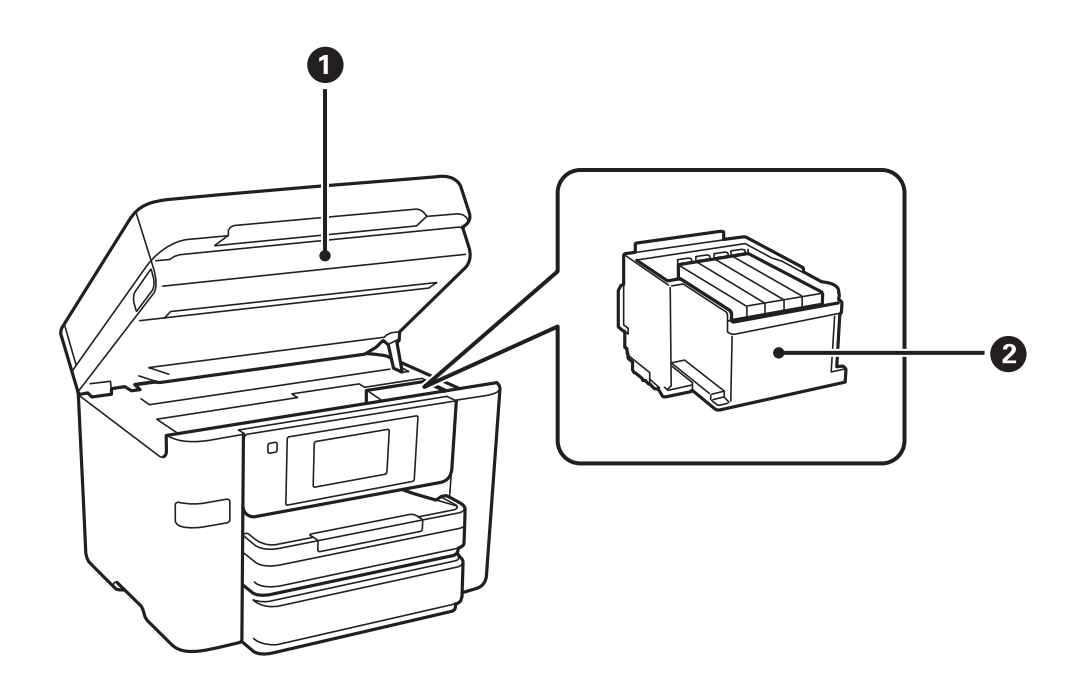

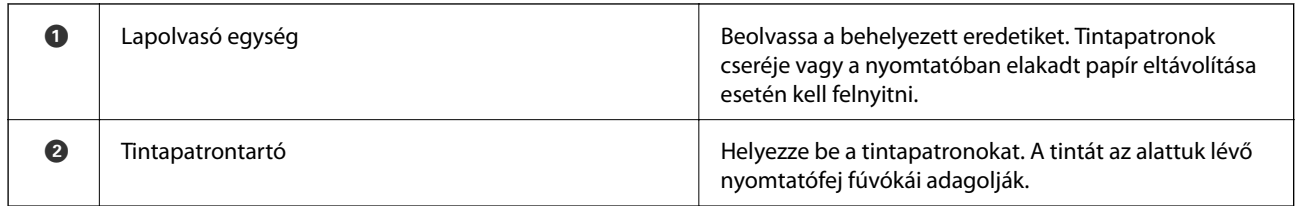

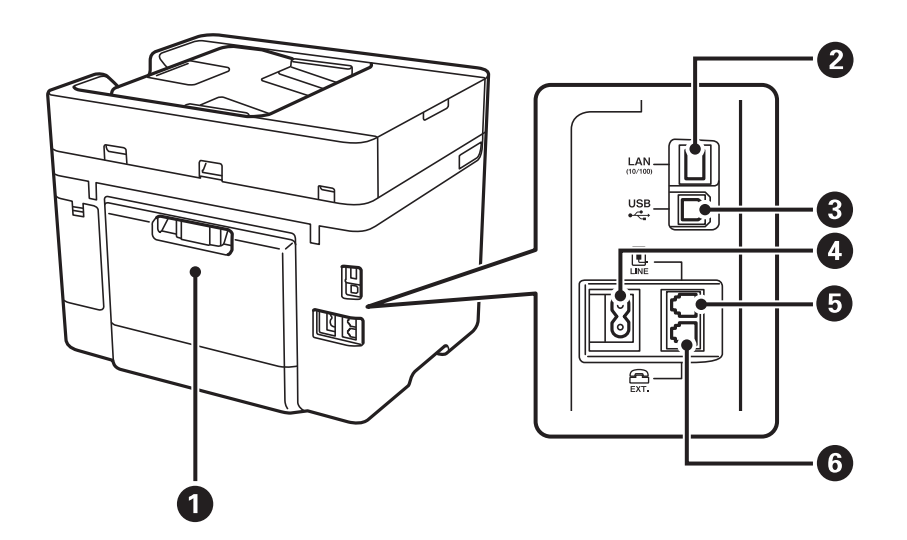

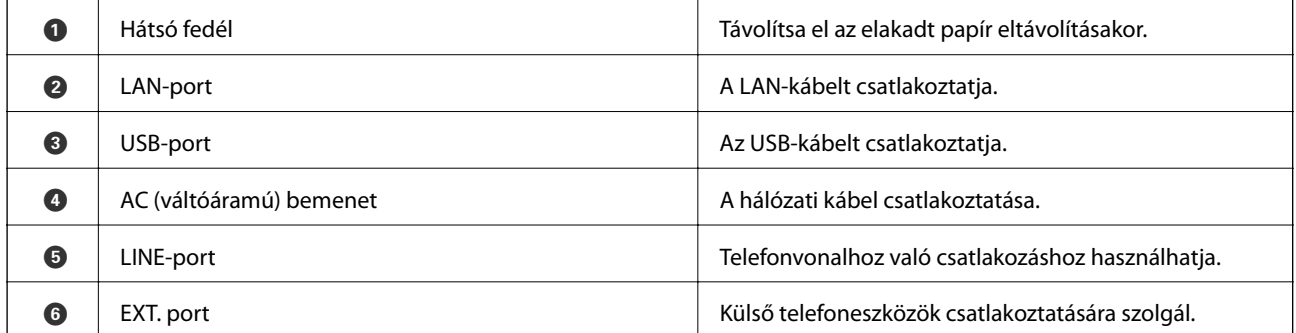

## <span id="page-16-0"></span>**Vezérlőpult**

## **Gombok és jelzőfények**

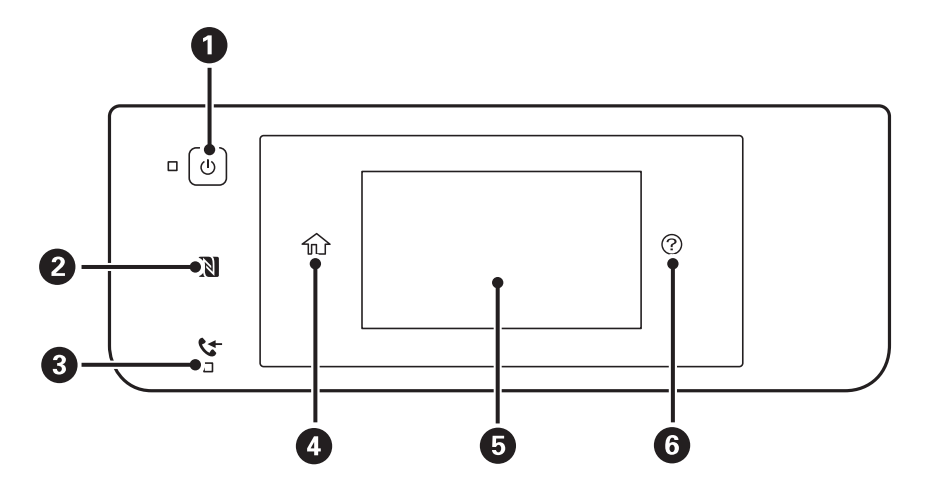

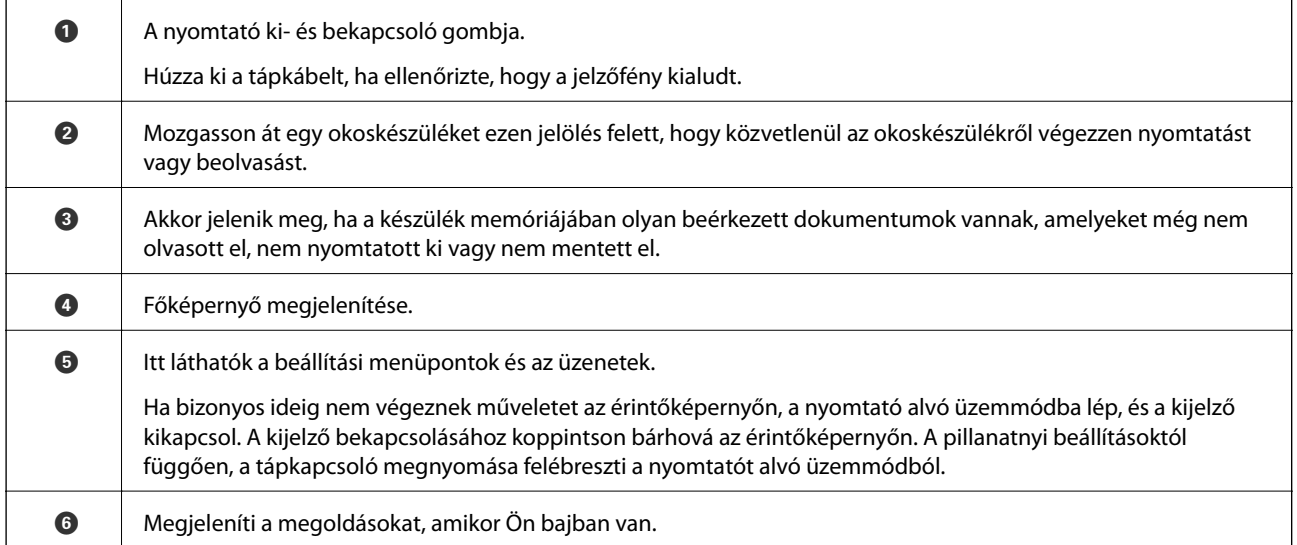

## **Alapvető képernyő-beállítások**

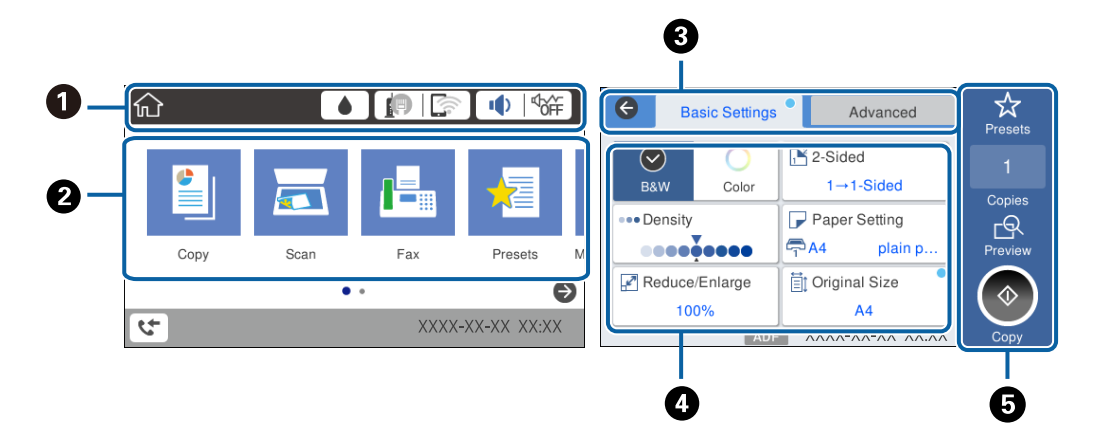

<span id="page-17-0"></span>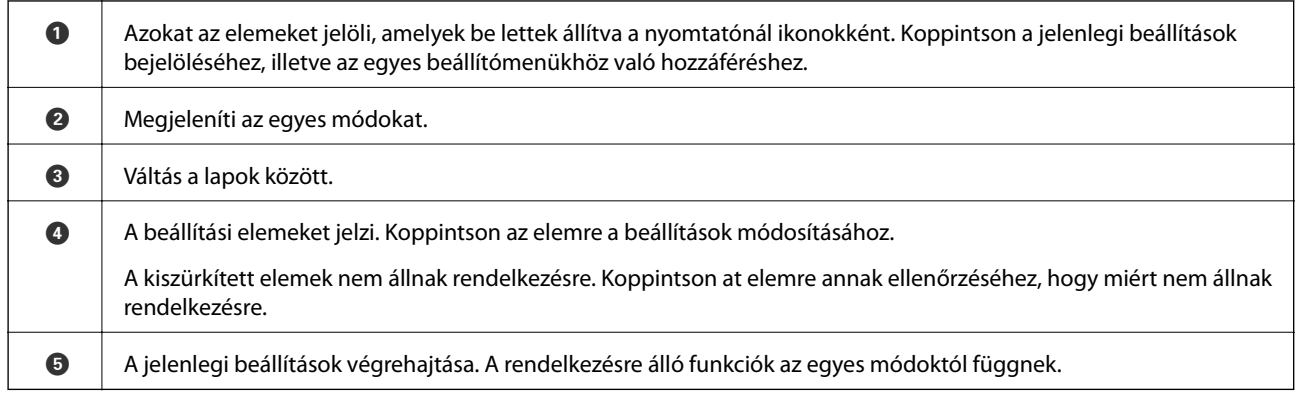

## **Érintőképernyős műveletek**

Az érintőképernyőn a következő műveletek hajthatók végre.

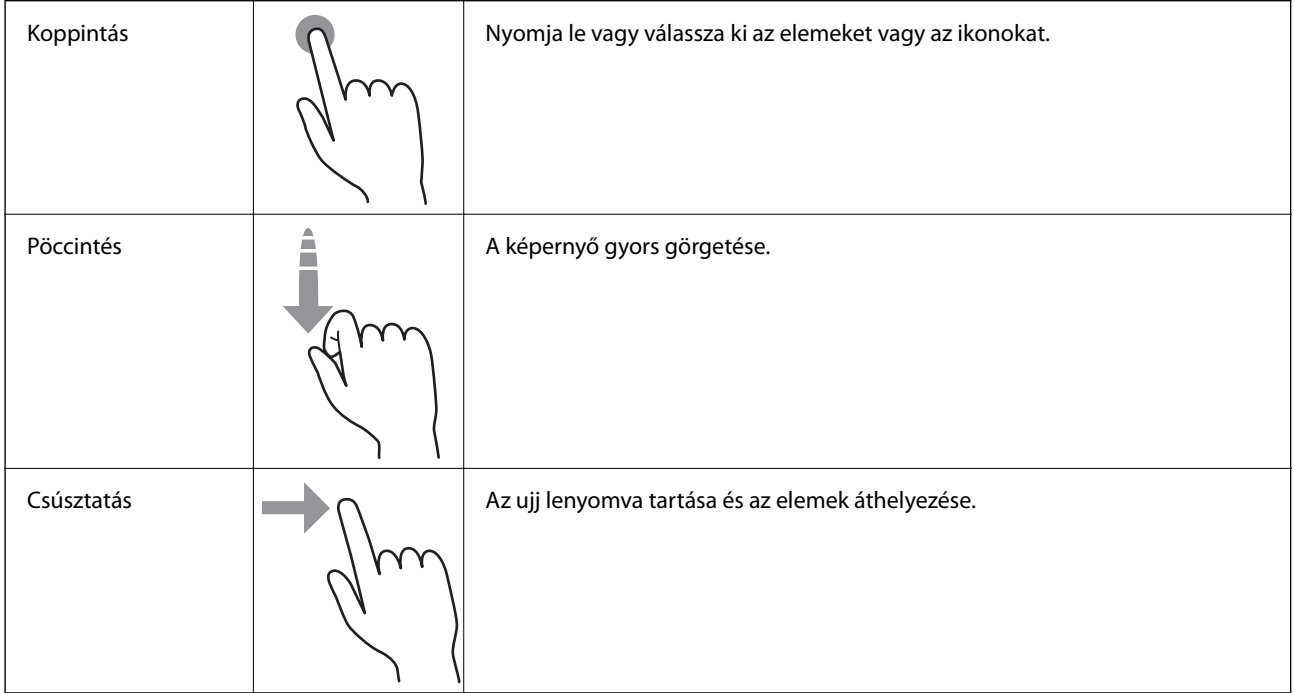

## **Az LCD-kijelzőn megjelenő ikonok**

A nyomtató állapotától függően az alábbi ikonok jelenhetnek meg az LCD kijelzőn.

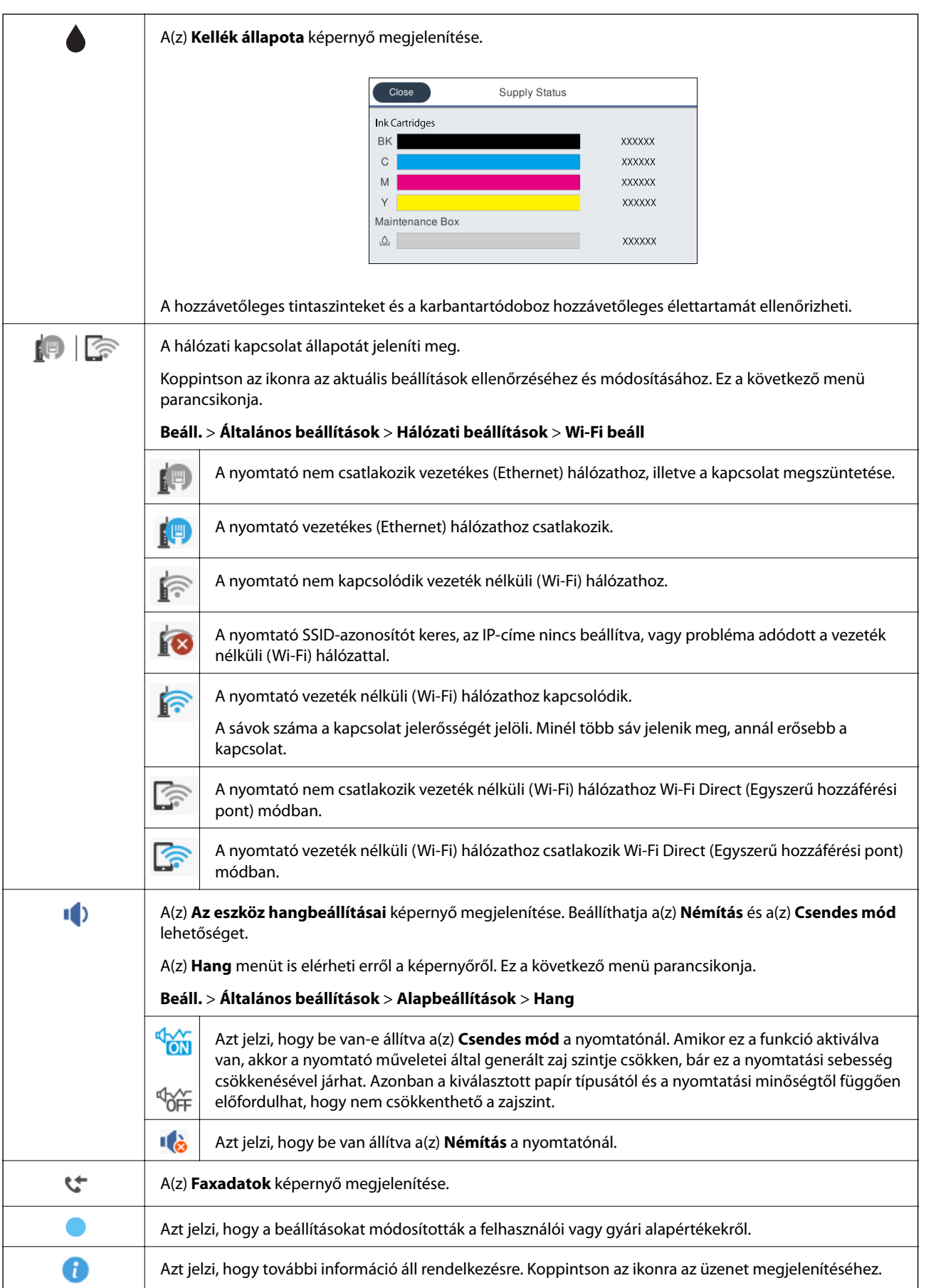

<span id="page-19-0"></span>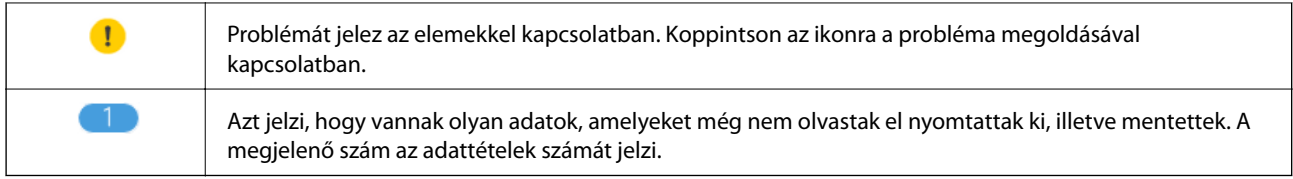

#### **Kapcsolódó információ**

 $\blacktriangleright$  ["Hang:" 169. oldal](#page-168-0)

### **Karakterek beírása**

Partner regisztrálásakor, a hálózati beállítások elvégzésekor stb. a képernyőn megjelenő billentyűzet használatával gépelhet be karaktereket és szimbólumokat.

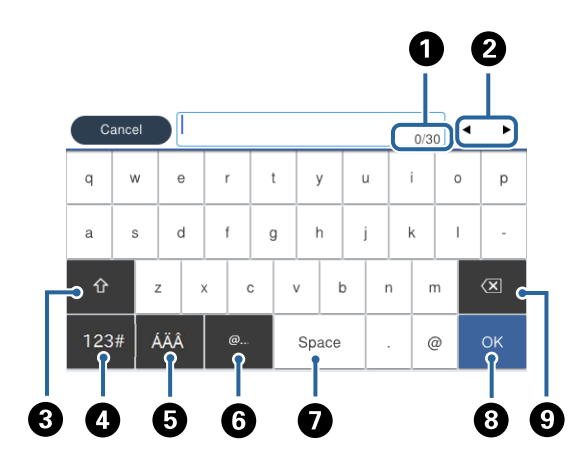

#### *Megjegyzés:* Az elérhető ikonok a beállítástól függően eltérhetnek.

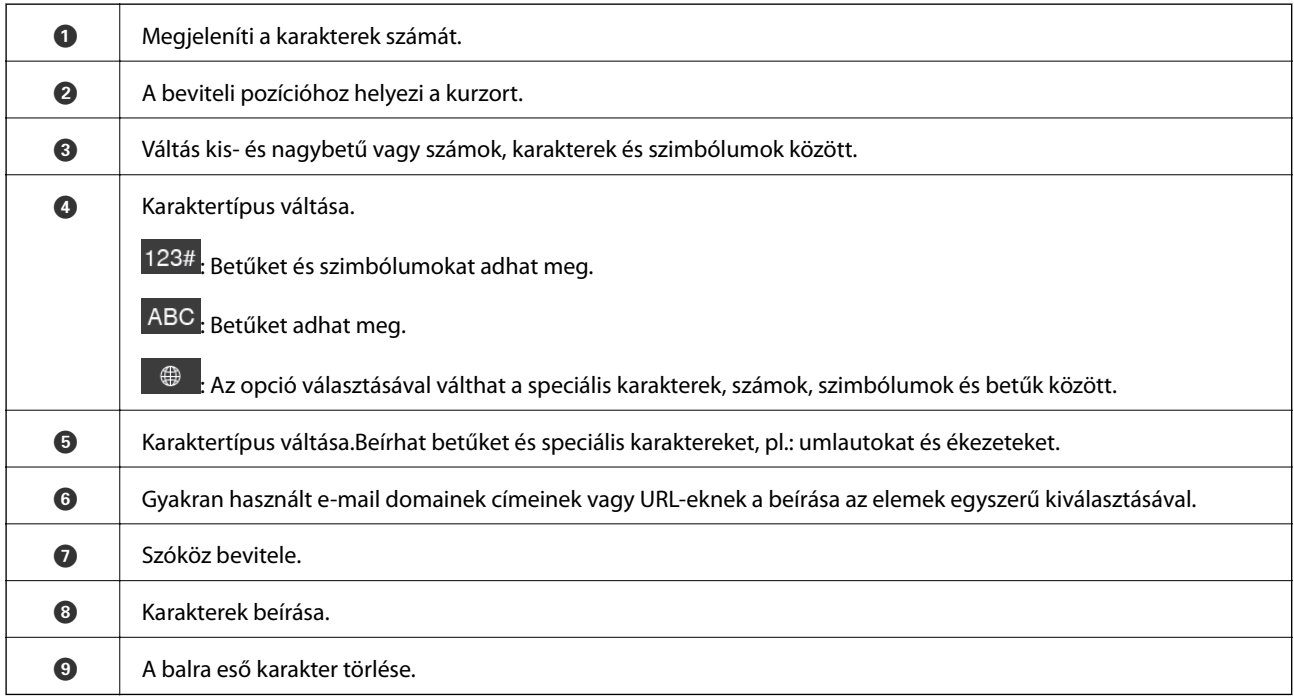

## <span id="page-20-0"></span>**Animációk megtekintése**

Megtekintheti az LCD-kijelzőn a használati utasításokhoz tartozó animációkat például a papír betöltéséről vagy az elakadt papír eltávolításáról.

- □ Koppintson a **@** elemre az LCD-kijelző jobb oldalán. Ekkor megjelenik a súgóképernyő. Koppintson a **Hogyan** lehetőségre, és válassza ki a megtekinteni kívánt elemeket.
- ❏ Koppintson a **Hogyan** elemre a kezelőképernyő alján. Ekkor megjelenik a kontextusnak megfelelő animáció.

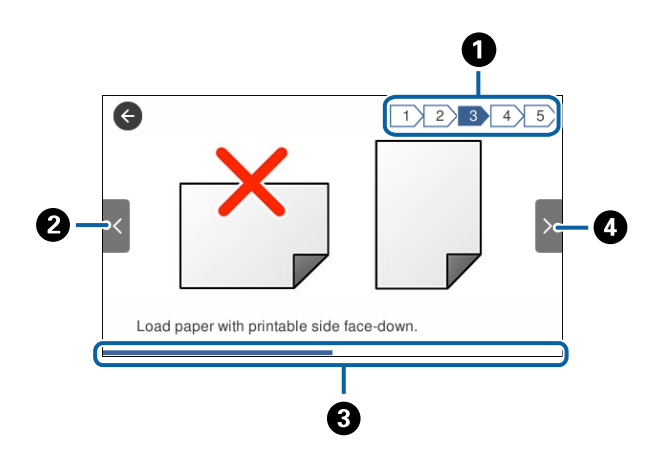

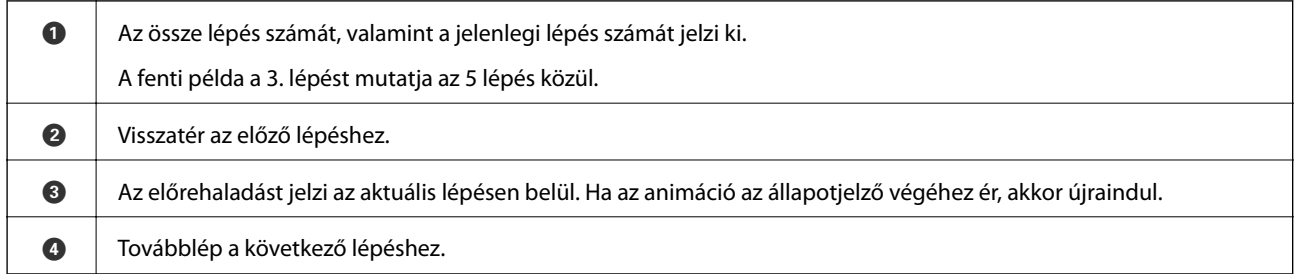

## **Kedvenc beállítások regisztrálása előbeállításokként**

A gyakran használt másolási, fax és lapolvasási beállítások előbeállításokként regisztrálhatja.

Egy előbeállítás regisztrálásához koppintson a főképernyőn a **Előbeállítások**, majd az **Új hozzáadása** elemre, és válassza ki a funkciót, amelyhez az előbeállítást regisztrálni szeretné. Végezze el a szükséges beállításokat,

koppintson a  $\overline{A}$  ikonra, majd nevezze el az előbeállítást.

Egy regisztrált előbeállítás betöltéséhez válasszon egy előbeállítást a listából.

Regisztrálhatja a jelenlegi címet és beállításokat is a képernyőn a  $\mathcal{X}$  lehetőségre koppintva minden egyes funkciónál.

A regisztrált beállítások módosításához változtassa meg a beállításokat minden egyes funkció képernyőjén, és koppintson a lehetőségre. Koppintson a **Regisztrálás az előbeállításoknál** lehetőségre, és válassza ki a felülírni kívánt célhelyet.

## <span id="page-21-0"></span>**A Előbeállítások menü elemei**

Koppintson a > ikonra regisztrált előbeállításon a regisztrált beállítások részleteinek megjelenítéséhez. A regisztrált nevet úgy módosíthatja, hogy rákoppint a névre a részletek képernyőjén.

而

A regisztrált beállítás törlése.

Használja ezt a beállítást:

A regisztrált beállítás betöltése.

# <span id="page-22-0"></span>**Hálózati beállítások**

## **Hálózati kapcsolat típusai**

A következő kapcsolódási módszereket használhatja.

## **Ethernet kapcsolat**

Nyomtató csatlakoztatása hubhoz Ethernet-kábellel.

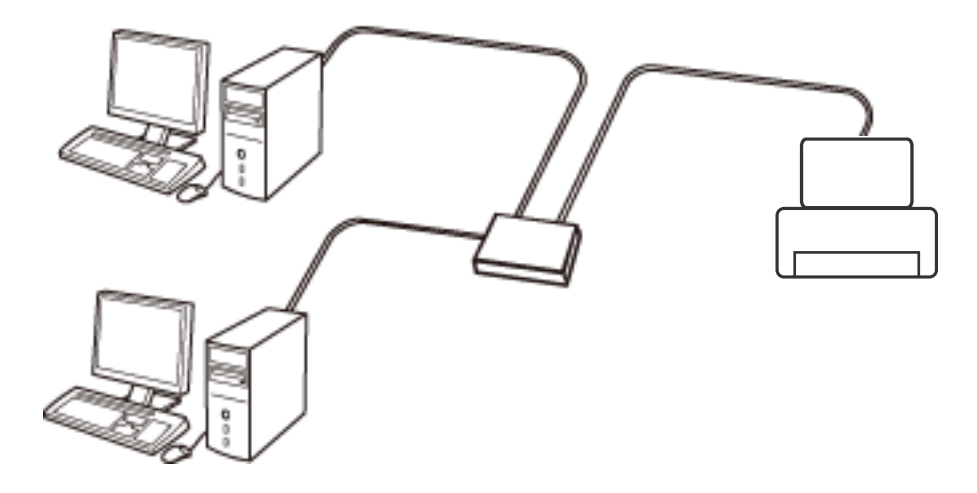

**Kapcsolódó információ**

& ["Speciális hálózati beállítások megadása" 31. oldal](#page-30-0)

### **Wi-Fi csatlakozás**

Csatlakoztassa a nyomtatót és a számítógépet vagy okoseszközt a hozzáférési ponthoz. Ez a jellemző csatlakozási mód házi vagy irodai hálózatok esetén, ahol a számítógépek Wi-Fi megoldással, a hozzáférési ponton keresztül csatlakoznak.

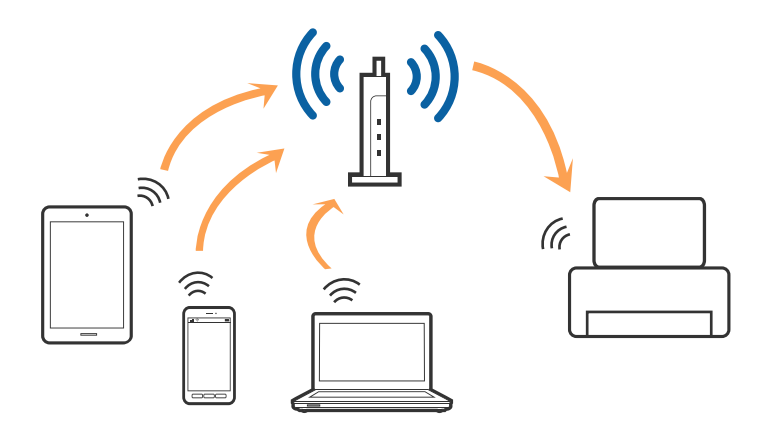

#### <span id="page-23-0"></span>**Kapcsolódó információ**

- & "Csatlakozás számítógéphez" 24. oldal
- & ["Csatlakozás okoseszközhöz" 26. oldal](#page-25-0)
- & ["Wi-Fi beállítások elvégzése a nyomtatóról" 26. oldal](#page-25-0)

## **Wi-Fi Direct (Simple AP) kapcsolat**

Akkor használja ezt a kapcsolódási módot, ha nem használ Wi-Fi-hálózatot otthonában vagy irodájában, vagy ha közvetlenül szeretné csatlakoztatni a nyomtatót és a számítógépet vagy okoseszközt. A nyomtató ebben a módban hozzáférési pontként viselkedik, és Ön akár négy eszközt is csatlakoztathat a nyomtatóhoz anélkül, hogy normál hozzáférési pontot kellene használnia. A nyomtatóhoz közvetlenül csatlakozó eszközök azonban nem tudnak kommunikálni egymással a nyomtatón keresztül.

#### *Megjegyzés:*

A Wi-Fi Direct (Simple AP) kapcsolat olyan kapcsolódási módszer, amely az Ad Hoc mód helyére kíván lépni.

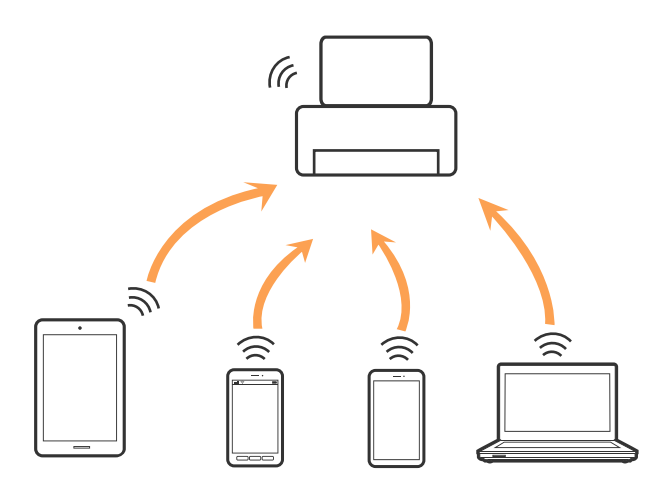

A nyomtató csatlakozhat egyidejűleg Wi-Fi-, Ethernet- és Wi-Fi Direct (Egyszerű hozzáférési pont) módon keresztül. Ha azonban hálózati kapcsolatot kezdeményez Wi-Fi Direct (Egyszerű hozzáférési pont) módban, amikor a nyomtató Wi-Fi-hálózaton keresztül kapcsolódik, akkor a Wi-Fi-kapcsolat ideiglenesen megszakad.

#### **Kapcsolódó információ**

& ["A Wi-Fi Direct \(Egyszerű hozzáférési pont\) kapcsolódási beállításainak megadása" 30. oldal](#page-29-0)

## **Csatlakozás számítógéphez**

Javasoljuk, hogy a telepítő segítségével csatlakoztassa a nyomtatót egy számítógéphez. A telepítő a következő módok egyikével futtatható.

❏ Beállítás webhelyről

Lépjen a következő webhelyre, majd adja meg a termék nevét. Lépjen a **Beállítás** lehetőséghez, majd kezdje meg a beállítást.

[http://epson.sn](http://epson.sn/?q=2)

❏ Beállítás a szoftverlemez segítségével (csak az olyan modellek esetén, amelyekhez szoftverlemez tartozik, illetve azoknál a felhasználóknál, akik rendelkeznek lemezmeghajtót tartalmazó számítógéppel.)

Helyezze be a szoftverlemezt a számítógép meghajtójába, majd kövesse a képernyőn megjelenő utasításokat.

#### **Kapcsolódási módszerek kiválasztása**

Kövesse a képernyőn megjelenő utasításokat addig, amíg a következő képernyő meg nem jelenik, majd válassza ki a nyomtató számítógéphez való kapcsolódásának módját.

#### ❏ Windows

Válassza ki a kapcsolódási módot, majd kattintson a **Tovább** gombra.

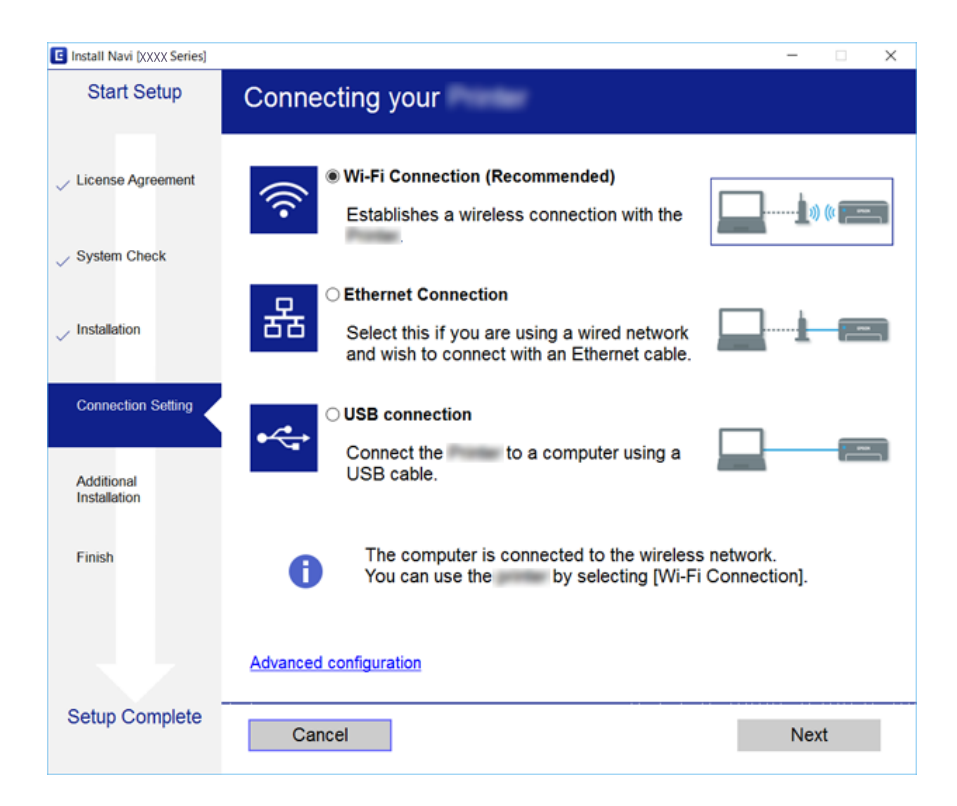

#### <span id="page-25-0"></span>❏ Mac OS X

Válassza ki a kapcsolódási módot.

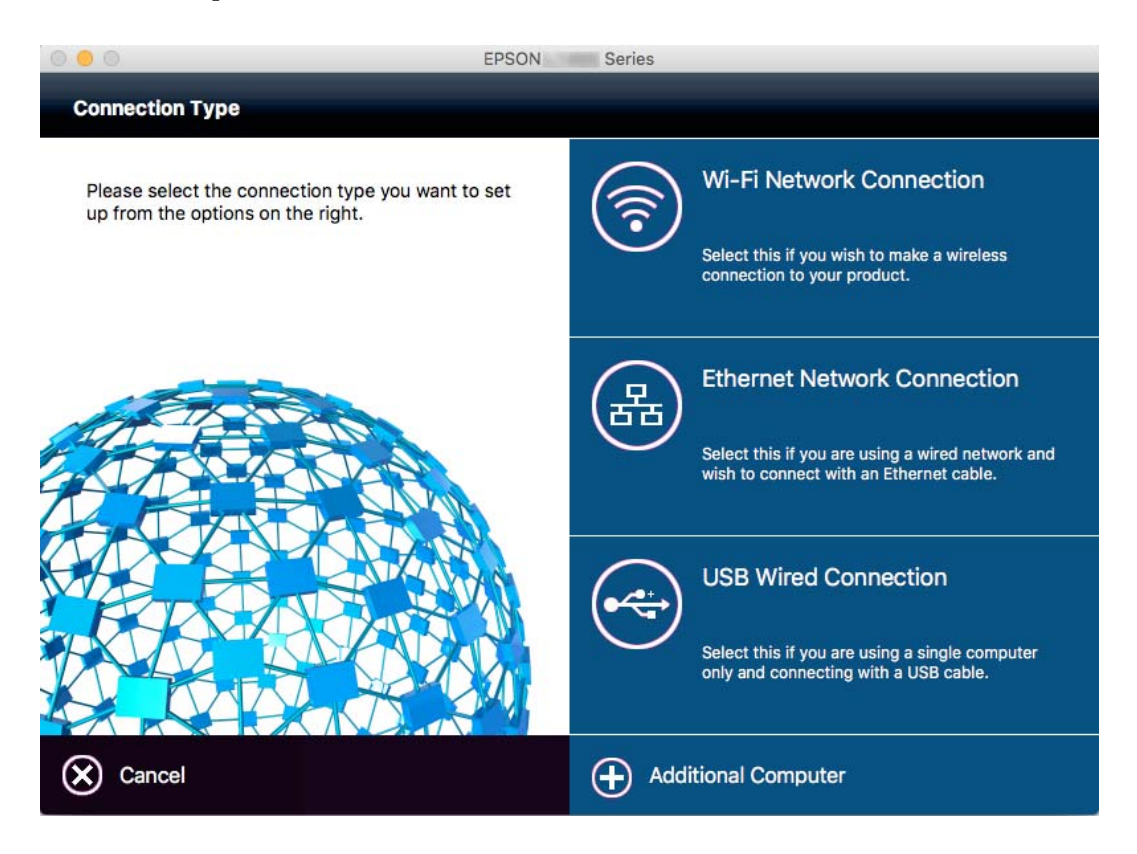

Kövesse a képernyőn megjelenő utasításokat. Ekkor települ a szükséges szoftver.

## **Csatlakozás okoseszközhöz**

Akkor vezérelheti a nyomtatót okoseszközről, ha a nyomtató ugyanahhoz a Wi-Fi hálózathoz (SSID-hez) csatlakozik, mint az okoseszköz. A nyomtató okoseszközről való használatához végezze el a beállításokat a következő webhelyen. A webhelyet arról az okoseszközről nyissa meg, amelyikkel csatlakozni szeretne a nyomtatóhoz.

#### [http://epson.sn](http://epson.sn/?q=2) > **Beállítás**

#### *Megjegyzés:*

Ha a nyomtatóhoz számítógépet és okoseszközt is kíván egyidejűleg csatlakoztatni, akkor javasoljuk, hogy előbb a számítógépet csatlakoztassa.

## **Wi-Fi beállítások elvégzése a nyomtatóról**

Számos különböző módon megadhatja a hálózati beállításokat a nyomtató kezelőpaneléről. Válassza ki azt a csatlakozási módot, amelyik megfelel az Ön által használt környezetnek és feltételeknek. Ha ismeri a hozzáférési pont adatait, például az SSID azonosítót és a jelszót, akkor manuálisan is megadhatja a beállításokat. Ha támogatja a hozzáférési pont a WPS-t, akkor a nyomógombos beállítás használatával is megadhatja a beállításokat.

Miután csatlakoztatta a nyomtatót a hálózathoz, arról az eszközről csatlakoztassa a nyomtatót, amelyet használni szeretne (számítógép, okoseszköz, táblagép stb.)

#### <span id="page-26-0"></span>**Kapcsolódó információ**

- & "Wi-Fi beállítások megadása manuálisan" 27. oldal
- & ["Wi-Fi beállítások megadása nyomógombos beállítással \(WPS\)" 28. oldal](#page-27-0)
- & ["Wi-Fi beállítások megadása PIN-kódos beállítással \(WPS\)" 29. oldal](#page-28-0)
- & ["A Wi-Fi Direct \(Egyszerű hozzáférési pont\) kapcsolódási beállításainak megadása" 30. oldal](#page-29-0)

### **Wi-Fi beállítások megadása manuálisan**

Manuálisan is megadhatja a nyomtató kezelőpanelén mindazokat az adatokat, amelyek egy hozzáférési ponthoz való csatlakozáshoz szükségesek. A manuális beállításhoz szüksége lesz a hozzáférési pont SSID-jére és jelszavára.

#### *Megjegyzés:*

Ha az alapértelmezett beállításaival használ egy hozzáférési pontot, akkor az SSID és a jelszó megtalálható az eszköz címkéjén. Ha nem tudja az SSID-azonosítót és a jelszót, kérdezze meg attól, aki a hozzáférési pontot telepítette, vagy olvassa el a hozzáférési ponthoz kapott dokumentációban.

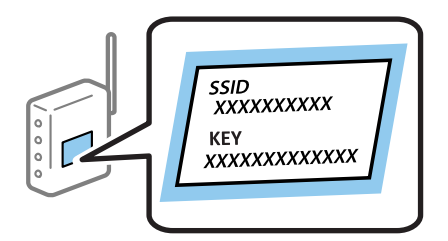

- 1. Koppintson a  $\Box$   $\Box$  lehetőségre a kezdőképernyőn.
- 2. Koppintson a **Wi-Fi (ajánlott)** vagy a **Útválasztó** gombra.
- 3. Koppintson a(z) **Beállítás elindítása** elemre.

Ha a hálózati kapcsolat már be van állítva, a kapcsolat részletei jelennek meg. Kattintson a **Váltás Wi-Fikapcsolatra.** vagy a **Beállítások módosítása** gombra a beállítások megváltoztatásához.

- 4. Koppintson a **Wi-Fi beállítás varázsló** lehetőségre.
- 5. Válassza ki a hozzáférési pont SSID-azonosítóját.

#### *Megjegyzés:*

- ❏ Ha a csatlakoztatni kívánt hozzáférési pont SSID-azonosítója nem jelenik meg a nyomtató kezelőpanelén, válassza ki a *Ismételt keresés* lehetőséget a lista frissítéséhez. Ha az azonosító továbbra sem látható, koppintson az *Manuális bevitel* lehetőségre, majd adja meg közvetlen módon az SSID-azonosítót.
- ❏ Ha nem tudja az SSID-azonosítót, ellenőrizze, hogy fel van-e írva a hozzáférési pont címkéjére. Ha az alapértelmezett beállításaival használja a hozzáférési pontot, a címkéjén feltüntetett SSID-azonosítót adja meg.
- 6. Koppintson az **Jelszó megadása** mezőre, majd adja meg a jelszót.

#### *Megjegyzés:*

- ❏ A jelszó megkülönbözteti a kis- és nagybetűket.
- ❏ Ha nem tudja a jelszót, ellenőrizze, hogy fel van-e írva a hozzáférési pont címkéjére. Ha az alapértelmezett beállításaival használja a hozzáférési pontot, a címkéjén feltüntetett jelszót adja meg. A jelszó egyéb elnevezései között megtalálható a "kulcs", a "titkos kulcs" stb.
- ❏ Ha nem tudja a hozzáférési pont jelszavát, tekintse át a hozzáférési ponthoz kapott dokumentációt, vagy kérdezze meg attól, aki a hozzáférési pontot telepítette.
- <span id="page-27-0"></span>7. Ha befejezte a telepítést, koppintson a **Beállítás indítása** elemre.
- 8. Koppintson az **OK** elemre a befejezéshez.

#### *Megjegyzés:*

Ha a csatlakozás sikertelen, helyezzen be A4-es méretű normál papírt, majd koppintson a *Nyomtatásell. jelentés* lehetőségre a kapcsolódási jelentés kinyomtatásához.

9. Koppintson a **Bezár** lehetőségre a hálózati kapcsolódási beállítások képernyőjén.

#### **Kapcsolódó információ**

- & ["Karakterek beírása" 20. oldal](#page-19-0)
- & ["A hálózati csatlakozási állapot ellenőrzése" 32. oldal](#page-31-0)
- & ["Ha nem tudja elvégezni a hálózati beállításokat" 197. oldal](#page-196-0)

## **Wi-Fi beállítások megadása nyomógombos beállítással (WPS)**

A Wi-Fi hálózat automatikusan, a hozzáférési pont gombjának megnyomásával beállítható. A következő feltételek teljesülése esetén a beállítás ennek a módszernek a használatával is elvégezhető.

- ❏ A hozzáférési pont kompatibilis a WPS (Wi-Fi Protected Setup) megoldással.
- ❏ A jelenlegi Wi-Fi kapcsolatot a hozzáférési pont gombjának megnyomásával hozták létre.

#### *Megjegyzés:*

Ha a gomb nem található vagy a telepítés szoftver használatával történik, olvassa el a hozzáférési ponthoz kapott dokumentációt.

- 1. Koppintson a **lehetőségre a kezdőképernyőn**.
- 2. Koppintson a **Wi-Fi (ajánlott)** vagy a **Útválasztó** gombra.
- 3. Koppintson a(z) **Beállítás elindítása** elemre.

Ha a hálózati kapcsolat már be van állítva, a kapcsolat részletei jelennek meg. Kattintson a **Váltás Wi-Fikapcsolatra.** vagy a **Beállítások módosítása** gombra a beállítások megváltoztatásához.

- 4. Koppintson a(z) **Nyomógombos beáll. (WPS)** elemre.
- 5. A hozzáférési ponton tartsa lenyomva a [WPS] gombot, amíg a biztonsági jelzőfény villogni nem kezd.

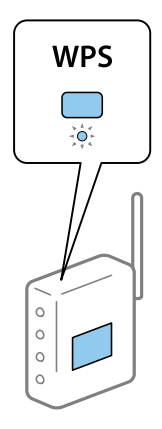

<span id="page-28-0"></span>Ha nem tudja, hol van a [WPS] gomb, vagy ha a hozzáférési ponton nincsenek gombok, akkor a részletes információért olvassa el a hozzáférési ponthoz kapott dokumentációt.

- 6. Koppintson a(z) **Beállítás indítása** elemre.
- 7. Koppintson a(z) **Bezár** elemre.

A képernyő automatikusan bezáródik meghatározott idő elteltével, ha nem koppint az **Bezár** gombra.

#### *Megjegyzés:*

Ha a kapcsolódás sikertelen, indítsa újra a hozzáférési pontot, helyezze közelebb a nyomtatóhoz, majd próbálkozzon újra. Ha még mindig nem működik, nyomtassa ki a hálózati kapcsolatra vonatkozó jelentést, és ellenőrizze, hogy mi a megoldás.

8. Koppintson a **Bezár** lehetőségre a hálózati kapcsolódási beállítások képernyőjén.

#### **Kapcsolódó információ**

- & ["A hálózati csatlakozási állapot ellenőrzése" 32. oldal](#page-31-0)
- & ["Ha nem tudja elvégezni a hálózati beállításokat" 197. oldal](#page-196-0)

## **Wi-Fi beállítások megadása PIN-kódos beállítással (WPS)**

Automatikusan csatlakozhat egy hozzáférési ponthoz PIN-kód használatával. Ez a módszer akkor használható a beállításhoz, ha a hozzáférési pont alkalmas a WPS (Wi-Fi Protected Setup) használatára. A PIN-kód számítógép segítségével adható meg a hozzáférési pont számára.

- 1. Koppintson a **lehetőségre a kezdőképernyőn**.
- 2. Koppintson a **Wi-Fi (ajánlott)** vagy a **Útválasztó** gombra.
- 3. Koppintson a(z) **Beállítás elindítása** elemre.

Ha a hálózati kapcsolat már be van állítva, a kapcsolat részletei jelennek meg. Kattintson a **Váltás Wi-Fikapcsolatra.** vagy a **Beállítások módosítása** gombra a beállítások megváltoztatásához.

- 4. Koppintson az **Egyebek** > **PIN-kód beáll (WPS)** pontra
- 5. A számítógép használatával két percen belül írja be a hozzáférési pont számára a nyomtató kezelőpanelén található PIN-kódot (nyolcjegyű szám).

#### *Megjegyzés:*

A PIN-kód megadásával kapcsolatos részletek a hozzáférési ponthoz kapott dokumentációban találhatók.

- 6. Koppintson a(z) **Beállítás indítása** elemre.
- 7. Koppintson a(z) **Bezár** elemre.

A képernyő automatikusan bezáródik meghatározott idő elteltével, ha nem koppint az **Bezár** gombra.

#### *Megjegyzés:*

Ha a kapcsolódás sikertelen, indítsa újra a hozzáférési pontot, helyezze közelebb a nyomtatóhoz, majd próbálkozzon újra. Ha még mindig nem működik, nyomtassa ki a kapcsolatra vonatkozó jelentést, és ellenőrizze, hogy mi a megoldás.

8. Koppintson a **Bezár** lehetőségre a hálózati kapcsolódási beállítások képernyőjén.

#### <span id="page-29-0"></span>**Kapcsolódó információ**

- & ["A hálózati csatlakozási állapot ellenőrzése" 32. oldal](#page-31-0)
- & ["Ha nem tudja elvégezni a hálózati beállításokat" 197. oldal](#page-196-0)
- & ["A hálózati csatlakozási állapot ellenőrzése" 32. oldal](#page-31-0)
- & ["Ha nem tudja elvégezni a hálózati beállításokat" 197. oldal](#page-196-0)

## **A Wi-Fi Direct (Egyszerű hozzáférési pont) kapcsolódási beállításainak megadása**

Ezzel a módszerrel nyomtatója közvetlenül, hozzáférési pont nélkül csatlakoztatható az eszközökhöz. A nyomtató hozzáférési pontként működik.

#### *Fontos:*

Amikor számítógépet vagy okoseszközt csatlakoztat a nyomtatóhoz Wi-Fi Direct (Egyszerű hozzáférési pont) csatlakozással, a nyomtató ugyanahhoz a Wi-Fi hálózathoz (SSID-hez) kapcsolódik, mint a számítógép vagy okoseszköz, és létrejön közöttük a kommunikáció. Mivel — amennyiben a nyomtató ki van kapcsolva — a számítógép vagy okoseszköz automatikusan kapcsolódik a másik csatlakoztatható Wi-Fi hálózathoz, nem jön létre újra a kapcsolat az előző Wi-Fi hálózattal a nyomtató bekapcsolása esetén. Csatlakozzon a nyomtató SSID-jéhez, ha ismét létre szeretné hozni a Wi-Fi Direct (Egyszerű hozzáférési pont) kapcsolatot a számítógéppel vagy okoseszközzel. Ha nem szeretne minden egyes alkalommal csatlakozni, amikor a nyomtató be vagy ki van kapcsolva, javasoljuk, hogy úgy használja a Wi-Fi hálózatot, hogy a nyomtatót egy hozzáférési ponthoz csatlakoztatja.

- 1. Koppintson a  $\Box$   $\Box$  lehetőségre a kezdőképernyőn.
- 2. Koppintson a(z) **Wi-Fi Direct** elemre.
- 3. Koppintson a(z) **Beállítás elindítása** elemre.

Ha megadta a Wi-Fi beállításait, megjelennek a részletes kapcsolódási adatok. Folytassa a 5. lépéssel.

- 4. Koppintson a(z) **Beállítás indítása** elemre.
- 5. Ellenőrizze a nyomtató kezelőpanelén megjelenő SSID-azonosítót és jelszót. A számítógép hálózati kapcsolatainak képernyőjén vagy az okoseszköz Wi-Fi képernyőjén válassza ki a nyomtató kezelőpanelén megjelenő SSID-azonosítót a kapcsolódáshoz.

#### *Megjegyzés:*

A kapcsolódási módot a webhelyen ellenőrizheti. A webhelyhez való hozzáféréshez olvassa be a nyomtató kezelőpanelén látható QR-kódot az okoseszközzel, vagy írja be az URL-címet ([http://epson.sn\)](http://epson.sn/?q=2) a számítógépen, majd lépjen a *Beállítás* ponthoz.

- 6. Adja meg a nyomtató kezelőpanelén megjelenő jelszót a számítógépen vagy okoseszközön.
- 7. Miután a kapcsolat létrejött, koppintson az **OK** vagy a **Bezár** gombra a nyomtató kezelőpanelén.

#### *Megjegyzés:*

A Wi-Fi Direct (Egyszerű hozzáférési pont) kapcsolódási beállításokat okoseszközről is megadhatja. Tippeket az alábbi webhelyen olvashat.

#### [http://epson.sn](http://epson.sn/?q=2) > *Támogatás*

## <span id="page-30-0"></span>**Speciális hálózati beállítások megadása**

Módosíthatja a hálózati eszköz nevét, TCP/IP-beállításait, proxykiszolgálóját stb. A módosítások végrehajtása előtt ellenőrizze hálózati környezetét.

- 1. Koppintson a **Beáll.** lehetőségre a kezdőképernyőn.
- 2. Koppintson a **Általános beállítások** > **Hálózati beállítások** > **Speciális** lehetőségre.
- 3. Koppintson a beállításokhoz tartozó menüelemre, majd adja meg a beállításhoz tartozó értékeket.

#### **Kapcsolódó információ**

 $\rightarrow$  "Elemek kiválasztása haladó hálózati beállításokhoz" 31. oldal

#### **Elemek kiválasztása haladó hálózati beállításokhoz**

Válassza ki a beállításokhoz tartozó menüelemet, majd adja meg a beállításhoz tartozó értékeket.

❏ Eszköznév

Az alábbi karakterek használatára van lehetőség.

- ❏ Karakterkorlátozás: 2–15 (legalább 2 karakter megadása kötelező)
- ❏ Használható karakterek: A–Z, a–z, 0–9, -.
- ❏ Felül nem használható karakterek: 0–9.
- ❏ Alul nem használható karakterek: -

#### ❏ TCP/IP

❏ Auto

Válassza ki, hogy egy otthoni hozzáférési pontot használ-e, vagy engedélyezi az IP-cím automatikus, DHCP általi lekérését.

❏ Manuális

Válassza ki, ha nem szeretné, hogy módosuljon a nyomtató IP-címe. Adja meg az IP-cím, Alhálóz maszk, valamint Alapértelm átjáró címeit, és adja meg a DNS-szerver beállításait a hálózati környezetének megfelelően.

- ❏ Proxy szerver
	- ❏ Do Not Use

Akkor válassza ki, ha a nyomtatót otthoni hálózati környezetben használja.

❏ Use

Akkor válassza ki, ha proxykiszolgálót használ a hálózatán, és be szeretné állítani a nyomtatónál. Adja meg a proxykiszolgáló címét és portszámát.

- ❏ E-mail szerver
	- ❏ Szerverbeállítások

A kiszolgálót a Ki, POP SMTP előtt vagy SMTP-AUTH elemek közül választhatja ki.

❏ Kapcsolat ellenőrzése

Ellenőrizheti a kapcsolódást a levelezőkiszolgálóhoz. Ha hiba történik, a **Kapcsolat ellenőrzése**során, nézze meg a Kapcsolat ellenőrzése üzenet magyarázatát.

#### <span id="page-31-0"></span>❏ IPv6-cím

❏ Engedélyezés

Ha IPv6 címet használ, válassza ezt a lehetőséget.

❏ Letiltás

Ha IPv4 címet használ, válassza ezt a lehetőséget.

#### ❏ MS hálózati megosztás

❏ Engedélyezés

MS Network szolgáltatás használata.

❏ Letiltás

Az MS Network szolgáltatás letiltása.

❏ Fájlmegosztás

Engedélyezi vagy letiltja a fájlmegosztás funkcióját.

#### ❏ NFC

❏ Engedélyezés

Engedélyezi a nyomtató NFC funkcióját. Nyomtatást és beolvasást úgy végezhet, ha hozzáérinti az okoseszközt az N-Mark jelhez.

❏ Letiltás

Letiltja a nyomtató NFC funkcióját.

❏ Kapcsolati sebesség és Duplex

Válasszon ki egy megfelelő beállítást az Ethernet-hálózat sebességére és a kétoldalas nyomtatásra vonatkozóan. Ha nem az Auto. beállítást adja meg, győződjön meg arról, hogy a beállítás megfelel az Ön által használt hubnál megadott beállításoknak.

- ❏ Auto.
- ❏ 10BASE-T félduplex
- ❏ 10BASE-T teljes duplex
- ❏ 100BASE-TX félduplex
- ❏ 100BASE-TX teljes duplex

#### **Kapcsolódó információ**

& ["A Kapcsolat ellenőrzése közben megjelenített üzenetek" 244. oldal](#page-243-0)

## **A hálózati csatlakozási állapot ellenőrzése**

A hálózati csatlakozási állapot a következő módon ellenőrizhető.

## <span id="page-32-0"></span>**Hálózat ikon**

A hálózati csatlakozás állapota és a rádióhullám erőssége a nyomtató főképernyőjén a hálózat ikon használatával ellenőrizhető.

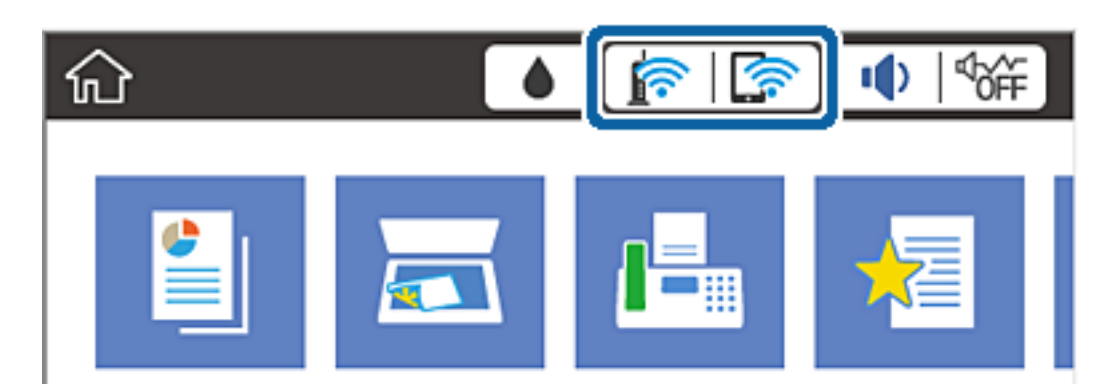

#### **Kapcsolódó információ**

& ["Az LCD-kijelzőn megjelenő ikonok" 18. oldal](#page-17-0)

## **A hálózati állapot ellenőrzése a kezelőpanelen**

Amikor nyomtatója csatlakozik a hálózathoz, további hálózati információkat is megtekinthet, ha kiválasztja az ellenőrizni kívánt hálózati menüket.

- 1. Koppintson a **Beáll.** lehetőségre a kezdőképernyőn.
- 2. Koppintson a **Általános beállítások** > **Hálózati beállítások** > **Hálózat állapota** lehetőségre.
- 3. Az információk ellenőrzéséhez nyomja meg a menüket, melyeket ellenőrizni kíván.
	- ❏ Vezetékes hálózat/ Wi-Fi állapot

Megjeleníti a hálózati adatokat (készülék neve, kapcsolódás, jelerősség, IP-cím beszerzése stb.) a vezetékes és Wi-Fi-hálózatok számára.

❏ Wi-Fi Direct állapot

Megjeleníti, hogy a Wi-Fi Direct engedélyezve vagy tiltva vannak, majd az SSID-azonosítót, jelszót stb. a Wi-Fi Direct kapcsolatok számára.

❏ E-mail szerver állapota

Megjeleníti a hálózati adatokat az e-mail kiszolgálóra vonatkozóan.

❏ Állapotjelen.nyomt.

Hálózati állapotlap nyomtatása. Az Ethernetre, Wi-Fi-re, Wi-Fi Direct stb. funkcióra vonatkozó információkat legalább két oldalra lehet nyomtatni.

## **Hálózati kapcsolatra vonatkozó jelentés nyomtatása**

Egy hálózati kapcsolódási jelentés kinyomtatásával ellenőrizheti a nyomtató és a hozzáférési pont közötti kapcsolat állapotát.

1. Töltse be a papírt.

- 2. Koppintson a(z) **Beáll.** elemre a kezdőképernyőn.
- 3. Koppintson a(z) **Általános beállítások** > **Hálózati beállítások** > **Kapcsolat ellenőrzése** elemre. Ekkor elkezdődik a kapcsolat ellenőrzése.
- 4. Koppintson a(z) **Nyomtatásell. jelentés** elemre.
- 5. Koppintson a(z) **Nyomtatás** elemre a hálózati kapcsolatra vonatkozó jelentés kinyomtatásához. Ha hiba történt, ellenőrizze a hálózati kapcsolatra vonatkozó jelentést, majd hajtsa végre a megoldás folyamatát.
- 6. Koppintson a(z) **Bezár** elemre.

A képernyő automatikusan bezáródik meghatározott idő elteltével, ha nem koppint a(z) **Bezár** gombra.

#### **Kapcsolódó információ**

& "A hálózati kapcsolatra vonatkozó jelentés üzenetei és megoldásai" 34. oldal

#### **A hálózati kapcsolatra vonatkozó jelentés üzenetei és megoldásai**

Ellenőrizze az üzeneteket és hibakódokat a hálózati kapcsolatra vonatkozó jelentésben, majd hajtsa végre a megoldás folyamatát.

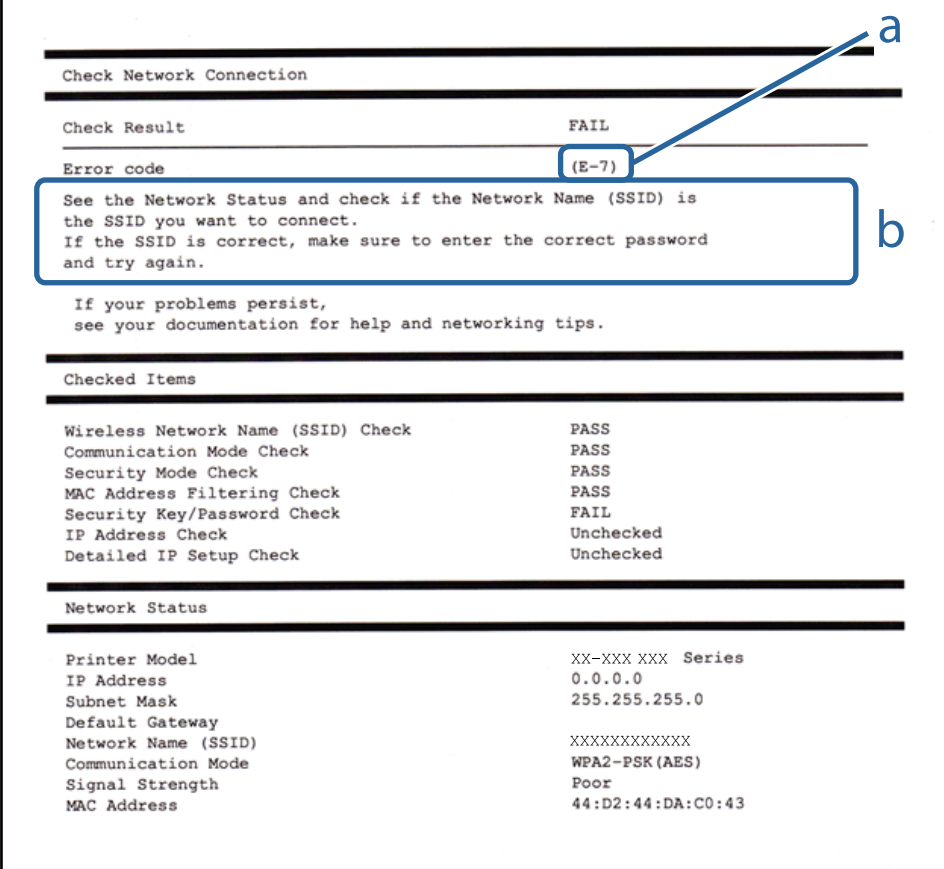

a. Hibakód

#### b. Üzenetek a hálózati környezettel kapcsolatban

#### **a. Hibakód**

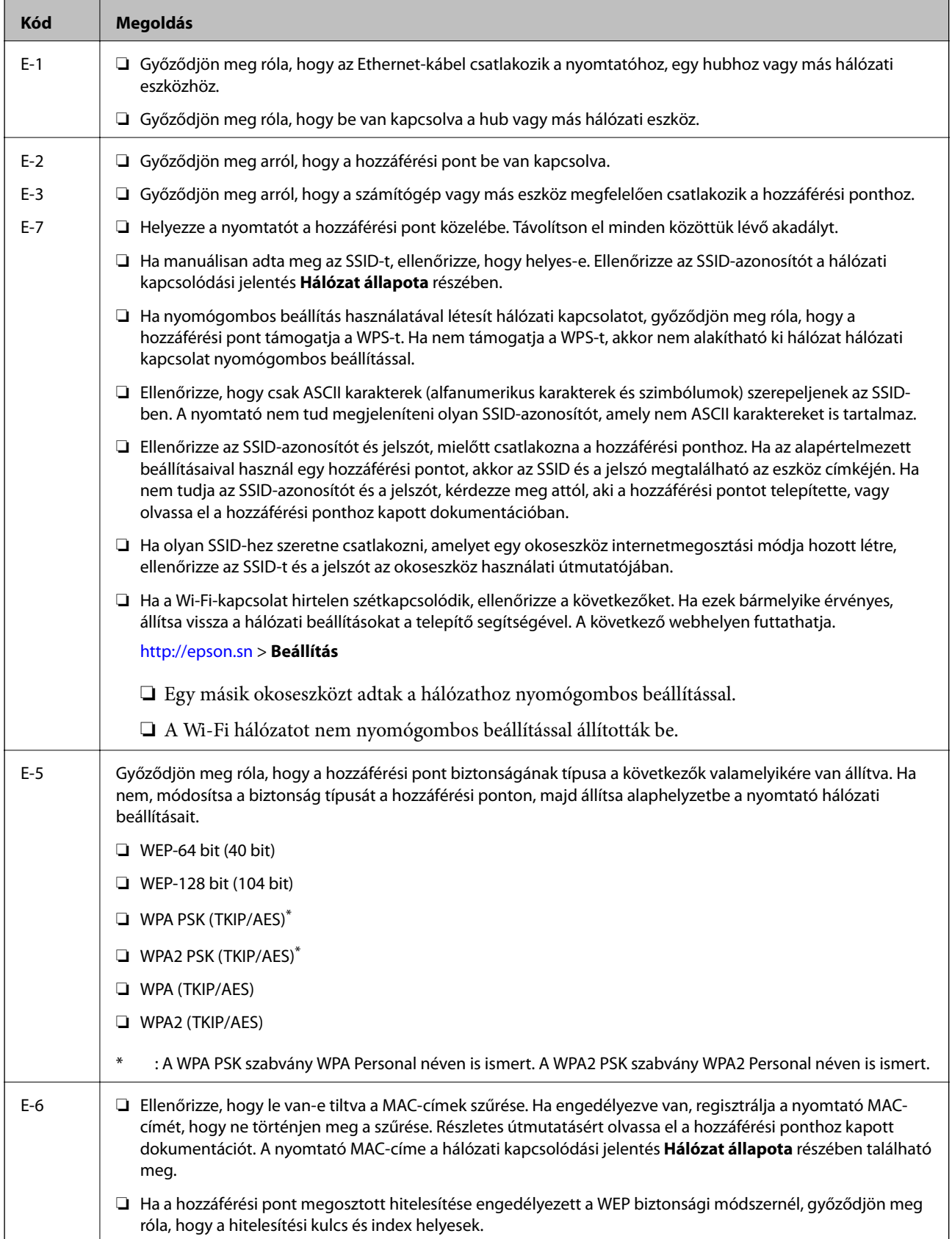

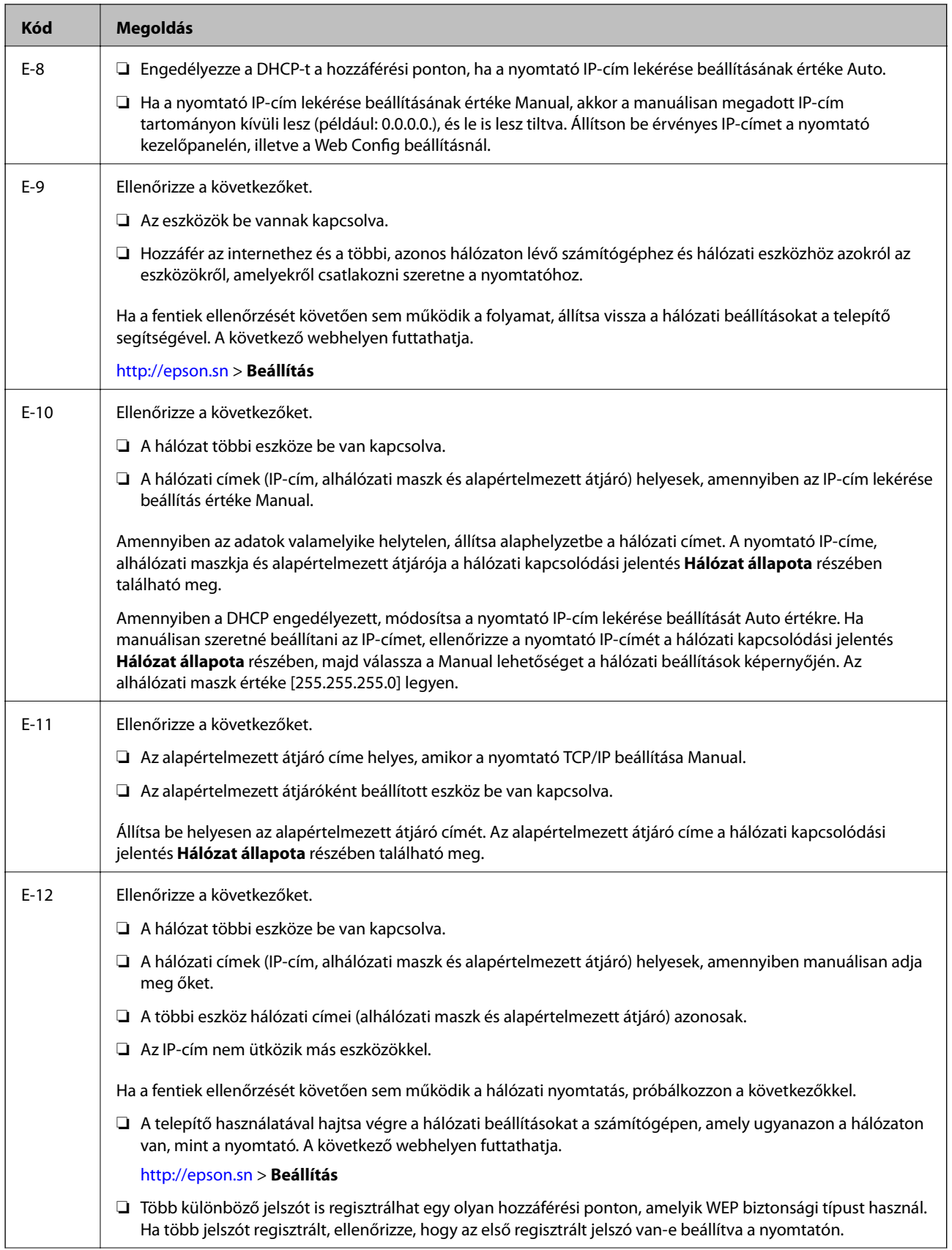
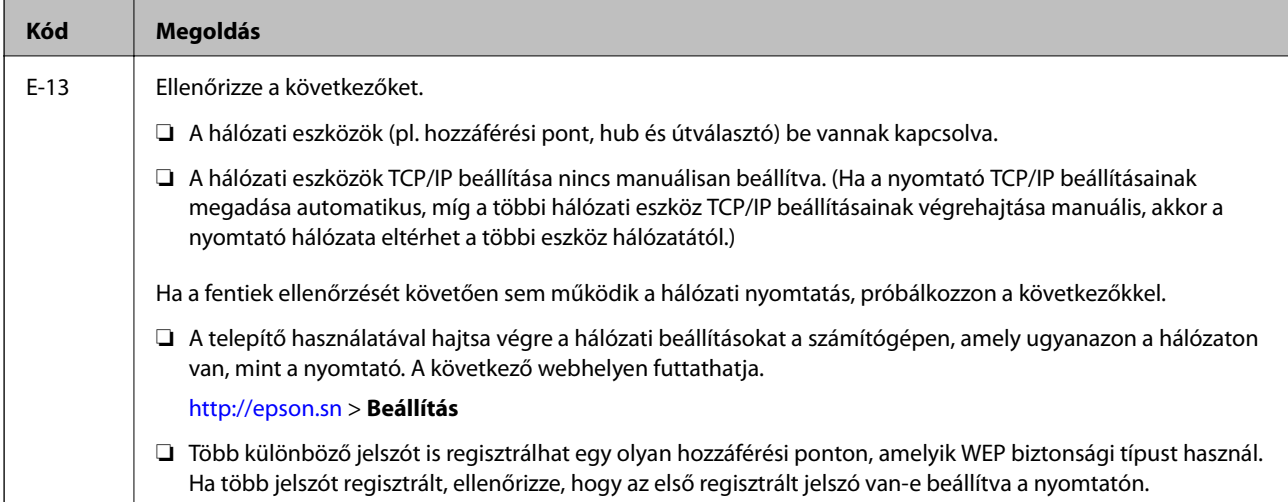

## **b. Üzenetek a hálózati környezettel kapcsolatban**

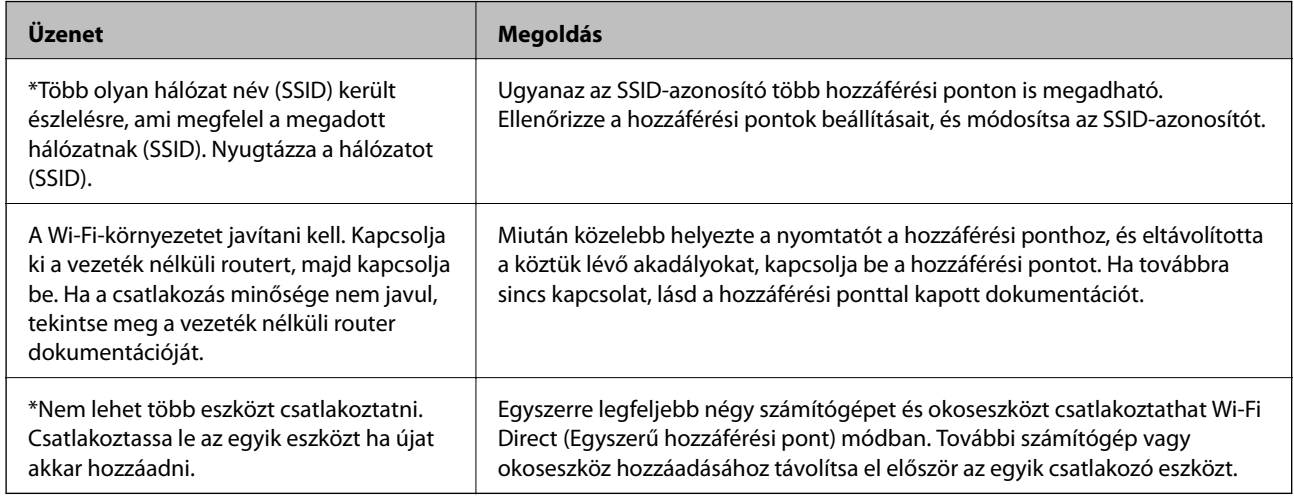

## **Kapcsolódó információ**

- & ["Csatlakozás számítógéphez" 24. oldal](#page-23-0)
- & ["Web Config" 178. oldal](#page-177-0)
- & ["Ha nem tudja elvégezni a hálózati beállításokat" 197. oldal](#page-196-0)

## **Hálózati állapotlap nyomtatása**

A hálózati adatokat részletesen ellenőrizheti, miután kinyomtatta őket.

- 1. Töltse be a papírt.
- 2. Koppintson a(z) **Beáll.** elemre a kezdőképernyőn.
- 3. Koppintson a(z) **Általános beállítások** > **Hálózati beállítások** > **Hálózat állapota** elemre.
- 4. Koppintson a(z) **Állapotjelen.nyomt.** elemre.

5. Olvassa el az üzenetet, majd koppintson a(z) **Nyomtatás** elemre.

A nyomtató kinyomtatja a hálózati állapotlapot.

6. Koppintson a(z) **Bezár** elemre.

A képernyő automatikusan bezáródik meghatározott idő elteltével, ha nem koppint a(z) **Bezár** gombra.

# **Új hozzáférési pontok cseréje vagy hozzáadása**

Ha az SSID-azonosító a hozzáférési pont cseréje miatt módosul, vagy új hozzáférési pontot adnak hozzá és új hálózati környezetet létesítenek, állítsa be újra a Wi-Fi beállításokat.

## **Kapcsolódó információ**

 $\rightarrow$  "A kapcsolódási mód megváltoztatása számítógépre" 38. oldal

# **A kapcsolódási mód megváltoztatása számítógépre**

A telepítő használatával és más kapcsolódási mód beállításával.

❏ Beállítás webhelyről

Lépjen a következő webhelyre, majd adja meg a termék nevét. Lépjen a **Beállítás** lehetőséghez, majd kezdje meg a beállítást.

[http://epson.sn](http://epson.sn/?q=2)

❏ Beállítás a szoftverlemez segítségével (csak az olyan modellek esetén, amelyekhez szoftverlemez tartozik, illetve azoknál a felhasználóknál, akik rendelkeznek lemezmeghajtót tartalmazó számítógéppel.)

Helyezze be a szoftverlemezt a számítógép meghajtójába, majd kövesse a képernyőn megjelenő utasításokat.

## **Kapcsolódási módszerek módosításának kiválasztása**

Kövesse a képernyőn megjelenő utasításokat, amíg meg nem jelenik a következő képernyő.

### ❏ Windows

Válassza ki a **Csatlakozási módszer módosítása vagy újrabeállítása** lehetőséget a Válassza ki a szoftver telepítést képernyőn, majd kattintson a **Tovább** lehetőségre.

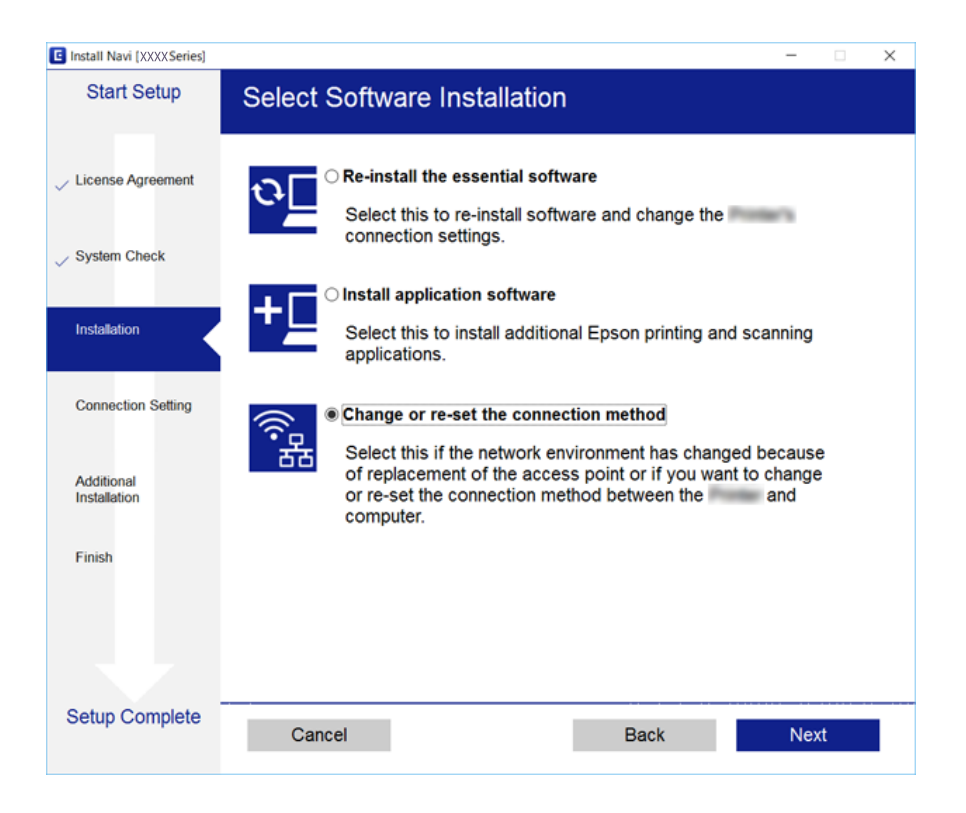

## ❏ Mac OS X

Válassza ki, hogyan szeretné csatlakoztatni a nyomtatót a számítógépéhez.

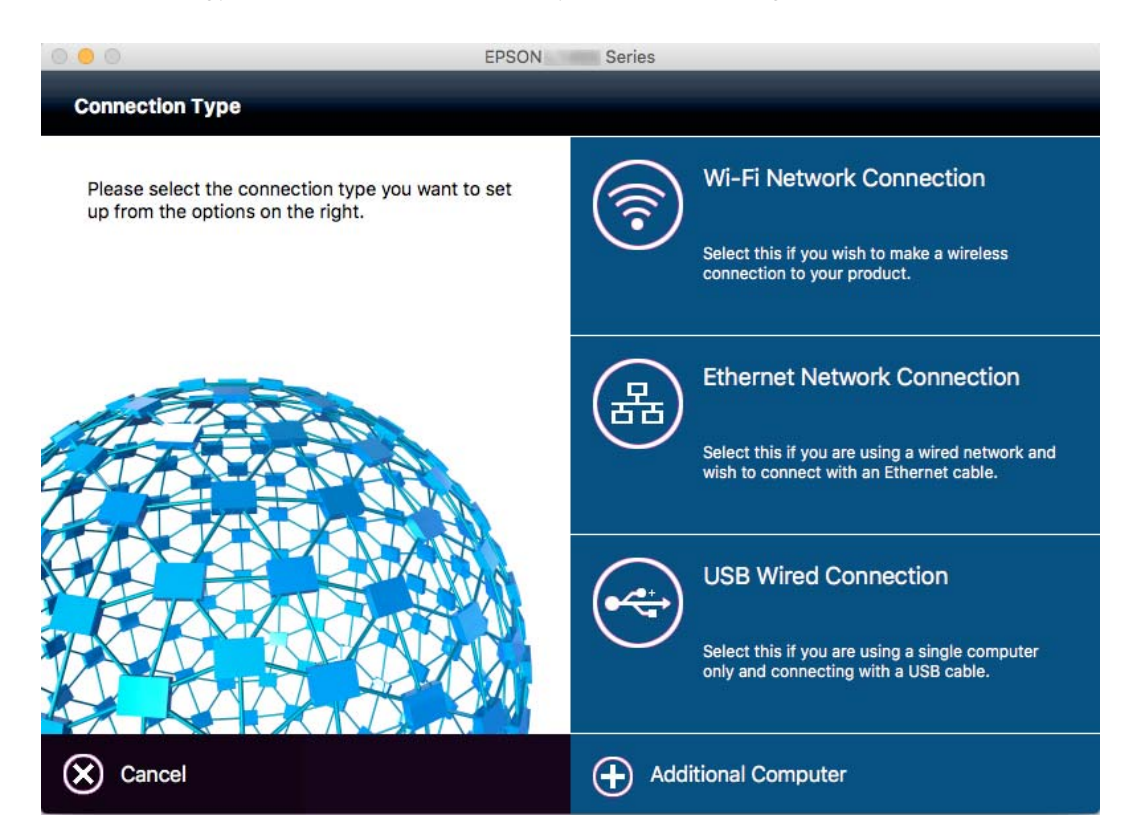

# **Hálózati kapcsolat módosítása Ethernet-hálózatra a nyomtató kezelőpaneljén**

Kövesse az alábbi lépéseket, ha a hálózati kapcsolatot Ethernetre szeretné állítani Wi-Fi-ről a kezelőpanelen.

- 1. Koppintson a **Beáll.** lehetőségre a kezdőképernyőn.
- 2. Koppintson a **Általános beállítások** > **Hálózati beállítások** > **Vezetékes hálózat beállítása** lehetőségre.
- 3. Olvassa el az üzenetet, majd koppintson a **Beállítás indítása** lehetőségre.
- 4. Olvassa el az üzenetet, majd koppintson a **OK** lehetőségre. A képernyő automatikusan bezáródik meghatározott idő elteltével, ha nem koppint az **OK** gombra.
- 5. Csatlakoztassa a nyomtatót egy útválasztóhoz Ethernet-kábellel.

# **A Wi-Fi kikapcsolása a kezelőpanelen**

Amikor a Wi-Fi ki van kapcsolva, a Wi-Fi-kapcsolat megszűnik.

- 1. Koppintson a  $\mathbb{R}$  lehetőségre a kezdőképernyőn.
- 2. Koppintson a(z) **Wi-Fi (ajánlott)** elemre. Megjelenik a hálózati állapot.
- 3. Koppintson a(z) **Beállítások módosítása** elemre.
- 4. Koppintson a **Egyebek** > **Wi-Fi letiltása** pontra.
- 5. Olvassa el az üzenetet, majd koppintson a **Beállítás indítása** lehetőségre.
- 6. Miután megjelenik a befejezést jelző üzenet, koppintson a **Bezár** gombra.

A képernyő automatikusan bezáródik meghatározott idő elteltével, ha nem koppint az **Bezár** gombra.

# **A Wi-Fi Direct (Egyszerű hozzáférési pont) kapcsolat bontása a kezelőpanelről**

## *Megjegyzés:*

Ha a Wi-Fi Direct (Egyszerű hozzáférési pont) kapcsolat le van tiltva, akkor a nyomtatóhoz Wi-Fi Direct (Egyszerű hozzáférési pont) kapcsolaton keresztül csatlakozó minden számítógép és okoseszköz esetében megszakad a kapcsolat. Ha el szeretne távolítani egy adott eszközt, az eszköznél, és ne a nyomtatónál végezze el az eltávolítást.

- 1. Koppintson a  $\mathbb{R} \times$ lehetőségre a kezdőképernyőn.
- 2. Koppintson a **Wi-Fi Direct** elemre.

Megjelennek a Wi-Fi Direct adatai.

- 3. Koppintson a **Beállítások módosítása** elemre.
- 4. Koppintson a **Wi-Fi Direct letiltása** elemre.
- 5. Olvassa el az üzenetet, majd koppintson a **Beállítások letiltása.** lehetőségre.
- 6. Miután megjelenik a befejezést jelző üzenet, koppintson a **Bezár** gombra. A képernyő automatikusan bezáródik meghatározott idő elteltével, ha nem koppint az **Bezár** gombra.

# **Hálózati beállítások visszaállítása a nyomtatót kezelőpaneljén**

Az összes hálózati beállítás visszaállítható az alapértelmezett értékre.

- 1. Koppintson a **Beáll.** lehetőségre a kezdőképernyőn.
- 2. Koppintson a **Alapértékek visszaállítása** > **Hálózati beállítások** pontra.
- 3. Olvassa el az üzenetet, majd koppintson a **Igen** lehetőségre.
- 4. Miután megjelenik a befejezést jelző üzenet, koppintson a **Bezár** gombra. A képernyő automatikusan bezáródik meghatározott idő elteltével, ha nem koppint az **Bezár** gombra.

# <span id="page-41-0"></span>**Papír betöltése**

## **A papír kezelésére vonatkozó óvintézkedések**

- ❏ Olvassa el a papírhoz kapott tájékoztatót.
- ❏ Betöltés előtt pörgesse át a köteget és igazítsa össze a papír széleit, hogy azok egy vonalban legyenek. A fényképpapírt ne pörgesse át és ne hajlítsa meg. Ha mégis így tenne, a nyomtatható oldala megsérülhet.

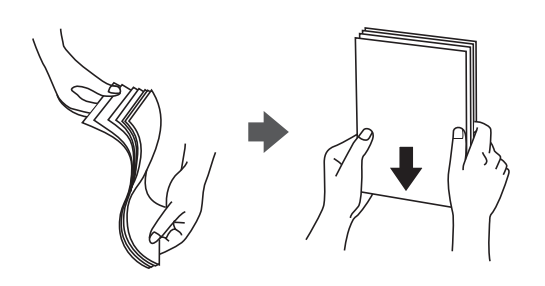

❏ Ha a papír felhajlott, betöltés előtt simítsa ki vagy kicsit hajtsa át a másik oldalra. Ha hullámos papírra nyomtat, akkor az papírelakadást okozhat és elkenődhet a nyomat is.

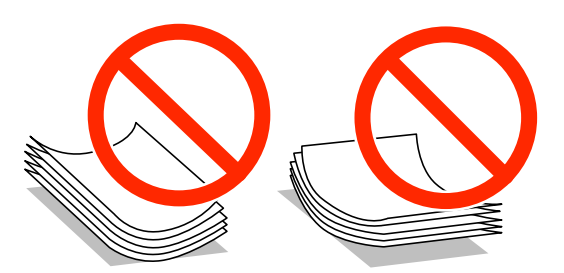

- ❏ Ne használjon hullámos, szakadt, elvágott, összehajtott, nedves, túl vékony, túl vastag papírt, vagy olyan papírt, amire matricák vannak ragasztva. Az ilyen papírok használata papírelakadást és a nyomat elkenődését okozza.
- ❏ Betöltés előtt pörgesse át a borítékokat, és igazítsa össze a széleiket, hogy azok egy vonalban legyenek. Ha a boríték köteg levegővel van tele, betöltés előtt nyomja össze őket.

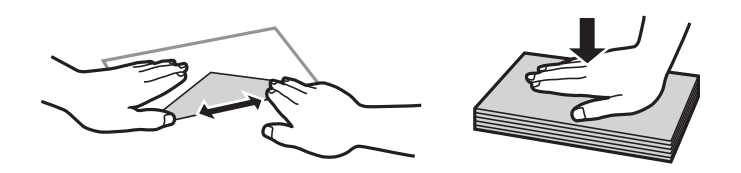

- ❏ Ne használjon hullámos vagy összehajtott borítékokat. Az ilyen borítékok használata papírelakadást és a nyomat elkenődését okozza.
- ❏ Ne használjon ragasztócsíkkal ellátott vagy ablakos borítékokat.
- ❏ Kerülje a túl vékony borítékok használatát, mert azok nyomtatás közben hajlamosak hullámossá válni.

### **Kapcsolódó információ**

& ["A nyomtató műszaki adatai" 229. oldal](#page-228-0)

# <span id="page-42-0"></span>**A használható papírok és a kapacitás**

Magas minőségű nyomatok előállításához az Epson eredeti Epson papír használatát javasolja.

## **Eredeti Epson papír**

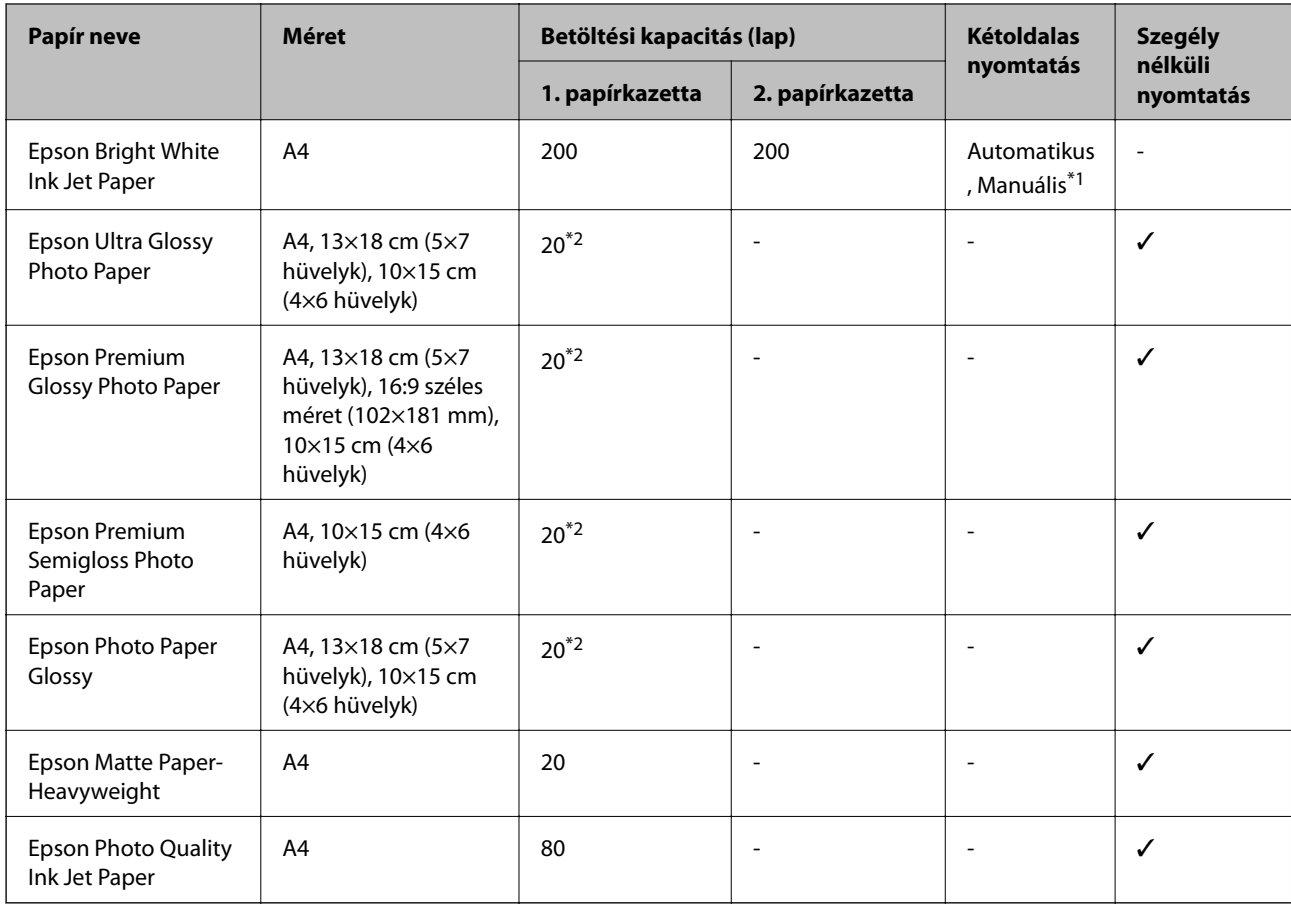

\*1 Maximum 30 olyan papírlapot tölthet be, amelyek egyik oldalára már nyomtatva van.

\*2 Ha a lapok adagolása nem megfelelő, illetve a kinyomtatott oldalakon a színek nem egyenletesek vagy elkenődtek, akkor egyesével töltse be a lapokat.

### *Megjegyzés:*

- ❏ A papírtípusok elérhetősége területenként változhat. Az Ön lakhelyén elérhető papírokról az Epson ügyfélszolgálatánál érdeklődhet.
- ❏ Ha felhasználó által megadott méretben nyomtat eredeti Epson papírra, akkor a nyomtatási minőség beállításaként csak a(z) *Szokásos* vagy a(z) *Normal* opció használható. Egyes nyomtató-illesztőprogramok lehetővé teszik egy jobb nyomtatási minőség kiválasztását, ennek ellenére a nyomtatás a(z) *Szokásos* vagy a(z) *Normal* beállítás használatával történik.

## <span id="page-43-0"></span>**Kereskedelmi forgalomban elérhető papír**

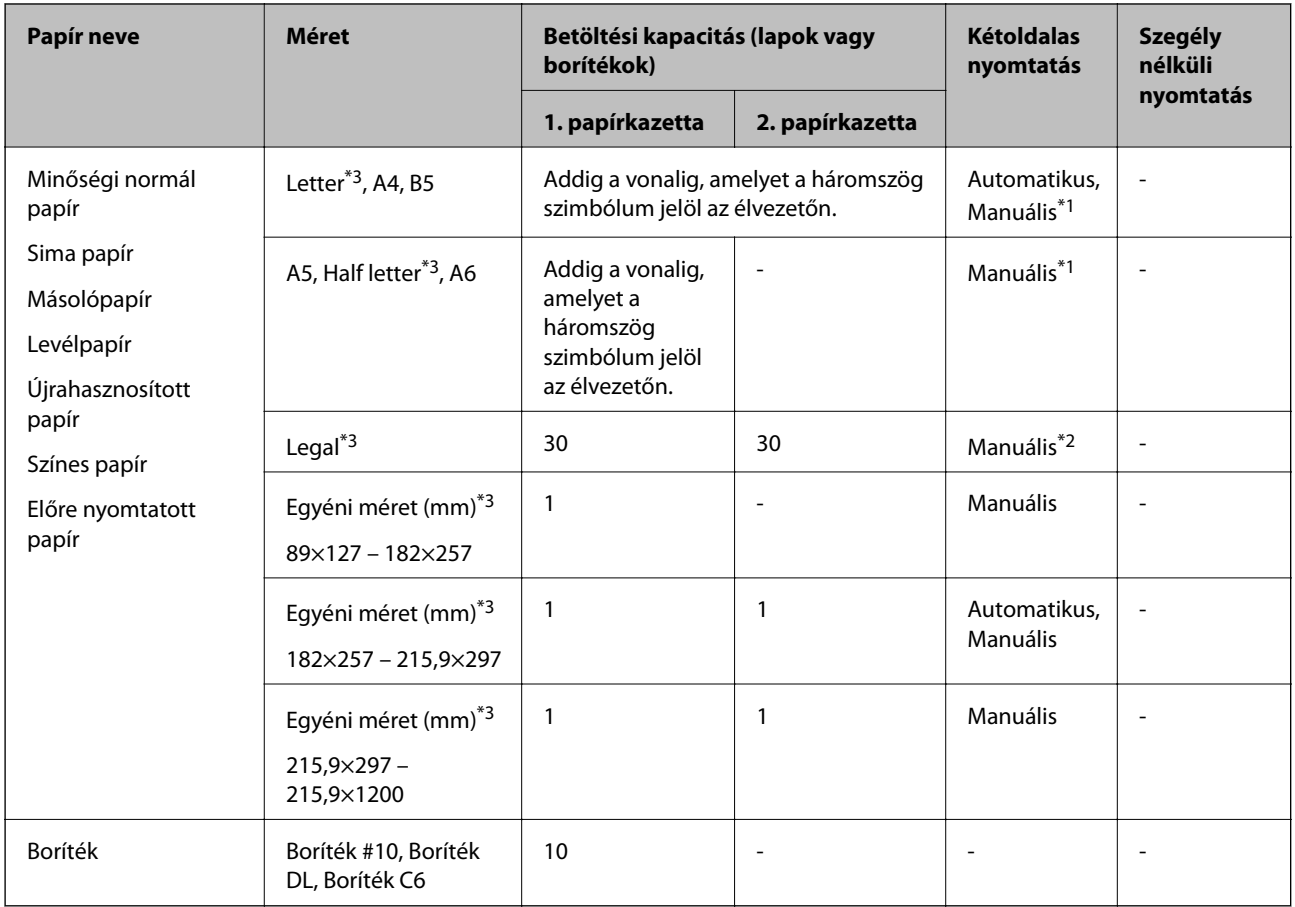

\*1 Maximum 30 olyan papírlapot tölthet be, amelyek egyik oldalára már nyomtatva van.

\*2 Maximum 1 olyan papírlap tölthető be a készülékbe, amleynek egyik oldala már nyomtatva van.

\*3 Csak számítógépről vagy okos eszközről történő nyomtatás érhető el.

## **Kapcsolódó információ**

- & ["Részek nevei és funkciói" 14. oldal](#page-13-0)
- & ["Technikai támogatási webhely" 245. oldal](#page-244-0)

# **Papírtípusok listája**

Ha optimális nyomtatási eredményeket szeretne elérni, jelölje ki a papír típusát.

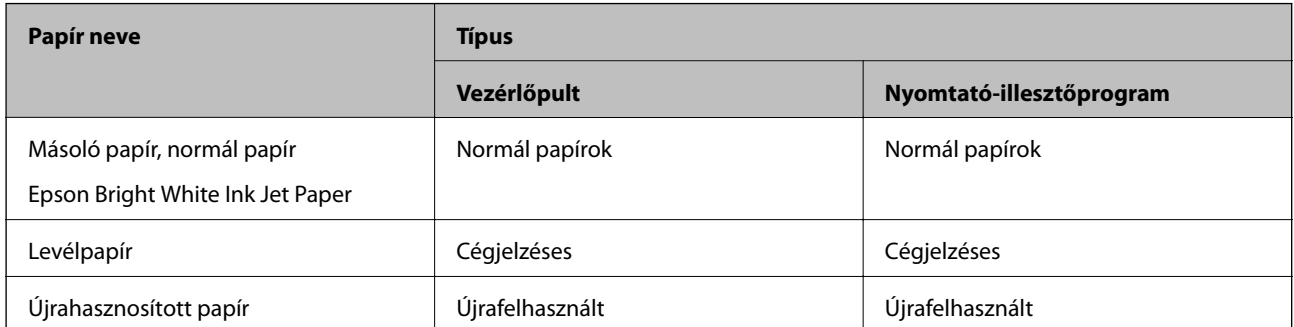

<span id="page-44-0"></span>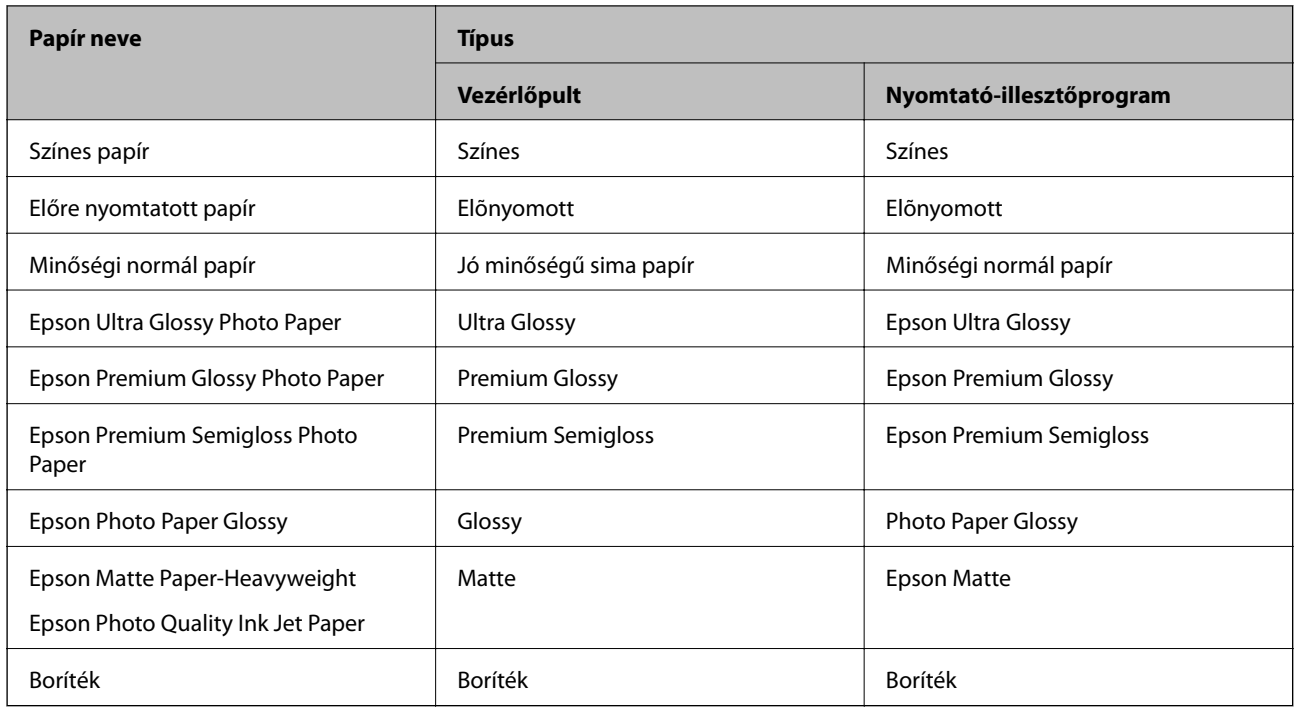

# **Papír betöltése Papírkazetta használata esetén**

1. Győződjön meg arról, hogy a nyomtató nem üzemel, és húzza ki a papírkazetta egységet.

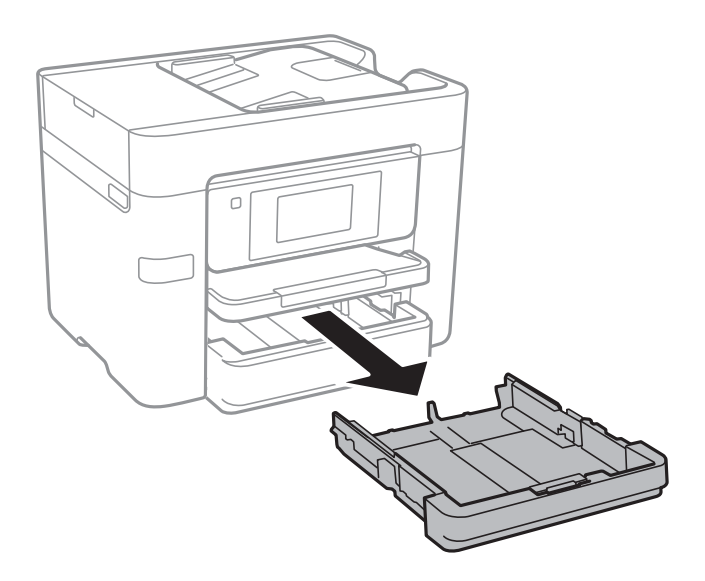

2. Csúsztassa maximális helyzetbe az élvezetőket.

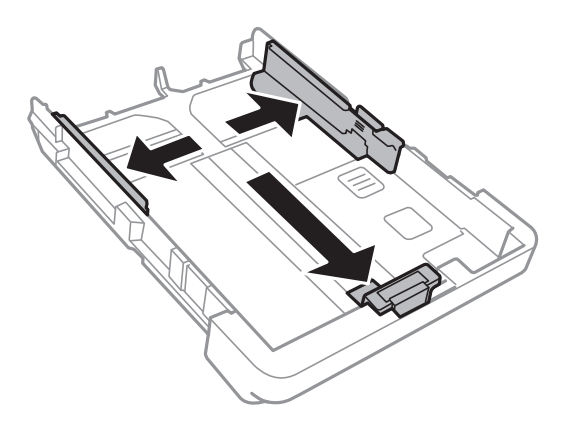

*Megjegyzés:* A4-es méretnél nagyobb papír használata esetén húzza ki a papírkazetta egységet.

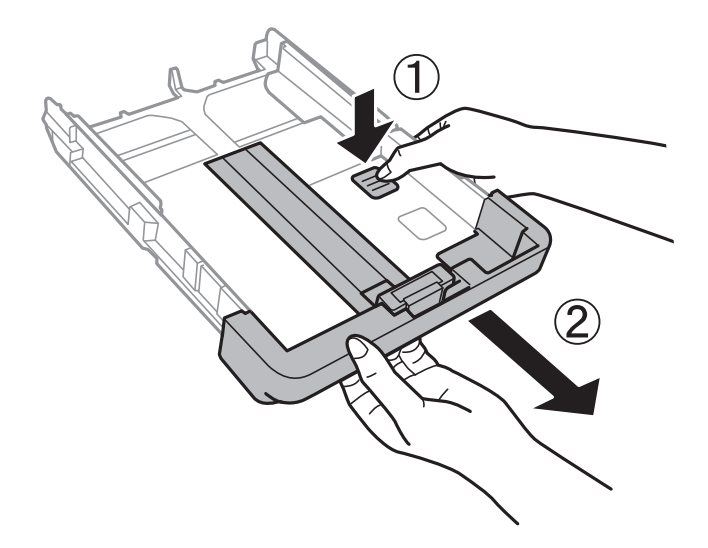

3. Állítsa be az elülső élvezetőt a kívánt papírméret szerint.

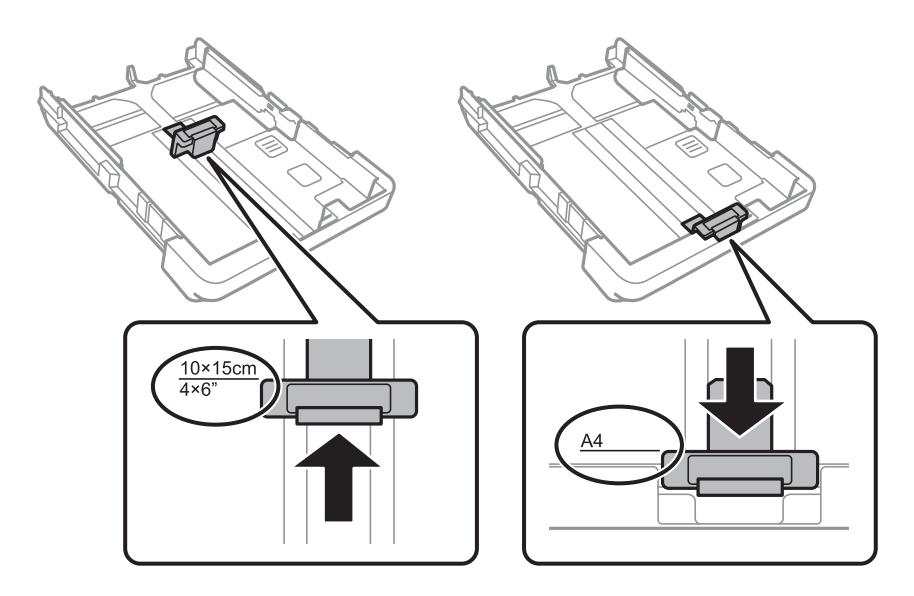

4. A papírt a nyomtatandó oldalával lefelé töltse be az elülső papírvezető felé.

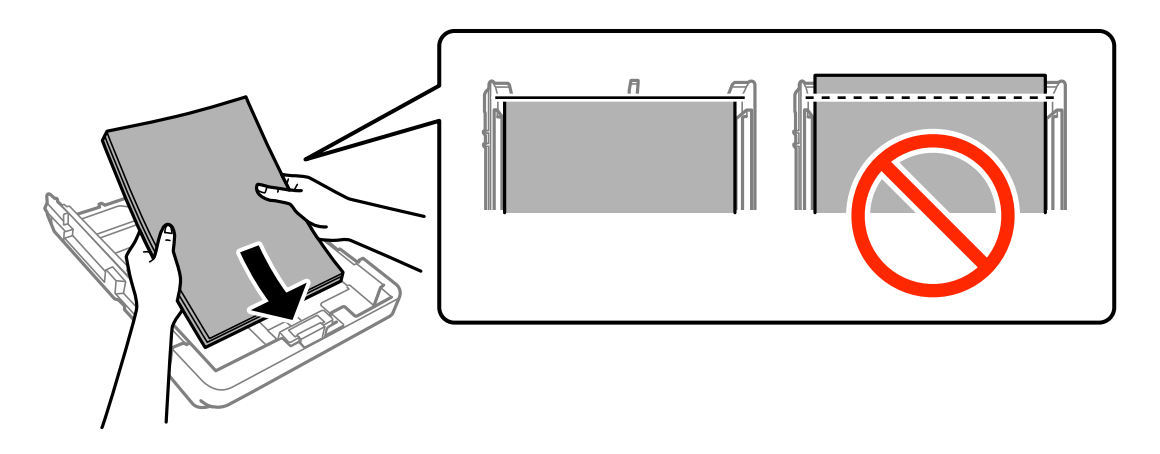

## **T** Fontos:

- ❏ Ügyeljen arra, hogy a papír ne nyúljon túl a háromszög szimbólumon, ami a papírkazetta végén található.
- ❏ Mindig csak a papírhoz meghatározott számú lapot töltsön be. Sima papír esetén ne töltsön papírt a vonal fölé, melyet a háromszög szimbólum jelez az élvezetőn.

## ❏ Borítékok

Töltsön be legfeljebb 10 borítékot.

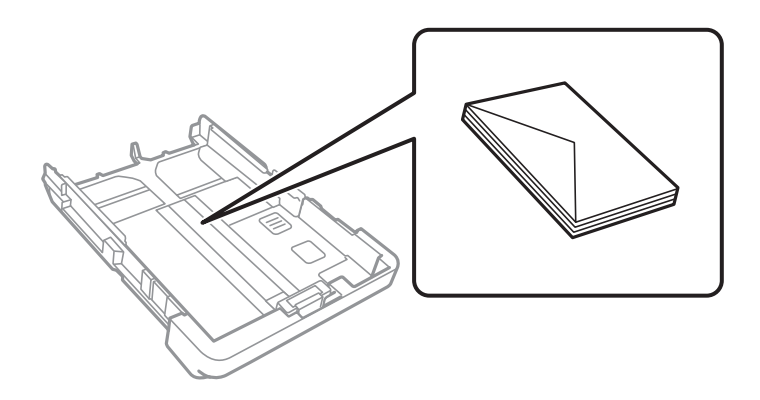

❏ Előre lyukasztott papír

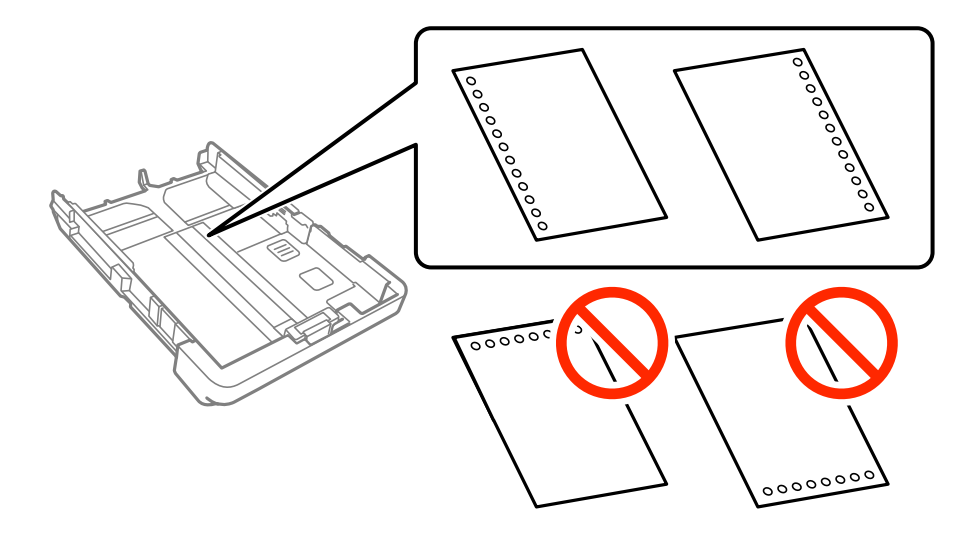

## **Papír betöltése**

### *Megjegyzés:*

- ❏ Töltsön be egy lap megadott méretű papírt, úgy hogy a kötési lyukak jobbra vagy balra nézzenek.
- ❏ Úgy állítsa be a fájlt, hogy a lyukak fölé ne essen nyomtatandó anyag.
- ❏ Előre lyukasztott papír esetén nem érhető el az automatikus kétoldalas nyomtatás.
- ❏ A papírméret-beállításnál válassza a *Cégjelzéses* vagy *Elõnyomott* lehetőséget.
- 5. Az oldalsó élvezetőket csúsztassa a papír széleihez.

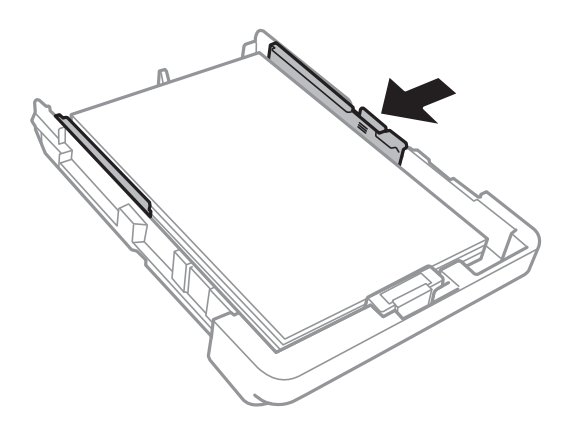

- 6. Helyezze be teljesen a papírkazetta egységet.
- 7. A vezérlőpanelen állítsa be a papírkazetta egységbe töltött papír méretét és típusát. Ha nem látható a papírméret, akkor válassza a(z) **Egyéni méret** lehetőséget.

#### *Megjegyzés:*

A papírméret és papírtípus beállításait tartalmazó képernyőt a *Beáll.* > *Általános beállítások* > *Nyomtatóbeállítások* > *Papírforrás-beállítások* > *Papírbeállítás* kiválasztásával is megjelenítheti.

8. Csúsztassa ki a kimeneti tálcát.

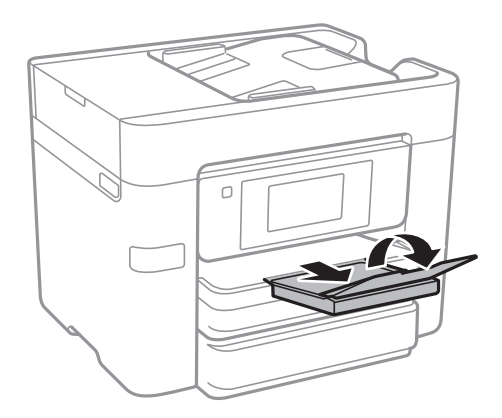

### **Kapcsolódó információ**

- & ["A papír kezelésére vonatkozó óvintézkedések" 42. oldal](#page-41-0)
- $\blacktriangleright$  ["A használható papírok és a kapacitás" 43. oldal](#page-42-0)

# <span id="page-48-0"></span>**Eredeti anyagok behelyezése**

Helyezze az eredeti dokumentumokat a szkennerüveg elemre vagy az automatikus dokumentumadagolóra. A szkennerüveg segítségével olyan dokumentumokat is beolvashat, amelyeket az automatikus dokumentumadagoló nem támogat.

Automatikus dokumentumadagoló segítségével több lapból álló vagy kétoldalas dokumentumokat is beolvashat.

# **Az ADF-hez választható eredetik**

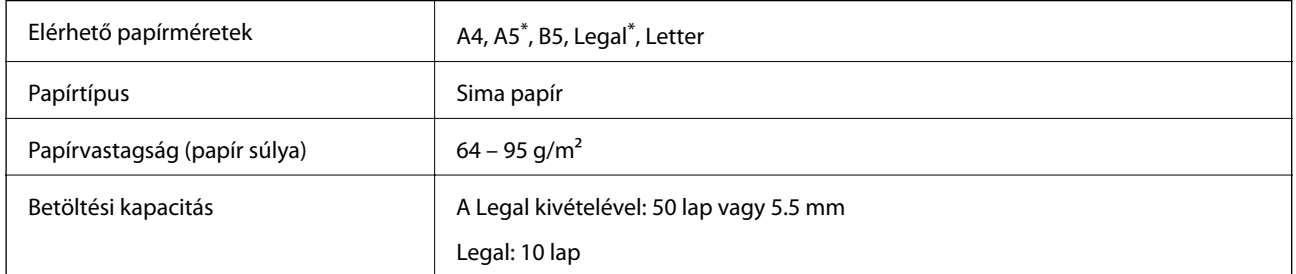

#### Csak az egyoldalas szkennelés támogatott.

Akkor is, ha az eredeti megfelel az ADF elembe helyezett hordozók adatainak, előfordulhat, hogy a rendszer nem végez adagolást az ADF egységből, vagy a beolvasás minősége romlik a papír tulajdonságaitól vagy minőségétől függően.

## **T** Fontos:

Ne tegyen fényképeket vagy értékes eredeti művészeti alkotásokat az ADF-be. A hibás adagoláskor az eredeti anyag meggyűrődhet vagy megsérülhet. Az ilyen dokumentumok beolvasására a(z) szkennerüveg alkalmas.

A papírelakadás elkerülése érdekében a következő eredetiket ne tegye az automatikus dokumentumadagolóba. Az ilyen típusok esetében a(z) szkennerüveg használata ajánlott.

- ❏ Szakadt, összehajtott, gyűrött, rossz állapotú vagy hullámos eredetik
- ❏ Lyukasztott eredetik
- ❏ Ragasztószalaggal, tűzőkapoccsal, gemkapoccsal stb. összefogott eredetik
- ❏ Matricával vagy címkével ellátott eredetik
- ❏ Szabálytalanul vagy nem derékszögben levágott eredetik
- ❏ Kötött eredetik
- ❏ Vetítőfólia, hőpapír vagy indigós papír

## **Eredetik behelyezése az ADF-be**

1. Illessze össze az eredetik széleit.

2. Igazítsa be az ADF élvezetőit.

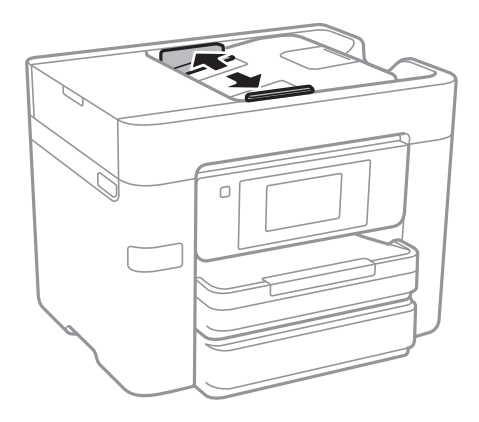

3. Helyezze az eredeti anyagokat az automatikus dokumentumadagoló közepére úgy, hogy felfelé nézzenek.

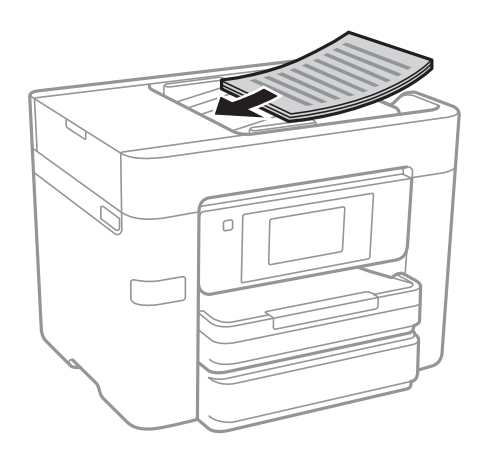

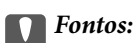

❏ Ne töltse az eredetiket a vonal fölé, amely közvetlenül a háromszög jel alatt található az ADF élvezetőjének belsejében.

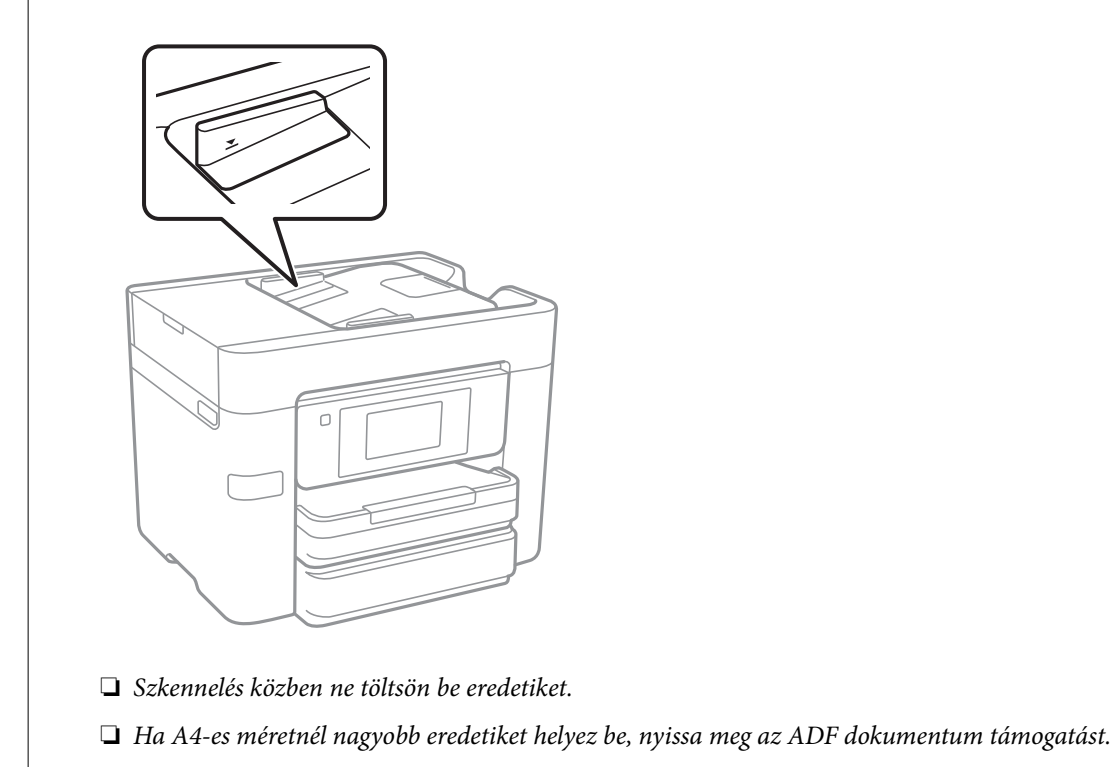

4. Igazítsa az ADF élvezetőit az eredetik széleihez.

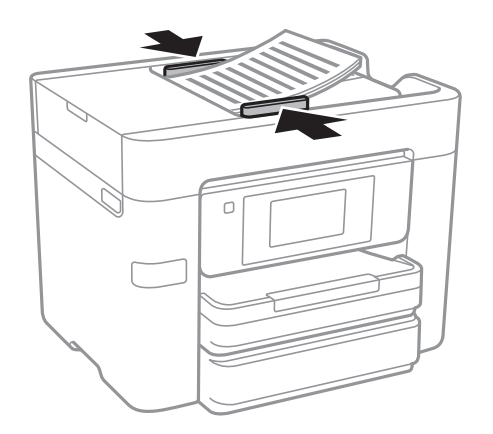

## **Kapcsolódó információ**

 $\blacktriangleright$  ["Az ADF-hez választható eredetik" 49. oldal](#page-48-0)

## **Helyezze az eredeti dokumentumokat az ADF egységre a 2 oldal/lap elrendezésben való másoláshoz**

Helyezze az eredeti példányokat az ábrán jelzett irányba, majd válassza ki a tájolást.

❏ Eredetik elhelyezése felfelé mutató irányban: Válassza ki az **Irány: felfelé** lehetőséget a kezelőpanelen az alábbiakban leírtak szerint.

**Másolás** > **Speciális** > **Tájolás(ered.)** > **Irány: felfelé**

Helyezze az eredetiket az automatikus lapadagolóba a nyíl irányában.

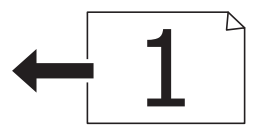

❏ Eredetik elhelyezése balra mutató irányban: Válassza ki a **Irány: balra** lehetőséget a kezelőpanelen az alábbiakban leírtak szerint.

**Másolás** > **Speciális** > **Tájolás(ered.)** > **Irány: balra**

Helyezze az eredetiket az automatikus lapadagolóba a nyíl irányában.

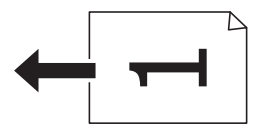

## **Az eredetik felhelyezése a Szkennerüvegre**

## !*Figyelem!*

Ügyeljen arra, hogy kezét vagy az ujjait ne hagyja a dokumentumfedél alatt, amikor azt kinyitja vagy lecsukja. Ellenkező esetben megsérülhet.

## **T** Fontos:

Nagyméretű eredetik, úgy mint könyvek felhelyezése esetén ügyeljen arra, hogy ne jusson be fény kívülről a szkennerüvegre.

### 1. Nyissa ki a dokumentumfedelet.

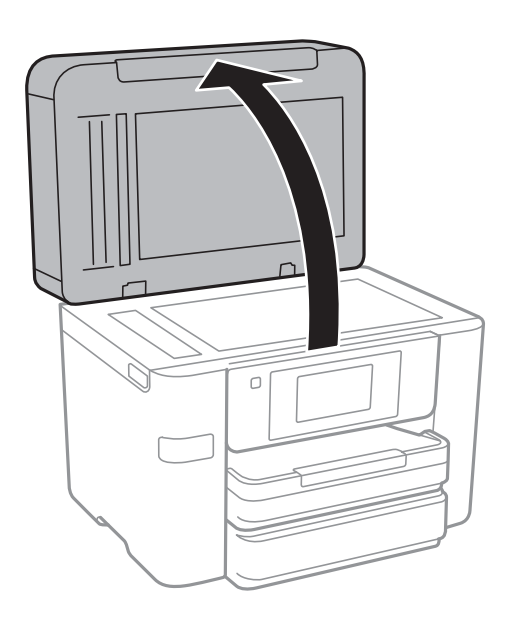

- 2. Távolítson el minden port vagy szennyeződést a szkennerüveg egységről.
- 3. Helyezze az eredeti anyagot lefelé nézve a sarokjelöléshez.

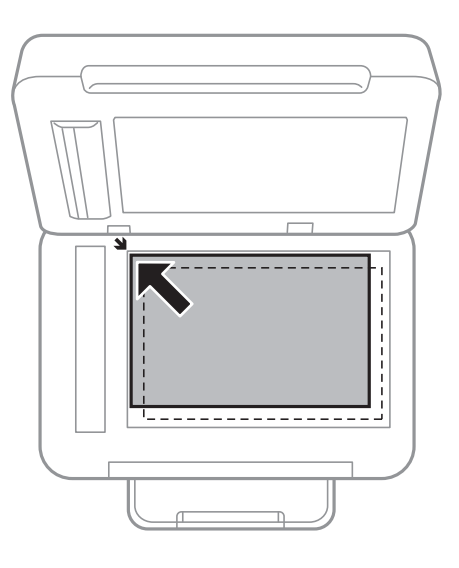

### *Megjegyzés:*

- ❏ A szkennerüveg széle körüli 1,5 mm-es területet a készülék nem olvassa be.
- ❏ Ha az ADF-ben és a szkennerüvegen is vannak eredetik, akkor az ADF-ben lévő eredetik élveznek elsőbbséget.
- 4. Zárja le a fedelet óvatosan.

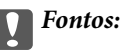

Ne nyomja meg erősen a szkennerüveg-t vagy a dokumentum fedelét. Ellenkező esetben károsodhatnak.

5. Beolvasás után távolítsa el a dokumentumokat.

### *Megjegyzés:*

Ha hosszabb ideig a szkennerüveg egységen hagyja az eredeti anyagokat, előfordulhat, hogy az eredeti dokumentum az üveg felületére ragad.

# **Partnerek kezelése**

A partnerlisták regisztrálásával egyszerűen megadhatja a címzetteket. Maximum 100 bejegyzést regisztrálhat, és a partnerlistákat faxszámok megadásához, valamint szkennelt kép e-mailhez csatolására, illetve hálózati mappába való mentésére szolgáló célhely megadásához használhatja.

A partnereket az LDAP szerverre is regisztrálhatja.

## **Kapcsolódó információ**

& ["Az LDAP szerver használata" 58. oldal](#page-57-0)

# **Kapcsolatok regisztrálása vagy szerkesztése**

### *Megjegyzés:*

Mielőtt partnereket regisztrálna, győződjön meg róla, hogy konfigurálta az e-mail-kiszolgáló beállításait az e-mail-cím használatához.

- 1. Koppintson a **Beáll.** lehetőségre a kezdőképernyőn.
- 2. Koppintson a **Partnerkezelő**, majd a **Regisztrálás/Törlés** lehetőségre.
- 3. Tegye az alábbiak egyikét.
	- ❏ Új kapcsolat regisztrálásához koppintson az **Bej.hozzáa.** lehetőségre majd az **Partner hozzáadása** lehetőségre.
	- ❏ Kapcsolat szerkesztéséhez válassza ki a megfelelő kapcsolatot, és koppintson az **Szerkesztés** lehetőségre.
	- ❏ Kapcsolat törléséhez válassza ki a megfelelő kapcsolatot, és koppintson a **Törlés**, majd a **Igen** lehetőségre. Nem kell az alábbi eljárásokat elvégeznie.

### *Megjegyzés:*

Az LDAP-szerveren regisztrált címeket is regisztrálhatja a nyomtató helyi partnerlistájában. Jelenítsen meg egy bejegyzést, majd koppintson a *Mentés a partnerekhez* gombra.

- 4. Új kapcsolat regisztrációjakor válassza ki a regisztrálni kívánt partner típusát. Kapcsolat szerkesztésekor vagy törlésekor nincs szükség erre a folyamatra.
	- ❏ Fax: Regisztráljon egy partnert (faxszámot) a fax elküldéséhez.
	- ❏ E-mail: Regisztráljon egy e-mail címet a beolvasott képek elküldéséhez.
	- ❏ Hálóz. mappa/FTP: Regisztráljon egy hálózati mappát a beolvasott képek elmentéséhez
- 5. Végezze el a szükséges beállításokat.

### *Megjegyzés:*

Fax szám megadásakor adjon meg egy külső hozzáférési kódot a fax szám elején, ha PBX telefonszolgáltatással rendelkezik és hozzáférési kódra van szükség külső vonal eléréséhez. Ha a hozzáférési kód be van állítva a *Vonaltípus* beállításokban, a tényleges hozzáférési kód helyett kettőskeresztet (#) kell megadnia. Tárcsázás közbeni szünet (3 másodperces szünet) hozzáadásához írjon be kötőjelet (-).

6. Koppintson a **OK** elemre.

# **Csoportos kapcsolatok regisztrálása vagy szerkesztése**

Partner csoportok létrehozásával egyszerre több címzettnek küldhet faxot vagy beszkennelt képet.

- 1. Koppintson a **Beáll.** lehetőségre a kezdőképernyőn.
- 2. Koppintson a **Partnerkezelő**, majd a **Regisztrálás/Törlés** lehetőségre.
- 3. Tegye az alábbiak egyikét.
	- ❏ Új csoport regisztrálásához koppintson az **Bej.hozzáa.** lehetőségre majd az **Csoport hozzáadása** lehetőségre.
	- ❏ Csoport szerkesztéséhez válassza ki a megfelelő csoportot, és koppintson az **Szerkesztés** lehetőségre.
	- ❏ Csoport törléséhez válassza ki a megfelelő csoportot, és koppintson a **Törlés**, majd a **Igen** lehetőségre. Nem kell az alábbi eljárásokat elvégeznie.
- 4. Új csoport regisztrációjakor válassza ki a regisztrálni kívánt csoport típusát. Csoport szerkesztésekor vagy törlésekor nincs szükség erre a folyamatra.
	- ❏ Fax: Regisztráljon egy partnert (faxszámot) a fax elküldéséhez.
	- ❏ E-mail: Regisztráljon egy e-mail címet a beolvasott képek elküldéséhez.
- 5. Adja meg vagy módosítsa a csoport **Csoportnév**-t.
- 6. Koppintson a(z) **Partner(ek) hozzáadva a csoporthoz (kötelező)** elemre.
- 7. Válassza ki a kapcsolatokat, amelyeket regisztrálni szeretne ebben a csoportban.

### *Megjegyzés:*

- ❏ Maximum 99 kapcsolatot regisztrálhat.
- ❏ Egy partner kijelölésének törléséhez koppintson rá újra.
- 8. Koppintson a(z) **Bezár** elemre.
- 9. Végezze el a többi szükséges beállítást.
	- ❏ Reg. szám: Szám beállítása egy csoportnál.
	- ❏ Index-szó: Tárgymutatószó beállítása a csoporthoz.
	- ❏ Hozzár.gyak. használathoz: Regisztrálás gyakran használt csoportként. A csoport a képernyő tetején jelenik meg, ahol megadhatja a címet.
- 10. Koppintson a **OK** elemre.

# **Gyakran használt névjegyek regisztrálása**

Amikor regisztrálja a gyakran használt névjegyeket, a névjegyek a képernyő tetején jelennek meg, amikor megadja a címet.

1. Koppintson a **Beáll.** lehetőségre a kezdőképernyőn.

- 2. Koppintson a **Partnerkezelő**, majd a **Gyakori** lehetőségre.
- 3. Koppintson a regisztrálni kívánt partner típusára.
- 4. Koppintson a(z) **Szerkesztés** elemre.

### *Megjegyzés:*

A névjegyek sorrendjének módosításához koppintson a *Rendezés* lehetőségre.

5. Válassza ki a regisztrálni kívánt gyakran használt névjegyeket, majd koppintson az **OK** gombra.

### *Megjegyzés:*

❏ Egy partner kijelölésének törléséhez koppintson rá újra.

❏ Rákereshet a címekre a névjegyek listájából. Adja meg a keresés kulcsszavát a mezőben a képernyő tetején.

6. Koppintson a(z) **Bezár** elemre.

## **Partnerek regisztrálása számítógépen**

A Web Config használatával partnerlistát hozhat létre a számítógépen, és importálhatja a listát a nyomtatóra.

- 1. Lépjen be a Web Config lehetőségbe és válassza ki a **Contacts**-ot.
- 2. Jelölje ki a regisztrálni kívánt számot, majd kattintson az **Edit** elemre.
- 3. Adjon meg egy **Name**-t és egy **Index Word**-t.
- 4. Válassza ki a célállomás típusát, mint a **Type** választási lehetőség.

#### *Megjegyzés:*

Nem tudja megváltoztatni a *Type* lehetőséget a regisztráció befejezése után. Ha meg akarja változtatni a típust, törölje a célállomást majd regisztrálja újra.

5. Adjon meg egy értéket minden egyes elemhez, majd kattintson az **Apply** lehetőségre.

### **Kapcsolódó információ**

- & ["Web Config" 178. oldal](#page-177-0)
- & ["A Web Config futtatása böngészőben" 179. oldal](#page-178-0)

## **Célállomás beállítási elemek**

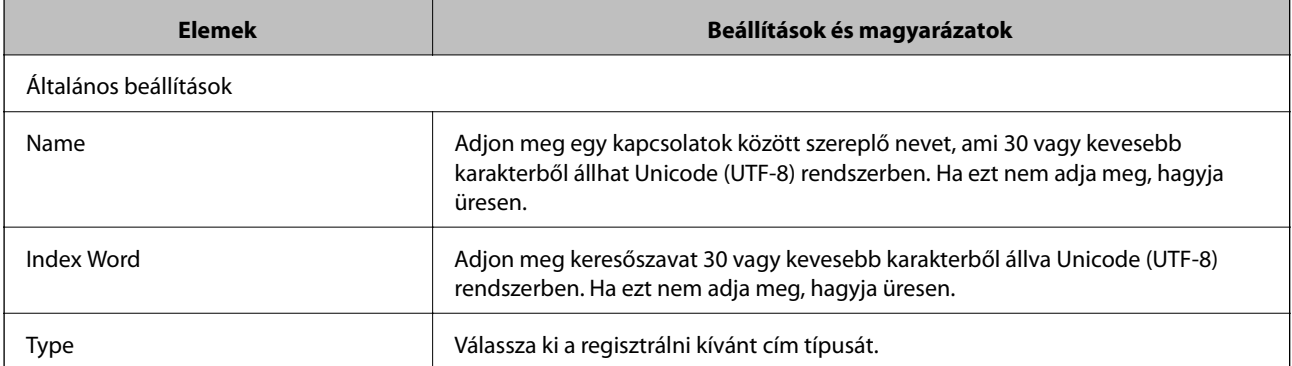

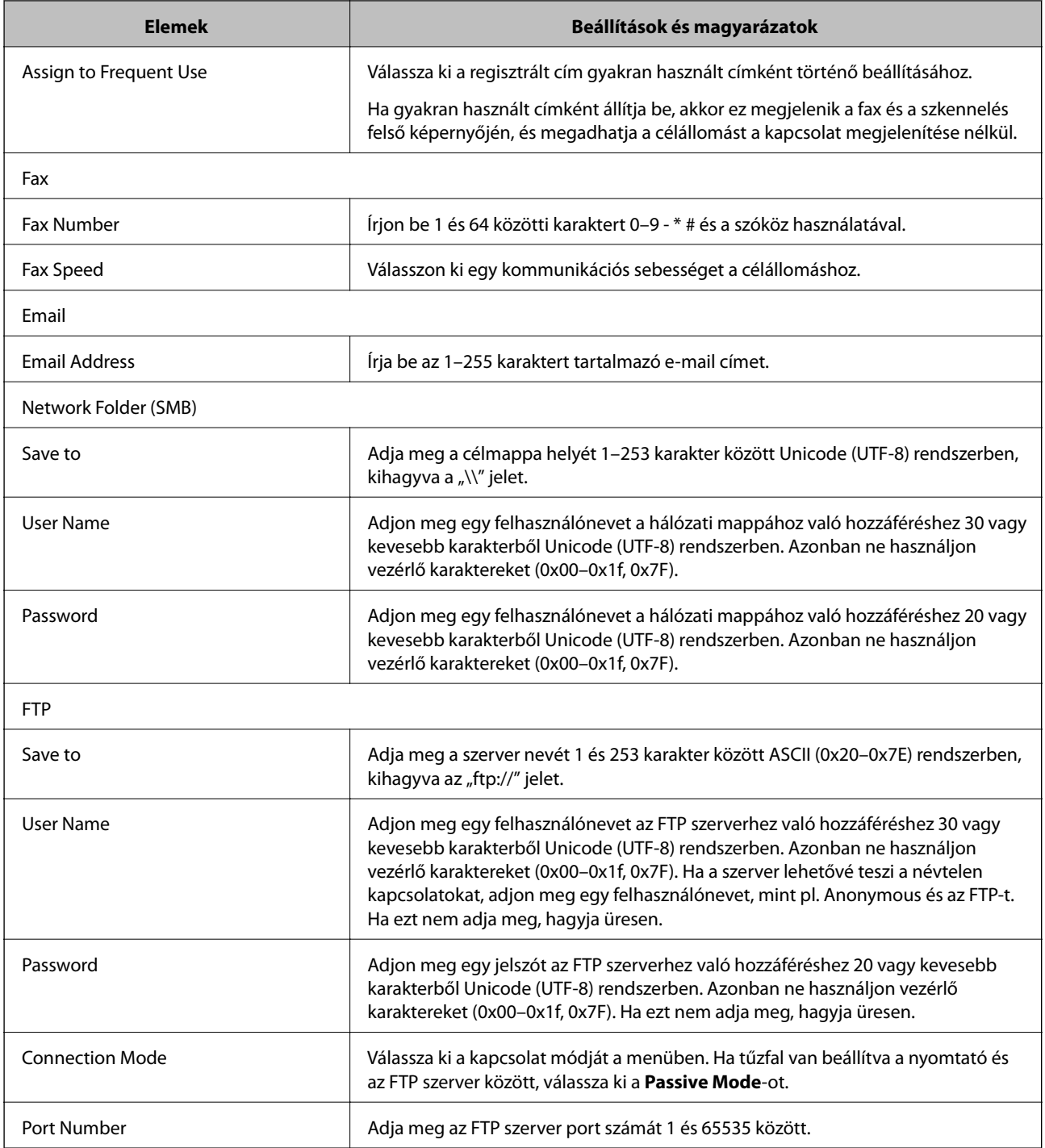

## **Célállomások regisztrációja csoportként**

Ha a célállomás típusa **Fax**-ra vagy **Email**-re van beállítva, csoportként is regisztrálhatja a célállomásokat.

- 1. Lépjen be a Web Config lehetőségbe és válassza ki a **Contacts**-ot.
- 2. Jelölje ki a regisztrálni kívánt számot, majd kattintson az **Edit** elemre.
- 3. Válasszon ki egy csoportot ebből **Type**.

<span id="page-57-0"></span>4. Kattintson a **Select** vagy a **Contact(s) for Group** elemre.

A rendelkezésre álló célpontok jelennek meg.

- 5. Válassza ki a csoporthoz regisztrálni kívánt célállomást, majd koppintson a **Select** gombra.
- 6. Adjon meg egy **Name**-t és egy **Index Word**-t.
- 7. Válassza ki, hogy megjelöli-e a regisztrált csoportot gyakran használt csoportként.

*Megjegyzés:*

A célállomásokat több csoporthoz lehet regisztrálni.

8. Kattintson a **Apply** lehetőségre.

## **Az LDAP szerver használata**

Az LDAP szerver használata során megkeresheti és meghatározhatja az e-mailek vagy faxok rendeltetési helyét az LDAP szerverén lévő kapcsolatokból.

## **Az LDAP szerver beállítása**

- 1. Válassza ki a Web Config lehetőséget, majd válassza ki a következőket **Network Settings** > **LDAP Server** > **Basic**.
- 2. Adjon meg egy értéket az egyes tételekhez.
- 3. Válassza a **OK** lehetőséget.

A kiválasztott beállítások megjelennek.

## **Kapcsolódó információ**

& ["A Web Config futtatása böngészőben" 179. oldal](#page-178-0)

## **LDAP szerver beállítási elemek**

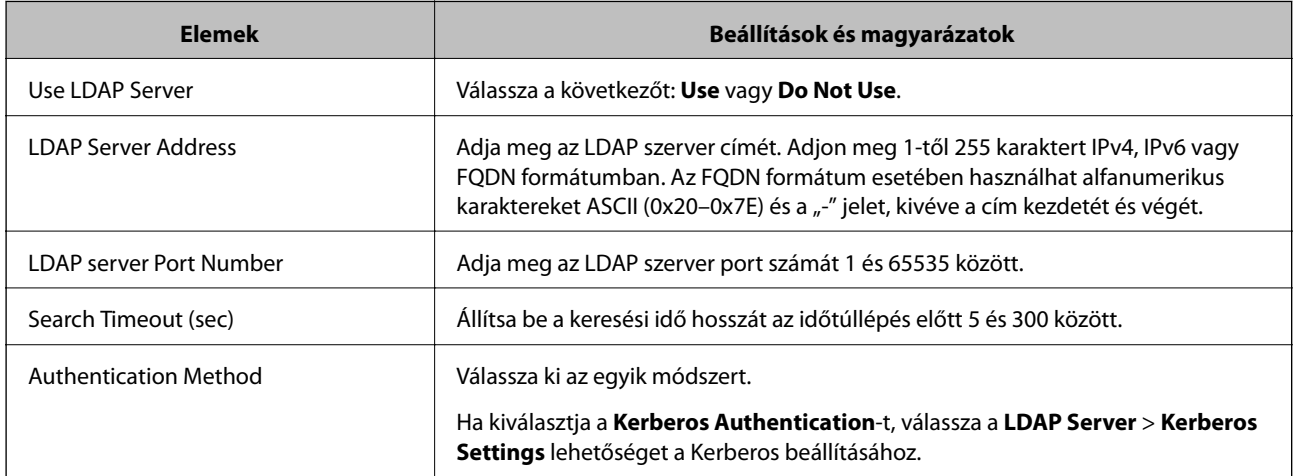

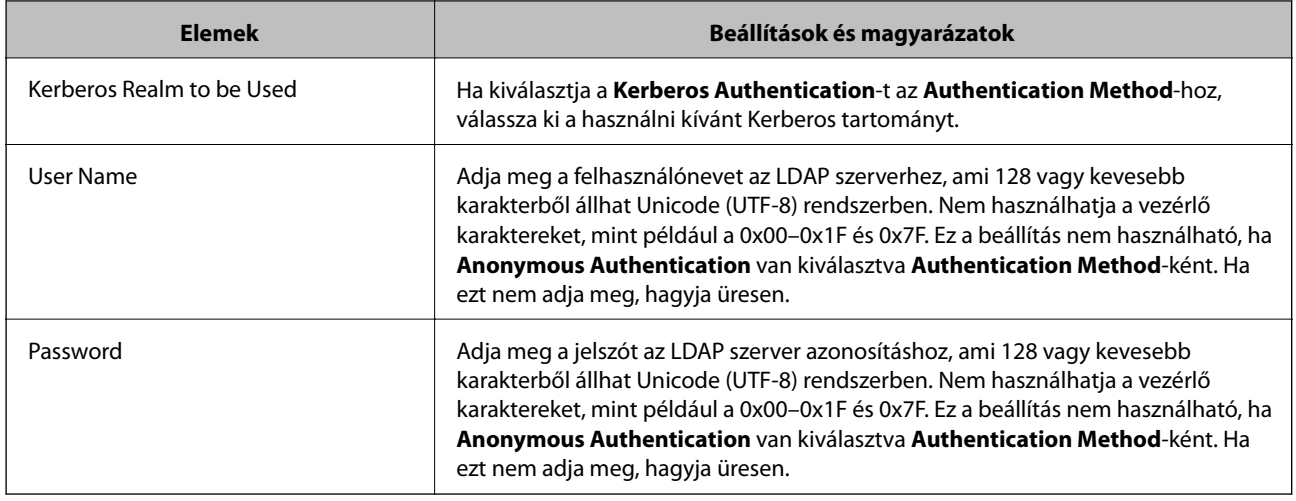

## **Kerberos beállítások**

Ha kiválasztja a **Kerberos Authentication** lehetőséget az **Authentication Method**-hoz az **LDAP Server**-hez > **Basic**, a következő Kerberos beállításokat tegye meg. Akár 10 beállítást is megadhat a Kerberos-hoz.

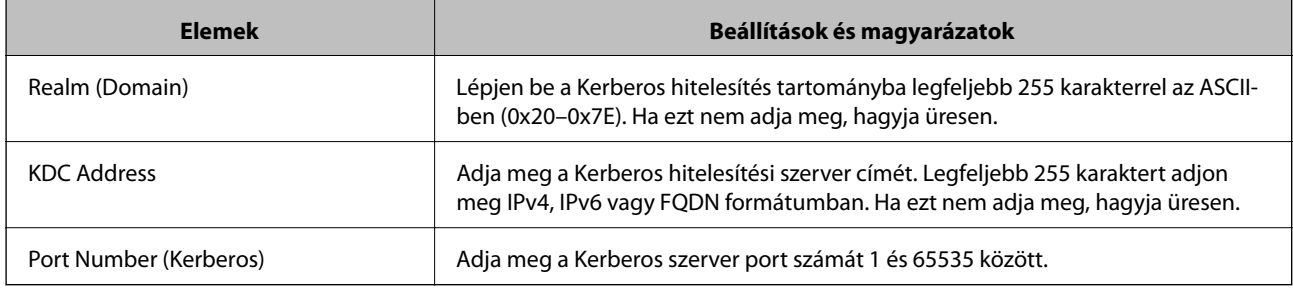

## **Az LDAP szerver keresési beállítások konfigurációja**

- 1. Válassza ki a Web Config lehetőséget és válassza ki a **Network Settings** > **LDAP Server** > **Search Settings**.
- 2. Adjon meg egy értéket az egyes tételekhez.
- 3. A beállítási eredmény megjelenítéséhez kattintson az **OK** elemre.

A kiválasztott beállítások megjelennek.

## **LDAP szerver keresési beállítási elemek**

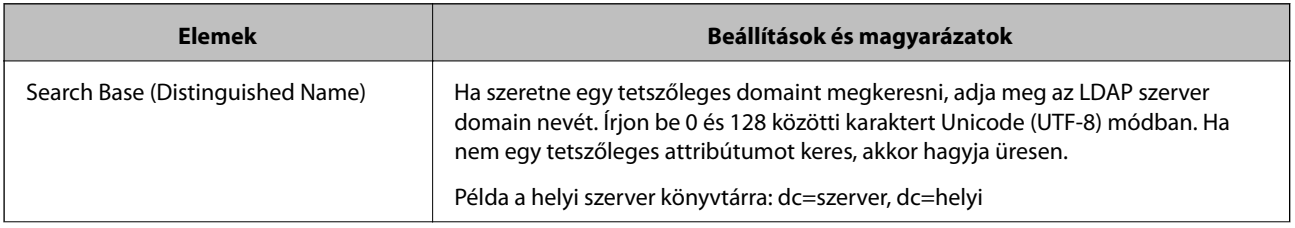

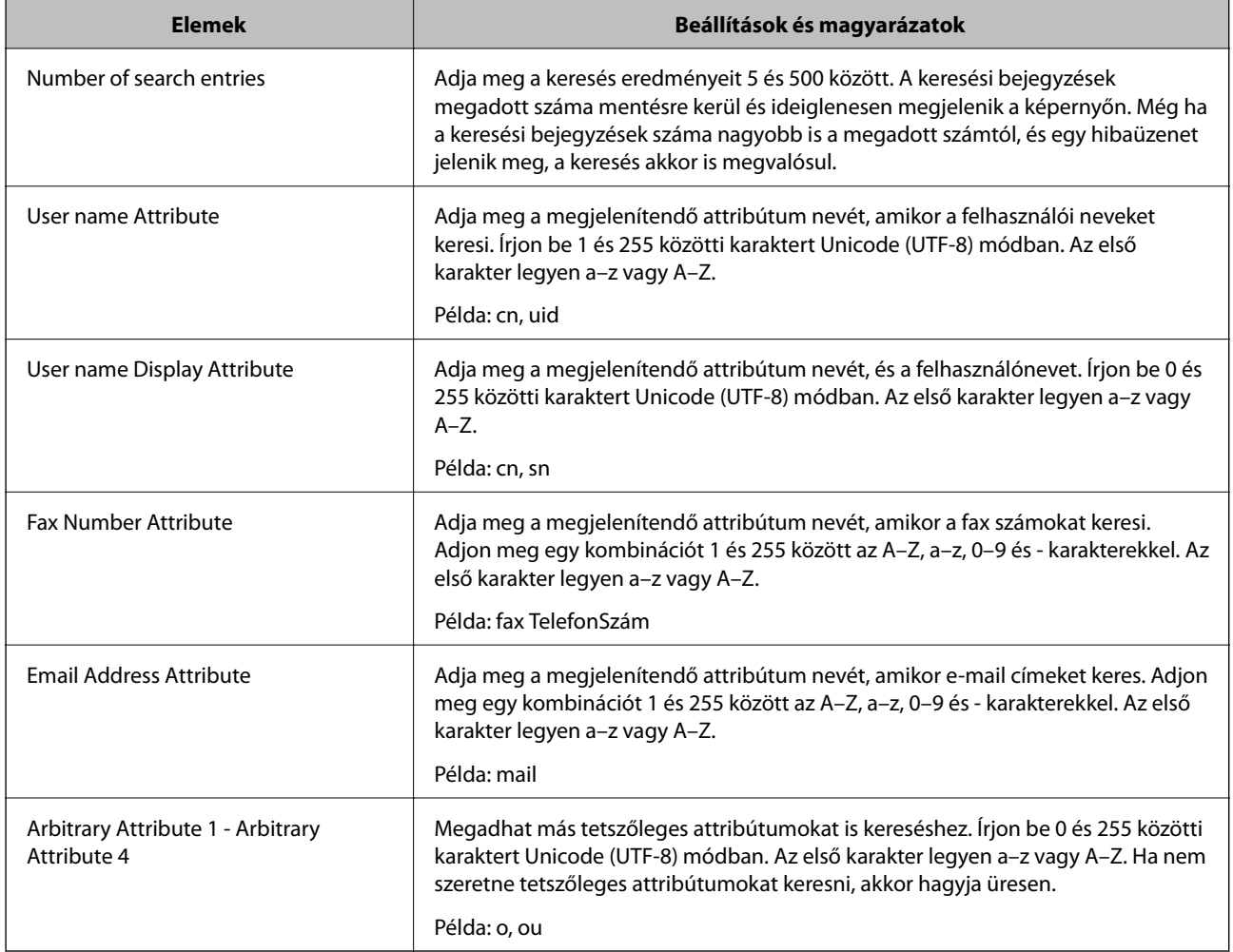

## **Az LDAP szerver kapcsolat ellenőrzése**

- 1. Válassza ki a Web Config lehetőséget és válassza ki a **Network Settings** > **LDAP Server** > **Connection Test**.
- 2. Válassza a **Start** lehetőséget.

A kapcsolat tesztje elindul. A teszt után az ellenőrzési jelentés jelenik meg.

## **LDAP szerver csatlakozási teszt referenciák**

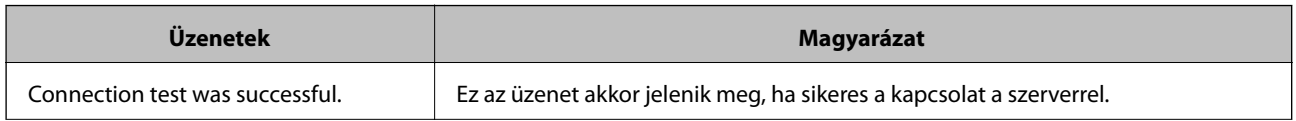

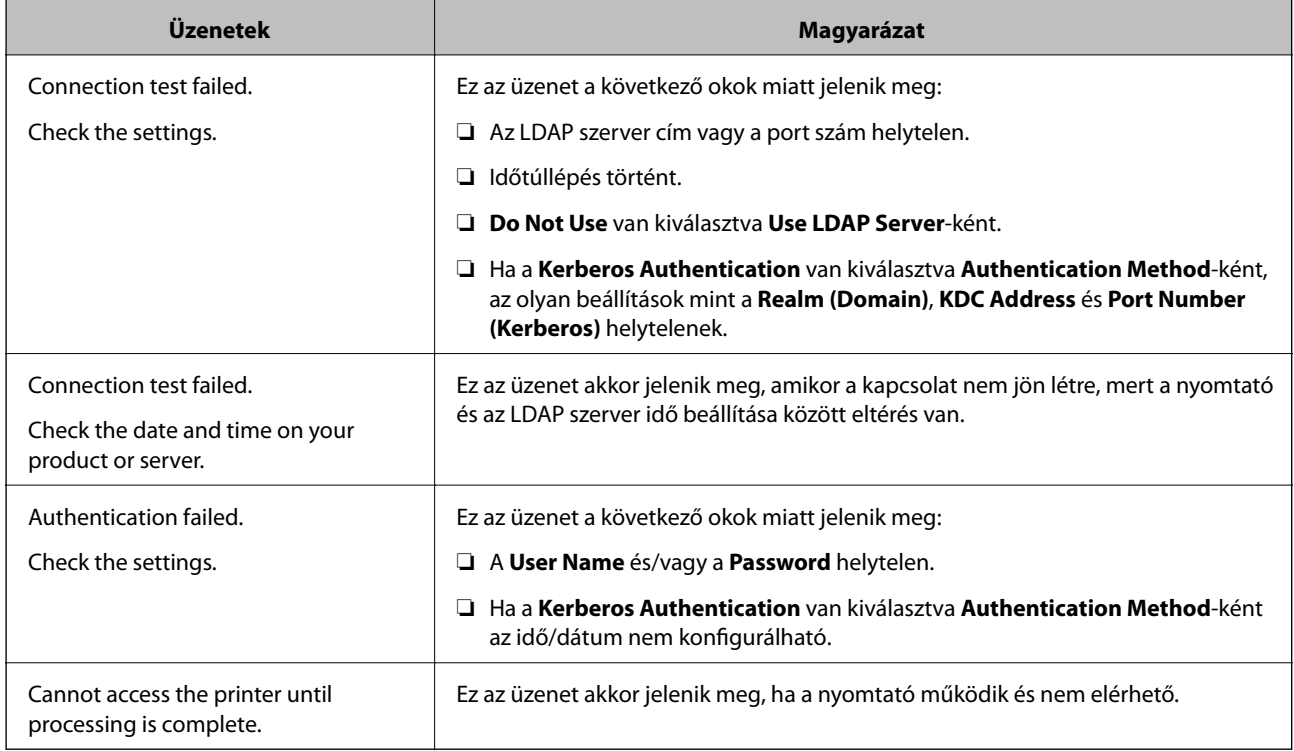

# **Partnerek exportálása és importálása számítógéppel**

A Web Config alkalmazással a nyomtatón tárolt partneradatokat exportálhatja a számítógépre. Az exportált partnereket a többi nyomtatóra is importálhatja.

A nyomtató meghibásodása esetén a partner adatok elveszhetnek. Azt javasoljuk, hogy minden adatfrissítés során készítsen biztonsági mentést az adatokról. Az Epson nem felelős az adatveszteségért, az adatok és/vagy beállítások biztonsági mentéséért és helyreállításáért még a garanciális időszakon belül sem.

## **Kapcsolódó információ**

& ["Web Config" 178. oldal](#page-177-0)

## **Kapcsolatok exportálása**

A nyomtató minden egyes beállításának exportálása.

- 1. Léjen be a Web Config alkalmazásba, majd válassza ki a **Export and Import Setting Value** > **Export** lehetőséget.
- 2. Válassza a **Contacts** lehetőséget.
- 3. Adjon meg egy jelszót az exportált fájlok titkosításához. Meg kell adnia a jelszót a fájl importálásához. Hagyja üresen, ha nem akarja titkosítani a fájlt.
- 4. Kattintson a **Export** lehetőségre.

## **Kapcsolódó információ**

& ["A Web Config futtatása böngészőben" 179. oldal](#page-178-0)

## **Importálja a kapcsolatokat**

Importálja a nyomtatóra az exportált Web Config fájlt.

- 1. Léjen be a Web Config alkalmazásba, majd válassza ki a **Export and Import Setting Value** > **Import** lehetőséget.
- 2. Válassza ki az exportált fájlt, majd adja meg a titkosított jelszót.
- 3. Kattintson a **Next** lehetőségre.
- 4. Válassza ki a **Contacts** lehetőséget, majd nyomja kattintson a **Next** gombra.
- 5. Kattintson a **OK** lehetőségre.

## **Kapcsolódó információ**

& ["A Web Config futtatása böngészőben" 179. oldal](#page-178-0)

# **Nyomtatás**

## **Nyomtatás a vezérlőpultról**

Kinyomtathatja az adatokat egy, a nyomtatójához csatlakoztatott USB-eszközről.

## **JPEG-fájlok nyomtatása memóriaeszközről**

## *Megjegyzés:*

Ha több mint 999 kép van az adattároló eszközön, a nyomtató automatikusan csoportokra osztja a képeket, és a csoportos kiválasztás képernyő jelenik meg. A képek a készítés dátuma szerint vannak csoportosítva.

- 1. Csatlakoztasson adattároló eszközt a nyomtató külső interfészének USB-portjába.
- 2. Koppintson a **Memóriaeszk.** lehetőségre a kezdőképernyőn.
- 3. Koppintson a(z) **JPEG** elemre.

A memóriaeszközön lévő képek indexképekként jelennek meg.

Koppintson a lehetőségre a **Megjelenítési sorrend** módosításához, illetve adja meg a **Összes kép kijelölése**, **Képkijelölés törlése** és a **Csoport választása** beállításait.

4. Koppintson a kinyomtatni kívánt fájlra.

A kijelölt képeken pipa látható.

Egy kép előnézetének megtekintéséhez koppintson a **Egyszerű nézet** lehetőségre. A képet úgy nagyíthatja ki, ha rákoppint a  $\bigoplus$  lehetőségre. Koppintson a  $\bigotimes$  ikonra vagy a  $\bigtriangledown$  ikonra az előző vagy a következő kép előnézetéhez.

- 5. Koppintson a **Folytatás nyomtatáshoz** elemre a nyomtatási beállítások megadásához.
- 6. Állítsa be a papírforrrás és a szín azon beállításait, amelyeket a **Alapbeállítások** lapon használni szeretne.
- 7. Állítsa be a többi elemet is, szükség szerint az **Speciális** lapon. A részletesebb beállításokról további információkat a Memóriaeszk. menüiben talál.
- 8. Állítsa be a nyomtatási példányszámot az értékre való koppintással.
- 9. Koppintson az  $\circled{}$  gombra a nyomtatás elindításához.
- 10. Vegye ki az adattároló eszközt a nyomtatóból.

## **Kapcsolódó információ**

- & ["Papír betöltése Papírkazetta használata esetén" 45. oldal](#page-44-0)
- & ["Részek nevei és funkciói" 14. oldal](#page-13-0)
- & ["JPEG beállítások" 64. oldal](#page-63-0)

## <span id="page-63-0"></span>**TIFF -fájlok nyomtatása memóriaeszközről**

- 1. Csatlakoztasson adattároló eszközt a nyomtató külső interfészének USB-portjába.
- 2. Koppintson a **Memóriaeszk.** lehetőségre a kezdőképernyőn.
- 3. Koppintson a(z) **TIFF** elemre.

A memóriaeszközön lévő képek listaként jelennek meg.

A fájlok sorrendjének módosításához koppintson a  $\Box$  lehetőségre.

- 4. Koppintson a kinyomtatni kívánt fájlra.
- 5. Állítsa be a papírforrrás és a szín azon beállításait, amelyeket a **Alapbeállítások** lapon használni szeretne.
- 6. Állítsa be a többi elemet is, szükség szerint az **Speciális** lapon. A részletesebb beállításokról további információkat a memóriaeszköz menüiben talál.
- 7. Állítsa be a nyomtatási példányszámot az értékre való koppintással.
- 8. Koppintson az  $\Diamond$  gombra a nyomtatás elindításához.
- 9. Vegye ki az adattároló eszközt a nyomtatóból.

### **Kapcsolódó információ**

- & ["Papír betöltése Papírkazetta használata esetén" 45. oldal](#page-44-0)
- & ["Részek nevei és funkciói" 14. oldal](#page-13-0)
- $\blacktriangleright$  ["TIFF beállítások" 65. oldal](#page-64-0)

## **A Memóriaeszk. menü elemei**

Koppintson a **Memóriaeszk.** elemre a nyomtató kezdőképernyőjén, és különböző nyomtatási beállításokat hajthat végre a memóriaeszközön található fájlokra vonatkozóan.

## **JPEG beállítások**

 $\left(\frac{\equiv}{\text{Mean}}\right)$  (Beállítások):

A képadatok rendezésére, kiválasztására és a kijelölés törlésére vonatkozó adatok beállításainak megadása.

Alapbeállítások:

❏ PapBeáll

Adja meg azokat a papírforrás-beállításokat, amelyekkel nyomtatni szeretne.

❏ Színes mód

Válasszon színbeállítást; azaz, hogy rendszerint **FF** vagy **Színes** beállítással nyomtat-e.

### **Nyomtatás**

### <span id="page-64-0"></span>Speciális:

❏ Elrendezés

Válassza ki a(z) JPEG fájlok elhelyezésének módját. A(z) **Szegéllyel** egy fájlt nyomtat laponként a széleken keretekkel. A(z) **Szegély nélküli** egy fájlt nyomtat laponként a széleken keretek nélkül. A kép egy kicsit nagyításra kerül, hogy a papír szélei miatti keret eltűnjön. A(z) **20-up** 20 fájlt nyomtat laponként. A(z) **Tárgymutató** beállítással indexkép nyomtatható az adatokkal.

❏ Kerethez illesztés

Válassza ki az **Be** beállítást, ha le szeretné vágni a képet, hogy az automatikusan beférjen a nyomtatási elrendezésbe. Ha a képadatok és a papírméret képaránya egymástól eltér, akkor a kép nagyítása vagy kicsinyítése automatikusan megtörténik annak érdekében, hogy a rövid oldalak megfeleljenek a papír rövid oldalainak. A kép hosszú oldalát levágja a készülék, ha az túlnyúlik a papír hosszú oldalán. Elképzelhető, hogy ez a funkció panoráma fényképeknél nem működik.

❏ Minőség

A **Legjobb** beállítás választása magasabb minőségű nyomtatást tesz lehetővé, de a nyomtatási sebesség lassabb lehet.

❏ Dátum

A fotó készítésére vagy mentésére vonatkozó dátum formátumának kiválasztása. A dátum nyomtatása egyes elrendezéseknél nem kerül kinyomtatásra.

❏ Fénykép retusálása

Akkor válassza ezt a módot, ha automatikusan javítani szeretné a fotó fényerejét, kontrasztját és telítettségét. Az automatikus javítás kikapcsolásához válassza az **Javítás ki** lehetőséget.

❏ Vörösszem-javítás

Válassza a(z) **Be** lehetőséget, ha automatikusan javítani szeretné a vörösszem-hatást a fotókon. A javítások az eredeti fájlt nem, csak a nyomatokat érintik. A fénykép típusától függően a szemeken kívül a kép más részei is korrigálásra kerülhetnek.

## **TIFF beállítások**

Megadhatja a nyomtatási beállításokat a memóriaeszközén található TIFF formátumú fájlokra vonatkozóan.

(Megjelenítési sorrend):

A fájlok sorrendjét módosítja.

Alapbeállítások:

❏ PapBeáll

Adja meg azokat a papírforrás-beállításokat, amelyekkel nyomtatni szeretne.

❏ Színes mód

Válasszon színbeállítást; azaz, hogy rendszerint **FF** vagy **Színes** beállítással nyomtat-e.

## Speciális:

❏ Elrendezés

Válassza ki a(z) Multi-TIFF fájl elhelyezésének módját. A(z) **Szegéllyel** egy oldalt nyomtat laponként a széleken keretekkel. A(z) **Szegély nélküli** egy oldalt nyomtat laponként a széleken keretek nélkül. A kép egy kicsit nagyításra kerül, hogy a papír szélei miatti keret eltűnjön. A(z) **20-up** 20 oldalt nyomtat laponként. A(z) **Tárgymutató** beállítással indexkép nyomtatható az adatokkal.

### <span id="page-65-0"></span>❏ Kerethez illesztés

Válassza ki az **Be** beállítást, ha le szeretné vágni a képet, hogy az automatikusan beférjen a fotóelrendezésbe. Ha a képadatok és a papírméret képaránya egymástól eltér, akkor a kép nagyítása vagy kicsinyítése automatikusan megtörténik annak érdekében, hogy a rövid oldalak megfeleljenek a papír rövid oldalainak. A kép hosszú oldalát levágja a készülék, ha az túlnyúlik a papír hosszú oldalán. Elképzelhető, hogy ez a funkció panoráma fényképeknél nem működik.

## ❏ Minőség

A **Legjobb** beállítás választása magasabb minőségű nyomtatást tesz lehetővé, de a nyomtatási sebesség lassabb lehet.

❏ Nyomatrendelés

Válassza ki a sorrendet a többoldalas TIFF-fájlok kinyomtatásához.

❏ Dátum

A fotó készítésére vagy mentésére vonatkozó dátum formátumának kiválasztása. A dátum nyomtatása egyes elrendezéseknél nem kerül kinyomtatásra.

# **Nyomtatás a számítógépről**

## **A nyomtatás alapjai — Windows**

### *Megjegyzés:*

- ❏ A beállítás részletes leírását az online súgóban találja. Kattintson jobb gombbal az adott elemre, majd válassza ki a *Súgó* lehetőséget.
- ❏ A műveletek az adott alkalmazástól függően eltérhetnek. További részleteket az alkalmazás súgójában talál.
- 1. Töltse be a papírt a nyomtatóba.
- 2. Nyissa meg a kinyomtatni kívánt fájlt.
- 3. Válassza ki a **Nyomtatás** vagy a **Nyomtatási beállítás** lehetőséget a **Fájl** menüből.
- 4. Jelölje ki a nyomtatót.

5. A nyomtatómeghajtó-ablak hozzáféréséhez jelölje ki a **Beállítások** vagy a **Tulajdonságok** elemeket.

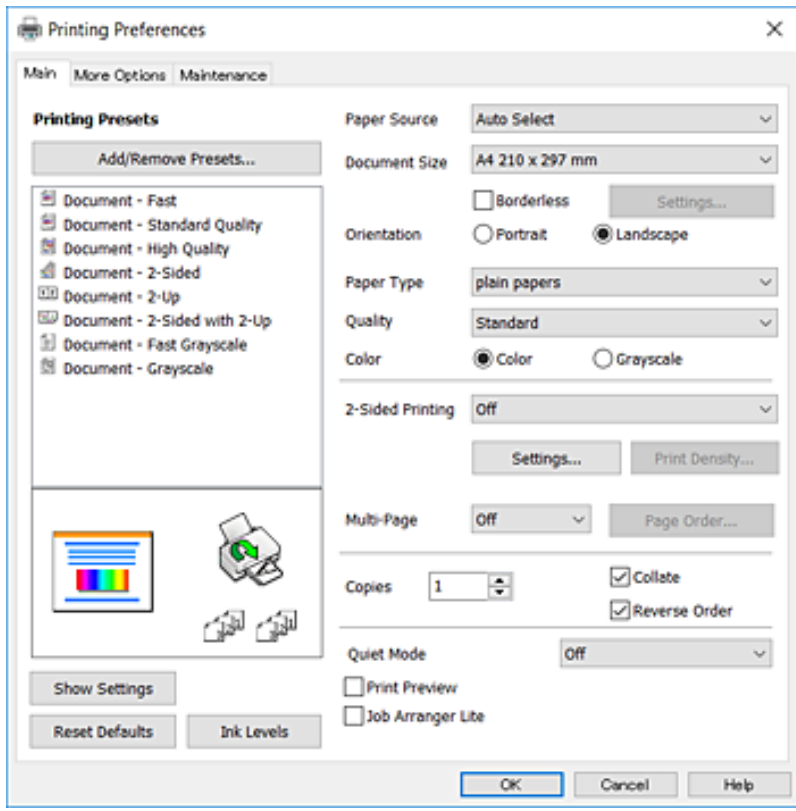

- 6. Végezze el a következő beállításokat.
	- ❏ Papírforrás: jelölje ki a papírforrást, melybe betöltötte a papírt. Ha a nyomtató csak egy papírforrással rendelkezik, ez az elem nem kerül megjelenítésre.
	- ❏ Papírméret: jelölje ki a nyomtatóba betöltött papír méretét.
	- ❏ Keret nélküli: akkor jelölje ki, ha keret nélkül szeretné kinyomtatni a képet.
	- ❏ Írásirány: jelölje ki az alkalmazásban megadott tájolást.
	- ❏ Papírtípus: jelölje ki a betöltött papír típusát.
	- ❏ Minőség: a nyomtatási minőség kiválasztása. A **Magas** beállítás választása magasabb minőségű nyomtatást tesz lehetővé, de a nyomtatási sebesség lassabb lehet.
	- ❏ Színes: fekete vagy szürkeárnyalatos nyomatok esetében válasza ki a **Szürkeárnyalatos** lehetőséget.

#### *Megjegyzés:*

- ❏ Ha nagy részletgazdagságú adatot nyomtat normál papírra, levélpapírra vagy előre nyomtatott papírra, az élénk nyomatok érdekében a Normál-élénk lehetőséget válassza ki a Minőség menüpontban.
- ❏ Ha borítékokra nyomtat, akkor a Fekvő elemet válassza az *Írásirány* beállításaként.
- 7. A nyomtatómeghajtó ablakának bezárásához kattintson az **OK** gombra.
- 8. Kattintson a **Nyomtatás** lehetőségre.

### **Kapcsolódó információ**

- & ["A használható papírok és a kapacitás" 43. oldal](#page-42-0)
- $\blacktriangleright$  ["Papír betöltése Papírkazetta használata esetén" 45. oldal](#page-44-0)

### <span id="page-67-0"></span>& ["Papírtípusok listája" 44. oldal](#page-43-0)

## **A nyomtatás alapjai — Mac OS X**

#### *Megjegyzés:*

A fejezetben lévő magyarázatok példaként ezt használják: TextEdit. A műveletek és képernyők az adott alkalmazástól függően eltérőek lehetnek. További részleteket az alkalmazás súgójában talál.

- 1. Töltse be a papírt a nyomtatóba.
- 2. Nyissa meg a kinyomtatni kívánt fájlt.
- 3. Válassza ki a **Nyomtatás** lehetőséget a **Fájl** menüből, vagy egy másik parancsot, ha szeretne hozzáférni a nyomtatási párbeszédpanelhez.

A nyomtatási ablak nagyításához, ha szükséges, kattintson a **Részletek megjelenítése** vagy a ▼ lehetőségre.

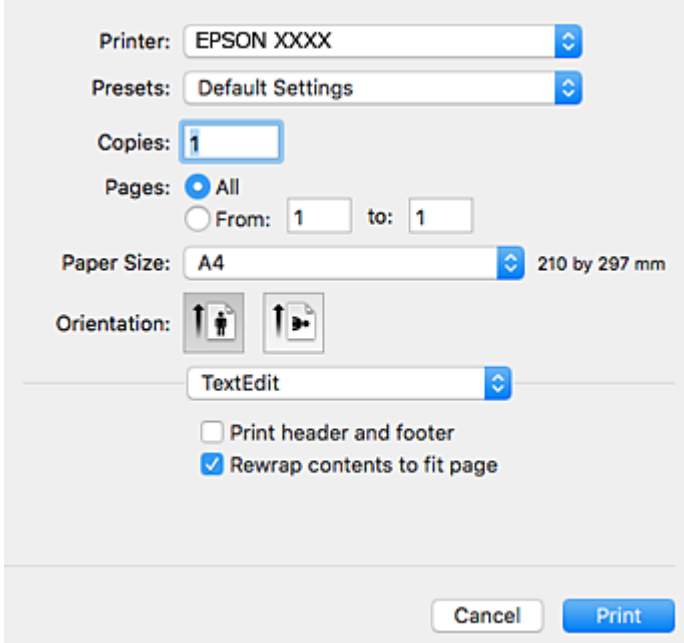

- 4. Végezze el a következő beállításokat.
	- ❏ Nyomtató: nyomtató kiválasztása.
	- ❏ Előbeállítások: akkor válassza ki, ha az elmentett beállításokat kívánja használni.
	- ❏ Papírméret: jelölje ki a nyomtatóba betöltött papír méretét.

Ha keret nélkül kíván nyomtatni, akkor a "keret nélküli" papírméretet válassza ki.

❏ Tájolás: jelölje ki az alkalmazásban megadott tájolást.

### *Megjegyzés:*

- ❏ Ha a fenti menüpontok nem jelennek meg, akkor zárja be a nyomtatási ablakot, válassza ki az *Oldalbeállítás* lehetőséget a *Fájl* menüből, majd végezze el a beállításokat.
- ❏ Ha borítékokra nyomtat, akkor a fekvő tájolást válassza.

5. Jelölje ki a **Nyomtatási beállítások** lehetőséget a felugró menüből.

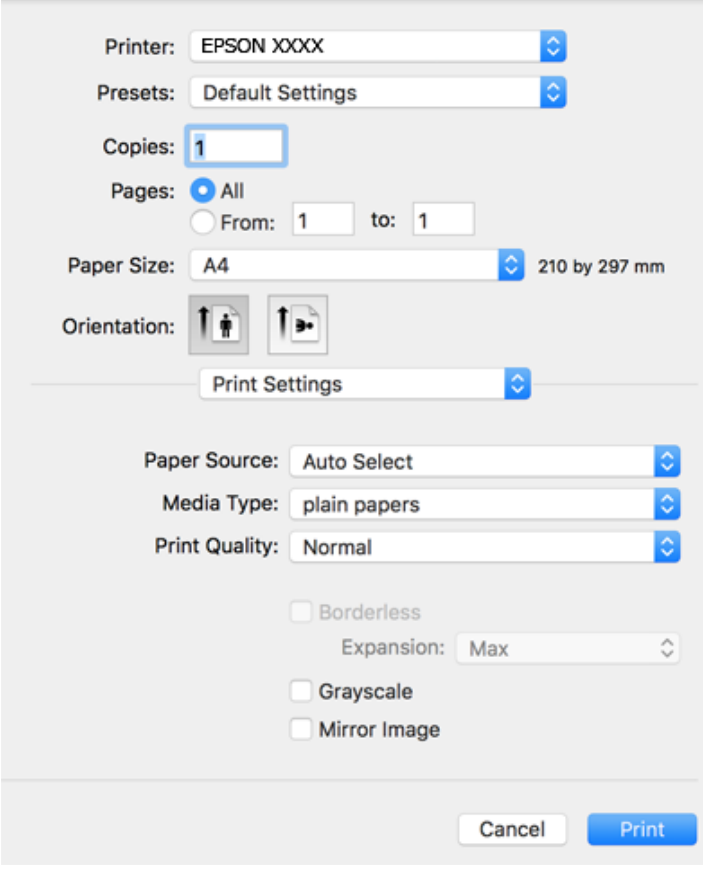

#### *Megjegyzés:*

Mac OS X v10.8.x vagy újabb esetében, ha a *Nyomtatási beállítások* menü nem jelenik meg, akkor az Epson nyomtatómeghajtó nem megfelelően került telepítésre.

Válasza ki a *Rendszerbeállítások* lehetőséget az menü > *Nyomtatók és szkennerek* (vagy *Nyomtatás és szkennelés*, *Nyomtatás és faxolás*) menüpontban, távolítsa el a nyomtatót, majd adja újra hozzá a nyomtatót. Nyomtató hozzáadásához lásd a következőt.

#### [http://epson.sn](http://epson.sn/?q=2)

- 6. Végezze el a következő beállításokat.
	- ❏ Papírforrás: jelölje ki a papírforrást, melybe betöltötte a papírt. Ha a nyomtató csak egy papírforrással rendelkezik, ez az elem nem kerül megjelenítésre.
	- ❏ Hordozótípus: jelölje ki a betöltött papír típusát.
	- ❏ Nyomtatási minőség: a nyomtatási minőség kiválasztása.

A magasabb minőségi beállítás kiválasztása csökkentheti a nyomtatási sebességet.

❏ Kiterjesztés: akkor érhető el, ha a szegély nélküli papírméretet választotta.

Keret nélküli nyomtatás esetében a nyomtatandó adat a papírméretnél kicsit nagyobbra kerül nagyításra, hogy ne kerüljön keret a papír szélei köré. Válassza ki a nagyítás mértékét.

- ❏ Szürkeárnyalatos: fekete vagy szürkeárnyalatos nyomatot készíthet.
- 7. Kattintson a **Nyomtatás** lehetőségre.

## **Kapcsolódó információ**

- & ["A használható papírok és a kapacitás" 43. oldal](#page-42-0)
- & ["Papír betöltése Papírkazetta használata esetén" 45. oldal](#page-44-0)
- & ["Papírtípusok listája" 44. oldal](#page-43-0)

## **Kétoldalas nyomtatás**

- A következő módok valamelyikével a papír mindkét oldalára nyomtathat.
- ❏ Automatikus, kétoldalas nyomtatás
- ❏ Kézi, kétoldalas nyomtatás (csak Windows esetén)

Amikor a nyomtató befejezte az első oldal nyomtatását, fordítsa meg a papírt, hogy a másik oldalára nyomtasson.

A nyomat összehajtásával füzetet is másolhat. (Csak Windows esetén)

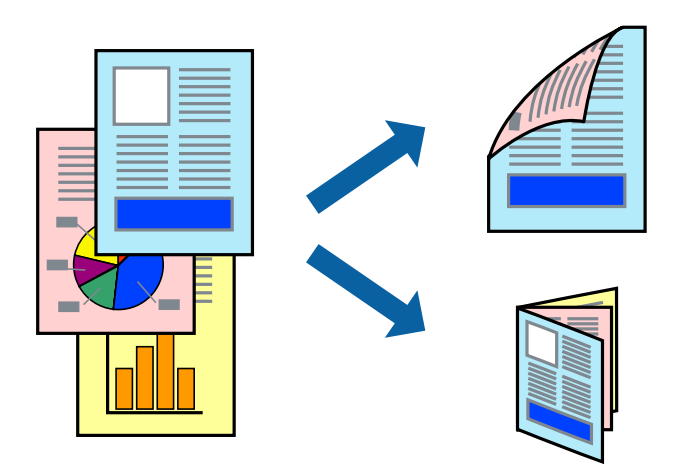

## *Megjegyzés:*

- ❏ Ez a funkció keret nélküli nyomtatás esetén nem áll rendelkezésre.
- ❏ Ha nem használ kétoldalas nyomtatáshoz való papírt, a nyomtatási minőség romolhat és papírbeakadás történhet.
- ❏ A papírtól és a nyomtatási adattól függően előfordulhat, hogy a tinta átüt a papír másik oldalára.

## **Kapcsolódó információ**

 $\blacktriangleright$  ["A használható papírok és a kapacitás" 43. oldal](#page-42-0)

## **Kétoldalas nyomtatás – Windows**

### *Megjegyzés:*

- ❏ A kézi, kétoldalas nyomtatási funkció elérhető, ha az *EPSON Status Monitor 3* funkció engedélyezve van. Ha az *EPSON Status Monitor 3* funkció nincs engedélyezve, a nyomtatómeghajtóban kattintson a *Kiegészítő beállítások* lehetőségre, a *Karbantartás* fülön, majd jelölje ki az *Az EPSON Status Monitor 3 engedélyezése* lehetőséget.
- ❏ A kézi, kétoldalas nyomtatás funkció lehet, hogy nem használható, ha a nyomtatót hálózaton keresztül érik el, illetve megosztott nyomtatóként használják.
- 1. Töltse be a papírt a nyomtatóba.
- 2. Nyissa meg a kinyomtatni kívánt fájlt.
- 3. Nyissa meg a nyomtatómeghajtó ablakát.
- 4. Válassza az **Automatikus (hosszú oldal menti kötés)**, **Automatikus (rövid oldal menti kötés)**, **Kézi (hosszú oldal menti kötés)** vagy a **Kézi (rövid oldal menti kötés)** lehetőséget a **Kétoldalas nyomtatás** területen, a **Fő** lapon.
- 5. Kattintson a **Beállítások** gombra, végezze el a szükséges beállításokat, majd kattintson az **OK** elemre.

Két rétre hajtott brosúra nyomtatásához jelölje ki a *Brosúra* elemet.

6. Kattintson a **Nyomtatási fényerő** elemre, válassza ki a dokumentumtípust a **Adja meg a dokumentum típusát** menüben, majd kattintson az **OK** gombra.

A nyomtatómeghajtó automatikusan beállítja az adott dokumentumtípus **Beállítások** beállításait.

*Megjegyzés:*

❏ A nyomtatás funkció használata során előfordulhat, hogy a *Adja meg a dokumentum típusát* elemhez a *Nyomtatási fényerő beállítása* ablakban, valamint a *Minőség* elemhez a *Fő* lapon kiválasztott beállításoktól függően lelassul a nyomtatás.

❏ Manuális kétoldalas nyomtatás esetén a *Nyomtatási fényerő beállítása* beállítás nem elérhető.

- 7. Állítsa be a többi elemet a **Fő** és a **További beállítások** lapon, ahogy szükséges, majd kattintson az **OK** elemre.
- 8. kattintson a **Print** lehetőségre.

Kézi, kétoldalas nyomtatás esetén, ha az első oldal nyomtatása befejeződött, egy felugró ablak jelenik meg a számítógépen. Kövesse a képernyőn megjelenő utasításokat.

## **Kapcsolódó információ**

- & ["Papír betöltése Papírkazetta használata esetén" 45. oldal](#page-44-0)
- & ["A nyomtatás alapjai Windows" 66. oldal](#page-65-0)

## **Kétoldalas nyomtatás – Mac OS X**

- 1. Töltse be a papírt a nyomtatóba.
- 2. Nyissa meg a kinyomtatni kívánt fájlt.
- 3. Nyissa meg a nyomtatási párbeszédpanelt.
- 4. Jelölje ki a **Kétoldalas nyomtatás beállításai** lehetőséget a felugró menüből.
- 5. Jelölje ki a kötéseket és a **Dokumentumtípus** elemet.

#### *Megjegyzés:*

❏ A nyomtatás lassabb lehet a *Dokumentumtípus* beállításától függően.

- ❏ Ha nagy részletgazdagságú adatot nyomtat, mint például fotók és diagramok, jelölje ki a *Szöveg és Grafika* vagy a *Szöveg és Fotók* elemeket a *Dokumentumtípus* beállításaként. Ha kopott nyomat jelentkezik, vagy a kép átüt a másik oldalra, állítsa be a nyomtatás erősségét és a tinta száradási idejét a *Beállítások* mellett található nyíl jelre kattintva.
- 6. Állítsa be a többi elemet is, szükség szerint.

*Megjegyzés:*

7. Kattintson a **Nyomtatás** lehetőségre.

### **Kapcsolódó információ**

- $\blacktriangleright$  ["Papír betöltése Papírkazetta használata esetén" 45. oldal](#page-44-0)
- & ["A nyomtatás alapjai Mac OS X" 68. oldal](#page-67-0)

## **Több oldal nyomtatása egy lapra**

Ezzel a beállítással egy vagy kettő lapra, kettő vagy négy oldal nyomtatható.

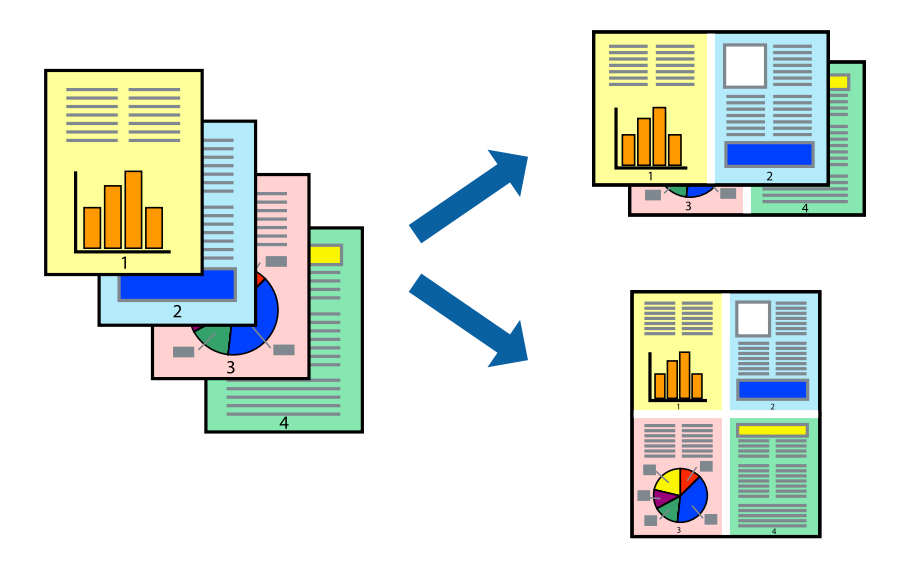

## **Több oldal nyomtatása egy lapra – Windows**

### *Megjegyzés:*

Ez a funkció keret nélküli nyomtatás esetén nem áll rendelkezésre.

- 1. Töltse be a papírt a nyomtatóba.
- 2. Nyissa meg a kinyomtatni kívánt fájlt.
- 3. Nyissa meg a nyomtatómeghajtó ablakát.
- 4. Jelölje ki a **2 oldal / lap** vagy a **4 oldal / lap** elemeket a **Több oldal** beállítás lehetőségeként a **Fő** lapon.
- 5. Kattintson a **Oldalak sorrendje** elemre, hajtsa végre a szükséges változtatásokat, majd az ablak bezárásához, kattintson az **OK** elemre.
- 6. Állítsa be a többi elemet a **Fő** és a **További beállítások** lapon, ahogy szükséges, majd kattintson az **OK** elemre.
- 7. Kattintson a **Nyomtatás** lehetőségre.

## **Kapcsolódó információ**

- $\blacktriangleright$  ["Papír betöltése Papírkazetta használata esetén" 45. oldal](#page-44-0)
- & ["A nyomtatás alapjai Windows" 66. oldal](#page-65-0)
## **Több oldal nyomtatása egy lapra – Mac OS X**

- 1. Töltse be a papírt a nyomtatóba.
- 2. Nyissa meg a kinyomtatni kívánt fájlt.
- 3. Nyissa meg a nyomtatási párbeszédpanelt.
- 4. Jelölje ki a felugró menü **Elrendezés** elemét.
- 5. Az **Oldalak laponként**, az **Elrendezés iránya** (oldalsorrend), és a **Szegélyek** lehetőségekben állítsa be az oldalak számát.
- 6. Állítsa be a többi elemet is, szükség szerint.
- 7. Kattintson a **Nyomtatás** lehetőségre.

#### **Kapcsolódó információ**

- $\blacktriangleright$  ["Papír betöltése Papírkazetta használata esetén" 45. oldal](#page-44-0)
- $\blacktriangleright$  ["A nyomtatás alapjai Mac OS X" 68. oldal](#page-67-0)

# **Nyomtatás a papírmérethez igazítva**

A nyomtatóba töltött papírmérethez igazítva végezheti el a nyomtatást.

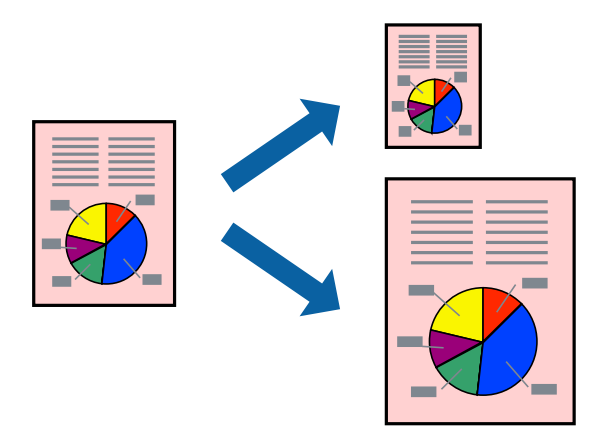

## **Nyomtatás a papírmérethez igazítva – Windows**

#### *Megjegyzés:*

Ez a funkció keret nélküli nyomtatás esetén nem áll rendelkezésre.

- 1. Töltse be a papírt a nyomtatóba.
- 2. Nyissa meg a kinyomtatni kívánt fájlt.
- 3. Nyissa meg a nyomtatómeghajtó ablakát.

#### **Nyomtatás**

- 4. Tegye meg a következő beállításokat a **További beállítások** lapon.
	- ❏ Papírméret: Jelölje ki a papír méretét, melyet az alkalmazásban beállított.
	- ❏ Kimeneti papír: Jelölje ki a papír méretét, melyet a nyomtatóba töltött.
		- Az **Igazítás laphoz** automatikusan be van jelölve.

#### *Megjegyzés:*

Ha kicsinyített képet szeretne nyomtatni a lap közepén, válassza ki a *Középre* lehetőséget.

- 5. Állítsa be a többi elemet a **Fő** és a **További beállítások** lapon, ahogy szükséges, majd kattintson az **OK** elemre.
- 6. Kattintson a **Nyomtatás** lehetőségre.

#### **Kapcsolódó információ**

- & ["Papír betöltése Papírkazetta használata esetén" 45. oldal](#page-44-0)
- $\blacktriangleright$  ["A nyomtatás alapjai Windows" 66. oldal](#page-65-0)

## **Nyomtatás a papírmérethez igazítva – Mac OS X**

- 1. Töltse be a papírt a nyomtatóba.
- 2. Nyissa meg a kinyomtatni kívánt fájlt.
- 3. Nyissa meg a nyomtatási párbeszédpanelt.
- 4. Jelölje ki az alkalmazásban megadott papír méretét a **Papírméret** beállításként.
- 5. Jelölje ki a **Papírkezelés** elemet a felugró menüben.
- 6. Jelölje ki a **Arányos papírméret-igazítás** elemet.
- 7. Jelölje ki a nyomtatóba betöltött papír méretét a **Cél papírmérete** beállításaként.
- 8. Állítsa be a többi elemet is, szükség szerint.
- 9. Kattintson a **Nyomtatás** lehetőségre.

- $\blacktriangleright$  ["Papír betöltése Papírkazetta használata esetén" 45. oldal](#page-44-0)
- $\blacktriangleright$  <sub>n</sub>A nyomtatás alapjai Mac OS X<sup>"</sup> 68. oldal

# **Több fájl nyomtatása együtt (csak Windows esetén)**

A **Nyomtatási feladatrendező Lite** lehetőséget biztosít különféle alkalmazások által létrehozott fájlok összefűzésére és azok egyszerre történő kinyomtatásához. Megadhatja az összefűzött fájlok nyomtatási beállításait, például az elrendezést, a nyomtatást sorrendet és a tájolást.

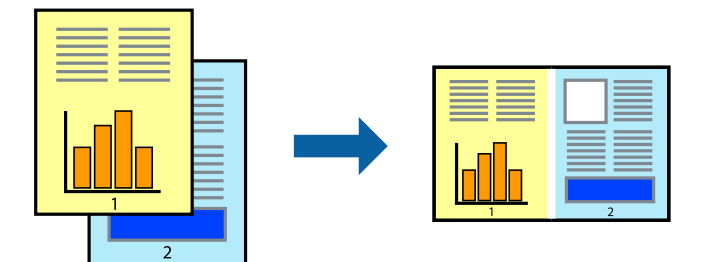

- 1. Töltse be a papírt a nyomtatóba.
- 2. Nyissa meg a kinyomtatni kívánt fájlt.
- 3. Nyissa meg a nyomtatómeghajtó ablakát.
- 4. Jelölje ki a **Nyomtatási feladatrendező Lite** lehetőséget a **Fő** lapon.
- 5. A nyomtatómeghajtó ablakának bezárásához kattintson az **OK** gombra.
- 6. Kattintson a **Nyomtatás** lehetőségre.

A **Nyomtatási feladatrendező Lite** ablak megjelenik és a nyomtatási munka a **Nyomtatás alatt álló projekt** helyre kerül.

7. Ha a **Nyomtatási feladatrendező Lite** ablak nyitva van, nyissa meg azt a fájlt, melyet a mostani fájllal össze akar fűzni, és ismételje meg a 3-6. lépéseket.

#### *Megjegyzés:*

- ❏ Ha bezárja a *Nyomtatási feladatrendező Lite* ablakot, az el nem mentett *Nyomtatás alatt álló projekt* törlésre kerül. Ha később kíván nyomtatni, válassza ki a *Mentés* elemet a *Fájl* menüben.
- ❏ A *Nyomtatás alatt álló projekt* lehetőségen elmentett *Nyomtatási feladatrendező Lite* megnyitásához, a nyomtatómeghajtó *Nyomtatási feladatrendező Lite* lapján kattintson a *Karbantartás* lehetőségre. Ezután, a fájl kijelöléséhez, jelölje ki a *Megnyitás* elemet a *Fájl* menüből. A mentett fájlok "ecl" kiterjesztésűek lesznek.
- 8. Válasza ki az **Elrendezés** és a **Szerkesztés** menüket a **Nyomtatási feladatrendező Lite** alatt, ha szükséges a **Nyomtatás alatt álló projekt** szerkesztése. További információért lásd a Nyomtatási feladatrendező Lite súgóját.
- 9. Jelölje ki a **Nyomtatás** lehetőséget a **Fájl** menüből.

- & ["Papír betöltése Papírkazetta használata esetén" 45. oldal](#page-44-0)
- $\blacktriangleright$  <sub>"A</sub> nyomtatás alapjai Windows" 66. oldal

# **Egy kép nyomtatása több lapra poszterkészítéshez (kizárólag Windows használata esetén)**

Ez a funkció lehetővé teszi, hogy egy képet több lapra nyomtasson ki. Ezeket egymás mellé helyezve nagy méretű plakátot alakíthat ki.

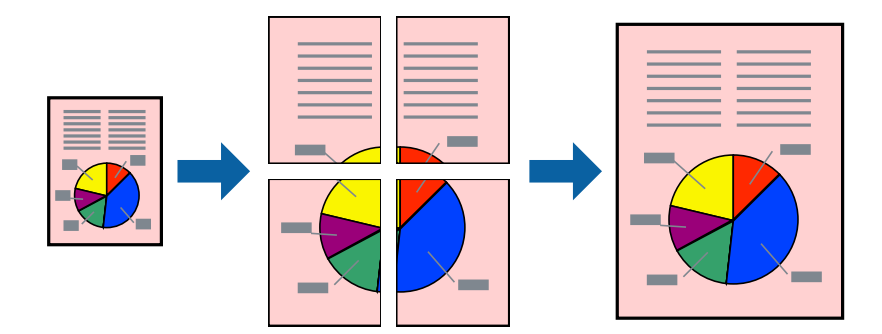

#### *Megjegyzés:*

Ez a funkció keret nélküli nyomtatás esetén nem áll rendelkezésre.

- 1. Töltse be a papírt a nyomtatóba.
- 2. Nyissa meg a kinyomtatni kívánt fájlt.
- 3. Nyissa meg a nyomtatómeghajtó ablakát.
- 4. Válassza ki a **2x1 Poszter**, **2x2 Poszter**, **3x3 Poszter** vagy **4x4 Poszter** lehetőséget a **Több oldal** menüpontból a **Fő** fülön.
- 5. Kattintson a **Beállítások** gombra, végezze el a szükséges beállításokat, majd kattintson az **OK** elemre.

### *Megjegyzés:*

A *Vágásjelek nyomtatása* segítségével szabásminta nyomtatható.

- 6. Állítsa be a többi elemet a **Fő** és a **További beállítások** füleken, ahogy szükséges, majd kattintson az **OK** elemre.
- 7. Kattintson a **Nyomtatás** lehetőségre.

- & ["Papír betöltése Papírkazetta használata esetén" 45. oldal](#page-44-0)
- & ["A nyomtatás alapjai Windows" 66. oldal](#page-65-0)

# **Poszterek készítése az Egymást átfedő igazítási jelek használatával**

Itt egy példát talál arra, hogyan készíthet posztert, ha a **2x2 Poszter** lehetőség van kiválasztva, és az **Egymást átfedő igazítási jelek** van kiválasztva a **Vágásjelek nyomtatása** menüben.

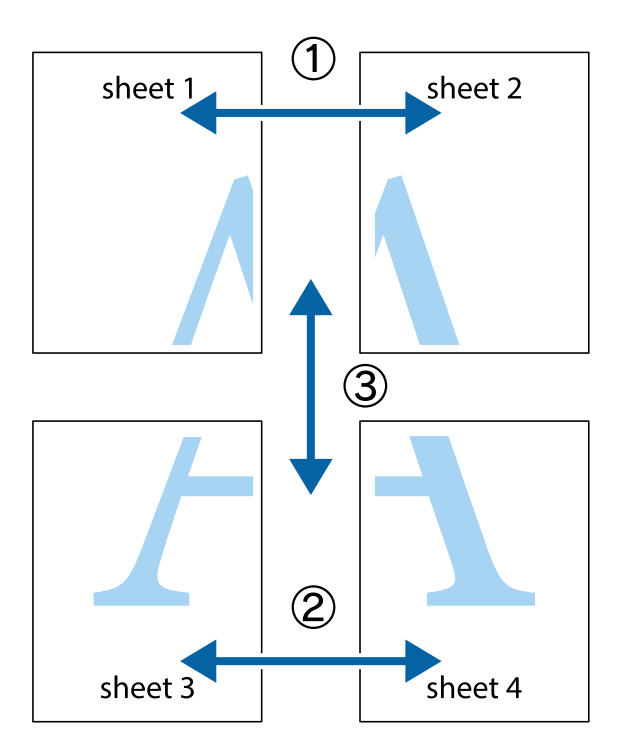

1. Készítse el Sheet 1ot és a Sheet 2ot. Vágja le az Sheet 1 margóit a függőleges kék vonal mentén, a felső és alsó keresztek középvonalában.

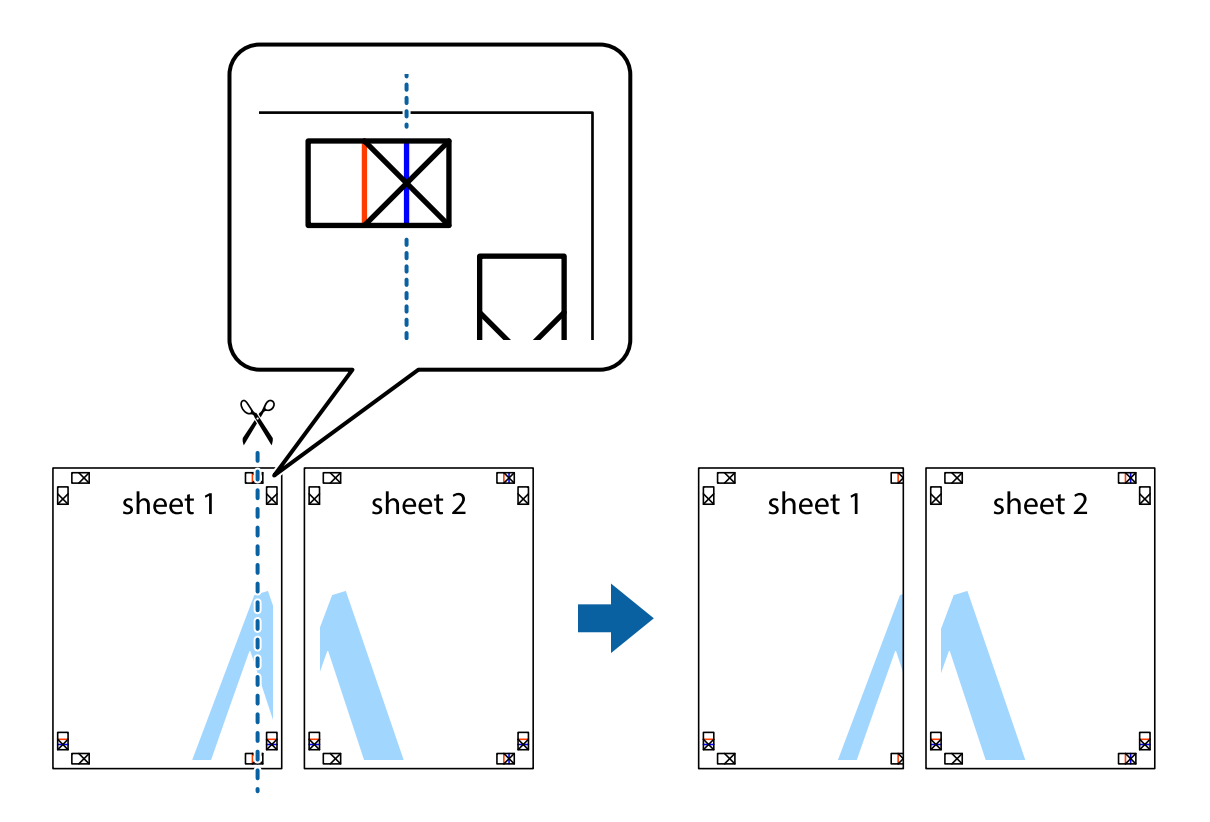

2. Helyezze az Sheet 1 szélét a Sheet 2ra, igazítsa össze a jelzéseket, majd hátulról ideiglenesen rögzítse ragasztószalaggal a két lapot egymáshoz.

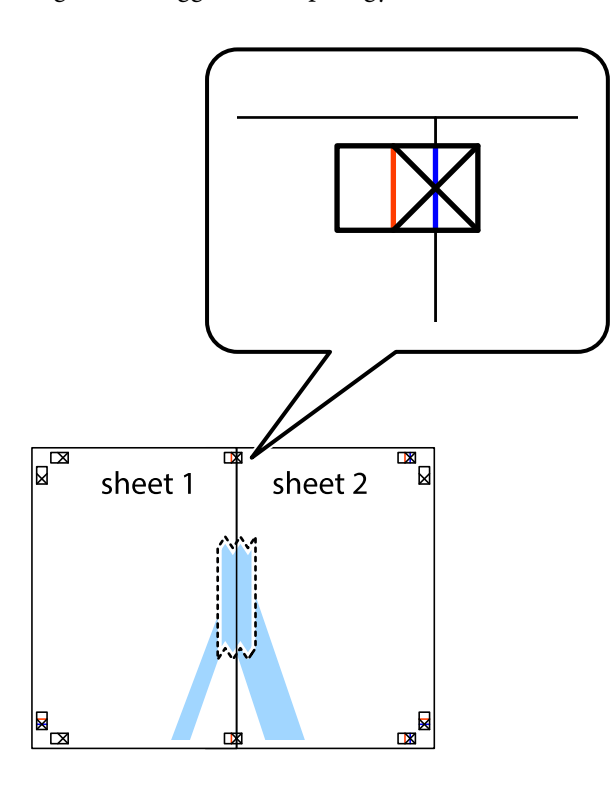

3. A ragasztószalaggal egymáshoz rögzített lapokat vágja el függőlegesen a piros igazításjelek vonalában (most a keresztektől balra eső vonal mentén).

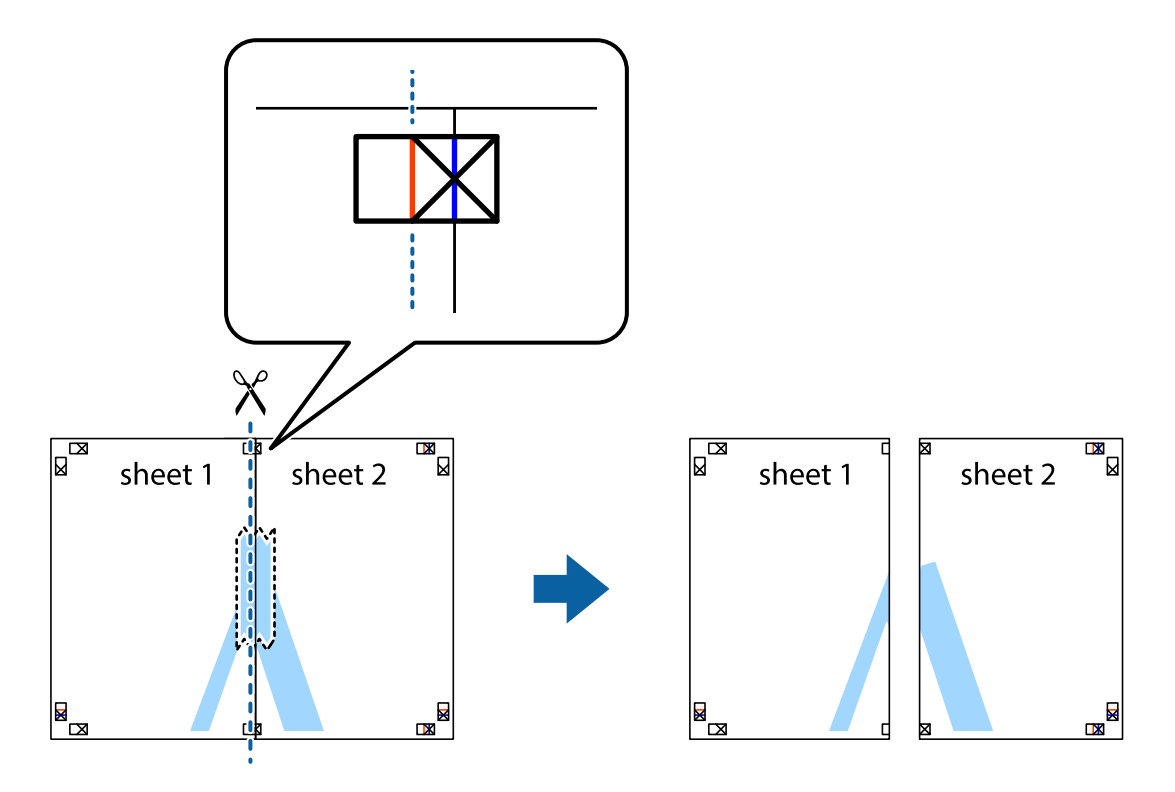

4. Hátulról ragassza össze a lapokat.

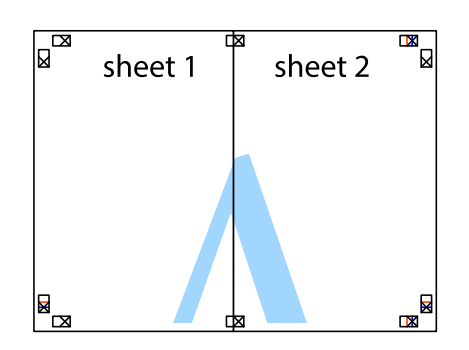

- 5. Ismételje meg az 1-4. lépéseket a Sheet 3 és a Sheet 4 egymáshoz ragasztásához.
- 6. Vágja le az Sheet 1 és a Sheet 2 margóját a vízszintes kék vonal mentén a bal és a jobb oldalak keresztjelein át.

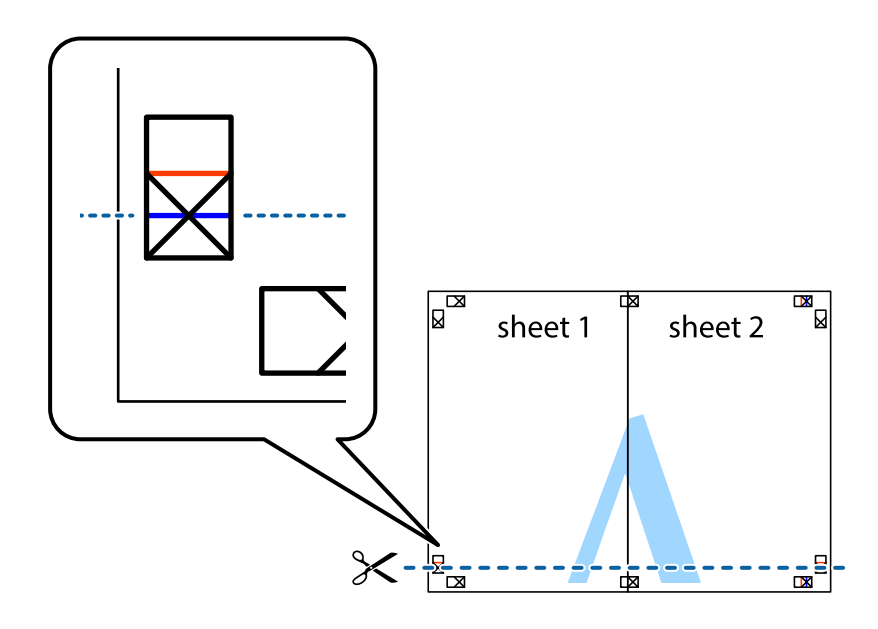

#### **Nyomtatás**

7. Helyezze az Sheet 1 és a Sheet 2 szélét a Sheet 3 és a Sheet 4 tetejére, igazítsa össze a keresztjelzéseket, majd hátulról ideiglenesen rögzítse ragasztószalaggal a lapokat egymáshoz.

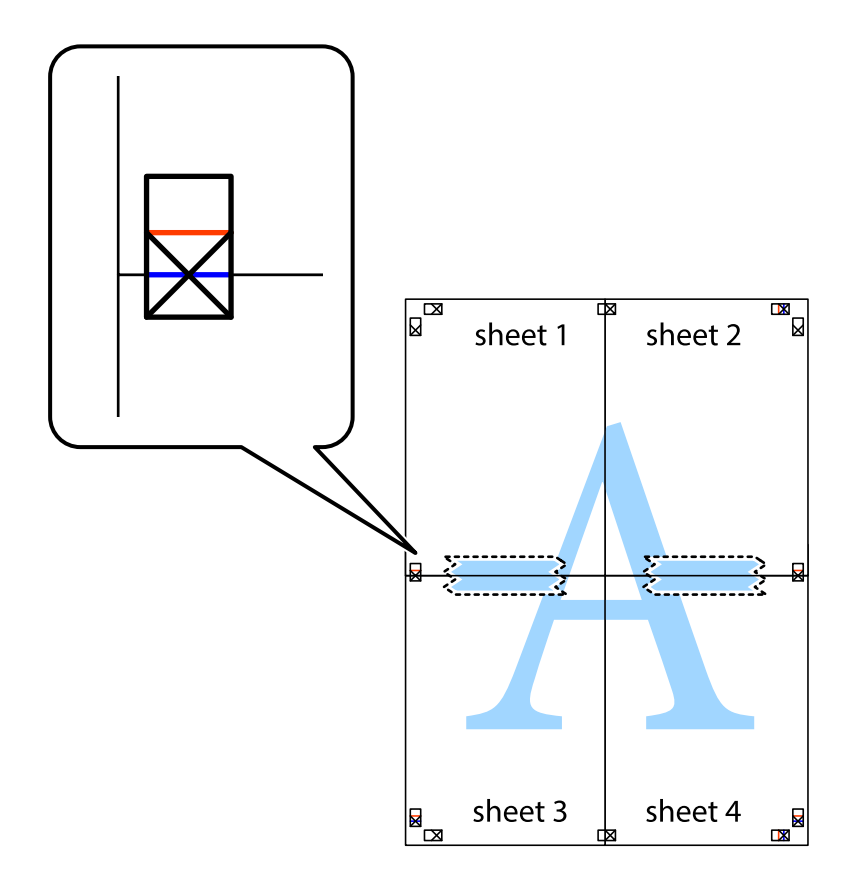

8. A ragasztószalaggal egymáshoz rögzített lapokat vágja el a piros vonal mentén az igazítás jeleken át (ebben az esetben a keresztek felé eső vonal mentén).

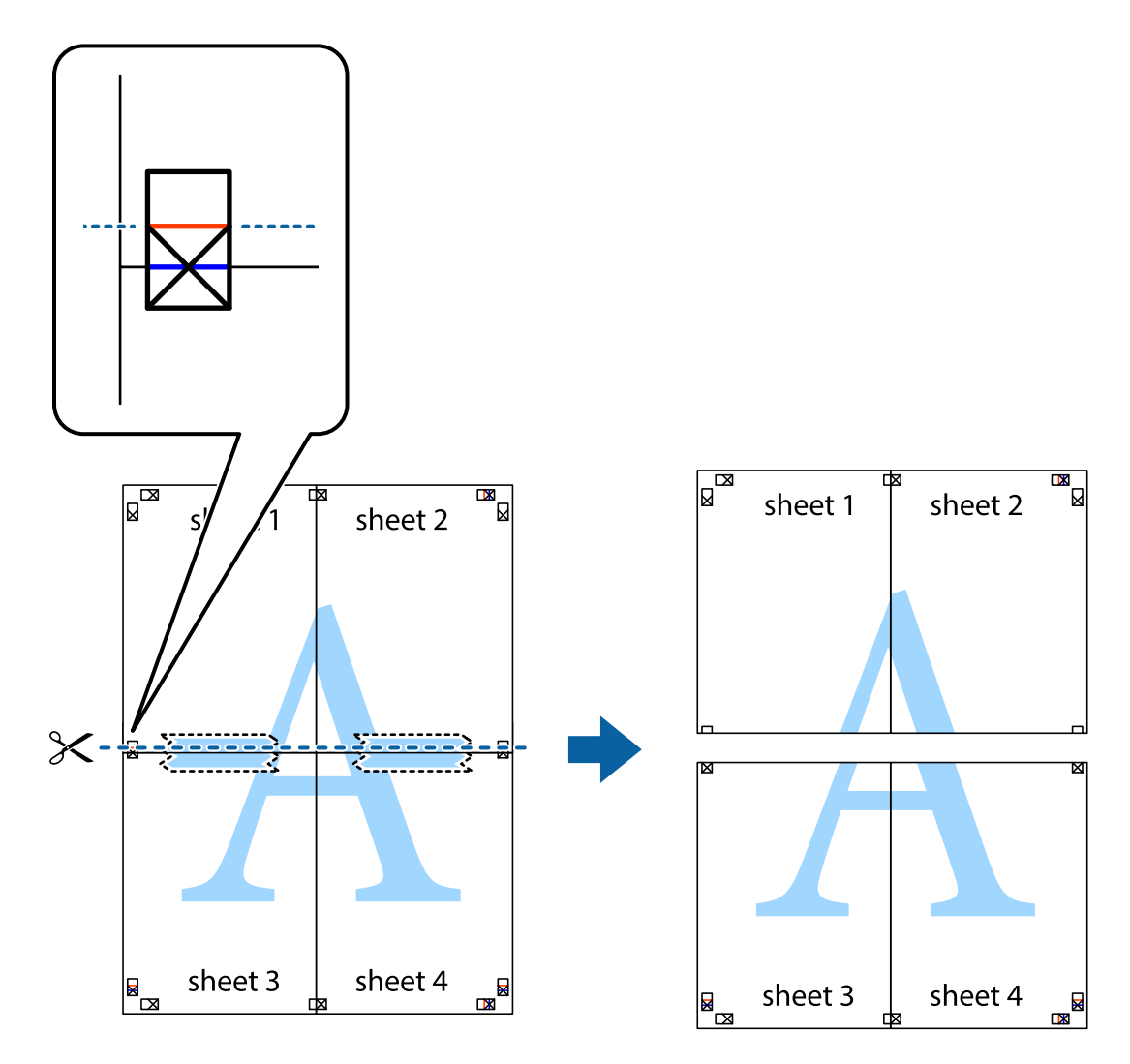

9. Hátulról ragassza össze a lapokat.

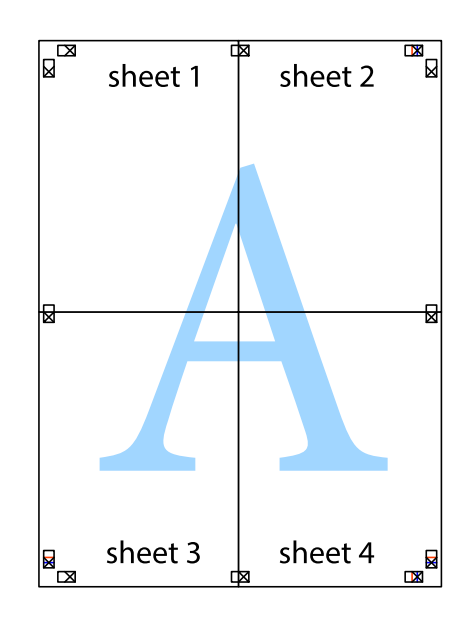

10. Vágja le a maradék margókat a külső vezető mentén.

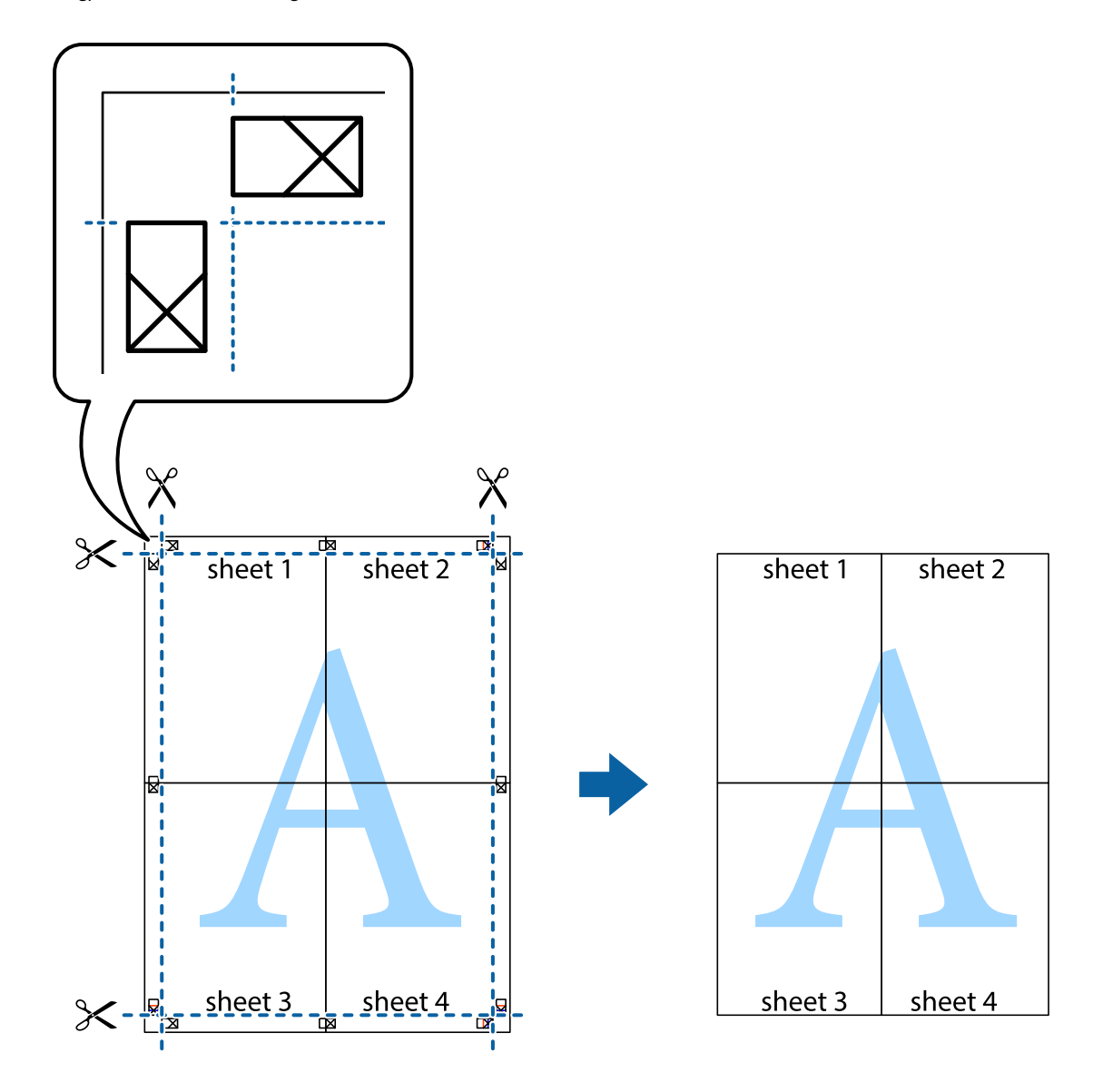

# **Nyomtatás speciális funkciók használatával**

Ez a rész a nyomtatómeghajtón található sokféle kiegészítő elrendezéseket és nyomtatási funkciókat mutatja be.

#### **Kapcsolódó információ**

- $\blacktriangleright$  ["Windows nyomtatómeghajtó" 180. oldal](#page-179-0)
- $\blacktriangleright$  ["Mac OS X nyomtatómeghajtó" 182. oldal](#page-181-0)

## **Nyomtatási előbeállítások hozzáadása a kényelmes nyomtatás érdekében**

Megkönnyíti a nyomtatást, ha a nyomtatómeghajtón gyakran használt nyomtatási beállításokat létrehozza sajátjaként és azokat választja ki a listáról.

#### **Windows**

Saját előbeállítás hozzáadásához állítsa be a **Papírméret** és **Papírtípus** elemeket a **Fő** vagy a **További beállítások** lapon, majd kattintson az **Beállítások Hozzáadás/Eltávolítása** elemre a **Nyomtatási beállítások** részben.

#### *Megjegyzés:*

Egy hozzáadott előbeállítás törléséhez kattintson a *Beállítások Hozzáadás/Eltávolítása* lehetőségre, válassza ki a listából a törölni kívánt előbeállítást, majd törölje azt.

#### **Mac OS X**

Nyissa meg a nyomtatási párbeszédpanelt. Saját előbeállítás hozzáadásához állítsa be a **Papírméret** és **Hordozótípus** elemeket, majd mentse el az aktuális beállításokat előbeállításként az **Előbeállítások** menüpontban.

#### *Megjegyzés:*

Ha egy hozzáadott előbeállítást törölni szeretne, kattintson az *Előbeállítások* > *Előbeállítások megjelenítése* lehetőségre, jelölje ki annak az előbeállításnak a nevét, amelyet törölni szeretne a listáról, majd törölje az előbeállítást.

## **Kicsinyített vagy nagyított dokumentum nyomtatása**

Felnagyíthatja és lekicsinyítheti a dokumentumokat egy bizonyos százalékkal.

#### **Windows**

*Megjegyzés:* Ez a funkció keret nélküli nyomtatás esetén nem áll rendelkezésre.

Állítsa be a **Papírméret** elemet a **További beállítások** lapon. Jelölje ki a **Kicsinyítés/Nagyítás**, **Nagyítás** parancsokat, majd adja meg a százalékot.

#### **Mac OS X**

*Megjegyzés:* A műveletek az adott alkalmazástól függően eltérhetnek. További részleteket az alkalmazás súgójában talál.

Válassza ki az **Oldalbeállítás** (vagy a **Nyomtatás**) lehetőséget a **Fájl** menüből. Jelölje ki a nyomtatót a **Formátum ehhez:** lehetőségnél, állítsa be a papírméretet, majd a **Méretezés** beállításnál adja meg a százalékot. Zárja be az ablakot, majd kövesse az alapvető nyomtatási utasításokat.

#### **Kapcsolódó információ**

 $\blacktriangleright$  <sub>n</sub>A nyomtatás alapjai — Mac OS X<sup>"</sup> 68. oldal

## **A kép színének beállítása**

Beállíthatja a nyomtatási munkában használt színeket.

A **PhotoEnhance** alkalmazás élesebb és élénkebb képeket eredményez az eredeti kép kontrasztjának, telítettségének és fényerejének módosítása révén.

#### *Megjegyzés:*

- ❏ Ezek a változtatások nem kerülnek alkalmazásra az eredeti adaton.
- ❏ A *PhotoEnhance* segítségével változtathatja a színeket a tárgy helyének meghatározásával. Így, ha megváltoztatta a tárgy helyét, akár a kép kicsinyítésével, nagyításával, kivágásával vagy elforgatásával, a szín váratlanul megváltozhat. A keret nélküli beállítás kiválasztásával szintén megváltozik a tárgy helye, ami színváltozást eredményez. Ha a kép homályos, a tónus nem lesz természetes. Ha a szín megváltozott vagy nem természetes, nyomtasson valamelyik módban és ne a *PhotoEnhance* segítségével.

#### **Windows**

Válassza ki a színkorrekció módszerét a **Színkorrekció** menüpontból a **További beállítások** fülön.

Ha az **Automatikus** lehetőséget választja, a színek automatikusan úgy kerülnek finomhangolásra, hogy a lehető legjobb összhangban legyenek a választott papírtípus és nyomtatási minőség beállításaival. Ha az **Egyéni** lehetőséget választja és a **Speciális** opcióra kattint, létrehozhatja saját beállításait.

#### **Mac OS X**

Nyissa meg a nyomtatási párbeszédpanelt. Jelölje ki a **Color Matching** lehetőséget a felugró menüben, majd válassza ki az **EPSON Color Controls** elemet. Jelölje ki a **Szín opciók** elemet a felugró menüből, majd válassza ki az egyik elérhető opciót. Kattintson a **Speciális beállítások** melletti nyílra, és végezze el a szükséges beállításokat.

## **Másolás elleni minta nyomtatása (csak Windows esetén)**

A dokumentumokra láthatatlan betűket (pl. "Másolat") nyomtathat. Ezek a betűk fénymásoláskor láthatóvá válnak, így az eredeti példány megkülönböztethető a másolattól. Akár saját másolás elleni mintát is hozzáadhat.

#### *Megjegyzés:*

Ez a funkció csak akkor érhető el, ha az alábbi beállítások vannak kiválasztva.

- ❏ Papírtípus: Normál papírok
- ❏ Minőség: Szokásos
- ❏ Automatikus kétoldalas nyomtatás: Kikapcsolva
- ❏ Szegély nélküli nyomtatás: Kikapcsolva
- ❏ Színkorrekció: Automatikus

Kattintson a **Vízjel funkciók** elemre a **További beállítások** lapon, majd válasszon ki egy másolás elleni mintát. A szín és az erősség beállításához kattintson a **Beállítások** elemre.

## **Vízjel nyomtatása (csak Windows esetén)**

Nyomataira vízjeleket, mint például "Bizalmas", nyomtathat. Akár saját vízjelet is hozzáadhat.

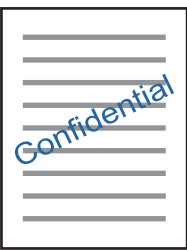

*Megjegyzés:*

Ez a funkció keret nélküli nyomtatás esetén nem elérhető.

Kattintson a **Vízjel funkciók** elemre a **További beállítások** lapon, majd válasszon ki egy vízjelet. A vízjel fényerejének és helyének megváltoztatásához kattintson a **Beállítások** elemre.

## **Fejléc és lábléc nyomtatása (csak Windows esetén)**

A fejlécbe vagy a láblécbe olyan információkat nyomtathat, mint a felhasználónév és a nyomtatási dátum.

Kattintson a **Vízjel funkciók** elemre a **További beállítások** lapon, majd válassza ki a **Fejléc/Lábléc** lehetőséget. Kattintson a **Beállítások** elemre és válassza ki a szükséges elemeket a legördülő listából.

## **Kivehető vonalkód nyomtatása (csak Windows)**

Kinyomtathat egy kivehető vonalkódot, amelyet könnyű beolvasni. Ezt a funkciót csak akkor aktiválja, ha a kinyomtatott vonalkód nem olvasható be. Ezt a funkciót az alábbi feltételek mellett használhatja.

❏ Papírtípus: Normál papírok, Cégjelzéses, Újrafelhasznált, Színes, Elõnyomott, Boríték, Minőségi normál papír

❏ Minőség: Szokásos

#### *Megjegyzés:*

Az elmosódás megszüntetése a körülményektől függően nem mindig lehetséges.

A **Karbantartás** lapon kattintson az **Kiegészítő beállítások** lehetőségre, majd válassza ki a **Vonalkód üzemmód** pontot.

# **Nyomtatás okos eszközökről**

# **Az Epson iPrint használata**

Az Epson iPrint egy olyan alkalmazás, amellyel fényképeket, dokumentumokat, weboldalakat nyomtathat okoskészülékről, például okostelefonról vagy táblagépről. Választhatja a helyi nyomtatást, amikor egy olyan okoskészülékről nyomtat, amely ugyanahhoz a vezeték nélküli hálózathoz csatlakozik, mint a nyomtató, vagy választhatja a távoli nyomtatást, amikor távolról, az interneten keresztül nyomtat. A távoli nyomtatás használatához regisztrálja nyomtatóját az Epson Connect szolgáltatásban.

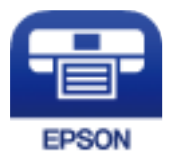

#### **Kapcsolódó információ**

& ["Az Epson Connect szolgáltatás" 178. oldal](#page-177-0)

#### **Nyomtatás**

## **Az Epson iPrint telepítése**

Az Epson iPrint alkalmazást a következő URL vagy QR kód használatával telepítheti okos eszközére. <http://ipr.to/c>

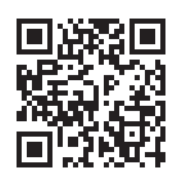

# **Nyomtatás az Epson iPrint használatával**

Indítsa el az Epson iPrint alkalmazást az okos eszközről és válassza ki a használni kívánt elemet a főképernyőről. A következő képernyők előzetes értesítés nélkül is megváltozhatnak.

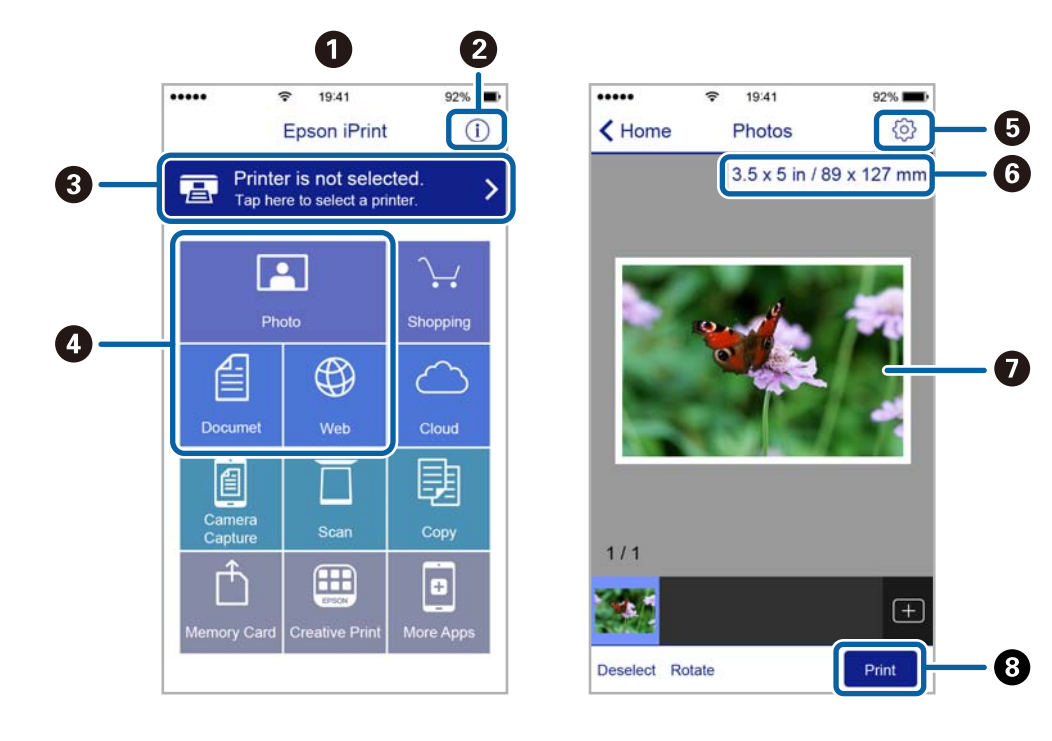

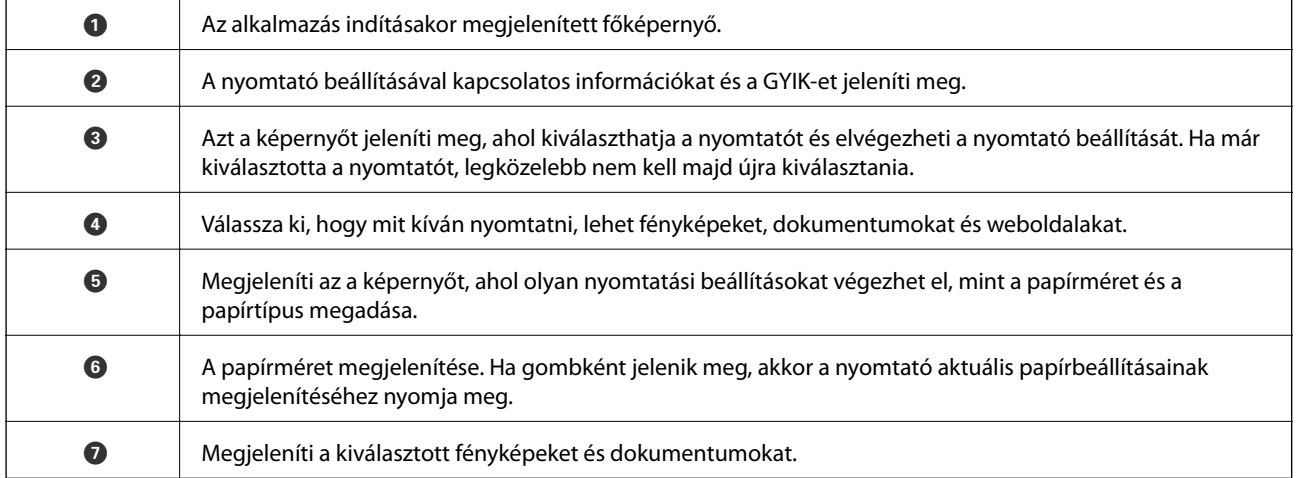

**8** Indítja a nyomtatást.

#### *Megjegyzés:*

Ha a dokumentum menüből szeretne nyomtatni olyan iPhone, iPad és iPod touch készüléken, amelyen iOS fut, indítsa el az Epson iPrint alkalmazást, miután az iTunes fájlmegosztó funkcióját használva átmásolta a nyomtatni kívánt dokumentumot.

## **Nyomtatás az N-Mark és az okoskészülékek összeérintésével**

Egyszerűen csatlakoztathat és nyomtathat, ha hozzáérinti az okoseszközt a nyomtató N-Mark jeléhez.

Győződjön meg róla, hogy előkészítette az alábbiakat a funkció használata előtt.

❏ Engedélyezze okoskészülékén az NFC funkciót.

Csak az Android 4.0 és a későbbi verziók támogatják az NFC (Near Field Communication) technológiát.

Az NFC antenna elhelyezkedése és az NFC-funkciók az okoskészüléktől függően változnak. Részletekért lásd az okoskészülékhez kapott használati útmutatót.

❏ Telepítse az Epson iPrint alkalmazást az okoseszközére.

Érintse okoskészülékét a nyomtató N-Mark jelöléséhez a telepítéshez.

- ❏ Engedélyezze a Wi-Fi Direct funkciót a nyomtatón.
- 1. Töltse be a papírt a nyomtatóba.
- 2. Érintse okoskészülékét a nyomtató N-Mark jelöléséhez.

Az Epson iPrint elindul.

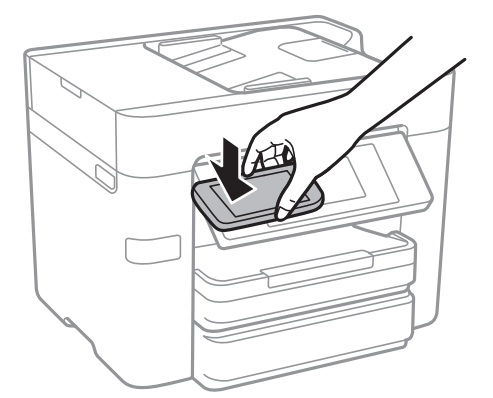

#### *Megjegyzés:*

Lehet, hogy a nyomtató nem tud kommunikálni az okoskészülékkel, ha akadályok (például fémtárgyak) találhatók a nyomtató N-Mark jelölése és az okoskészülék között.

- 3. Válassza ki a kinyomtatni kívánt fájlt az Epson iPrint alkalmazásban.
- 4. A Print ikont tartalmazó előnézeti képernyőn érintse az okoskészüléket a nyomtató N-Mark jelöléséhez.

A nyomtatás elindul.

- & ["A Wi-Fi Direct \(Egyszerű hozzáférési pont\) kapcsolódási beállításainak megadása" 30. oldal](#page-29-0)
- $\blacktriangleright$  ["Papír betöltése Papírkazetta használata esetén" 45. oldal](#page-44-0)

# **A AirPrint használata**

A(z) AirPrint lehetővé teszi az azonnali, vezeték nélküli nyomtatást iPhone, iPad, iPod touch és Mac eszközökről illesztőprogram telepítése vagy szoftver letöltése nélkül.

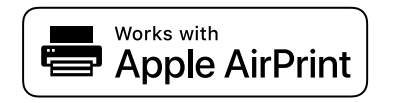

#### *Megjegyzés:*

Ha letiltotta a papírkonfigurációs üzeneteket a készülék vezérlőpanelén, akkor nem használhatja az AirPrint funkciót. Az üzenetek engedélyezéséről szükség esetén lásd az alábbi hivatkozást.

- 1. Töltsön be papírt a készülékbe.
- 2. Állítsa be a készüléket vezeték nélküli nyomtatáshoz. Lásd az alábbi hivatkozást.

#### [http://epson.sn](http://epson.sn/?q=2)

- 3. Csatlakoztassa az Apple-készülékét ugyanahhoz a vezeték nélküli hálózathoz, mint amelyikhez a nyomtatót csatlakoztatta.
- 4. Nyomtasson a készülékéről a nyomtatóra.

#### *Megjegyzés:* A részletes tudnivalókért tekintse meg az AirPrint szolgáltatásról szóló oldalt az Apple webhelyén.

#### **Kapcsolódó információ**

& ["Papír betöltése Papírkazetta használata esetén" 45. oldal](#page-44-0)

# **Nyomtatás visszavonása**

#### *Megjegyzés:*

- ❏ Windows-ban a nyomtatóra teljesen elküldött nyomtatási feladat már nem törölhető a számítógépről. Ebben az esetben a nyomtatón található vezérlőpanellel kell visszavonatni a nyomtatási feladatot.
- ❏ Ha több oldalt nyomtat Mac OS X rendszerből, az összes munka megszakítása nem lehetséges a vezérlőpult használatával. Ebben az esetben a számítógépről kell visszavonni a nyomtatási feladatokat.
- ❏ Ha Mac OS X v10.6.8 rendszerről küldte el nyomtatási feladatot a hálózaton keresztül, előfordulhat, hogy a nyomtatást nem lehet a számítógépről megszakítani. Ebben az esetben a nyomtatón található vezérlőpanellel kell visszavonatni a nyomtatási feladatot.

# **Nyomtatás megszakítása — Vezérlőpult**

Koppintson a  $\bigcirc$  ikonra a nyomtató kezelőpaneljén a folyamatban lévő nyomtatási feladat törléséhez.

# **Nyomtatás megszakítása – Windows**

1. Nyissa meg a nyomtatómeghajtó ablakát.

- 2. Jelölje ki a **Karbantartás** lapot.
- 3. Kattintson az **Nyomtatási sor** lehetőségre.
- 4. Kattintson jobb gombbal a visszavonni kívánt feladatra, majd a **Mégse** gombra.

#### **Kapcsolódó információ**

& ["Windows nyomtatómeghajtó" 180. oldal](#page-179-0)

# **Nyomtatás megszakítása – Mac OS X**

- 1. A **Rögzítés** ablakban kattintson a nyomtató ikonjára.
- 2. Jelölje ki a visszavonni kívánt munkát.
- 3. Törölje a feladatot.
	- ❏ Mac OS X v10.8.x vagy újabb

Kattintson az  $\otimes$  elemre a folyamatsáv mellett.

❏ Mac OS X v10.6.8 – v10.7.x

Kattintson a **Törlés** gombra.

# **Másolás**

# **Alapvető másolási tudnivalók**

Ez a rész az alapvető másolási lépéseket mutatja be.

1. Helyezze el az eredeti dokumentumokat.

Ha több eredetit szeretne másolni, vagy kétoldalas másolatokat szeretne készíteni, tegye az összes eredetit az automatikus lapadagolóba.

- 2. Koppintson a **Másolás** lehetőségre a kezdőképernyőn.
- 3. Ellenőrizze a beállításokat a **Alapbeállítások** pontban.

Koppintson a beállítási elemre, és módosítsa szükség szerint.

#### *Megjegyzés:*

❏ Ha az *Speciális* lehetőségre koppint, olyan beállításokat adhat meg, mint például az *TöbbOld.* vagy a *Eredeti típus*.

- ❏ Ha a lehetőségre koppint, előbeállításként regisztrálhatja a gyakran használt másolási beállításokat.
- **□** Ha a szükséges beállítások kombinációja nem áll rendelkezésre, a ↓ jelenik meg. Koppintson az ikonra a részletek ellenőrzéséhez, majd módosítsa a beállításokat.
- **□** Koppintson a  $\Box$  elemre a beolvasott kép ellenőrzéséhez a másolás megkezdése előtt.
- 4. Koppintson a példányszámok értékére, majd adja meg a példányszámot a képernyőn megjelenő billentyűzeten.
- 5. Koppintson a  $\circledcirc$  elemre.

#### **Kapcsolódó információ**

- & ["Eredeti anyagok behelyezése" 49. oldal](#page-48-0)
- & "Alapvető menüpontok másolásnál" 90. oldal
- & ["Haladó menüpontok másolásnál" 92. oldal](#page-91-0)

# **Alapvető menüpontok másolásnál**

#### *Megjegyzés:*

Előfordulhat, hogy más beállításoktól függően az elemek nem állnak rendelkezésre.

#### FF:

Fekete-fehérben másolja le az eredetit (monokróm másolás).

#### Színes:

Színesben másolja le az eredetit.

#### 2 oldalas:

Kétoldalas elrendezés kiválasztása.

#### ❏ 1>1 oldalas

Egy eredeti egyik oldalát a papír egyik oldalára másolja.

❏ 2>Kétoldalas

Kétoldalas eredetik mindkét oldalát másolja egyetlen papírlap mindkét oldalára. Válassza ki az eredeti dokumentum és a papír tájolását és kötési pozícióját.

❏ 1>Kétoldalas

Kétoldalas eredetiket másol egy papírlap mindkét oldalára. Válassza ki a papír tájolását és kötési pozícióját.

❏ 2>Egyoldalas

Kétoldalas eredeti mindkét oldalát másolja két papírlap egy-egy oldalára. Válassza ki az eredeti dokumentum tájolását és kötési pozícióját.

Sűrűség:

Ha a másolat túl halvány, növelje a nyomtatási fényerőt. Ha a festék elmosódott, csökkentse a nyomtatási fényerőt.

PapBeáll:

A használni kívánt papírforrás kiválasztása. Az **Auto.** funkció kiválasztása esetén a papír adagolása automatikusan történik a **Papírbeállítás** beállításaival, amelyek a papír betöltésekor lettek megadva.

#### Nagyítás:

A nagyítás vagy kicsinyítés arányát konfigurálja. Ha csökkenteni vagy növelni szeretné egy eredeti dokumentum méretét bizonyos százalékkal, akkor koppintson az értékre, majd írjon be egy százalékot 25-től 400%-ig.

❏ Auto. illeszt

Automatikusan észleli a beolvasási területet, és nagyítja vagy kicsinyíti az eredetit, hogy illeszkedjen a kiválasztott papírmérethez. Amikor fehér szegélyek vannak az eredeti körül, akkor lapolvasó üveglapjának szélénél észlelt fehér szegélyeket beolvasási területként észleli a készülék, de a másik oldalon lévő fehér szegélyeket levághatja.

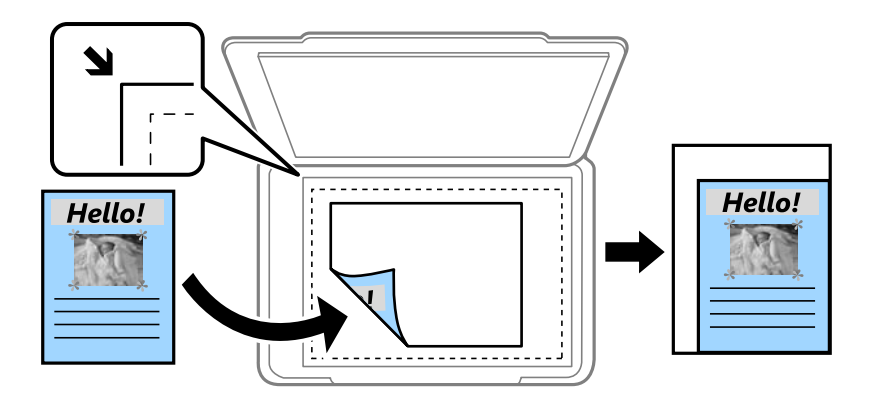

❏ Eredeti méret

Másolás 100% nagyításban.

❏ A4->A5 és egyebek

Automatikusan nagyítja vagy kicsinyíti az eredetit, hogy az illeszkedjen a kiválasztott papírmérethez.

#### <span id="page-91-0"></span>Er.méret:

Az eredeti anyag méretének kiválasztása. Nem szabványos méretű eredetik másolása esetén válassza ki az eredeti dokumentum méretéhez legközelebb álló méretet.

# **Haladó menüpontok másolásnál**

#### *Megjegyzés:*

Előfordulhat, hogy más beállításoktól függően az elemek nem állnak rendelkezésre.

#### TöbbOld.:

❏ 1oldal

Egyoldalas eredetit másol egy lapra.

❏ 2fel

Két egyoldalas eredetit másol egy lapra 2 oldal/lap elrendezésben. Válassza ki az eredeti dokumentum elrendezési sorrendjét és az eredeti dokumentum tájolását.

❏ 4fel

Négy egyoldalas eredetit másol egy lapra 4 oldal/lap elrendezésben. Válassza ki az eredeti dokumentum elrendezési sorrendjét és az eredeti dokumentum tájolását.

#### Eredeti típus:

Az eredeti anyag típusának kiválasztása. Az eredeti példány típusának megfelelő optimális minőségben másol.

#### Befejezés:

Annak beállítása, hogy miként adja ki a nyomtatót a papírt több eredeti dokumentum több példányban való másolása esetén.

#### ❏ Csoportba

Oldalanként, csoportosan másolja le at eredeti dokumentumokat.

❏ Válogatva

Lemásolja az eredeti anyagokat, és csoportosítja azokat.

#### Tájolás(ered.):

Az eredeti anyag tájolásának kiválasztása.

#### Képminőség:

Képbeállítások megadása.

❏ Kontraszt

A fényes és sötét részek közötti különbség beállítása.

❏ Telítettség

Beállítja a színek élénkségét.

- ❏ Pirosegyensúly, Zöld egyensúly, Kék egyensúly Az egyes színek fényerejének beállítása.
- ❏ Élesség

Beállítja a kép körvonalát.

#### ❏ Árny.szabályoz

Beállítja a bőr színtónusát. Koppintson a + jelre, ha hidegebbé (a zöld szín növelése), illetve a - jelre, ha melegebbé (a vörös szín növelése) szeretné tenni a színeket.

❏ Háttér eltáv.

Az egyes háttérszínek fényerejének beállítása. Koppintson a + jelre, ha fényesebbé (fehér), illetve a jelre, ha sötétebbé (fekete) szeretné tenni a színeket.

#### Árnyék eltáv.:

Eltávolítja az árnyékokat, amelyek a másolatok körül jelennek meg vastag papír másolása esetén, illetve amelyek a másolatok közepén jelennek meg füzet másolása esetén.

#### Lyukak eltáv.:

Másoláskor eltávolítja a lefűző lyukakat.

#### Igazolvány másolat:

A személyigazolvány mindkét oldalát beolvassa, és egy papír egy oldalára másolja azt.

#### Szeg nélkmásol:

Másolatok a széleken keret nélkül. A kép egy kicsit nagyításra kerül, hogy a papír szélei miatti szegély eltűnjön. A kép nagyítási arányának kiválasztása az **Bővítés** beállításokban.

#### Össz. beáll. törl.:

A hálózati beállításokat az alapértékre állítja vissza.

# **Lapolvasás**

# **Lapolvasás a vezérlőpult használatával**

Beolvasott képeket küldhet a nyomtató kezelőpaneljéről az alábbi célhelyekre.

#### Hálóz. mappa/FTP

A beolvasott képet egy hálózati mappába is elmentheti. Meghatározhat egy SMB protokollok segítségével létrehozott megosztott mappát a számítógépen vagy egy mappát az FTP kiszolgálón. Lapolvasás előtt be kell állítani egy megosztott mappát vagy FTP kiszolgálót.

#### E-mail

A nyomtatóról egy előre konfigurált e-mail szerveren keresztül közvetlenül e-mailben küldheti tovább a beolvasott képeket. A lapolvasás előtt konfigurálni kell az e-mail szervert.

#### Számítógép

A beolvasott képet a hálózatra vagy a nyomtatóhoz csatlakoztatott számítógépre is elmentheti. Beolvasás előtt, telepítse az Document Capture Pro-t és az Epson Scan 2-t a számítógépére.

#### Memóriaeszk.

A beolvasott képet adattároló eszközre. is elmentheti. Beolvasás előtt nem kell semmilyen beállítást végeznie.

#### Felhő

A beolvasott képeket elküldheti felhőszolgáltatásokba. Beolvasás előtt végezze el a beállításokat a(z) Epson Connect rendszerében.

#### WSD

A beolvasott képet a nyomtatóhoz csatlakoztatott számítógépre is elmentheti a WSD funkció használatával. Windows 7/Windows Vista használata esetén beolvasás előtt el kell végeznie a WSDbeállításokat a számítógépen.

- $\rightarrow$  ["Beolvasott kép mentése egy megosztott mappába vagy FTP kiszolgálóra" 95. oldal](#page-94-0)
- $\blacktriangleright$  ["Lapolvasás e-mailbe" 103. oldal](#page-102-0)
- & ["Lapolvasás számítógépre" 106. oldal](#page-105-0)
- & ["Lapolvasás adattároló eszközre" 109. oldal](#page-108-0)
- $\blacktriangleright$  ["Lapolvasás Felhőbe" 111. oldal](#page-110-0)
- & ["Lapolvasás számítógépre \(WSD\)" 113. oldal](#page-112-0)

# <span id="page-94-0"></span>**Beolvasott kép mentése egy megosztott mappába vagy FTP kiszolgálóra**

A beolvasott képet hálózati mappába is elmentheti. Meghatározhat egy SMB protokollok segítségével létrehozott megosztott mappát a számítógépen vagy egy mappát az FTP kiszolgálón.

#### *Megjegyzés:*

- ❏ A lapolvasónak és a számítógépnek ugyanarra a hálózatra kell csatlakoznia. A hálózati beállításokkal kapcsolatosan vegye fel a kapcsolatot a rendszergazdával.
- ❏ Ha a beolvasott képeket egy FTP kiszolgálóra szeretné menteni, vegye fel a kapcsolatot az FTP kiszolgáló rendszergazdájával a kiszolgálóval kapcsolatos információk megerősítése érdekében.

Készítse elő az alábbiakat a beolvasott képek egy megosztott mappába való mentése érdekében.

- ❏ 1. Előkészítés: A számítógép nevének ellenőrzése
- ❏ 2. Előkészítés: Megosztott mappa létrehozása a számítógépen
- ❏ 3. Előkészítés: Megosztott mappa regisztrálása a névjegyekbe a számítógépen

#### *Megjegyzés:*

A megosztott mappa beállítási módja az operációs rendszertől és a környezetétől függ. Jelen útmutatóban a példák a(z) Windows 10/Windows 8.1/Windows 8/Windows 7 rendszerekre vonatkoznak. A megosztott mappa számítógépén való beállításával kapcsolatos részletes információkat a számítógép dokumentációjában talál.

#### **Kapcsolódó információ**

- & "1. Előkészítés: A számítógép nevének ellenőrzése" 95. oldal Ellenőrizze a számítógép nevét, amelyen létre szeretné hozni a megosztott mappát.
- & ["2. Előkészítés: Megosztott mappa létrehozása a számítógépen" 96. oldal](#page-95-0) Hozzon létre egy mappát a számítógépen, majd állítsa be a mappát a hálózaton megosztottként.
- & ["3. Előkészítés: Megosztott mappa regisztrálása a névjegyekbe a számítógépen" 97. oldal](#page-96-0) Egy megosztott mappa elérési útjának a nyomtató kezelőpaneljén való regisztrálásával meghatározhatja a mappa elérési útját a névjegyekbe való kiválasztással.

## **1. Előkészítés: A számítógép nevének ellenőrzése**

Ellenőrizze a számítógép nevét, amelyen létre szeretné hozni a megosztott mappát.

A számítógép nevében csak alfanumerikus karaktereket használjon. Ha egyéb karaktereket használ, a nyomtató nem fogja megtalálni a számítógépet.

#### *Megjegyzés:*

A megosztott mappa beállítási módja az operációs rendszertől és a környezetétől függ. Jelen útmutatóban a példák a(z) Windows 10/Windows 8.1/Windows 8/Windows 7 rendszerekre vonatkoznak. A megosztott mappa számítógépén való beállításával kapcsolatos részletes információkat a számítógép dokumentációjában talál.

- 1. Nyissa meg a számítógép rendszer ablakát.
	- ❏ Windows 10/Windows 8.1/Windows 8:

A Windows gomb nyomva tartása mellett nyomja meg a(z) X billentyűt, majd válassza a **Rendszer** elemet a listából.

❏ Windows 7:

Kattintson a Start gombra, kattintson jobb egér gombba a **Számítógép** elemre, majd a **Tulajdonság** lehetőségre.

<span id="page-95-0"></span>2. Ellenőrizze a **Számítógép neve** elemet a **Rendszer** ablakban.

#### *Megjegyzés:*

A számítógép nevében csak alfanumerikus karaktereket használjon. Ha a számítógép nevében másmilyen karakter is található, változtassa meg a nevet. Ha módosítani kell a *Számítógép neve* elemet, vegye fel a kapcsolatot a rendszergazdával.

Ezzel vége az "1. Előkészítés: A számítógép nevének ellenőrzése" résznek.

Majd lépjen tovább a "2. Előkészítés: Megosztott mappa létrehozása a számítógépen" című részre.

#### **Kapcsolódó információ**

 $\rightarrow$  <sub>2</sub>. Előkészítés: Megosztott mappa létrehozása a számítógépen" 96. oldal Hozzon létre egy mappát a számítógépen, majd állítsa be a mappát a hálózaton megosztottként.

# **2. Előkészítés: Megosztott mappa létrehozása a számítógépen**

Hozzon létre egy mappát a számítógépen, majd állítsa be a mappát a hálózaton megosztottként.

Kövesse az alábbi lépéseket, ha a "lapolvasás" mappát olyan számítógép asztalán szeretné létrehozni, amelyhez jelszó van beállítva.

A számítógépre bejelentkező felhasználó rendszergazdai jogosultságok birtokában hozzáférhet az asztali mappához és a dokumentummappához, amelyek a Felhasználó mappán belül találhatók.

- 1. Indítsa el az Explorer-t.
- 2. Hozza létre a mappát az asztalon, majd nevezze el "lapolvasás" mappának.

A mappa neve maximum 12 karakterből állhat. Ha a mappa neve meghaladja a 12 karaktert, előfordulhat, hogy a nyomtató nem hozzáférni a mappához a környezettől függően.

3. Kattintson jobb gombbal a nyomatóra, majd válassza a **Tulajdonságok** elemet.

Adjon hozzáférés-módosítási engedélyt a felhasználói fióknak a hozzáférési engedélyek megosztása érdekében. Ez akkor alkalmazható, amikor a felhasználó a hálózaton keresztül fér hozzá a mappához.

- 4. Válassza a **Megosztás** fület a **Tulajdonságok** ablakban.
- 5. Kattintson az **Speciális megosztás** lehetőségre a **Megosztás** fülön.
- 6. Az **Speciális megosztás** ablakban engedélyezze a **Jelen mappa megosztása** lehetőséget, majd kattintson a **Engedélyek** lehetőségre.
- 7. Az **Engedélyek megosztása** lapon válassza ki a **Mindenki** lehetőséget a **Csoport- vagy felhasználónevek** opciónál, engedélyezze a **Módosítás** funkciót, majd kattintson az **OK** gombra.
- 8. Kattintson az **OK** gombra.
- 9. Válassza ki a **Biztonság** lapot.
- 10. Ellenőrizze a csoportot vagy a felhasználót a **Csoport- vagy felhasználónevek** opciónál.

Az itt megjelenő csoport vagy felhasználó hozzáférhet a megosztott mappához.

Ebben az esetben a számítógépre bejelentkező felhasználó és a rendszergazda hozzáférhet a megosztott mappához.

- <span id="page-96-0"></span>11. Válassza ki a **Megosztás** lapot. Megjelenik a megosztott mappa hálózati útvonala. Ez az útvonal szükséges a névjegyek nyomtatóra való regisztrálásakor, ezért írja le, vagy másolja le és mentse el.
- 12. Kattintson az **OK** vagy **Bezár** lehetőségre az ablak bezárásához.

*Megjegyzés:*

A mappa ikonja a megosztást követően nem változik. A *Megosztott* opció megjelenik, mint *Állapot* a mappák ablakban.

Ezzel készen van a "2. Előkészítés: Megosztott mappa létrehozása a számítógépen" lépéssel.

Most tovább léphet a "3. Előkészítés: Megosztott mappa regisztrálása a névjegy listába a számítógépen" című részre.

#### **Kapcsolódó információ**

**→** "3. Előkészítés: Megosztott mappa regisztrálása a névjegyekbe a számítógépen" 97. oldal Egy megosztott mappa elérési útjának a nyomtató kezelőpaneljén való regisztrálásával meghatározhatja a mappa elérési útját a névjegyekbe való kiválasztással.

## **3. Előkészítés: Megosztott mappa regisztrálása a névjegyekbe a számítógépen**

Egy megosztott mappa elérési útjának a nyomtató kezelőpaneljén való regisztrálásával meghatározhatja a mappa elérési útját a névjegyekbe való kiválasztással.

A névjegyekbe való regisztráláshoz az alábbi információk szükségesek.

- ❏ Felhasználónév és jelszó a számítógépbe való bejelentkezéshez
- ❏ A megosztott mappa hálózati útvonala
- ❏ A nyomtató IP-címe és neve (csak abban az esetben, ha számítógépről regisztrál)

Több módszer is van a mappa útvonalának névjegyekbe való regisztrálásához.Mindegyik módszerrel ugyanazt a tartalmat regisztrálhatja.A további részletekért lásd a következőkben ismertetett, kapcsolódó információkat.

#### *Megjegyzés:*

A megosztott mappa beállítási módja az operációs rendszertől és a környezetétől függ.Jelen útmutatóban a példák a(z) Windows 10/Windows 8.1/Windows 8/Windows 7 rendszerekre vonatkoznak.A megosztott mappa számítógépén való beállításával kapcsolatos részletes információkat a számítógép dokumentációjában talál.

#### **Kapcsolódó információ**

- & "Regisztrálás a nyomtató kezelőpaneljéről" 97. oldal Névjegyeket regisztrálhat a nyomtató kezelőpaneljéről.
- $\rightarrow$  ["Regisztrálás számítógépről webes böngésző segítségével" 98. oldal](#page-97-0) Névjegyeket regisztrálhat a számítógépéről, ha megnyitja a nyomtató konfigurációs képernyőjét (Web Config) egy webböngészőben. A megosztott mappa létrehozását követően folytathatja a munkát a számítógépen.
- & ["Regisztrálás számítógépről az EpsonNet Config használatával" 99. oldal](#page-98-0) A névjegyeket az "EpsonNet Config" hálózatkezelő szoftver segítségével regisztrálhatja a számítógépén.

#### *Regisztrálás a nyomtató kezelőpaneljéről*

Névjegyeket regisztrálhat a nyomtató kezelőpaneljéről.

- <span id="page-97-0"></span>1. Válassza ki a főképernyőről a(z) **Beáll.** elemet.
- 2. Válassza a(z) **Partnerkezelő**, majd a(z) **Regisztrálás/Törlés** lehetőséget.
- 3. Válassza a(z) **Bej.hozzáa.**, majd a(z) **Partner hozzáadása** lehetőséget.
- 4. Válassza a(z) **Hálóz. mappa/FTP** lehetőséget.
- 5. Adja meg szükséges információkat.
	- ❏ Reg. szám: Adjon meg egy regisztrációs számot a címhez.
	- ❏ Név: Adjon meg egy nevet, amely meg fog jelenni a névjegyek listában.
	- ❏ Index-szó: Adjon meg tárgymutatószót, amelyet a névjegyek listában való kereséshez használhat.
	- ❏ Kommunikáció módja: Válassza ki az SMB-t.
	- ❏ Helyszín (Kötelező): Adja meg a megosztott mappa hálózati útvonalát.
	- ❏ Felhasználónév: Adjon meg egy felhasználónevet a számítógépre való bejelentkezéshez.(csak abban az esetben, ha van jelszó beállítva a számítógépen)
	- ❏ Jelszó: Adjon meg a felhasználónévhez tartozó jelszót.
	- ❏ Hozzár.gyak. használathoz: Adja meg a címet gyakran használt címként.A csoport megjelenik a képernyő felső részén a cím megadásakor.
- 6. Nyomja meg a(z) **OK** elemet.Ezzel befejezte a névjegy névjegylistába való regisztrálását.

Ezzel készen van a "3. Előkészítés: Megosztott mappa regisztrálása a névjegyekbe a számítógépen" című résszel.Ezzel befejezte a beolvasott képek megosztott mappába való mentésének előkészületeit.

#### **Kapcsolódó információ**

& ["Lapolvasás hálózati mappába vagy FTP szerverre" 100. oldal](#page-99-0)

#### *Regisztrálás számítógépről webes böngésző segítségével*

Névjegyeket regisztrálhat a számítógépéről, ha megnyitja a nyomtató konfigurációs képernyőjét (Web Config) egy webböngészőben. A megosztott mappa létrehozását követően folytathatja a munkát a számítógépen.

Nem szükséges alkalmazásokat telepíteni a számítógépre.

Az alábbi példában az Internet Explorer szerepel.

- 1. Indítsa el az Internet Explorer-t.
- 2. Adja meg a nyomtató IP-címét az Internet Explorer címsorában, majd nyomja meg az Enter gombot.
- 3. Kattintson a **Folytatás ezen a weboldalon (nem ajánlott)** lehetőségre.
- 4. Kattintson a(z) **Contacts** elemre.
- 5. Válasszon ki egy még nem használt számot, majd kattintson a **Edit** gombra.
- 6. Válassza a **Network Folder (SMB)** lehetőséget mint **Type**.
- 7. Adja meg a szükséges adatokat, majd kattintson az **Apply** lehetőségre.

❏ Name: Adjon meg egy nevet, amely meg fog jelenni a névjegyek listában.

- <span id="page-98-0"></span>❏ Index Word: Adja meg a tárgymutatószót, amelyet a névjegyek listában való kereséshez használhat.
- ❏ Assign to Frequent Use: Adja meg a címet gyakran használt címként. A csoport megjelenik a képernyő felső részén a cím megadásakor.
- ❏ Save to: Adja meg a megosztott mappa hálózati útvonalát.
- ❏ User Name: Adjon meg egy felhasználónevet a számítógépre való bejelentkezéshez.
- ❏ Password: Adja meg a jelszót a számítógépre való bejelentkezéshez.

#### *Megjegyzés:*

Ha nincs beállítva jelszó a nyomtatón, akkor nem kell megadnia felhasználónevet és jelszót.

8. Ha megjelenik egy üzenet a regisztrálás befejeződéséről, zárja be a webböngészőt.

Ezzel készen van a "3. Előkészítés: Megosztott mappa regisztrálása a nyomtató névjegylistájára" lépéssel. Ezzel befejezte a beolvasott képek megosztott mappába való mentésének előkészületeit.

#### **Kapcsolódó információ**

& ["Lapolvasás hálózati mappába vagy FTP szerverre" 100. oldal](#page-99-0)

#### *Regisztrálás számítógépről az EpsonNet Config használatával*

A névjegyeket az "EpsonNet Config" hálózatkezelő szoftver segítségével regisztrálhatja a számítógépén.

Regisztrálás előtt telepítse az EpsonNet Config alkalmazást a számítógépére.

#### *Megjegyzés:*

A műveletek a szoftververziótól függően változhatnak. A funkciókra vonatkozó részletes tudnivalókért tekintse meg a szoftver súgóját.

- 1. Indítsa el a(z) EpsonNet Config alkalmazást.
- 2. Az elindítást követően az EpsonNet Config megkeresi a hálózaton lévő nyomtatókat, és megjeleníti őket a szoftver ablakában. Válassza ki a használni kívánt nyomtatót, majd nyomja meg az Enter gombot, vagy kattintson duplán a nyomtatóra.
- 3. Válassza ki a **Common** > **Contacts** lehetőséget, majd kattintson a **Edit** gombra.
- 4. Válasszon ki egy még nem használt számot, majd kattintson a **Edit Address** gombra.
- 5. A **Edit Address** képernyőn adja meg a **Folder** lehetőséget a **Type** beállításaként.
- 6. Adja meg a szükséges adatokat, majd kattintson a(z) **OK** lehetőségre.
	- ❏ **Name**: Adjon meg egy nevet, amely meg fog jelenni a névjegyek listájában.
	- ❏ **Index Word**: Adja meg a tárgymutatószót, amelyet a névjegyek listájában való kereséshez használhat.
	- ❏ **File Sharing Method**: Válassza ki az **MS Network (SMB)** lehetőséget.
	- ❏ **Folder Path (SMB)**: Adja meg a megosztott mappa hálózati útvonalát.
	- ❏ **Authentication Name**: Adjon meg egy felhasználónevet a számítógépre való bejelentkezéshez.
	- ❏ **Authenticated Password**: Adja meg a jelszót a számítógépre való bejelentkezéshez.
	- ❏ **Add this address to "Frequent Use"**: Amikor gyakran használt névjegyeket regisztrál, a névjegyek a képernyő tetején jelennek meg, ahol megadja a címet.

#### **Lapolvasás**

<span id="page-99-0"></span>*Megjegyzés:*

Ha nincs beállítva jelszó a nyomtatón, akkor nem kell megadnia felhasználónevet és jelszót.

- 7. Miután megadta az információkat, kattintson az **OK** gombra a **Edit Address** ablakban.
- 8. Kattintson az **OK** gombra a **Contacts (Edit)** ablakban.
- 9. Kattintson az **Transmit** gombra az **Device Properties** ablakban.
- 10. Olvassa el a megjelenő üzenetet, majd kattintson az **OK** gombra.
- 11. Ha a küldés befejeződött, a regisztrálás is kész. Kattintson az **OK** gombra az ablak bezárásához.

Ezzel készen van a "3. Előkészítés: Megosztott mappa regisztrálása a nyomtató névjegylistájára" lépéssel. Ezzel befejezte a beolvasott képek megosztott mappába való mentésének előkészületeit.

#### **Kapcsolódó információ**

& "Lapolvasás hálózati mappába vagy FTP szerverre" 100. oldal

## **Lapolvasás hálózati mappába vagy FTP szerverre**

A beolvasott képet hálózati mappába is elmentheti. A mappát a mappa elérési útvonalának megadásával is meghatározhatja, de egyszerűbb megoldás, ha a mappa információkat a partnerlistába regisztrálja.

#### *Megjegyzés:*

- ❏ Mielőtt használná ezt a funkciót, győződjön meg arról, hogy a *Dátum/idő* és *Időeltolódás* beállításai helyesen lettek megadva a nyomtatón. A menükhöz a *Beáll.* > *Általános beállítások* > *Alapbeállítások* > *Dátum/idő beállításai* opción keresztül férhet hozzá.
- ❏ Szkennelés előtt a célhely ellenőrizhető. Válassza ki a(z) *Beáll.* > *Általános beállítások* > *Szkenn. beállítások* lehetőséget, majd engedélyezze a(z) *Címzett megerősítése* funkciót.
- 1. Helyezze el az eredeti dokumentumokat.

#### *Megjegyzés:*

Ha több eredetit szeretne beolvasni, vagy kétoldalas beolvasást szeretne végezni, helyezze az összes eredetit az ADF egységre.

- 2. Válassza a(z) **Szken- nelés** lehetőséget a kezdőképernyőn.
- 3. Válassza a(z) **Hálóz. mappa/FTP** elemet.
- 4. Adja meg a mappát.
	- ❏ Gyakran használt címek kiválasztása: Válassza ki a képernyőn megjelenő ikonokat.
	- ❏ A mappa útvonalába való közvetlen belépéshez: Válassza a(z) **Billentyűzet** elemet. Válassza ki a **Kommunikáció módja** elemet, adja meg a **Helyszín (Kötelező)** menüpontban a mappa elérési útvonalát, és végezze el a további szükséges beállításokat.

Adja meg a mappa útvonalát a következő formátumban.

Amikor az SMB lehetőséget használja kommunikációs módként: \\gazdagépnév\mappanév

Amikor az FTP lehetőséget használja kommunikációs módként: ftp://gazdagépnév/mappanév

❏ A partnerlistáról való választáshoz: Válassza a(z) **Partnerek** menüpontot, válasszon ki egy partnert, majd válassza a(z) **Bezár** elemet.

Rákereshet a mappára a névjegyek listájából. Adja meg a keresés kulcsszavát a mezőben a képernyő tetején.

#### **Lapolvasás**

#### *Megjegyzés:*

Kinyomtathatja annak a mappának az előzményeit, amelyben a dokumentumok mentésre kerülnek — ehhez válassza  $a(z)$   $\equiv$  elemet.

5. Válassza a(z) **Szkenn. beállítások** elemet, majd ellenőrizze a beállításokat, pl. a mentéshez használt formátumot, és szükség esetén módosítsa őket.

#### *Megjegyzés:*

A beállítások tárolt beállításként való mentéséhez válassza a(z)  $\mathcal{X}$  elemet.

6. Koppintson  $a(z)$   $\Diamond$  elemre.

#### **Kapcsolódó információ**

- & ["Partnerek kezelése" 54. oldal](#page-53-0)
- & ["Eredeti anyagok behelyezése" 49. oldal](#page-48-0)
- $\blacktriangleright$  ["Kedvenc beállítások regisztrálása előbeállításokként" 21. oldal](#page-20-0)

### **A mappába történő szkennelés menüelemei**

#### *Megjegyzés:*

Előfordulhat, hogy más beállításoktól függően az elemek nem állnak rendelkezésre.

#### Billentyűzet:

Nyissa meg a(z) **Helyszín szerkesztése** képernyőt. Adja meg a mappa elérési útját, és állítsa be az egyes elemeket a képernyőn.

#### Helyszín szerkesztése:

❏ Kommunikáció módja

A kommunikáció módjának kiválasztása.

❏ Helyszín (Kötelező)

Mappa útvonal megadása a beolvasott kép mentéséhez.

❏ Felhasználónév

Felhasználói név megadása az adott mappához.

❏ Jelszó

Jelszó megadása az adott mappához.

❏ Kapcsolat módja

A kapcsolat módjának kiválasztása.

❏ Portszám

Port szám megadása.

#### Partnerek:

Kiválaszthat egy mappát a partnerlistából a beolvasott kép mentéséhez. Ha a partner listából választ mappát, nem kell elvégeznie a hely beállításokat.

#### Színes mód:

Válassza ki, hogy színesben vagy fekete-fehérben kíván-e beolvasni.

#### Fájlformátum:

A beolvasott kép mentési formátumának kiválasztása.

❏ Tömörít. arány

A beolvasott kép tömörítési arányának kiválasztása.

❏ PDF beállítások

Ha a **PDF** lehetőséget választja mentési formátumként, ezeket a beállításokat használja a PDF fájlok védelmére.

Jelszóval megnyitható PDF fájl létrehozásához adja meg a Dok. megnyitó jelszó beállítást. Jelszóval nyomtatható vagy szerkeszthető PDF fájl létrehozásához adja meg a Engedély-jelszó beállítást.

#### Felbontás:

A beolvasási felbontás kiválasztása.

#### 2 oldalas:

Az eredeti anyag mindkét oldalának beolvasása.

❏ Tájolás(ered.)

Válassza ki az eredeti példány tájolását.

❏ Kötés(eredeti)

Az eredeti anyag kötési irányának kiválasztása.

#### Beolv.ter.:

A beolvasási terület kiválasztása. Ha beolvasáskor le szeretné vágni a szöveg körüli fehér területet, válassza ki az **Auto. levágás** pontot. Ha a(z) szkennerüveg teljes területén szeretné végezni a beolvasást, válassza ki a(z) **Max. terület** pontot.

❏ Tájolás(ered.)

Válassza ki az eredeti példány tájolását.

#### Eredeti típus:

Az eredeti anyag típusának kiválasztása.

#### Sűrűség:

A beolvasott kép kontrasztjának kiválasztása.

#### Árnyék eltáv.:

Az eredeti dokumentumnak a beolvasott képen megjelenő árnyékainak az eltávolítása.

❏ Körbefog

Az árnyékok eltávolítása az eredeti szélénél.

❏ Közép

A kötési margó árnyékainak eltávolítása a füzetnél.

#### Lyukak eltáv.:

Az eredeti dokumentumnak a beolvasott képen megjelenő lyukainak az eltávolítása. Úgy adhatja meg, hogy melyik területen szeretné törölni a lyukak képét, hogy beír egy értéket a jobb oldalon látható mezőbe.

<span id="page-102-0"></span>❏ Helyz. törlése

Válassza ki a pozíciót a lyukak képének eltávolításához.

❏ Tájolás(ered.)

Válassza ki az eredeti példány tájolását.

#### Fájlnév:

❏ Fájlnév-előtag:

Adja meg a képek nevének előtagját alfanumerikus karakterekkel és szimbólumokkal.

❏ Dátum hozzáadása:

A dátum hozzáadása a fájlnévhez.

❏ Idő hozzáadása:

Az időpont hozzáadása a fájlnévhez.

# **Lapolvasás e-mailbe**

A nyomtatóról egy előre konfigurált e-mail szerveren keresztül közvetlenül e-mailben küldheti tovább a beolvasott képeket. A funkció használata előtt konfigurálni kell az e-mail szervert.

Az e-mail címet közvetlenül is megadhatja, de egyszerűbb megoldás, ha az e-mail címeket a partnerlistába regisztrálja.

#### *Megjegyzés:*

- ❏ Mielőtt használná ezt a funkciót, győződjön meg arról, hogy a *Dátum/idő* és *Időeltolódás* beállításai helyesen lettek megadva a nyomtatón. A menükhöz a *Beáll.* > *Általános beállítások* > *Alapbeállítások* > *Dátum/idő beállításai* opción keresztül férhet hozzá.
- ❏ Ha a funkció helyett a vezérlőpult *Számítógép* funkcióját használja, közvetlenül küldhet e-maileket. A funkció használata előtt győződjön meg arról, hogy regisztrálta az elküldendő feladatot e-mailek küldésére a Document Capture Pro alkalmazásban, és a számítógép be van kapcsolva.
- ❏ Meg tudja nézni a célt szkennelés előtt. Válassza ki a *Beáll.* > *Általános beállítások* > *Szkenn. beállítások* lehetőséget, majd engedélyezze a *Címzett megerősítése* funkciót.
- 1. Helyezze el az eredeti dokumentumokat.

#### *Megjegyzés:*

Ha több eredetit szeretne beolvasni, vagy kétoldalas beolvasást szeretne végezni, helyezze az összes eredetit az ADF egységre.

- 2. Koppintson a **Szken- nelés** lehetőségre a kezdőképernyőn.
- 3. Koppintson a(z) **E-mail** elemre.
- 4. Adja meg a címeket.
	- ❏ Gyakran használt címek kiválasztása: Koppintson a képernyőn megjelenő ikonokra.
	- ❏ E-mail cím manuális megadása: Koppintson a **Billentyűzet** lehetőségre, írja be az e-mail címet, majd koppintson az **OK** lehetőségre.
	- ❏ Partnerlistáról való választás: Koppintson a **Partnerek** menüpontra, válasszon ki egy partnert vagy csoportot, majd koppintson az **Bezár** elemre.

Rákereshet a címre a névjegyek listájából. Adja meg a keresés kulcsszavát a mezőben a képernyő tetején.

❏ Partnerlistáról való választás: Koppintson a **Előzmény.**, menüpontra, válasszon ki egy partnert, majd koppintson a **Bezár** elemre.

#### *Megjegyzés:*

❏ A kiválasztott címek száma a képernyő jobb oldalán jelenik meg. E-maileket maximum 10 személynek vagy csoportnak küldhet el.

Ha szerepelnek csoportok a címzettek között, összesen maximum 200 egyedi címet választhat ki, figyelembe véve a címeket a csoportokban.

- ❏ Koppintson a címmezőre a képernyő tetején a kiválasztott címek listájának megtekintéséhez.
- **□** Koppintson a  $\equiv$  lehetőségre a küldési előzmények megjelenítéséhez, vagy nyomtatásához, vagy az e-mail szerver beállításainak a megváltoztatásához.
- 5. Koppintson a **Szkenn. beállítások** lehetőségre, majd ellenőrizze a beállításokat, pl. a mentéshez használt formátumot, és szükség esetén módosítsa őket.

#### *Megjegyzés:*

A beállítások előbeállításként való mentéséhez koppintson a  $\mathcal{X}$  lehetőségre.

6. Koppintson a  $\Phi$  elemre.

#### **Kapcsolódó információ**

- & ["Partnerek kezelése" 54. oldal](#page-53-0)
- $\rightarrow$  ["Lapolvasás a számítógépre a vezérlőpanel használatával" 106. oldal](#page-105-0)
- & ["Eredeti anyagok behelyezése" 49. oldal](#page-48-0)
- $\blacktriangleright$  ["Kedvenc beállítások regisztrálása előbeállításokként" 21. oldal](#page-20-0)

## **E-mailbe történő szkennelés menüelemei**

#### *Megjegyzés:*

Előfordulhat, hogy más beállításoktól függően az elemek nem állnak rendelkezésre.

#### Színes mód:

Válassza ki, hogy színesben vagy fekete-fehérben kíván-e beolvasni.

#### Fájlformátum:

A beolvasott kép mentési formátumának kiválasztása.

❏ Tömörít. arány

A beolvasott kép tömörítési arányának kiválasztása.

❏ PDF beállítások

Ha a **PDF** lehetőséget választja mentési formátumként, ezeket a beállításokat használja a PDF fájlok védelmére.

Jelszóval megnyitható PDF fájl létrehozásához adja meg a Dok. megnyitó jelszó beállítást. Jelszóval nyomtatható vagy szerkeszthető PDF fájl létrehozásához adja meg a Engedély-jelszó beállítást.

#### Felbontás:

A beolvasási felbontás kiválasztása.

#### 2 oldalas:

Az eredeti anyag mindkét oldalának beolvasása.

❏ Tájolás(ered.)

Az eredeti anyag tájolásának kiválasztása.

❏ Kötés(eredeti)

Az eredeti anyag kötési irányának kiválasztása.

#### Beolv.ter.:

A beolvasási terület kiválasztása. Ha beolvasáskor le szeretné vágni a szöveg körüli fehér területet, válassza ki az **Auto. levágás** pontot. Ha a szkennerüveg teljes területén szeretné végezni a beolvasást, válassza ki a **Max. terület** pontot.

❏ Tájolás(ered.)

Az eredeti anyag tájolásának kiválasztása.

#### Eredeti típus:

Az eredeti anyag típusának kiválasztása.

#### Sűrűség:

A beolvasott kép kontrasztjának kiválasztása.

#### Árnyék eltáv.:

Az eredeti dokumentumnak a beolvasott képen megjelenő árnyékainak az eltávolítása.

❏ Körbefog

Az árnyékok eltávolítása az eredeti szélénél.

❏ Közép

A kötési margó árnyékainak eltávolítása a füzetnél.

#### Lyukak eltáv.:

Az eredeti dokumentumnak a beolvasott képen megjelenő lyukainak az eltávolítása. Úgy adhatja meg, hogy melyik területen szeretné törölni a lyukak képét, hogy beír egy értéket a jobb oldalon látható mezőbe.

❏ Helyz. törlése

Válassza ki a lyukak pozícióját a lyukak képének eltávolításához.

❏ Tájolás(ered.)

Az eredeti anyag tájolásának kiválasztása.

#### Tárgy:

Adja meg az e-mail üzenet tárgyát alfanumerikus karakterekkel és szimbólumokkal.

#### Melléklet max.:

Az e-mailhez csatolható maximális fájlméret kiválasztása.

#### Fájlnév:

❏ Fájlnév-előtag:

Adja meg a képek nevének előtagját alfanumerikus karakterekkel és szimbólumokkal.

- <span id="page-105-0"></span>❏ Dátum hozzáadása:
	- A dátum hozzáadása a fájlnévhez.
- ❏ Idő hozzáadása:

Az időpont hozzáadása a fájlnévhez.

Össz. beáll. törl.

A beolvasási beállításokat az alapértékre állítja vissza.

# **Lapolvasás számítógépre**

A beolvasott képet a hálózatra csatlakoztatott számítógépre is elmentheti.

A képek elmentésének módszere mint feladat kerül regisztrálásra a számítógépén telepített Document Capture Pro alkalmazásban. Előre beállított feladatok állnak rendelkezésére, hogy a beolvasott képeket a számítógépre mentse. Létrehozhat és regisztrálhat új feladatokat a számítógépén a Document Capture Pro használatával.

#### **Beolvasás előtti előkészületek**

❏ Telepítse a következő alkalmazásokat a számítógépére.

- ❏ Document Capture Pro
- ❏ Epson Scan 2 (a beolvasási funkció számára szükséges alkalmazás)
- ❏ Csatlakoztassa a nyomtatót és a számítógépet egy hálózaton keresztül.

#### *Megjegyzés:*

A Document Capture Pro alkalmazást használhatja, hogy beállítsa a számítógépe nevét a vezérlőpanelen.

#### **Kapcsolódó információ**

- & ["Alkalmazások telepítése" 188. oldal](#page-187-0)
- & ["Document Capture Pro" 184. oldal](#page-183-0)
- $\rightarrow$  "Lapolvasás a számítógépre a vezérlőpanel használatával" 106. oldal
- & ["Feladat beállítása" 107. oldal](#page-106-0)
- $\rightarrow$   $A$  nyomtató kezelőpaneljén megjelenő számítógépnév beállítása" 109. oldal

## **Lapolvasás a számítógépre a vezérlőpanel használatával**

1. Helyezze el az eredeti dokumentumokat.

#### *Megjegyzés:*

Ha több eredetit szeretne beolvasni, vagy kétoldalas beolvasást szeretne végezni, helyezze az összes eredetit az ADF egységre.

- 2. Koppintson a(z) **Szken- nelés** lehetőségre a kezdőképernyőn.
- 3. Koppintson a(z) **Számítógép** elemre.

<span id="page-106-0"></span>4. Érintse meg a **Számítógép kijelölése.** elemet, majd válassza ki a Document Capture Pro alkalmazásban azt a számítógépet, amelyiken regisztrálta a feladatot.

#### *Megjegyzés:*

❏ A nyomtató vezérlőpanele maximum 100 számítógépet jelenít meg, amelyen a Document Capture Pro telepítve van.

- ❏ Ha kiválasztotta az *Beállítás* > *Hálózati beolvasási beállítások*, és engedélyezte a *Jelszavas védelem* a Document Capture Pro-n, adja meg a jelszót.
- 5. Koppintson a(z) **Munka kijelölése.** elemre, majd válassza ki a feladatot.

#### *Megjegyzés:*

Ha csak egy feladatot állított be, nem kell feladatot kiválasztania. Folytassa a következő lépéssel.

- 6. Koppintson a feladat tartalmát megjelenítő területre, és ellenőrizze a feladat részleteit.
- 7. Koppintson  $a(z)$   $\Diamond$  elemre.

#### **Kapcsolódó információ**

& ["Eredeti anyagok behelyezése" 49. oldal](#page-48-0)

## **Feladat beállítása**

Állítsa be a feladatot a számítógépen a(z) Document Capture Pro segítségével.

#### *Megjegyzés:*

- ❏ Előre beállított feladatok állnak rendelkezésére, hogy a beolvasott képeket a számítógépre mentse.
- ❏ A műveletek változhatnak az operációs rendszer és a szoftververzió függvényében. A funkciók használatával kapcsolatban a szoftver súgójában olvashat részletesen.

#### **Kapcsolódó információ**

- & "Feladat létrehozása és regisztrálása (Windows rendszerben)" 107. oldal
- & ["Feladat létrehozása és regisztrálása \(Mac OS rendszerben\)" 108. oldal](#page-107-0)

#### *Feladat létrehozása és regisztrálása (Windows rendszerben)*

#### *Megjegyzés:*

A műveletek változhatnak az operációs rendszer és a szoftververzió függvényében. A funkciók használatával kapcsolatban a szoftver súgójában olvashat részletesen.

- 1. Indítsa el a(z) Document Capture Pro alkalmazást.
- 2. Kattintson a(z) **Feladatbeállítások** lehetőségre a felső képernyőn.

A feladatlista képernyő megjelenik.

3. Kattintson a(z) **Új** elemre.

Megjelenik a(z) **Feladatbeállítások** képernyő.

- 4. Állítsa be a feladatbeállításokat a **Feladatbeállítások** képernyőben.
	- ❏ **Feladat elnevezése**: Írja be a regisztrálni kívánt feladat nevét.
	- ❏ **1. Beolvasás**: Végezze el a beolvasási beállításokat pl. az eredetik mérete vagy a felbontás.

#### **Lapolvasás**

- <span id="page-107-0"></span>❏ **2. Mentés**: Állítsa be a mentési célhelyet, a mentési formátumot, a fájlok elnevezési szabályait stb.
- ❏ **3. Küldés**: Válassza ki a beolvasott képek célhelyét.
- 5. Kattintson az **OK** gombra a feladatlista képernyőhöz való visszatéréshez.

A létrehozott feladat a(z) **Feladatlista** menüben van regisztrálva.

Következő lépésben rendelje hozzá a feladatot, hogy elérhető legyen a nyomtató vezérlőpanelén.

- 6. Kattintson a(z) **Eseménybeállítások** elemre.
- 7. Nyissa meg egy még nem használt szám legördülő listáját és válassza ki a feladatot.
- 8. Kattintson a(z) **OK** gombra a(z) **Feladatlista** képernyőhöz való visszatéréshez. A feladat hozzá van rendelve a nyomtató vezérlőpaneléhez.
- 9. Kattintson a(z) **OK** gombra a felső képernyőhöz való visszatéréshez.

#### *Feladat létrehozása és regisztrálása (Mac OS rendszerben)*

#### *Megjegyzés:*

A műveletek változhatnak az operációs rendszer és a szoftververzió függvényében. A funkciók használatával kapcsolatban a szoftver súgójában olvashat részletesen.

- 1. Indítsa el a(z) Document Capture alkalmazást.
- 2. Kattintson a  $\overline{\mathbb{R}}$  ikonra a főképernyőn. Megjelenik a(z) **Feladatlista** képernyő.
- 3. Kattintson a + ikonra.

A feladatbeállítás képernyő megjelenik.

- 4. Végezze el a feladatbeállításokat a képernyőn.
	- ❏ **Feladat elnevezése**: Írja be a regisztrálni kívánt feladat nevét.
	- ❏ **Beolvasás**: Végezze el a beolvasási beállításokat pl. az eredetik mérete vagy a felbontás.
	- ❏ **Kimenet**: Állítsa be a mentési célhelyet, a mentési formátumot, a fájlok elnevezési szabályait stb.
	- ❏ **Célhely**: Válassza ki a beolvasott képek célhelyét.
- 5. Kattintson a(z) **OK** gombra a(z) **Feladatlista** képernyőhöz való visszatéréshez.

A létrehozott feladat a(z) **Feladatlista** menüben van regisztrálva.

Következő lépésben rendelje hozzá a feladatot, hogy elérhető legyen a nyomtató vezérlőpanelén.

- 6. Kattintson a ikonra és válassza **Eseménybeállítások**.
- 7. Nyissa meg egy még nem használt szám legördülő listáját és válassza ki a feladatot.
- 8. Kattintson a(z) **OK** gombra a(z) **Feladatlista** képernyőhöz való visszatéréshez. A feladat hozzá van rendelve a nyomtató vezérlőpaneléhez.
- 9. Koppintson az **OK** gombra a főképernyőhöz való visszatéréshez.
# **A nyomtató kezelőpaneljén megjelenő számítógépnév beállítása**

Beállíthatja, hogy a számítógép (alfanumerikus) neve megjelenjen a nyomtató kezeőpaneljén a(z) Document Capture Pro segítségével.

### *Megjegyzés:*

A műveletek változhatnak az operációs rendszer és a szoftververzió függvényében. A funkciók használatával kapcsolatban a szoftver súgójában olvashat részletesen.

- 1. Indítsa el a(z) Document Capture Pro alkalmazást.
- 2. A főképernyő menüsávján válassza a(z) **Beállítás** > **Hálózati beolvasási beállítások** lehetőséget.

## *Megjegyzés:*

Windows rendszerben standard nézetben csak a(z) *Beállítás* jelenik meg. Ha egyszerű nézetet használ, akkor kattintson a(z) *Váltás Normál nézetre* lehetőségre.

- 3. A(z) **Hálózati beolvasási beállítások** képernyőn írja be a számítógép nevét a(z) **Saját számítógép neve (alfanumerikus)** mezőbe.
- 4. Kattintson a(z) **OK** elemre.

# **Lapolvasás adattároló eszközre**

A beolvasott képet adattároló eszközre. is elmentheti.

- 1. Csatlakoztasson egy adattároló eszközt a nyomtató külső interfészének USB-portjába.
- 2. Helyezze el az eredeti dokumentumokat.

### *Megjegyzés:*

Ha több eredetit szeretne beolvasni, vagy kétoldalas beolvasást szeretne végezni, helyezze az összes eredetit az ADF egységre.

- 3. Koppintson a **Szken- nelés** lehetőségre a kezdőképernyőn.
- 4. Koppintson a(z) **Memóriaeszk.** elemre.
- 5. Állítsa be a **Alapbeállítások** elemeit, például a mentési formátumot.
- 6. Koppintson az **Speciális** lehetőségre, majd ellenőrizze a beállításokat, és szükség esetén végezzen módosítást. *Megjegyzés:*

A beállítások előbeállításként való mentéséhez koppintson a  $\mathbb X$  lehetőségre.

7. Koppintson a  $\Diamond$  elemre.

# **Kapcsolódó információ**

- & ["Részek nevei és funkciói" 14. oldal](#page-13-0)
- & ["Eredeti anyagok behelyezése" 49. oldal](#page-48-0)
- & ["Kedvenc beállítások regisztrálása előbeállításokként" 21. oldal](#page-20-0)

# **Memóriaeszközre történő szkennelés alapvető menüelemei**

#### *Megjegyzés:*

Előfordulhat, hogy más beállításoktól függően az elemek nem állnak rendelkezésre.

### FF/Színes:

Válassza ki, hogy színesben vagy fekete-fehérben kíván-e beolvasni.

#### Felbontás:

A beolvasási felbontás kiválasztása.

#### Beolv.ter.:

A beolvasási terület kiválasztása. Ha beolvasáskor le szeretné vágni a szöveg körüli fehér területet, válassza ki az **Auto. levágás** pontot. Ha a szkennerüveg teljes területén szeretné végezni a beolvasást, válassza ki a **Max. terület** pontot.

❏ Tájolás(ered.)

Az eredeti anyag tájolásának kiválasztása.

### Fájlformátum:

A beolvasott kép mentési formátumának kiválasztása.

❏ Tömörít. arány

A beolvasott kép tömörítési arányának kiválasztása.

❏ PDF beállítások

Ha a **PDF** lehetőséget választja mentési formátumként, ezeket a beállításokat használja a PDF fájlok védelmére.

Jelszóval megnyitható PDF fájl létrehozásához adja meg a Dok. megnyitó jelszó beállítást. Jelszóval nyomtatható vagy szerkeszthető PDF fájl létrehozásához adja meg a Engedély-jelszó beállítást.

### 2 oldalas:

Az eredeti anyag mindkét oldalának beolvasása.

❏ Tájolás(ered.)

Az eredeti anyag tájolásának kiválasztása.

❏ Kötés(eredeti)

Az eredeti anyag kötési irányának kiválasztása.

### Eredeti típus:

Az eredeti anyag típusának kiválasztása.

# **Memóriaeszközre történő szkennelés haladó menüelemei**

#### *Megjegyzés:*

Előfordulhat, hogy más beállításoktól függően az elemek nem állnak rendelkezésre.

### Sűrűség:

A beolvasott kép kontrasztjának kiválasztása.

# Árnyék eltáv.:

Az eredeti dokumentumnak a beolvasott képen megjelenő árnyékainak az eltávolítása.

❏ Körbefog

Az árnyékok eltávolítása az eredeti szélénél.

❏ Közép

A kötési margó árnyékainak eltávolítása a füzetnél.

# Lyukak eltáv.:

Az eredeti dokumentumnak a beolvasott képen megjelenő lyukainak az eltávolítása. Úgy adhatja meg, hogy melyik területen szeretné törölni a lyukak képét, hogy beír egy értéket a jobb oldalon látható mezőbe.

❏ Helyz. törlése

Válassza ki a lyukak pozícióját a lyukak képének eltávolításához.

❏ Tájolás(ered.)

Az eredeti anyag tájolásának kiválasztása.

# Fájlnév:

❏ Fájlnév-előtag:

Adja meg a képek nevének előtagját alfanumerikus karakterekkel és szimbólumokkal.

❏ Dátum hozzáadása:

A dátum hozzáadása a fájlnévhez.

❏ Idő hozzáadása:

Az időpont hozzáadása a fájlnévhez.

# Össz. beáll. törl.

A beolvasási beállításokat az alapértékre állítja vissza.

# **Lapolvasás Felhőbe**

A beolvasott képeket elküldheti felhőszolgáltatásokba. A funkció használata előtt adja meg a beállításokat az Epson Connect segítségével. A részletes tudnivalókért látogasson el az Epson Connect webhelyre.

<https://www.epsonconnect.com/>

[http://www.epsonconnect.eu](http://www.epsonconnect.eu/) (csak Európában)

- 1. Győződjön meg róla, hogy végrehajtotta a beállításokat az Epson Connect segítségével.
- 2. Helyezze el az eredeti dokumentumokat.

# *Megjegyzés:*

Ha több eredetit szeretne beolvasni, vagy kétoldalas beolvasást szeretne végezni, helyezze az összes eredetit az ADF egységre.

- 3. Koppintson a **Szken- nelés** lehetőségre a kezdőképernyőn.
- 4. Koppintson a(z) **Felhő** elemre.

- 5. Koppintson a  $\bigoplus$  elemre a képernyő tetején, majd válassza ki a célhelyet.
- 6. Állítsa be a **Alapbeállítások** elemeit, például a mentési formátumot.
- 7. Koppintson az **Speciális** lehetőségre, majd ellenőrizze a beállításokat, és szükség esetén végezzen módosítást. *Megjegyzés:*

A beállítások előbeállításként való mentéséhez koppintson a  $\mathcal{X}$  lehetőségre.

8. Koppintson a  $\Phi$  elemre.

### **Kapcsolódó információ**

& ["Eredeti anyagok behelyezése" 49. oldal](#page-48-0)

# **A felhőbe történő szkennelés alapvető menüelemei**

#### *Megjegyzés:*

Előfordulhat, hogy más beállításoktól függően az elemek nem állnak rendelkezésre.

FF/Színes:

Válassza ki, hogy színesben vagy fekete-fehérben kíván-e beolvasni.

2 oldalas:

Az eredeti anyag mindkét oldalának beolvasása.

❏ Tájolás(ered.)

Az eredeti anyag tájolásának kiválasztása.

❏ Kötés(eredeti)

Az eredeti anyag kötési irányának kiválasztása.

#### JPEG/PDF:

A beolvasott kép mentési formátumának kiválasztása.

Beolv.ter.:

A beolvasási terület kiválasztása. Ha beolvasáskor le szeretné vágni a szöveg körüli fehér területet, válassza ki az **Auto. levágás** pontot. Ha a szkennerüveg teljes területén szeretné végezni a beolvasást, válassza ki a **Max. terület** pontot.

❏ Tájolás(ered.)

Az eredeti anyag tájolásának kiválasztása.

# **A felhőbe történő szkennelés haladó menüelemei**

### *Megjegyzés:*

Előfordulhat, hogy más beállításoktól függően az elemek nem állnak rendelkezésre.

### Eredeti típus:

Az eredeti anyag típusának kiválasztása.

# Sűrűség:

A beolvasott kép kontrasztjának kiválasztása.

# Árnyék eltáv.:

Az eredeti dokumentumnak a beolvasott képen megjelenő árnyékainak az eltávolítása.

❏ Körbefog

Az árnyékok eltávolítása az eredeti szélénél.

❏ Közép

A kötési margó árnyékainak eltávolítása a füzetnél.

Lyukak eltáv.:

Az eredeti dokumentumnak a beolvasott képen megjelenő lyukainak az eltávolítása. Úgy adhatja meg, hogy melyik területen szeretné törölni a lyukak képét, hogy beír egy értéket a jobb oldalon látható mezőbe.

❏ Helyz. törlése

Válassza ki a lyukak pozícióját a lyukak képének eltávolításához.

❏ Tájolás(ered.)

Az eredeti anyag tájolásának kiválasztása.

Össz. beáll. törl.

A beolvasási beállításokat az alapértékre állítja vissza.

# **Lapolvasás számítógépre (WSD)**

### *Megjegyzés:*

- ❏ Ez a funkció csak Windows 10/Windows 8.1/Windows 8/Windows 7/Windows Vista operációs rendszert futtató számítógépeken érhető el.
- ❏ Windows 7/Windows Vista használata esetén a funkció használata előtt be kell állítania a számítógépét.
- 1. Helyezze el az eredeti dokumentumokat.

#### *Megjegyzés:* Ha több eredetit szeretne beolvasni, tegye az összes eredetit az ADF egységre.

- 2. Koppintson a **Szken- nelés** lehetőségre a kezdőképernyőn.
- 3. Koppintson a **WSD** elemre.
- 4. Válasszon ki egy számítógépet.
- 5. Koppintson az  $\Diamond$  elemre.

# **Kapcsolódó információ**

& ["Eredeti anyagok behelyezése" 49. oldal](#page-48-0)

# **WSD-port beállítása**

Ez a rész a WSD-port Windows 7/Windows Vista operációs rendszer esetén történő beállításának módját ismerteti.

#### *Megjegyzés:*

Windows 10/Windows 8.1/Windows 8 esetén a WSD-port beállítása automatikusan történik.

- A WSD-port beállításához a következőkre van szükség.
- ❏ A nyomtató és a számítógép csatlakozik a hálózatra.
- ❏ A nyomtató-illesztőprogram telepítve van a számítógépre.
- 1. Kapcsolja be a nyomtatót.
- 2. A számítógépen kattintson a Start gombra, majd kattintson a **Hálózat** elemre.
- 3. Kattintson jobb gombbal a nyomtatóra, majd kattintson a **Telepítés** lehetőségre. Kattintson a **Folytatás** gombra, ha megjelenik a **Felhasználói fiókok felügyelete** képernyő. Kattintson az **Eltávolítás** lehetőségre, és kezdje újra, ha megjelenik az **Eltávolítás** képernyő.

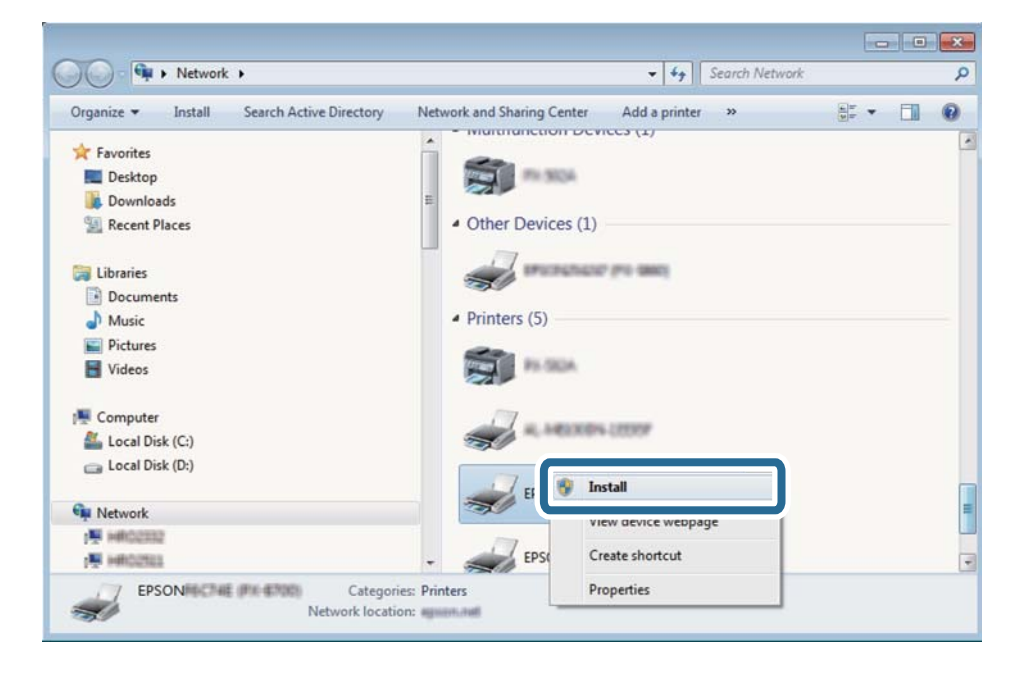

#### *Megjegyzés:*

A hálózaton beállított nyomtatónév és a típus neve (EPSON XXXXXX (XX-XXXX)) megjelenik a hálózati képernyőn. A hálózaton beállított nyomtatónév a nyomtató kezelőpaneljén vagy hálózati állapotlap nyomtatásával ellenőrizhető.

4. Kattintson a **Az eszköz készen áll** elemre.

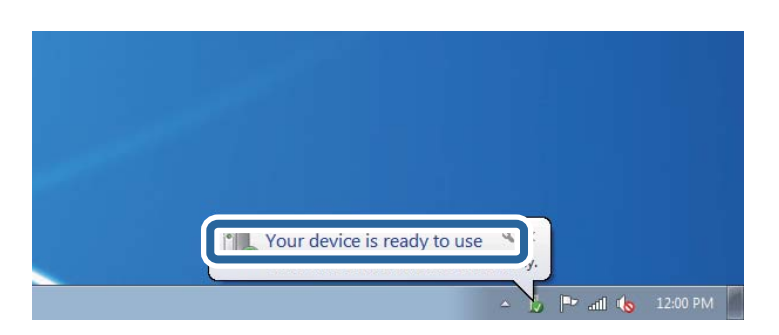

5. Olvassa el az üzenetet, majd kattintson a **Bezárás** gombra.

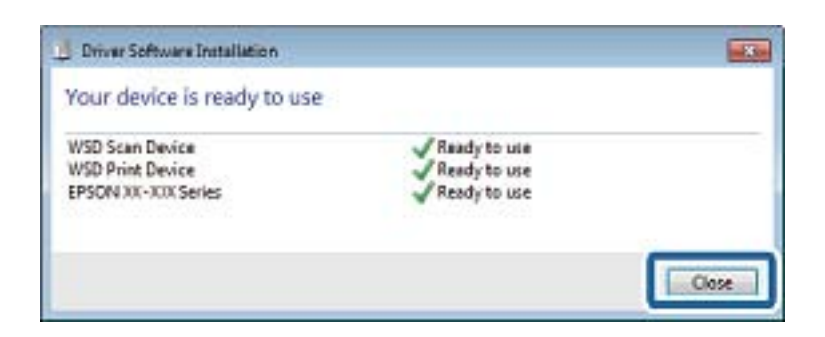

- 6. Nyissa meg az **Eszközök és nyomtatók** képernyőt.
	- ❏ Windows 7

Kattintson a következőkre: Start > **Vezérlőpult** > **Hardver és hang** (vagy **Hardver**) > **Eszközök és nyomtatók**.

❏ Windows Vista

Kattintson a következőkre: Start > **Vezérlőpult** > **Hardver és hang** > **Nyomtatók**.

7. Ellenőrizze, hogy megjelenik-e a hálózati nyomtatónévvel rendelkező ikon.

WSD használatával történő nyomtatás esetén válassza ki a nyomtató nevét.

# **Kapcsolódó információ**

& ["Hálózati állapotlap nyomtatása" 37. oldal](#page-36-0)

# **Lapolvasás számítógépről**

# **Beolvasás a Epson Scan 2 használatával**

A beolvasást végezheti az "Epson Scan 2" lapolvasó-illesztőprogram használatával. Az eredetiket beolvashatja a szöveges dokumentumok számára megfelelő részletes beállítások használatával.

A beállítások magyarázatát az Epson Scan 2 súgójában találja.

1. Helyezze el az eredeti dokumentumot.

*Megjegyzés:* Ha több eredetit szeretne beolvasni, helyezze őket az ADF egységbe.

2. Indítsa le az Epson Scan 2 alkalmazást.

3. Tegye meg a következő beállításokat a **Fő beállítások** lapon.

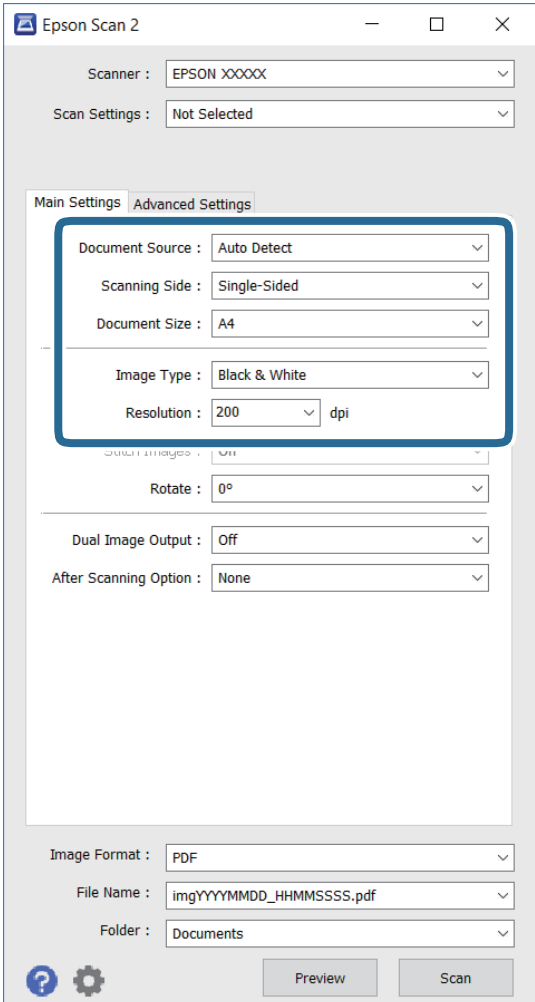

- ❏ **Dokumentumforrás**: Válassza ki a forrást, ahová az eredetit helyezi.
- ❏ **Szkennelési oldal**: Válassza ki az eredetinek azt az oldalát, amelyiket be szeretné olvasni az ADF egységről történő szkennelés esetén.
- ❏ **Dokumentumméret**: Válassza ki a behelyezett eredeti méretét.
- ❏ **Képtípus**: Válassza ki a színt a szkennelt kép elmentéséhez.
- ❏ **Felbontás**: Válassza ki a felbontást.
- 4. Szükség esetén adja meg a további beolvasási beállításokat is.
	- ❏ Előnézetben megtekintheti a szkennelt képet a **Előkép** gombra való kattintással. Megnyílik az előnézeti ablak, és megjelenik az előnézetben megtekintett kép.

Amikor az ADF használatával jeleníti meg az előnézetet, az eredeti az ADF kiadja. Helyezze be újra a kiadott eredetit.

- ❏ A **Speciális beállítások** lapon részletes képbeállításokat adhat meg, amelyek az alábbiakhoz hasonló szöveges dokumentumokhoz megfelelően.
	- ❏ **Életlen maszk**: Javíthatja és élesítheti a kép körvonalait.
	- ❏ **Moiré eltáv.**: Eltávolíthatja a moiré mintákat (hálószerű árnyékokat), amelyek az olyan nyomtatott papírok szkennelésénél jelennek meg, mint a magazinok.
	- ❏ **Szöveg optimalizálás**: Az eredeti dokumentumban előforduló elmosódott betűket tisztává és élessé teheti.
	- ❏ **Automatikus területfelosztás**: A betűket tisztává és a képeket simává teheti, amikor képeket tartalmazó dokumentumot szkennel fekete-fehérben.

#### *Megjegyzés:*

A többi beállítástól függően elképzelhető, hogy az elemek nem érhetők el.

5. Adja meg a fájlmentési beállításokat.

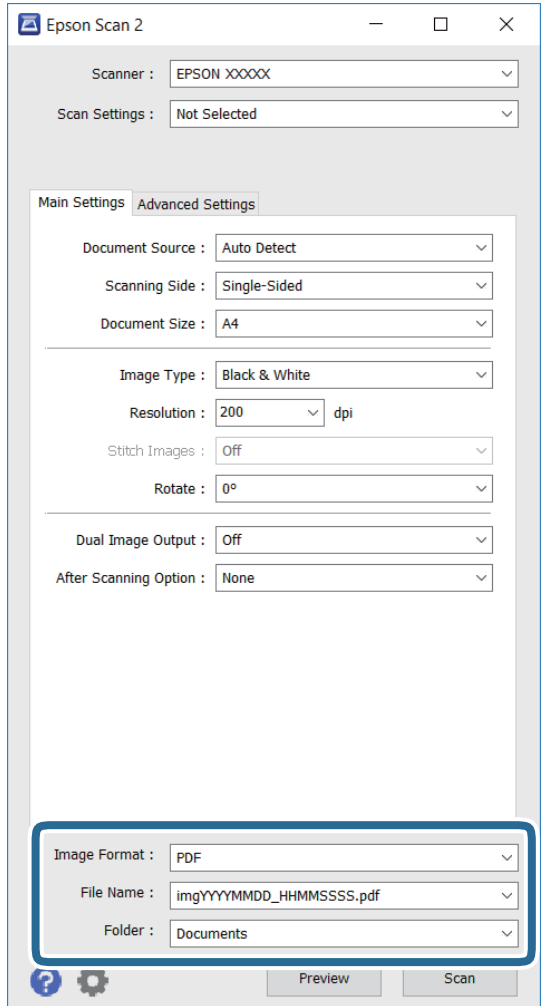

❏ **Képformátum**: Válassza ki a mentés formátumát a listáról.

Minden mentési formátumhoz részletes beállításokat adhat meg, kivéve a BITKÉP és PNG formátumot. Válassza ki a **Beállítások** menüpontot a listáról a mentési formátum kiválasztását követően.

❏ **Fájlnév**: Erősítse meg a mentési fájl nevét.

Módosíthatja a fájlnév beállításait, ha kiválasztja a **Beállítások** elemet a listáról.

- ❏ **Mappa**: Válassza ki a szkennelt kép mentésére használt célmappát a listáról. Kiválaszthat egy másik mappát, vagy létrehozhat egy új mappát, ha kiválasztja a **Kiválaszt** elemet a listáról.
- 6. Kattintson a **Beolvasás** lehetőségre.

# **Kapcsolódó információ**

- & ["Eredeti anyagok behelyezése" 49. oldal](#page-48-0)
- & ["Epson Scan 2 \(lapolvasó meghajtó\)" 183. oldal](#page-182-0)

# **Beolvasás okos eszközökről**

Az Epson iPrint egy olyan alkalmazás, mellyel fényképeket, dokumentumokat, weboldalakat olvashat be okos eszközéről, így például okostelefonjáról vagy táblagépéről, ha az ugyanahhoz a vezeték nélküli hálózathoz csatlakozik, mint a nyomtató. A beolvasott adatokat elmentheti egy okos eszközre vagy a felhőbe, elküldheti emailben vagy ki is nyomtathatja.

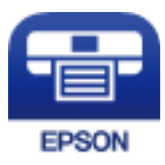

# **Az Epson iPrint telepítése**

Az Epson iPrint alkalmazást a következő URL vagy QR kód használatával telepítheti okos eszközére.

<http://ipr.to/c>

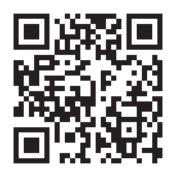

# **Beolvasás a Epson iPrint használatával**

Indítsa el az Epson iPrint alkalmazást az okos eszközről és válassza ki a használni kívánt elemet a főképernyőről.

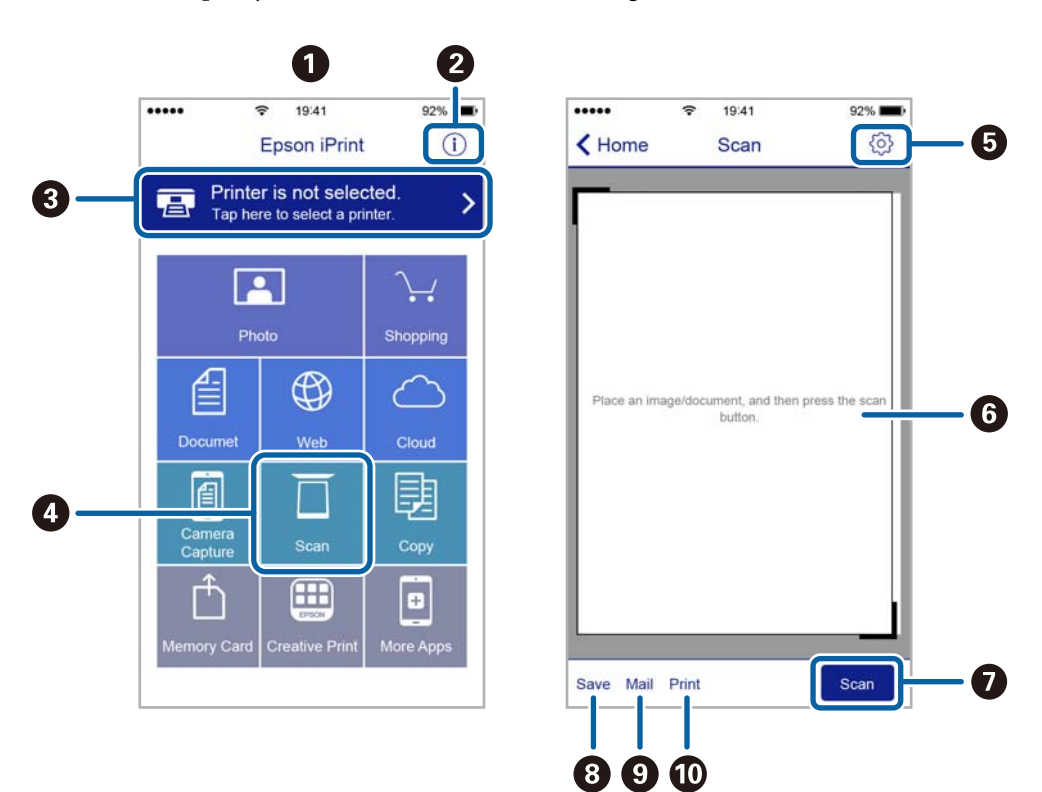

A következő képernyők előzetes értesítés nélkül is megváltozhatnak.

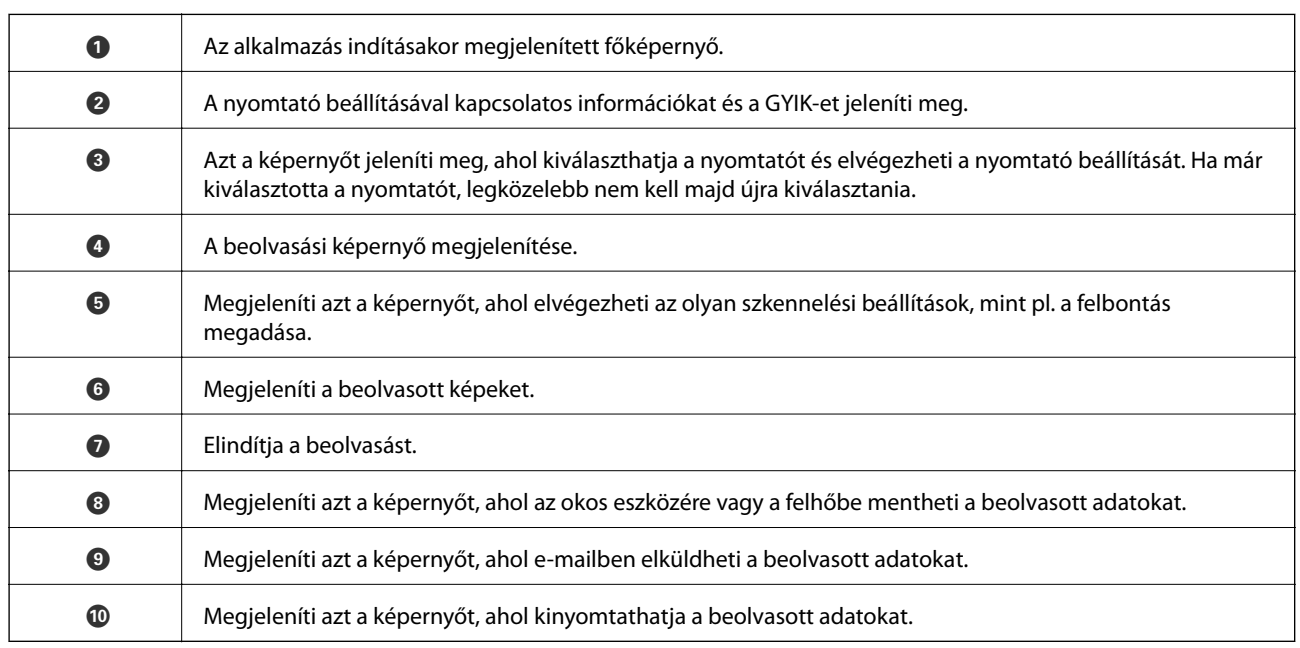

# **Szkennelés az N-Mark és az okoskészülékek összeérintésével**

Egyszerűen csatlakoztathat és beolvashat, ha hozzáérinti az okoseszközt a nyomtató N-Mark jeléhez. Győződjön meg róla, hogy előkészítette az alábbiakat a funkció használata előtt.

❏ Engedélyezze okoskészülékén az NFC funkciót.

Csak az Android 4.0 és a későbbi verziók támogatják az NFC technológiát. (Near Field Communication) Az NFC antenna elhelyezkedése és az NFC-funkciók az okoskészüléktől függően változnak. Részletekért lásd az okoskészülékhez kapott használati útmutatót.

- ❏ Telepítve van az Epson iPrint alkalmazás az okoseszközére. Érintse okoskészülékét a nyomtató N-Mark jelöléséhez a telepítéshez.
- ❏ Engedélyezze a Wi-Fi Direct funkciót a számítógén.
- 1. Helyezze be az eredetiket a nyomtatóba.
- 2. Érintse okoskészülékét a nyomtató N-Mark jelöléséhez.

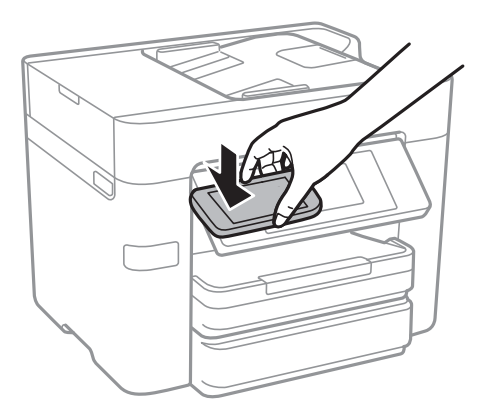

### *Megjegyzés:*

- ❏ Lehet, hogy a nyomtató nem tud kommunikálni az okoskészülékkel, ha akadályok (például fémtárgyak) találhatók a nyomtató N-Mark jelölése és az okoskészülék között.
- ❏ Az adminisztrátorok blokkolhatják ezt a funkciót. Ebben az esetben az okoskészülékek csak hangot adnak ki, és nem indítanak el alkalmazásokat még akkor sem, ha hozzáérinti őket a nyomtató N-Mark jelöléséhez.

Az Epson iPrint elindul.

- 3. Válassza ki a beolvasási menüt az Epson iPrint alkalmazásban.
- 4. Érintse ismét okoskészülékét a nyomtató N-Mark jelöléséhez.

A beolvasás elindul.

# <span id="page-120-0"></span>**Faxolás**

# **Fax beállítása**

# **Csatlakozás telefonvonalhoz**

# **Kompatibilis telefonvonalak**

A nyomtatót hagyományos analóg telefonvonallal (PSTN = nyilvános kapcsolású telefonhálózat) és PBX (saját, központon keresztüli telefonvonal) telefonrendszerekkel is használhatja.

Elképzelhető, hogy az alábbi telefonvonalakkal vagy rendszerekkel nem használható a nyomtató.

❏ VoIP telefonvonal, például DSL vonal, vagy száloptikás digitális szolgáltatások

❏ Digitális telefonvonal (ISDN)

- ❏ Néhány PBX telefonszolgáltatás
- ❏ Amikor adapterek, például terminál adapterek, VoIP adapterek, elosztók, routerek vannak csatlakoztatva a fali telefoncsatlakozó és a nyomtató között

# **A nyomtató csatlakoztatása a telefonvonalhoz**

Csatlakoztassa a nyomtatót egy telefonaljzathoz egy RJ-11 (6P2C) telefonkábel segítségével. Ha telefont csatlakoztat a nyomtatóhoz, egy másik RJ-11 (6P2C) telefonkábelt használjon.

A területtől függően elképzelhető, hogy a nyomtató a telefonkábellel együtt kerül forgalomba. Ilyen esetben mindig a mellékelt kábelt használja.

Elképzelhető, hogy a telefonkábelt az országhoz vagy a régióhoz meghatározott adapterhez kell csatlakoztatnia.

### *Megjegyzés:*

Csak akkor távolítsa el a nyomtató EXT. portjának sapkáját, amikor a telefont a nyomtatóhoz csatlakoztatja. Ne távolítsa el a sapkát, ha nem kapcsolódik a telefonhoz.

Gyakori villámlással sújtott területeken túlfeszültségvédő elosztó használatát javasoljuk.

# *Csatlakoztatás hagyományos telefonvonalhoz (PSTN) vagy PBX vonalhoz*

Csatlakoztasson egy telefonkábelt a fali telefoncsatlakozóból vagy a PBX portból a nyomtató hátoldalán lévő LINE porthoz.

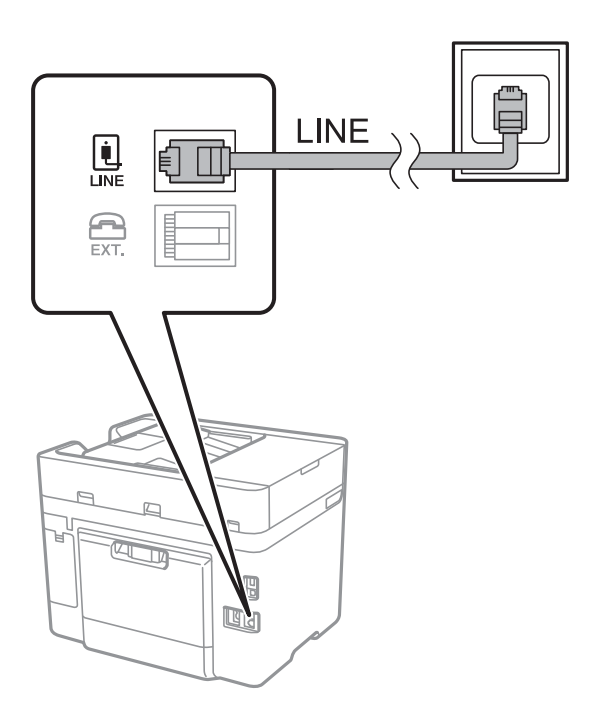

# **Kapcsolódó információ**

& ["Beállítások elvégzése PBX telefonrendszerhez" 127. oldal](#page-126-0)

# *Csatlakoztatás DSL vagy ISDN vonalhoz*

Csatlakoztasson egy telefonkábelt a DSL modemből vagy az ISDN terminál adapterből a nyomtató hátoldalán lévő LINE porthoz. További részletekért lásd a modemhez vagy adapterhez kapott használati útmutatót.

#### **Faxolás**

#### *Megjegyzés:*

Ha a DSL modem nincs ellátva beépített DSL szűrővel, csatlakoztasson egy különálló DSL szűrőt.

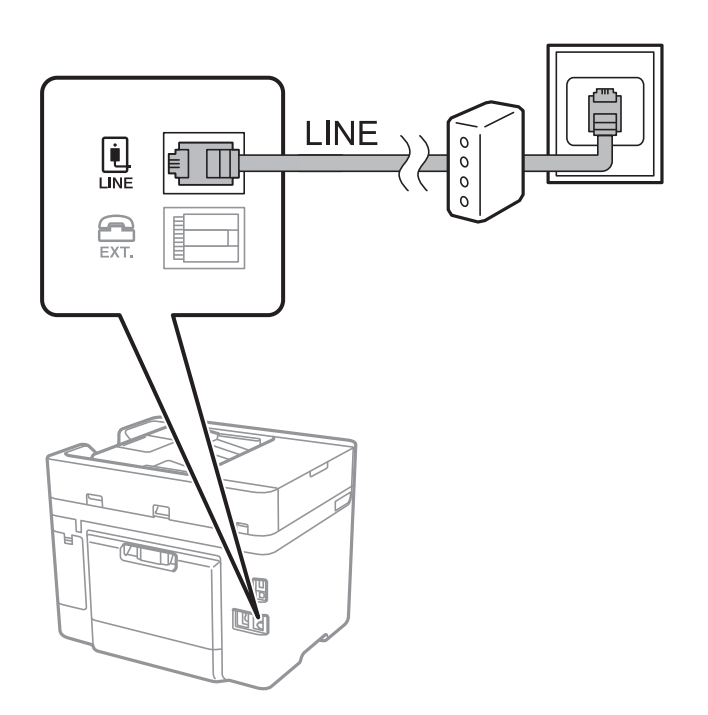

# **A telefonkészülék csatlakoztatása a nyomtatóhoz**

Amikor a nyomtatót és a telefont külön telefonvonalon használja, csatlakoztassa a telefont a nyomtatóhoz.

#### *Megjegyzés:*

- ❏ Ha a telefonkészüléken van fax funkció, csatlakoztatás előtt kapcsolja ki a fax funkciót. A részletekért tekintse meg a telefonkészülék használati útmutatóját.
- ❏ Ha üzenetrögzítőhöz kapcsolódik, győződjön meg arról, hogy a nyomtató *Csengetés válaszig* beállítása meghaladja az üzenetrögzítőn beállított csengetési számot.

1. Távolítsa el a nyomtató hátoldalán lévő EXT. port sapkáját.

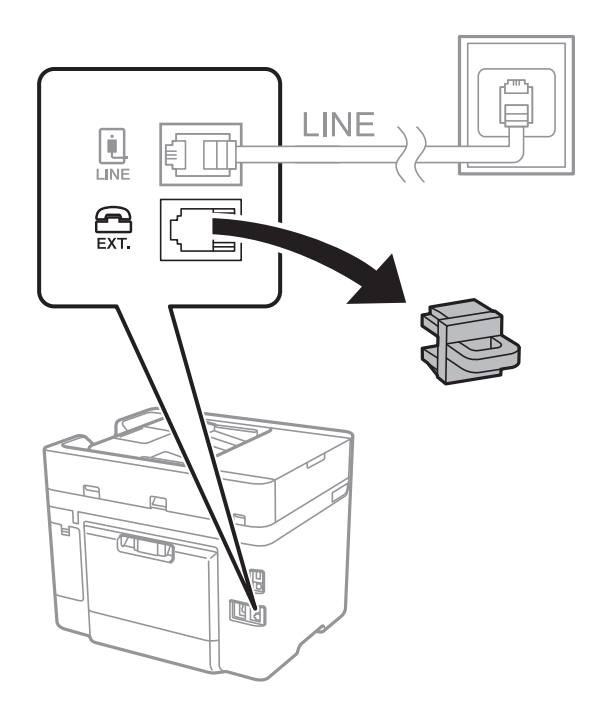

2. Egy telefonkábel használatával kösse össze az EXT. port portot és a telefonkészüléket.

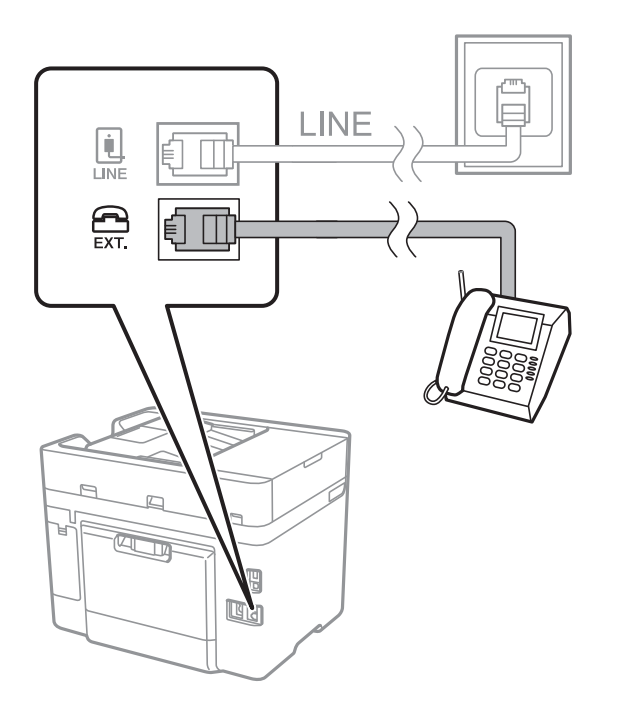

### *Megjegyzés:*

Egy telefonvonal megosztásakor ügyeljen arra, hogy a telefonkészüléket a nyomtató EXT. portjához csatlakoztassa. Ha megosztja a vonalat a telefonkészülék és a nyomtató különálló csatlakoztatásához, a telefon és a nyomtató nem fog megfelelően működni.

3. Koppintson a **Fax** lehetőségre a kezdőképernyőn.

# <span id="page-124-0"></span>4. Vegye fel a kagylót.

A kapcsolat akkor jön létre, ha a  $\mathcal{D}$  (**Küldés**) aktiválva van, a következő képernyőn látható módon.

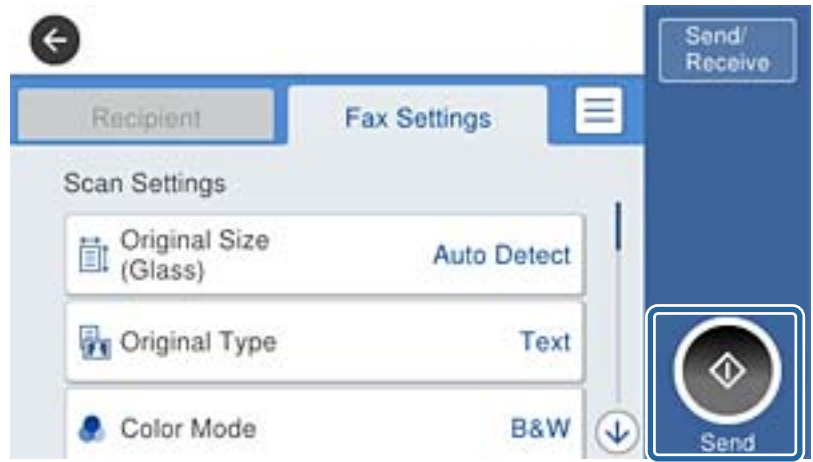

## **Kapcsolódó információ**

& ["Beállítások elvégzése PBX telefonrendszerhez" 127. oldal](#page-126-0)

# **Alapvető faxbeállítások elvégzése**

Először végezze el a **Fogadás módja** használatával az olyan alapvető faxbeállításokat, mint a **Faxbeállító varázsló**, majd szükség szerint konfigurálja az egyéb beállításokat is.

A **Faxbeállító varázsló** a nyomtató első bekapcsolásakor automatikusan elindul. Ha egyszer elvégezte a beállításokat, csak akkor kell azokat újra beállítania, ha a kapcsolat módosul.

# **Alapvető faxbeállítások elvégzése a Faxbeállító varázsló használatával**

Végezze el az alapvető fax beállításokat a képernyőn megjelenő utasítások segítségével.

1. Csatlakoztassa a nyomtatót a telefonvonalhoz.

#### *Megjegyzés:*

Mivel a varázsló automatikus faxkapcsolat-ellenőrzést futtat, a varázsló elindítása előtt győződjön meg arról, hogy a nyomtató csatlakoztatva van a telefonvonalhoz.

- 2. Koppintson a(z) **Beáll.** lehetőségre a kezdőképernyőn.
- 3. Koppintson a(z) **Általános beállítások** > **Faxbeállítások** > **Faxbeállító varázsló** elemre.
- 4. A(z) **Megerősítés** képernyőn koppintson a(z) **Tov.** elemre.

Ekkor elindul a varázsló.

5. A fax fejléc beviteli képernyőn adja meg a küldő nevét, például a vállalat nevét, majd koppintson a(z) **OK** elemre.

#### *Megjegyzés:*

A küldő név és a fax szám a kimenő faxok fejlécében fog megjelenni.

- 6. A telefonszám beviteli képernyőn adja meg a faxszámot, majd koppintson a(z) **OK** elemre.
- 7. Végezze el az alábbi beállításokat a **Distinctive Ring Detection (DRD) beállítás** képernyőn.
	- ❏ Ha a telefonszolgáltatójánál megkülönböztető csengetés szolgáltatásra fizetett elő, koppintson a(z) **Tov.** elemre, majd válassza ki a bejövő faxokhoz használni kívánt csengést.
		- Ha a(z) **Összes** opciót választja, akkor folytassa a(z) 8. lépéssel.

- Bármely más beállítás választása esetén a rendszer a(z) **Fogadás módja** paramétert automatikusan **Auto.** értékre állítja. Folytassa a(z) 10. lépéssel.

❏ Ha nem kell beállítania ezt a lehetőséget: Koppintson a(z) **Kihagyás** elemre, majd folytassa a(z) 10. lépéssel.

## *Megjegyzés:*

- ❏ A több telefonszolgáltató által kínált megkülönböztető csengetési szolgáltatásoknak (a szolgáltatás neve vállalatonként eltérhet) köszönhetően több telefonszáma is lehet egyetlen telefonvonalon. Ilyen esetben minden szám különböző csengetési mintához van hozzárendelni. Az egyik számot használhatja a hanghívásokhoz, míg egy másik számot a fax hívásokhoz tarthat fenn. Válassza ki a fax hívásokhoz használt csengetési mintát a *DRD* menüpontban.
- ❏ A régiótól függően a(z) *Be* és *Ki* lehetőségek jelennek meg a(z) *DRD* menüpontban. A megkülönböztető csengőhang funkció használatához válassza ki a *Be* lehetőséget.
- 8. A(z) **Fogadás mód beállítása** képernyőn válassza ki, hogy a telefonkészüléket a nyomtatóhoz csatlakoztatva használja-e.

❏ A kapcsolat megléte esetén: Koppintson a(z) **Igen** elemre, majd folytassa a következő lépéssel.

- ❏ A kapcsolat hiánya esetén: Koppintson a(z) **Nem** elemre, majd folytassa a(z) 10. lépéssel. **Fogadás módja** a rendszer a(z) **Auto.** értékre állítja.
- 9. A(z) **Fogadás mód beállítása** képernyőn válassza ki, hogy automatikusan szeretne-e faxokat fogadni.
	- ❏ Automatikus fogadáshoz: Koppintson a(z) **Igen** elemre. **Fogadás módja** a rendszer a(z) **Auto.** értékre állítja.
	- ❏ Manuális fogadáshoz: Koppintson a(z) **Nem** elemre. **Fogadás módja** a rendszer a(z) **Manuális** értékre állítja.
- 10. A **Tov.** képernyőn ellenőrizze az elvégzett beállításokat, majd koppintson a **Tov.**. elemre.

A beállítások javításához vagy módosításához koppintson a  $\bigodot$ ikonra.

11. Koppintson a(z) **Ellenőrzés indítása** gombra a faxkapcsolat ellenőrzéséhez, és amikor a képernyőn megjelenő utasítás az ellenőrzés eredményeinek kinyomtatására szólítja fel, koppintson a(z) **Nyomtatás** gombra.

A kapcsolat állapotát tartalmazó jelentés is kinyomtatásra kerül.

### *Megjegyzés:*

- ❏ Ha a jelentésen bármilyen hiba jelenik meg, a megoldáshoz kövesse a jelentésen megjelenő utasításokat.
- ❏ Amikor megjelenik a *Vonaltípus választása* képernyő, válassza ki a vonal típusát.
	- Ha a nyomtató PBX telefonrendszerhez vagy terminál adapterhez csatlakozik, válassza ki a *PBX* lehetőséget.

- Ha a nyomtató normál telefonvonalhoz csatlakozik (*PSTN*), válassza a *Letiltás* lehetőséget a megjelenő *Megerősítés* képernyőn. Ha azonban a(z) *Letiltás* elemre állítja ezt az opciót, a nyomtató a tárcsázáskor elveszítheti a faxszám első számjegyét, és rossz számra küldheti a faxot.

# **Kapcsolódó információ**

- $\blacktriangleright$  ["A nyomtató csatlakoztatása a telefonvonalhoz" 121. oldal](#page-120-0)
- & ["Beállítások elvégzése PBX telefonrendszerhez" 127. oldal](#page-126-0)
- <span id="page-126-0"></span>& ["A fogadás módjának beállítása" 135. oldal](#page-134-0)
- & ["A Faxbeállítások menü elemei" 146. oldal](#page-145-0)

# **Alapvető faxbeállítások különálló elvégzése**

Az egyes beállítás menük segítségével a faxbeállításokat a faxbeállítás varázsló használata nélkül is elvégezheti. Ilyen módon a varázsló használatával konfigurált beállítások is módosíthatók. További részletekért tekintse meg a menük listáját a fax beállításokban.

# **Kapcsolódó információ**

 $\blacktriangleright$  ["Faxbeállítások" 143. oldal](#page-142-0)

# *Beállítások elvégzése PBX telefonrendszerhez*

Végezze el az alábbi beállításokat, ha a nyomtatót mellékállomásokat használó irodában használja és külső hozzáférési kódra (például 0 és 9) van szükség a külső vonal eléréséhez.

- 1. Koppintson a(z) **Beáll.** lehetőségre a kezdőképernyőn.
- 2. Koppintson a(z) **Általános beállítások** > **Faxbeállítások** > **Alapbeállítások** elemre.
- 3. Koppintson a(z) **Vonaltípus**, majd a(z) **PBX** elemre.
- 4. Fax küldésekor egy külső faxszámra ha a külső hozzáférési kód használata helyett #-t (hash) szeretne használni koppintson az **Hozzáfér. kód** dobozra, hogy ez ide kerüljön **Use**.

Ha a # jelet használja a tényleges hozzáférési kód helyett, akkor tárcsázás közben lecserélődik a mentett hozzáférési kód. A # használatával elkerülhetők a csatlakozási problémák a külső vonalhoz való csatlakozás során.

### *Megjegyzés:*

Nem tud faxot küldeni azoknak a *Partnerek*-ban lévő címzetteknek, akiknek külső hozzáférési kódjuk van, például 0 és 9.

Ha már regisztrált címzetteket a *Partnerek*-ban külső hozzáférési kóddal, mint a 0 és 9, állítsa az *Hozzáfér. kód*-ot *Do Not Use*-ra. Máskülönben a kódot a kettőskereszt (#) jelre kellene módosítania a(z) *Partnerek* listában.

- 5. Koppintson a(z) **Hozzáfér. kód** beviteli mezőre, majd adja meg a telefonrendszeréhez használt külső hozzáférési kódot, és koppintson a(z) **OK** gombra.
- 6. Válassza a(z) **OK** lehetőséget a beállítások alkalmazásához.

A hozzáférési kód ezzel mentésre kerül a nyomtatóban.

# *Papírforrás beállítások elvégzése faxok fogadásához*

Beállíthatja a nyomtatót úgy, hogy adott papírforrások ne legyenek használatban a fogadott dokumentumok és faxjelentések nyomtatásához. Alapértelmezésként az összes papírforrás engedélyezett a faxnyomtatásnál. Akkor használja ezt a funkciót, ha adott papírforrásból származó papírt nem szeretne használni faxnyomtatásnál.

1. Koppintson a **Beáll.** lehetőségre a kezdőképernyőn.

- 2. Koppintson a **Általános beállítások** > **Nyomtatóbeállítások** > **Papírforrás-beállítások** > **Beáll. auto. választása** > **Fax** lehetőségekre.
- 3. Koppintson a papírforrás azon mezőire, amelyeket nem szeretne használni a faxok nyomtatása során.

A papírforrás beállítás **Ki** értékre változik, és le lesz tiltva a faxok nyomtatására vonatkozóan.

# **Az információs beállítások nyomtatása a fogadott faxokra**

Beállíthatja a fogadási adatok nyomtatását a fogadott faxon; még akkor is, ha a feladó nem állította be a fejlécadatokat. A címzettadatok közé beletartozik a fogadás dátuma és ideje, a feladó azonosítója, valamint az oldalszám (pl. "P1"). A **Oldalbeállítások felosztása** beállítás engedélyezése esetén a megosztott oldal száma is szerepel az adatok között.

- 1. Koppintson a(z) **Beáll.** lehetőségre a kezdőképernyőn.
- 2. Koppintson a(z) **Általános beállítások** > **Faxbeállítások** > **Fogadási beállítások** elemre.
- 3. Koppintson a **Nyomtatási beállít** lehetőségre, majd az **Fogadási adatok hozzáadása** mezőre a lehetőség **Be** értékre való beállításához.

## **Kapcsolódó információ**

& ["Nyomtatási beállít" 148. oldal](#page-147-0)

# **A fogadott faxok kétoldalas nyomtatásának beállítása**

A többoldalas fogadott dokumentumok a papír mindkét oldalára is nyomtathatók.

- 1. Koppintson a(z) **Beáll.** lehetőségre a kezdőképernyőn.
- 2. Koppintson a(z) **Általános beállítások** > **Faxbeállítások** > **Fogadási beállítások** elemre.
- 3. Koppintson a(z) **Nyomtatási beállít**, majd a(z) **2 oldalas** elemre.
- 4. Koppintson a(z) **2 oldalas** mezőre a(z) **Be** érték beállításához.
- 5. A **Kötési szegély** lehetőségnél válassza ki a **Rövid oldal** vagy a **Hosszú oldal** lehetőséget.
- 6. Koppintson a(z) **OK** elemre.

### **Kapcsolódó információ**

& ["Nyomtatási beállít" 148. oldal](#page-147-0)

# **A fogadott faxok osztott oldalra történő nyomtatásának beállítása**

Megosztott oldalra vonatkozó beállítások arra az esetre vonatkozóan, amikor a fogadott dokumentum mérete meghaladja a nyomtatóba adagolt papír méretét.

1. Koppintson a **Beáll.** lehetőségre a kezdőképernyőn.

- <span id="page-128-0"></span>2. Koppintson a **Általános beállítások** > **Faxbeállítások** > **Fogadási beállítások** elemre.
- 3. Koppintson a **Nyomtatási beállít** > **Oldalbeállítások felosztása** > **Nyomtatási adatok törlése felosztás után** elemre.
- 4. Válassza ki az adatok megosztás után való törlésére vonatkozóan.
- 5. Az **Ki** lehetőség 4. lépésben való kiválasztása esetén koppintson az **OK** lehetőségre, és folytassa a folyamatot a 7. lépéssel. A **Törlés fent** vagy **Törlés lent** lehetőség kiválasztása esetén folytassa a 6. lépéssel.
- 6. A **Küszöbérték** beállításnál állítsa be a küszöbértéket, majd koppintson az **OK** lehetőségre.
- 7. Koppintson a(z) **Átfedés felosztáskor** elemre.
- 8. Koppintson a **Átfedés felosztáskor** mezőre az **Be** érték beállításához.
- 9. A **Átfedési szélesség** beállításnál állítsa be a szélességet, majd koppintson az **OK** lehetőségre.

## **Kapcsolódó információ**

 $\blacktriangleright$  ["Nyomtatási beállít" 148. oldal](#page-147-0)

# **Fax küldése**

# **Alapvető fax küldési műveletek**

Faxot színesben vagy fekete-fehérben is küldhet.

*Megjegyzés:*

Fekete-fehér fax küldésekor megtekintheti küldés előtt a beolvasott kép előnézetét az LCD kijelzőn.

# **Fax küldése a vezérlőpult használatával**

Megadhatja a címzettek faxszámát, és faxot küldhet a kezelőpanel használatával. A nyomtató automatikusan tárcsázza a címzetteket, és elküldi a faxot.

### *Megjegyzés:*

- ❏ Fekete-fehér fax küldésekor megtekintheti küldés előtt a beolvasott kép előnézetét az LCD kijelzőn.
- ❏ Ha a fax szám foglalt, vagy valamilyen probléma történik, a nyomtató egy perc elteltével automatikusan kétszer újratárcsázza a számot.
- 1. Helyezze el az eredeti dokumentumokat.

### *Megjegyzés:*

Egy továbbítással maximum 100 oldalt küldhet el. Azonban a fennmaradó memóriától függően előfordulhat, hogy nem tud elküldeni 100 oldalnál rövidebb fax üzeneteket sem.

2. Koppintson a(z) **Fax** lehetőségre a kezdőképernyőn.

3. Adja meg a címzettet.

Ugyanazt a fekete-fehér faxot maximum 100 címzettnek vagy 99 csoportnak küldhet el a **Partnerek**-ban. Egy színes fax viszont egyszerre csak egy címzettnek küldhető el.

- ❏ A kézi bevitelhez: Koppintson a(z) **Billentyűzet**-re, adja meg a fax számot a megjelenő képernyőn, majd érintse meg a(z) **OK** gombot.
	- Tárcsázás közbeni szünet (3 másodperces szünet) hozzáadásához írjon be kötőjelet (-).

- Ha a **Vonaltípus** menüpontban külső hozzáférési kódot állít be, a tényleges hozzáférési kód helyett kettőskeresztet (#) adjon meg a faxszám elején.

❏ Kiválasztás a partnerlistából: koppintson a(z) **Partnerek** lehetőségre és válassza ki a címzetteket. Ha a címzettek akiknek küldeni szeretne valamit nem lettek felvéve a nyilvántartásba a **Partnerek**-ban,

```
Koppintson a(z) \Box ikonra a regisztrálásukhoz.
```
- ❏ Kiválasztás az elküldött faxok előzményei közül: Koppintson a(z) **Legutóbbi** lehetőségre, majd válasszon címzettet.
- ❏ Válassza ki a listából a **Címzett** fülön: Koppintson egy címzettre, aki a **Partnerkezelő** > **Gyakori**-ban van regisztrálva.

### *Megjegyzés:*

❏ Ha a *Közv. tárcs. korlátoz.* engedélyezve van a *Biztonsági beállítások*ban, csak a partnerlistából vagy a fax előzményekből választhatja ki a címzetteket. A fax számot ilyenkor nem adhatja meg manuálisan.

A megadott címzettek törléséhez jelenítse meg a címzettek listáját az LCD-kijelző faxszámot vagy a címzettek számát tartalmazó mezőjén, válassza ki a listából a címzettet, majd válassza ki a **Törlés** elemet.

4. Koppintson a(z) **Faxbeállítások** gombra, és végezze el a szükséges beállításokat, például a felbontást és a küldés módját.

### *Megjegyzés:*

- ❏ Kétoldalas eredeti anyagok küldéséhez engedélyezze az *ADF 2 oldalas* elemet. Azonban ezekkel a beállításokkal színes fax nem küldhető.
- ❏ Az aktuális beállítások és címzettek *Előbeállítások* menübe történő mentéséhez koppintson a fax felső kijelzőjén a(z)  $\mathbf{\hat{x}}$ elemre
- 5. Fekete-fehér fax küldésekor a beolvasott dokumentum ellenőrzéséhez koppintson a faxkijelzőn a(z)  $\Box$ elemre.

Ha adott állapotában szeretné elküldeni a faxot, koppintson a(z) **Küldés megkezdése** elemre, majd folytassa a 7. lépéssel. Ellenkező esetben törölje az előnézetet azáltal, hogy a(z) **Mégse** gombra koppint, majd folytassa a 3. lépéssel.

- $\Box$   $\Theta$   $\Theta$   $\Phi$  : A képernyőt a nyilak irányába mozgatja el.
- $\Box$   $\Theta$  : Nagyítást vagy kicsinyítést végez.
- ❏ : Az előző vagy a következő oldalra ugrik.

### *Megjegyzés:*

- ❏ Az előnézet megtekintése után a fax nem küldhető el színesben.
- ❏ Ha a *Közvetlen küldés* lehetőség engedélyezve van, az előnézeti képek nem tekinthetők meg.
- ❏ Ha az előnézeti képernyőn 20 másodpercig semmilyen műveletet nem végez, a nyomtató automatikusan elküldi a faxot.
- ❏ A címzett gépének teljesítményétől függően az elküldött fax képminősége eltérhet az előnézeti képtől.

<span id="page-130-0"></span>6. Koppintson  $a(z)$   $\Diamond$  elemre.

### *Megjegyzés:*

- $\Box$  A küldés törléséhez koppintson a(z)  $\bigcirc$  ikonra.
- ❏ A színes faxok küldése több időt vesz igénybe, mivel a nyomtató egyszerre végzi a beolvasást és a küldést. Színes fax küldése közben az egyéb funkciók nem használhatók.
- 7. Amikor befejeződött a küldés, távolítsa el az eredetiket.

### **Kapcsolódó információ**

- $\blacktriangleright$  ["Kedvenc beállítások regisztrálása előbeállításokként" 21. oldal](#page-20-0)
- & ["Partnerek kezelése" 54. oldal](#page-53-0)
- & ["Eredeti anyagok behelyezése" 49. oldal](#page-48-0)
- & ["Menübeállítások Fax módban" 143. oldal](#page-142-0)

# **Fax küldése külső telefonkészülékről történő tárcsázással**

Ha a fax küldése előtt beszélni szeretne a telefonon, vagy ha a címzett faxkészüléke nem kapcsol automatikusan fax üzemmódra, a nyomtatóhoz csatlakoztatott telefonon történő tárcsázással is elküldheti a faxot.

- 1. Helyezze el az eredeti dokumentumokat.
	- *Megjegyzés:* Egy átvitellel maximum 100 oldalt küldhet el.
- 2. Vegye fel a csatlakoztatott telefonkészülék kagylóját, majd a telefon használatával tárcsázza a címzett fax számát.
- 3. Koppintson a **Fax** lehetőségre a kezdőképernyőn.
- 4. Koppintson a **Faxbeállítások** gombra, és végezze el a szükséges beállításokat, például a felbontást és a küldés módját.
- 5. Amikor meghallja a tárcsázási hangot, koppintson az  $\hat{\Phi}$  gombra, és tegye le a telefont.

#### *Megjegyzés:*

Ha a csatlakoztatott telefonkészülékkel tárcsázza a számot, a fax küldése hosszabb időt vesz igénybe, mivel a nyomtató egyszerre végzi el a beolvasást és a küldést. A fax küldése közben az egyéb funkciók nem használhatók.

6. Amikor befejeződött a küldés, távolítsa el az eredetiket.

### **Kapcsolódó információ**

- & ["Eredeti anyagok behelyezése" 49. oldal](#page-48-0)
- $\blacktriangleright$  ["Faxbeállítások" 143. oldal](#page-142-0)

# **Fax küldése a címzett állapotának megerősítése után**

Fax küldése közben a nyomtató hangszóróján keresztül figyelheti a tárcsázás, kommunikáció és átvitel közben hallható hangokat. Ezt a funkciót akkor is használhatja, ha hangutasítások követésével szeretne lekérdezéses szolgáltatással faxot fogadni.

- 1. Helyezze el az eredeti dokumentumokat.
- 2. Koppintson a **Fax** lehetőségre a kezdőképernyőn.
- 3. Koppintson a **Faxbeállítások** gombra, és végezze el a szükséges beállításokat, például a felbontást és a küldés módját. Amikor befejezte a beállítások végrehajtását, koppintson a **Címzett** lapfülre.
- 4. Koppintson a  $\&$  képre, majd adjon meg egy címzettet.

*Megjegyzés:* Beállíthatja a hangszóró hangerejét.

5. Amikor meghallja a faxhangot, koppintson a **Küldés/ Fogadás** elemre az LCD-kijelző jobb felső sarkában, majd koppintson a **Küldés** elemre.

#### *Megjegyzés:* Amikor lekérdezéssel fogad faxot, kövesse a hangutasításokat a nyomtató műveletek elvégzéséhez.

- 6. Koppintson az  $\Diamond$  lehetőségre.
- 7. Amikor befejeződött a küldés, távolítsa el az eredetiket.

## **Kapcsolódó információ**

- & ["Eredeti anyagok behelyezése" 49. oldal](#page-48-0)
- & ["Fax küldése a vezérlőpult használatával" 129. oldal](#page-128-0)
- & ["Fax fogadása lekérdezéssel \(Lekérdezés fogadása\)" 137. oldal](#page-136-0)
- & ["Menübeállítások Fax módban" 143. oldal](#page-142-0)

# **A fax küldésének módjai**

# **Fekete-fehér dokumentum több oldalának küldése (Közvetlen küldés)**

Fekete-fehér fax küldésekor a beolvasott dokumentum átmenetileg a nyomtató memóriájában tárolódik. Ezért sok oldal küldése estén a nyomtató kifogyhat a memóriából és leállhat a küldés. Ezt elkerülheti a **Közvetlen küldés** funkció engedélyezésével, azonban a fax küldése hosszabb időt vehet igénybe, mivel a nyomtató egy időben végzi a beolvasást és a küldést. Akkor használhatja ezt a funkciót, ha csak egy címzett van.

Koppintson a **Fax** lehetőségre a kezdőképernyőn, koppintson a **Faxbeállítások** kapfülre, majd a **Közvetlen küldés** mezőre a beállítás **Be** értékre való állításához.

# **Kapcsolódó információ**

- & ["Eredeti anyagok behelyezése" 49. oldal](#page-48-0)
- $\blacktriangleright$  ["Faxbeállítások" 143. oldal](#page-142-0)

# **Fax küldése meghatározott időpontban (Fax későbbi küldése)**

Beállíthatja, hogy a faxot egy meghatározott időpontban küldje el a nyomtató. Előre meghatározott időpontban csak fekete-fehér faxok küldhetők el.

- 1. Koppintson a **Fax** lehetőségre a kezdőképernyőn.
- 2. Adja meg a címzettet.
- 3. Koppintson a **Faxbeállítások** lapfülre.
- 4. Koppintson a **Fax későbbi küldése** lehetőségre, majd az **Fax későbbi küldése** mezőre a lehetőség **Be** értékre való beállításához.
- 5. Koppintson a **Idő** mezőre, adja meg a fax küldésének kívánt időpontját, majd nyomja meg az **OK** gombot.
- 6. Koppintson az **OK** gombra a beállítások alkalmazásához.

#### *Megjegyzés:*

Nem lehet újabb faxot küldeni, amíg a fax el nincs küldve a megadott időpontban. Ha újabb faxot szeretne küldeni, törölnie kell a beütemezett faxot a *Fax* lehetőségre koppintva a kezdőképernyőn, majd véglegesen törölnie kell azt.

## **Kapcsolódó információ**

- & ["Eredeti anyagok behelyezése" 49. oldal](#page-48-0)
- & ["Fax küldése a vezérlőpult használatával" 129. oldal](#page-128-0)
- $\blacktriangleright$  ["Faxbeállítások" 143. oldal](#page-142-0)

# **Faxküldés kiválasztott fejléccel**

Elküldheti a faxot olyan feladói adatokkal, amelyek megfelelnek a címzettnek. A feladói adatok több fejlécét előzetesen kell regisztrálnia a nyomtatónál az alábbi lépések követésével.

# *Több fejléc regisztrálása faxok küldéséhez*

Legfeljebb 21 faxfejlécet regisztrálhat feladói adatokként.

- 1. Koppintson a **Beáll.** lehetőségre a kezdőképernyőn.
- 2. Koppintson a **Általános beállítások** > **Faxbeállítások** > **Alapbeállítások** lehetőségre.
- 3. Koppintson a **Fejléc** elemre, koppintson a **Az Ön telefonszáma** mezőre, majd itt adja meg a telefonszámát, és végül koppintson az **OK** gombra.
- 4. Koppintson az egyik mezőre a **Fax fejléce** lista alatt, adja meg a faxfejléc adatait, majd koppintson az **OK** gombra.

### **Kapcsolódó információ**

 $\blacktriangleright$  ["Faxbeállítások" 143. oldal](#page-142-0)

# *Faxküldés kiválasztott fejléccel*

Amikor faxot küld, kiválaszthatja a fejlécadatokat a címzett számára. A funkció használatához több fejlécet kell előzetesen regisztrálnia.

1. Koppintson a **Fax** lehetőségre a kezdőképernyőn.

- 2. Koppintson a **Faxbeállítások** > **Feladó adatainak hozzáadása** pontra.
- 3. Válassza ki, hogy hová szeretné hozzáadni a feladó adatait.
	- ❏ **Ki**: Fejlécadatok nélkül küldi el a faxot.
	- ❏ **Képen kívül**: A faxküldés során a fejlécadatok a fax felső fehér margójába kerülnek. Ezáltal a fejléc nem lesz átfedésben a beolvasott képpel, ugyanakkor az eredetik méretétől függően előfordulhat, hogy a küldött fax kinyomtatása két lapra történik.
	- ❏ **Képen belül**: Úgy küldi el a faxot, hogy a fejlécadatok körülbelül 7 mm-rel alacsonyabban lesznek, mint a beolvasott kép teteje. A fejléc átfedésben lehet a képpel, azonban a fogadott faxot nem osztja fel a rendszer két dokumentumra.
- 4. Koppintson a **Fax fejléce** mezőre, majd válassza ki a használni kívánt fejlécet.
- 5. Szükség esetén koppintson az egyik **További adatok** lehetőségre.
- 6. Koppintson az **OK** gombra a beállítások alkalmazásához.

# **Kapcsolódó információ**

 $\blacktriangleright$  ["Faxbeállítások" 143. oldal](#page-142-0)

# **Különböző méretű dokumentumok küldése az automatikus dokumentumadagoló használatával (Folyamatos szkennelés (ADF))**

Ha különböző méretű eredeti dokumentumokat helyez az automatikus dokumentumadagolóba, valamennyi eredeti anyag a legnagyobb méretű dokumentumnak megfelelő méretben kerül elküldésre. Az eredeti méretben történő küldéshez válogassa szét a dokumentumokat méret szerint, vagy egyesével helyezze el azokat a dokumentumadagolóban.

Mielőtt behelyezné az eredeti dokumentumokat, adja meg a következő beállításokat.

Koppintson a **Fax** lehetőségre a kezdőképernyőn, koppintson a **Faxbeállítások** kapfülre, majd a **Folyamatos szkennelés (ADF)** mezőre a beállítás **Be** értékre való állításához. Az eredeti dokumentumok elhelyezéséhez kövesse a képernyőn megjelenő utasításokat.

A nyomtató elmenti a beolvasott dokumentumokat és egy dokumentumként küldi el azokat.

### *Megjegyzés:*

Ha a nyomtatón 20 másodpercig semmilyen műveletet nem végez azután, hogy megjelent a következő eredeti dokumentum elhelyezésére vonatkozó parancs, a nyomtató befejezi a mentést és elindítja a dokumentum küldését.

# **Kapcsolódó információ**

 $\blacktriangleright$  ["Faxbeállítások" 143. oldal](#page-142-0)

# **Fax küldése számítógépről**

A számítógépről a FAX Utility és a PC-FAX illesztőprogram használatával küldhet faxokat. A beállításokért lásd a FAX Utility és a PC-FAX illesztőprogram súgóját.

### **Kapcsolódó információ**

& ["PC-FAX illesztőprogram \(fax illesztőprogram\)" 185. oldal](#page-184-0)

# <span id="page-134-0"></span> $\blacktriangleright$  ["FAX Utility" 185. oldal](#page-184-0)

# **Faxok fogadása**

# **A fogadás módjának beállítása**

Elvégezhet **Fogadás módja**-t a(z) **Faxbeállító varázsló** segítségével. Ha először végez faxbeállítást, akkor a(z) **Faxbeállító varázsló** használatát javasoljuk. Ha külön szeretné módosítani a(z) **Fogadás módja** beállításait, kövesse az alábbi utasítást.

- 1. Válassza a(z) **Beáll.** lehetőséget a kezdőképernyőn.
- 2. Válassza a(z) **Általános beállítások** > **Faxbeállítások** > **Alapbeállítások** > **Fogadás módja** elemet.
- 3. A felhasználási mód függvényében válassza ki a(z) **Fogadás módja** paraméter értékét.

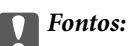

Ha nem csatlakoztat telefont a rendszerhez, akkor a(z) *Auto.* elemet kell választania.

❏ Ha a telefonvonalat kizárólag faxolásra szeretné használni:

Válassza a(z) **Auto.** elemet.

A rendszer a(z) **Csengetés válaszig** menüpontban Ön által meghatározott számú csengés elteltével automatikusan átvált faxfogadásra.

#### *Megjegyzés:*

Javasoljuk, hogy a(z) *Csengetés válaszig* paraméterhez a lehető legalacsonyabb számot állítsa be.

❏ Ha a telefonvonalat telefonálásra és faxolásra is (de elsősorban faxolásra) szeretné használni:

Válassza a(z) **Auto.** elemet.

Automatikusan faxok fogadására vált, amikor a(z) **Csengetés válaszig** menüben beállított csengésszám teljesül.

#### *Megjegyzés:*

Ha a hívást a(z) *Csengetés válaszig* menüpontban meghatározott számú csengésen belül bontja, akkor hanghívást kezdeményezhet.

❏ Egy telefonvonal használata telefonhívásokhoz és faxokhoz (főként telefonáláshoz):

Válassza a(z) **Manuális** elemet.

A telefonhívást egy külső telefonkészülék segítségével fogadhatja. Faxolás esetén a faxokat a nyomtató kezelőpaneljének a segítségével kezdheti fogadni.

#### *Megjegyzés:*

A(z) *Távoli fogadás* beállítások elvégzésekor elkezdhet faxokat fogadni csak a csatlakoztatott telefon műveleteinek használatával.

### **Kapcsolódó információ**

- & ["Alapvető faxbeállítások elvégzése a Faxbeállító varázsló használatával" 125. oldal](#page-124-0)
- & ["Faxok manuális fogadása" 136. oldal](#page-135-0)

<span id="page-135-0"></span>& "Fax fogadása csatlakoztatott telefonkészülék használatával (Távoli fogadás)" 136. oldal

# **Az üzenetrögzítő beállításai**

Az üzenetrögzítő használatához el kell végeznie a szükséges beállításokat.

- ❏ Állítsa a nyomtató **Fogadás módja** opciót az **Auto.** lehetőségre.
- ❏ Állítsa be a nyomtató **Csengetés válaszig** beállítását az üzenetrögzítőn beállított csengetési számnál magasabb számra. Ellenkező esetben az üzenetrögzítő nem tudja fogadni a hanghívásokat a hangüzenetek rögzítéséhez. A beállításokért tekintse meg az üzenetrögzítő használati útmutatóját.

Régiótól függően elképzelhető, hogy a **Csengetés válaszig** beállítás nem jelenik meg.

## **Kapcsolódó információ**

 $\blacktriangleright$  ["Alapbeállítások" 149. oldal](#page-148-0)

# **A fax fogadásának módjai**

# **Faxok manuális fogadása**

Amikor telefonkészülékhez csatlakozik, és a nyomtató **Fogadás módja** beállítását a **Manuális** lehetőségre állítja, fax fogadásához kövesse az alábbi lépéseket.

- 1. Amikor a telefon csörög, vegye fel a kagylót.
- 2. Amikor meghallja a fax hangot, koppintson a **Fax** gombra az nyomtató kezdőképernyőjén.

#### *Megjegyzés:* Ha engedélyezi a *Távoli fogadás* funkciót, a csatlakoztatott telefonkészülék használatával fogadhat faxokat.

- 3. Koppintson a **Küldés/ Fogadás** elemre.
- 4. Koppintson a **Fogadás** elemre.
- 5. Koppintson az  $\lozenge$  gombra, majd tegye le a kagylót.

### **Kapcsolódó információ**

- $\rightarrow$  ["Papírforrás beállítások elvégzése faxok fogadásához" 127. oldal](#page-126-0)
- & "Fax fogadása csatlakoztatott telefonkészülék használatával (Távoli fogadás)" 136. oldal
- & ["Beérkezett faxok mentése a bejövő mappába" 139. oldal](#page-138-0)

# **Fax fogadása csatlakoztatott telefonkészülék használatával (Távoli fogadás)**

Fax manuális fogadásához a nyomtatót kell használnia, miután felvette telefonkagylót. A **Távoli fogadás** funkció használatával lehetőség van arra, hogy kizárólag a telefon használatával fogadja a faxokat.

A **Távoli fogadás** funkció a hangfrekvenciás tárcsázást támogató telefonkészülékeknél érhető el.

### **Faxolás**

# <span id="page-136-0"></span>**Kapcsolódó információ**

& ["Faxok manuális fogadása" 136. oldal](#page-135-0)

# *A Távoli fogadás beállítása*

- 1. Koppintson a **Beáll.** lehetőségre a kezdőképernyőn.
- 2. Koppintson a **Általános beállítások** > **Faxbeállítások** > **Alapbeállítások** > **Távoli fogadás** elemre.
- 3. A **Távoli fogadás** funkció engedélyezése után adjon meg egy két számjegyű kódot (0–9 és #) az **Indítókód** mezőben.
- 4. Koppintson az **OK** gombra, majd ismét az **OK** gombra.

## **Kapcsolódó információ**

 $\blacktriangleright$  ["Alapbeállítások" 149. oldal](#page-148-0)

# *A Távoli fogadás használata*

- 1. Amikor a telefon csörög, vegye fel a kagylót.
- 2. Amikor meghallja a fax hangot, a telefon segítségével adja meg az indítókódot.
- 3. Amikor a nyomtató elindította a fax fogadását, tegye le a kagylót.

# **Fax fogadása lekérdezéssel (Lekérdezés fogadása)**

Egy másik faxkészüléken tárolt faxot a faxszám tárcsázásával fogadhat. Ezt a szolgáltatást faxinformációs szolgáltatásoktól származó dokumentumok fogadására használhatja. Ha azonban a faxinformációs szolgáltatás hangos útmutatót biztosít, amelyet a dokumentumok fogadásához követnie kell, akkor ez a funkció nem használható.

### *Megjegyzés:*

Ha hangos útmutatót biztosító faxinformációs szolgáltatástól szeretne dokumentumot fogadni, egyszerűen csak tárcsázza a faxszámot az *Letéve* funkcióval vagy a csatlakoztatott telefonnal, majd használja a telefont és a nyomtatót a hangos útmutató szerint.

- 1. Koppintson a(z) **Fax** lehetőségre a kezdőképernyőn.
- 2. Koppintson  $a(z)$   $\overline{\equiv}$  elemre.
- 3. Koppintson a(z) **Lekérdezés fogadása** mezőre a(z) **Be** érték beállításához.
- 4. Koppintson a(z) **Bezár** elemre.
- 5. Adja meg a fax számot.

### *Megjegyzés:*

Ha nem tud manuálisan megadni faxszámot, akkor a(z) *Közv. tárcs. korlátoz.* beállítása a(z) *Biztonsági beállítások* menüben *Be*. Válassza ki a fax címzettjeit a névjegy listából vagy a faxelőzményekből.

6. Koppintson a(z)  $\hat{\Phi}$  elemre.

### **Kapcsolódó információ**

- $\rightarrow$  ["Fax küldése külső telefonkészülékről történő tárcsázással" 131. oldal](#page-130-0)
- & ["Fax küldése a címzett állapotának megerősítése után" 131. oldal](#page-130-0)

# **Beállítások elvégzése a kéretlen faxok letiltásához**

Lehetősége van a kéretlen faxok letiltására.

- 1. Koppintson a **Beáll.** lehetőségre a kezdőképernyőn.
- 2. Koppintson az **Általános beállítások** > **Faxbeállítások** > **Alapbeállítások** > **Fax elvetése** elemre.
- 3. Koppintson a **Fax elvetése** lehetőségre, majd engedélyezze a következő lehetőségeket.
	- ❏ Elutasítási számlista: Elutasíthatja a faxokat, amelyek szerepelnek az elutasított számok listáján.
	- ❏ Üres faxfejléc blokkolva: Az üres fejlécadatokkal rendelkező faxok elutasítása.
	- ❏ Nem regisztrált partnerek: Azoknak a faxoknak az elutasítása, amelyek nincsenek regisztrálva a névjegyek listáján.
- 4. A **Elutasítási számlista** használata esetén koppintson a ikonra, majd koppintson az **Elvetett számok listájának szerkesztése** lehetőségre, és szerkessze a listát.

# **Kapcsolódó információ**

 $\blacktriangleright$  ["Alapbeállítások" 149. oldal](#page-148-0)

# **Beérkező faxok mentése**

- A nyomtató az alábbi funkciókat biztosítja a beérkezett faxok mentésére.
- ❏ Mentés a nyomtató bejövő mappájába
- ❏ Mentés külső adattároló eszközre
- ❏ Mentés a számítógépre

### *Megjegyzés:*

- ❏ A fenti funkciók egyszerre is használhatók. Ha mindet egyszerre alkalmazza, akkor a beérkezett dokumentumok mentésre kerülnek a bejövő mappába, egy külső adattároló eszközre, és a számítógépre.
- ❏ Ha vannak még nem olvasott, mentett beérkezett dokumentumok, a nem feldolgozott feladatok száma megjelenik az ikonon a kezdőképernyőn.

### **Kapcsolódó információ**

- & ["Beérkezett faxok mentése a bejövő mappába" 139. oldal](#page-138-0)
- & ["Beérkezett faxok mentése külső adattároló eszközre" 140. oldal](#page-139-0)
- & ["A beérkezett faxok mentése számítógépre" 141. oldal](#page-140-0)

# <span id="page-138-0"></span>**Beérkezett faxok mentése a bejövő mappába**

Beállíthatja, hogy a beérkezett faxok mentésre kerüljenek a nyomtató bejövő mappájába. Akár 100 dokumentum is menthető. Ha ezt a funkciót használja, a beérkezett dokumentumok nem kerülnek automatikusan nyomtatásra. Megtekintheti őket a nyomtató LCD-kijelzőjén, és csak szükség esetén nyomtatja ki őket.

#### *Megjegyzés:*

A felhasználási feltételektől függően (mentett dokumentumok fájlmérete és több fax mentési funkció egyidejű használata) 100 dokumentum mentése nem lehetséges.

# **Kapcsolódó információ**

& "A fogadott faxok ellenőrzése az LCD kijelzőn" 139. oldal

# *Beérkezett faxok bejövő mappába való mentésének beállítása*

- 1. Koppintson a **Beáll.** lehetőségre a kezdőképernyőn.
- 2. Koppintson a **Általános beállítások** > **Faxbeállítások** > **Fogadási beállítások** > **Faxkimenet** elemre.
- 3. Ha megjelenik egy jóváhagyási üzenet, hagyja jóvá, majd koppintson az **OK** lehetőségre.
- 4. Koppintson a(z) **Mentés a bejövők közé** elemre.
- 5. Koppintson az **Mentés a bejövők közé** lehetőségre a beállítás **Be** értékre való állításához
- 6. Ha a bejövő mappa megtelt, koppintson a **Beállítások arra az esetre, ha a memória megtelt** lehetőségre, majd koppintson a **Bezár** lehetőségre.
	- ❏ **Faxok fogadása és nyomtatása**: A nyomtató kinyomtat minden beérkezett dokumentumot, amit nem lehet menteni a bejövő mappába.
	- ❏ **Bejövő faxok elutasítása**: A nyomtató nem válaszol a bejövő fax hívásokra.
- 7. Beállíthat egy jelszót a bejövő mappa számára. Koppintson az **Beérk. üz. jelszó beáll.** lehetőségre, majd állítsa be a jelszót.

Nem állíthat be jelszót a *Faxok fogadása és nyomtatása* kiválasztása esetén.

# *A fogadott faxok ellenőrzése az LCD kijelzőn*

1. Koppintson a  $\mathcal{F}$  lehetőségre a kezdőképernyőn.

### *Megjegyzés:*

Ha vannak nem olvasott, beérkezett dokumentumok, a nem olvasott dokumentumok számát a kezdőképernyő ikonján láthatja.

- 2. Koppintson a(z) **Beérk./Bizalmas megnyitása (XX nem olv.)** elemre.
- 3. Ha a beérkező üzeneteket tároló mappa jelszóval védett, adja meg a jelszót.
- 4. Válassza ki a listából a megtekinteni kívánt faxot. Ekkor megjelenik a fax tartalma.

*Megjegyzés:*

- <span id="page-139-0"></span> $\Box \odot \odot \odot \odot$ : A képernyőt a nyilak irányába mozgatja el.
- ❏ : Nagyítást vagy kicsinyítést végez.
- ❏ : Az előző vagy a következő oldalra ugrik.
- ❏ A működtetés ikonjainak elrejtéséhez koppintson bárhol az előnézeti képernyőre az ikonokon kívül. Koppintson a képernyőre ismét az ikonok megjelenítéséhez.
- 5. Válassza ki, hogy ki szeretné-e nyomtatni a megtekintett dokumentumot, majd kövesse a képernyőn megjelenő utasításokat.

## **Fontos:**

Ha a nyomtató memóriája megtelik, a faxfogadás és faxküldés nem lehetséges. Töröljön már olvasott vagy kinyomtatott dokumentumokat.

## **Kapcsolódó információ**

& ["Beérkezett faxok bejövő mappába való mentésének beállítása" 139. oldal](#page-138-0)

# **Beérkezett faxok mentése külső adattároló eszközre**

Beállíthatja, hogy a beérkezett dokumentumokat PDF formátumúvá alakítsa át, és a nyomtatóhoz csatlakoztatott adattároló eszközre mentse. Továbbá azt is beállíthatja, hogy a dokumentumok a adattároló eszközre történő mentése közben automatikusan nyomtatásra is kerüljenek.

# **Fontos:**

A készülék ideiglenesen a memóriába menti a beérkezett dokumentumokat, mielőtt elmentené őket a nyomtatóhoz csatlakoztatott memóriaeszközre. Mivel a megtelt memóriával kapcsolatos hiba lehetetlenné teszi a faxok küldését és fogadását, ügyeljen, hogy a memóriaeszköz csatlakoztatva legyen a nyomtatóhoz. A nyomtató memóriájában

ideiglenesen elmentett dokumentumok száma a főképernyő $\mathcal{F}_{ik}$ ikonján jelenik meg.

- 1. Csatlakoztasson külső adattároló eszközt a nyomtatóhoz.
- 2. Koppintson a **Beáll.** lehetőségre a kezdőképernyőn.
- 3. Koppintson a **Általános beállítások** > **Faxbeállítások** > **Fogadási beállítások** > **Faxkimenet** elemre.
- 4. Ha megjelenik egy üzenet, ellenőrizze a tartalmát, majd koppintson az **OK** lehetőségre.
- 5. Koppintson a(z) **Mentés memóriaeszközre** elemre.
- 6. Válassza a **Igen** lehetőséget. Ha az adattároló eszközre történő mentés közben automatikusan ki szeretné nyomtatni a dokumentumokat, válassza ki a(z) **Igen és nyomtatás** lehetőséget.
- 7. Ellenőrizze a képernyőn megjelenő üzenetet, majd nyomja meg a következőt: **Létrehozás**.

A beérkezett dokumentumok mentésére szolgáló mappa létrehozva az adattároló eszközön.

### **Kapcsolódó információ**

 $\blacktriangleright$  ["Faxkimenet" 147. oldal](#page-146-0)

# <span id="page-140-0"></span>**A beérkezett faxok mentése számítógépre**

Beállíthatja a kapott dokumentumok PDF formátumba történő konvertálását és elmentését a nyomtatóhoz csatlakoztatott számítógépre. Továbbá azt is beállíthatja, hogy a dokumentumok a számítógépre történő mentés közben automatikusan ki legyenek nyomtava.

A(z) FAX Utility segédprogramot kell használnia, hogy elvégezze a beállítást. Telepítse a FAX Utility-t a számítógépre.

A Windows FAX Utility utasításai a használt verziótól függően eltérhetnek. Jelen dokumentum a(z) Version 1.XX utasításait tartalmazza. A Windows FAX Utility Version 2.XX információit a(z) **Alapműveletek** részben találja a(z) FAX Utility segédprogram online súgójában. Ha szeretné ellenőrizni, hogy melyik verziót használja, akkor kattintson a jobb egérgombbal a(z) FAX Utility címsorra, majd kattintson a **Verzió-információk** elemre.

## *Megjegyzés:*

- ❏ Állítsa a nyomtató fogadási módját *Auto.*-ra.
- ❏ A készülék ideiglenesen a memóriába menti a beérkezett dokumentumokat, mielőtt elmentené őket a faxok mentésére beállított számítógépre. Mivel a megtelt memóriával kapcsolatos hiba lehetetlenné teszi a faxok küldését és fogadását, ügyeljen, hogy a faxok mentésére beállított számítógép bekapcsolva legyen. A nyomtató memóriájában ideiglenesen elmentett dokumentumok száma a főképernyő $\mathcal{F}_{\mathcal{S}}$ ikonján jelenik meg.
- 1. Indítsa el a FAX Utility-t a nyomtatóhoz kapcsolódó számítógépen.
- 2. Nyissa meg a FAX Utility beállítás képernyőjét.
	- ❏ Windows

Válassza ki a **Fax beállítások nyomtatóhoz** > **Fogadott faxok kimeneti beállításai** lehetőséget.

❏ **Mac OS X**

Kattintson a **Fax fogadás figyelő** elemre, válassza ki a **Fogadási beállítások** lehetőséget.

- 3. Kattintson a **Faxok mentése erre a számítógépre.** pontra, és adja meg a fogadott dokumentumok mentésének mappáját.
- 4. Szükség esetén végezze el a további beállításokat is.

### *Megjegyzés:*

A beállítandó elemekkel és az eljárással kapcsolatos részleteket lásd a(z) FAX Utility súgójának beállítások képernyőjén.

- 5. A beállításokra vonatkozó információk elküldése a nyomtatóra.
	- ❏ Windows

Kattintson az **OK** gombra.

❏ Mac OS X

Kattintson a **Küldés** elemre.

Ha ugyanakkor elmenteni is és kinyomtatni is szeretné, akkor folytassa a következő lépéssel.

6. Koppintson a nyomtató kezelőpaneljén a(z) **Beáll.** > **Általános beállítások** > **Faxbeállítások** > **Fogadási beállítások** menüpontot.

7. Koppintson a(z) **Faxkimenet** > **Mentés számítógépre** lehetőségre, majd válassza a(z) **Igen és nyomtatás** elemet.

#### *Megjegyzés:*

A beérkezett dokumentumok számítógépre történő mentésének leállításához állítsa a(z) *Mentés számítógépre* lehetőséget *Nem* értékre. Használhatja a FAX Utility-t is a beállítás módosítására, azonban a FAX Utility nem megengedett, amikor olyan fogadott faxok vannak jelen, amelyek nem lettek elmentve a számítógépen.

## **Kapcsolódó információ**

- & ["A fogadás módjának beállítása" 135. oldal](#page-134-0)
- $\rightarrow$  ["FAX Utility" 185. oldal](#page-184-0)

# **További fax funkciók használata**

# **Fax jelentés és lista nyomtatása**

# **Fax jelentés manuális nyomtatása**

- 1. Koppintson a **Fax** lehetőségre a kezdőképernyőn.
- 2. Koppintson a  $\left(\overline{\mathbb{R}}\right)$  (Továbbiak) pontra.
- 3. Koppintson a **Faxjelentés** elemre.
- 4. Válassza ki a kinyomtatni kívánt jelentést, majd kövesse a képernyőn megjelenő utasításokat.

#### *Megjegyzés:*

Lehetőség van a jelentés formátumának módosítására. Válassza ki a főképernyőn a *Beáll.* > *Általános beállítások* > *Faxbeállítások* > *Jelentésbeállítások* elemet, majd módosítsa a *Kép csatolása a jelentéshez* vagy a *Jelentésformátum* beállításokat.

# **Kapcsolódó információ**

- $\blacktriangleright$  ["Nyomtatási beállít" 148. oldal](#page-147-0)
- & ["Jelentésbeállítások" 149. oldal](#page-148-0)

# **A fax jelentések automatikus nyomtatásának beállítása**

Beállíthatja, hogy a nyomtató automatikusan kinyomtassa az alábbi fax jelentéseket.

### **Átviteli jelentés**

Koppintson a főképernyőn a **Fax** > **Faxbeállítások** > **Átviteli jelentés** lehetőségre, majd válassza ki a **Nyomtatás** vagy a **Nyomtatás hiba esetén** lehetőséget.

# <span id="page-142-0"></span>**Faxolási napló**

Koppintson a főképernyőn a **Beáll.** > **Általános beállítások** > **Faxbeállítások** > **Jelentésbeállítások** > **Faxolási napló** lehetőségre, majd válassza ki a **Be (Minden 30)** vagy a **Be (Idő)** lehetőséget.

# **Kapcsolódó információ**

- & ["Jelentésbeállítások" 149. oldal](#page-148-0)
- & ["A Felhasználói beállítások menü elemei" 151. oldal](#page-150-0)

# **Fax biztonsági beállítások**

A biztonsági beállításokkal megakadályozhatja, hogy rossz címre küldjön faxot, vagy a fogadott dokumentumok kiszivárogjanak vagy elvesszenek. Emellett a mentett fax adatokat is törölheti.

- 1. Koppintson a **Beáll.** lehetőségre a kezdőképernyőn.
- 2. Koppintson a **Általános beállítások** > **Faxbeállítások** > **Biztonsági beállítások** elemre.
- 3. Válassza ki a menüt, majd végezze el a beállításokat.

# **Kapcsolódó információ**

& ["Biztonsági beállítások" 150. oldal](#page-149-0)

# **Menübeállítások Fax módban**

# **Címzett**

Válassza ki a menüket a kezelőpanelen az alábbiak szerint.

# **Fax** > **Címzett**

❏ Billentyűzet

Adja meg manuálisan a faxszámot.

❏ Partnerek

Válassza ki a címzettet a partnerlistáról. Hozzá is adhat vagy szerkeszthet egy partnert.

❏ Legutóbbi

Válasszon címzettet az elküldött faxok előzményeiből. A címzettet hozzá is adhatja a partnerlistához.

# **Faxbeállítások**

Válassza ki a menüket a vezérlőpanelen az alábbiak szerint.

# **Fax** > **Faxbeállítások**

Gyorsműködés gomb:

Az előzetesen regisztrált beállítási elemek jelennek meg. A következő menüben legfeljebb három elemet regisztrálhat.

Ez gyakran használt elemek regisztrációjakor hasznos, mivel lehetővé teszi, hogy gyorsan és egyszerűen végezzen beállításokat.

- ❏ **Beáll.** > **Általános beállítások** > **Faxbeállítások** > **Gyorsműködés gomb** > **1. gyorsműködés gomb**
- ❏ **Beáll.** > **Általános beállítások** > **Faxbeállítások** > **Gyorsműködés gomb** > **2. gyorsműködés gomb**
- ❏ **Beáll.** > **Általános beállítások** > **Faxbeállítások** > **Gyorsműködés gomb** > **3. gyorsműködés gomb**

# Szken. beáll.:

❏ Eredeti méret (Üveg)

A(z) szkennerüveg helyre helyezett eredeti méretének és tájolásának a kiválasztása.

❏ Eredeti típus

Az eredeti anyag típusának kiválasztása.

❏ Színes mód

Válassza ki, hogy színesben vagy fekete-fehérben kíván-e beolvasni.

❏ Felbontás

A kimenő fax felbontásának a kiválasztása.

❏ Sűrűség

Beállítja a kimenő fax fényerejét.

❏ Háttér eltáv.

Észleli az eredeti dokumentum papírszínét (háttérszínét), és eltávolítja vagy kivilágosítja a színt. A szín sötétségétől és élénkségétől függően előfordulhat, hogy nem távolítható el, illetve világosítható ki

❏ Élesség

Hangsúlyosabbá teszi vagy elnagyolja a kép körvonalát.

❏ ADF 2 oldalas

Az automatikus lapadagolóba helyezett eredetik mindkét oldalának beolvasása és fekete-fehér faxként történő elküldése.

❏ Folyamatos szkennelés (ADF)

Az automatikus lapadagolóból történő faxküldés esetén a szkennelés megkezdése után nem helyezhet további eredetiket az automatikus lapadagolóba. Ha különböző méretű eredetiket helyez az automatikus lapadagolóba, a rendszer az összes eredetit a legnagyobb méretű dokumentumnak megfelelő méretben küldi el. Ha engedélyezi ezt az opciót, a nyomtató megkérdezi Önt, hogy szeretne-e egy másik oldalt szkennelni, miután az automatikus lapadagolóban levő eredeti szkennelése befejeződött. Ezután méret szerint tudja rendezni és szkennelni az eredetiket, és elküldheti őket egyetlen faxként.
#### Faxküldési beállítások:

❏ Közvetlen küldés

Fekete-fehér faxokat küld egyetlen címzettnek, amint létrejön a kapcsolat, anélkül, hogy a szkennelt képet elmentené a memóriába. Ha Ön nem engedélyezi ezt a opciót, a nyomtató megkezdi az átvitelt, miután elmentette a beszkennelt képet a memóriába, és sok oldal küldése esetén memóriatelítődési hibát idézhet elő. Ennek az opciónak a használatával elkerülhető ez a hiba, de a fax elküldése hosszabb időt vesz igénybe. Ez az opció nem használható a(z) ADF 2 oldalas opció alkalmazásakor és ha egy fax több címzettnek van elküldve.

❏ Fax későbbi küldése

Az Ön által megadott időben küld faxot. Ennek az opciónak az alkalmazása esetén csak fekete-fehér fax áll rendelkezésre.

- ❏ Feladó adatainak hozzáadása
	- ❏ Feladó adatainak hozzáadása:

Kiválasztja a pozíciót, ahol szerepeltetheti a fejlécadatokat (a feladó nevét és a faxszámot) a kimenő faxban, illetve úgy is dönthet, hogy nem szerepelteti az adatokat.

Válassza az **Ki** lehetőséget, ha fejlécadatok nélkül szeretné elküldeni a faxot.

Válassza ki a(z) **Képen kívül** lehetőséget, ha azt szeretné, hogy a faxküldés során a fejlécadatok a fax felső fehér margójára kerüljenek. Ezáltal a fejléc nem lesz átfedésben a beolvasott képpel, ugyanakkor az eredetik méretétől függően előfordulhat, hogy a küldött fax kinyomtatása két lapra történik.

Válassza ki a(z) **Képen belül** lehetőséget, ha úgy szeretné elküldeni a faxot, hogy a fejlécadatok körülbelül 7 mm-rel alacsonyabban legyenek, mint a beolvasott kép teteje. A fejléc átfedésben lehet a képpel, azonban a fogadott faxot nem osztja fel a rendszer két dokumentumra.

❏ Fax fejléce:

A címzetthez tartozó fejléc kiválasztása. A funkció használatához több fejlécet kell előzetesen regisztrálnia.

❏ További adatok:

A hozzáadni kívánt adatok kiválasztása.

❏ Átviteli jelentés

Automatikus továbbítási jelentés nyomtatása fax küldése után. Válassza ki a(z) **Nyomtatás hiba esetén** lehetőséget, ha csak hiba esetén kíván jelentést nyomtatni.

❏ Össz. beáll. törl.

Az összes beállítást az alapértékre állítja vissza itt **Faxbeállítások**.

### **Továbbiak**

Válassza ki a menüket a kezelőpanelen az alábbiak szerint.

**Fax** > (Továbbiak)

#### Átviteli napló:

Lehetőség van a küldött vagy fogadott fax feladatok előzményeinek megtekintésére.

#### Faxjelentés:

❏ Legutóbbi átvitel

Az utolsó. lekérdezéssel küldött vagy fogadott fax jelentésének nyomtatása.

❏ Faxolási napló

Átviteli jelentést nyomtat. Az alábbi menü használatával beállíthatja a jelentés automatikus nyomtatását.

#### **Beáll.** > **Általános beállítások** > **Faxbeállítások** > **Jelentésbeállítások** > **Faxolási napló**

❏ Faxbeállítások listája

Az aktuális fax beállítások nyomtatása.

❏ Protokoll-keresés

Az utolsó küldött vagy fogadott fax részletes jelentésének nyomtatása.

Lekérdezés fogadása:

Az Ön által megadott faxszámot kapcsolja, és a faxgépen tárolt faxot fogadja. Ezt a opciót faxinformációs szolgáltatásoktól származó faxok fogadására használhatja.

#### Beérkezett üzenetek:

Megnyitja a postaládát, ahol a fogadott faxok vannak tárolva.

Beérkezett fax újra nyomtatása:

A fogadott faxokat újra kinyomtatja.

#### Faxbeállítások:

Megnyitja a következőt **Faxbeállítások**. Ezt a képernyőt akkor is megjelenítheti, ha a **Beáll.**-re koppint a kezdőképernyőn, majd a **Általános beállítások** > **Faxbeállítások**-re koppint. További részletekért tekintse meg az oldalt, amely a **Faxbeállítások** funkciókat mutatja be.

#### **Kapcsolódó információ**

& "A Faxbeállítások menü elemei" 146. oldal

## **A Faxbeállítások menü elemei**

Válassza ki a menüket a kezelőpanelen az alábbiak szerint.

**Beáll.** > **Általános beállítások** > **Faxbeállítások**

### **Faxkapcsolat ellenőrzése**

Válassza ki a menüket a kezelőpanelen az alábbiak szerint.

#### **Beáll.** > **Általános beállítások** > **Faxbeállítások** > **Faxkapcsolat ellenőrzése**

Leellenőrzi, hogy a nyomtató csatlakoztatva van-e a telefonvonalhoz és készen áll-e a fax átvitelre, majd kinyomtatja az ellenőrzés eredményeit egy A4-es lapra.

### **Faxbeállító varázsló**

Válassza ki a menüket a kezelőpanelen az alábbiak szerint.

#### **Beáll.** > **Általános beállítások** > **Faxbeállítások** > **Faxbeállító varázsló**

Alapvető fax beállítások elvégzése a képernyőn megjelenő utasítások segítségével. További részletekért tekintse meg az alapvető faxbeállításokat részletező oldalt.

### **Gyorsműködés gomb**

Válassza ki a menüket a kezelőpanelen az alábbiak szerint.

#### **Beáll.** > **Általános beállítások** > **Faxbeállítások** > **Gyorsműködés gomb**

- 1. gyorsműködés gomb,
- 2. gyorsműködés gomb,
- 3. gyorsműködés gomb:

Legfeljebb három parancsikont regisztrál, lehetővé téve, hogy gyorsan hozzáférjen a gyakran használt menükhöz faxok küldésekor.

A hivatkozások a következő menüben jelennek meg.

**Fax** > **Faxbeállítások**

### **Fogadási beállítások**

Válassza ki a menüket a kezelőpanelen az alábbiak szerint.

#### **Beáll.** > **Általános beállítások** > **Faxbeállítások** > **Fogadási beállítások**

#### **Faxkimenet**

Beállíthatja, hogy a beérkező dokumentumok a nyomtató bejövő mappájában, egy memóriaeszközön vagy egy számítógépen legyenek-e eltárolva. Válassza ki a menüket a kezelőpanelen az alábbiak szerint.

#### Mentés a bejövők közé:

A fogadott faxokat a nyomtató bejövő mappájába menti.

Mentés számítógépre:

A fogadott dokumentumokat PDF formátumúvá alakítja át, és a nyomtatóhoz csatlakoztatott számítógépre menti.

#### Mentés memóriaeszközre:

A fogadott dokumentumokat PDF formátumúvá alakítja át, és a nyomtatóhoz csatlakoztatott külső adattároló eszközre menti.

#### **Nyomtatási beállít**

Válassza ki a menüket a vezérlőpanelen az alábbiak szerint.

#### Automatikus kicsinyítés:

A fogadott nagy dokumentumokat a papírforrásban lévő papír méretéhez igazítja. A fogadott adatoktól függően a csökkentés nem mindig lehetséges. Ha a funkció ki van kapcsolva, a nagy dokumentumok eredeti méretben, több lapra kerülnek nyomtatásra, vagy üres második oldalt nyomtathat a gép.

#### Oldalbeállítások felosztása:

Megosztott oldalra vonatkozó beállítások arra az esetre vonatkozóan, amikor a fogadott dokumentum mérete meghaladja a nyomtatóba adagolt papír méretét.

#### Auto. forgatás:

A fekvő tájolású A5 méretű dokumentumként fogadott faxok elforgatása a megfelelő papírméret használata érdekében. Ez a beállítás akkor van alkalmazva, ha a papírméret beállítás legalább egy faxok nyomtatására használt papírforrás esetén A5-re van állítva. Ellenőrizze a faxok nyomtatásának papírforrás beállításait és a papírméretet a papírforrások esetén, a következő menükben.

#### **Beáll.** > **Általános beállítások** > **Nyomtatóbeállítások** > **Papírforrás-beállítások** > **Beáll. auto. választása**

#### **Beáll.** > **Általános beállítások** > **Nyomtatóbeállítások** > **Papírforrás-beállítások** > **Papírbeállítás**

#### Fogadási adatok hozzáadása:

Fogadási adatokat nyomtat a fogadott faxon; még akkor is, ha a feladó nem állította be a fejlécadatokat. A címzettadatok közé beletartozik a fogadás dátuma és ideje, a feladó azonosítója, valamint az oldalszám (pl. "P1"). A **Oldalbeállítások felosztása** beállítás engedélyezése esetén a megosztott oldal száma is szerepel az adatok között.

#### 2 oldalas:

A többoldalas fogadott dokumentumok a papír mindkét oldalára is nyomtathatók.

#### Nyomtatás indítási időpontja:

Beállítások kiválasztása a fogadott dokumentumok nyomtatásához.

**Összes oldal beérkezett**: Az összes oldal fogadását követően megkezdődik az összes oldal kinyomtatása az első oldaltól.

**Első oldal fogadva**: Elindítja a nyomtatást az első oldal beérkezésekor, majd az oldalak fogadásának sorrendjében végzi a nyomtatást. Ha a nyomtató nem tudja elindítani a nyomtatást, például amikor más feladatok nyomtatása van folyamatban, akkor a nyomtató akkor kezdi el nyomtatni a fogadott oldalakat, amikor elérhetővé válik.

#### Gyűjtőhalom:

A fogadott dokumentumokat az utolsó oldaltól kezdődően nyomtatja (nyomtatás csökkenő sorrendben), hogy a kinyomtatott dokumentumokban megfelelő legyen az oldalak sorrendje. Amikor a nyomtató memóriája kezd megtelni, a funkció nem érhető el.

#### Nyomt. felfügg. idő:

Elmenti a meghatározott időszakban beérkezett dokumentumokat a nyomtató memóriájába anélkül, hogy kinyomtatná őket. A nyomtatás újrakezdéséhez megadott időben a készülék automatikusan kinyomtatja a dokumentumokat. A funkció éjszaka a zajok kizárásához, vagy a bizalmas

dokumentumok védelméhez használható, amikor Ön távol van. A funkció használata előtt ellenőrizze, hogy elegendő szabad memória áll-e rendelkezésre.

Csendes mód:

Csökkenti a nyomtató által generált zajt a faxok nyomtatása során, bár ilyenkor a nyomtatási sebesség csökkenhet.

### **Jelentésbeállítások**

Válassza ki a menüt a kezelőpanelen az alábbiak szerint.

#### **Beáll.** > **Általános beállítások** > **Faxbeállítások** > **Jelentésbeállítások**

Faxolási napló:

A fax napló automatikus nyomtatása. Válassza ki a **Be (Minden 30)** opciót, ha minden 30 befejezett faxfeladat után naplót szeretne nyomtatni. Válassza ki a **Be (Idő)** opciót, ha a naplót egy meghatározott időpontban szeretné kinyomtatni. Ha azonban a fax feladatok száma meghaladja a 30-at, a napló a meghatározott idő előtt nyomtatásra kerül.

#### Kép csatolása a jelentéshez:

**Átviteli jelentés** nyomtatása az elküldött dokumentum első oldalának képével. Válassza a **Be (Nagy kép)** opciót az oldal felső részének kicsinyítés nélküli nyomtatásához. Válassza a **Be (Kis kép)** opciót, ha a teljes oldalt úgy szeretné kinyomtatni, hogy az oldal a jelentés mérete szerint legyen kicsinyítve.

Jelentésformátum:

Válasszon formátumot a faxjelentések számára. Válassza ki a **Részlet** lehetőséget, ha a hibakódokat is ki szeretné nyomtatni.

### **Alapbeállítások**

Válassza ki a menüket a kezelőpanelen az alábbiak szerint.

#### **Beáll.** > **Általános beállítások** > **Faxbeállítások** > **Alapbeállítások**

Faxolási sebesség:

A fax továbbítási sebességének kiválasztása. Gyakori kommunikációs hiba, külföldre/külföldről történő fax küldés/fogadás, vagy IP (VoIP) telefonszolgáltatás használata esetén a **Lassú (9 600 bps)** sebességet javasoljuk.

ECM:

Automatikusan kijavítja a telefonvonal zaja által okozott fax továbbítási hibákat (Hibajavító mód). Ha a funkció ki van kapcsolva, nem fogadhat és nem küldhet színes dokumentumokat.

#### Tárcsahang-észlelés:

Tárcsahang észlelése a tárcsázás megkezdése előtt. Ha a nyomtató PBX-hez (saját, központon keresztüli telefonvonalhoz) vagy digitális telefonvonalhoz csatlakozik, elképzelhető, hogy a nyomtató nem indítja el a tárcsázást. Ilyen esetben állítsa a **Vonaltípus** beállítást a **PBX** lehetőségre. Ha ez nem működik, kapcsolja ki a funkciót. A funkció kikapcsolása miatt azonban elveszhet a fax szám első számjegye és a nyomtató rossz számra küldheti a faxot.

#### **Faxolás**

#### Vonaltípus:

A nyomtatóhoz csatlakoztatott vonaltípus kiválasztása. Ha a nyomtatót mellékállomásokat használó környezetben használja, és külső hozzáférési kódra (pl. 0 és 9) van szükség a külső vonal eléréséhez, válassza a **PBX** funkciót, és regisztrálja a hozzáférési kódot. Miután regisztrálta a hozzáférési kódot, külső faxszámra történő fax küldésekor a hozzáférési kód helyett üsse be a # (számjel) karaktert. DSLmodemet vagy termináladaptert használó környezetben a **PBX** -re való átállítás szintén ajánlott.

#### Fejléc:

Adja meg a küldő nevét és fax számát. Ezek a kimenő faxok fejlécében fognak megjelenni. A név maximum 40 karakter, míg a fax szám maximum 20 számjegy lehet.

#### Fogadás módja:

A fogadás módjának kiválasztása.

#### DRD:

Ha a telefonszolgáltatójánál megkülönböztető csengetés szolgáltatásra fizetett elő, válassza ki a bejövő faxokhoz használni kívánt csengést. Ha megkülönböztető csengetés szolgáltatást használ, amelyet számos különböző telefonszolgáltató biztosít (a szolgáltatás neve vállalatonként eltérő lehet), akkor több telefonszáma is lehet egyetlen telefonvonalon. Minden szám más csengetési mintához van hozzárendelve. Az egyik számot használhatja a hanghívásokhoz, míg egy másik számot a fax hívásokhoz tarthat fenn. Régiótól függően ennél az opciónál a **Be** vagy a **Ki** érték lehet megadva.

#### Csengetés válaszig:

Válassza ki a csengések számát, ami után a nyomtató automatikusan fogadja a faxot.

#### Távoli fogadás:

Ha a nyomtatóhoz csatlakoztatott telefonon fogad egy bejövő fax hívást, a telefonon a kód megadásával kezdheti meg a fax fogadását.

#### Fax elvetése:

A kéretlen faxok eltávolítására vonatkozó beállítások megadása.

### **Biztonsági beállítások**

Válassza ki a menüket a kezelőpanelen az alábbiak szerint.

#### **Beáll.** > **Általános beállítások** > **Faxbeállítások** > **Biztonsági beállítások**

Közv. tárcs. korlátoz.:

Ha engedélyezi ezt a funkciót, letilthatja a címzett faxszámainak manuális bevitelét, ami lehetővé teszi a kezelő számára, hogy kizárólag a partnerlistáról vagy a küldési előzményekből válassza ki a címzetteket. Válassza ki a **Adja meg kétszer** lehetőséget, hogy a szám manuális bevitelekor a kezelőnek kétszer kelljen megadnia a faxszámot.

#### Címlista megerősítése:

Az átvitel elindítása előtt címzett megerősítő képernyőt jelenít meg.

Bizt. adatok auto törl.:

Egy elektromos hiba vagy helytelen működés által okozott váratlan áramkiesésre való felkészüléshez a nyomtató az elküldött és fogadott dokumentumokról ideiglenesen biztonsági másolatokat tárol a memóriában. Ha engedélyezi ezt az opciót, a biztonsági másolatok automatikusan törölve lesznek, miután egy dokumentum küldése vagy fogadása sikeresen lezajlik, és a biztonsági másolatok feleslegessé válnak.

Mentési adatok törlése:

Kitörli az összes olyan biztonsági másolatot, amelyek átmenetileg tárolva vannak a nyomtató memóriájában. Futtassa le ezt a funkciót, mielőtt valakinek átadja a nyomtatót vagy leselejtezi azt.

## **A Felhasználói beállítások menü elemei**

Válassza ki a menüket a kezelőpanelen az alábbiak szerint.

#### **Beáll.** > **Felhasználói beállítások** > **Fax**

Az ebben a menüben elvégzett beállítások a fax küldéshez használt alapértelmezett beállítások. A beállításokkal kapcsolatos magyarázatokért lásd: **Faxbeállítások Fax** módban.

## **A Beérkezett üzenetek menü elemei**

Koppintson a **k**ezdőképernyőn.

# **Tintapatronok és más fogyóeszközök cseréje**

## **A maradék tinta és a karbantartódoboz állapotának ellenőrzése**

A vezérlőpultról vagy a számítógépről ellenőrizheti a körülbelüli tintaszintet és a karbantartódoboz hasznos élettartamát.

### **A maradék tinta és a karbantartódoboz állapotának ellenőrzése — Vezérlőpult**

Koppintson a lehetőségre a kezdőképernyőn.

### **A maradék tinta és a karbantartódoboz állapotának ellenőrzése - Windows**

- 1. Nyissa meg a nyomtatómeghajtó ablakát.
- 2. Kattintson az **EPSON Status Monitor 3** elemre a **Karbantartás** lapon, majd válassza ki a **Részletek** lehetőséget.

*Megjegyzés:*

Ha az *EPSON Status Monitor 3* funkció nincs engedélyezve, kattintson a *Kiegészítő beállítások* lehetőségre, a *Karbantartás* lapon, majd jelölje ki az *Az EPSON Status Monitor 3 engedélyezése* lehetőséget.

#### **Kapcsolódó információ**

 $\blacktriangleright$  ["Windows nyomtatómeghajtó" 180. oldal](#page-179-0)

### **A megmaradt tinta és a karbantartódoboz állapotának ellenőrzése - Mac OS X**

- 1. Válassza ki a **Rendszerbeállítások** elemet az menü > **Nyomtatók és szkennerek** (vagy **Nyomtatás és szkennelés**, **Nyomtatás és faxolás**) menüpontban, majd válassza ki a nyomtatót.
- 2. Kattintson a **Beállítások és kellékanyagok** > **Segédprogram** > **Nyomtató segédprogram megnyitása** lehetőségre.
- 3. Kattintson az **EPSON Status Monitor** lehetőségre.

## <span id="page-152-0"></span>**Tintapatronok kódjai**

Az alábbiakban megtekintheti az eredeti Epson tintapatronok kódjait.

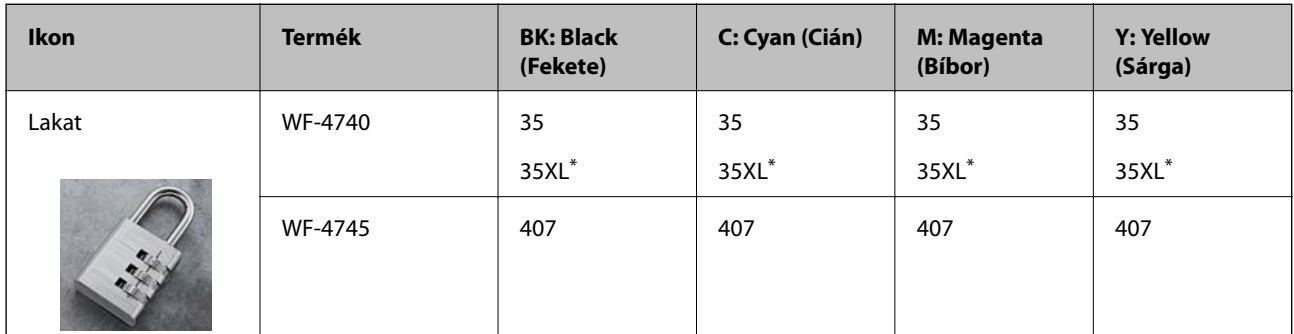

Az "XL" egy nagyméretű patront jelöl.

For Australia and New Zealand

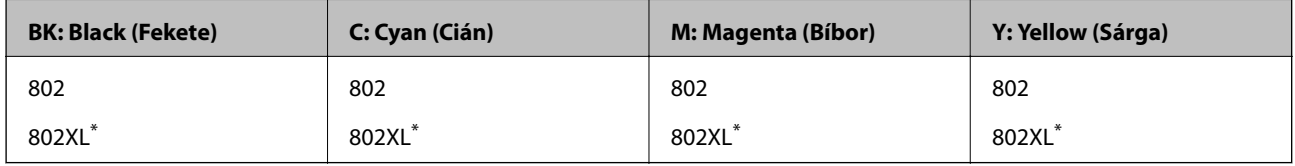

Az "XL" egy nagyméretű patront jelöl.

Az Epson eredeti Epson tintapatronok használatát javasolja. Az Epson nem tudja garantálni a nem eredeti tinta minőségét vagy megbízhatóságát. Nem eredeti tinta használata olyan károkat okozhat, amire nem érvényes az Epson garanciája, és bizonyos körülmények között a nyomtató viselkedése is kiszámíthatatlanná válhat. Elképzelhető, hogy a nem eredeti festékek tintaszintjei nem kerülnek megjelenítésre.

#### *Megjegyzés:*

- ❏ Nem minden tintapatron érhető el minden régióban.
- ❏ Az európai felhasználók látogassák meg a következő weboldalt az Epson tintapatronok kapacitásával kapcsolatos információkért.

<http://www.epson.eu/pageyield>

#### **Kapcsolódó információ**

& ["Technikai támogatási webhely" 245. oldal](#page-244-0)

## **Tintapatron kezelésére vonatkozó óvintézkedések**

Olvassa el az alábbi útmutatót mielőtt a tintapatronok cseréjébe kezd.

#### **A kezelésre vonatkozó óvintézkedések**

- ❏ A tintapatronokat normál szobahőmérsékleten, közvetlen napfénytől óvva tárolja.
- ❏ Az Epson azt ajánlja, hogy a tintapatront a csomagolásán feltüntetett lejárati idő előtt használja fel.
- ❏ A legjobb eredmény érdekében a csomag felnyitásától számított hat hónapon belül használja fel a tintapatronokat.

#### **Tintapatronok és más fogyóeszközök cseréje**

- ❏ Az a legjobb, ha a tintapatron csomagokat aljukkal lefelé tárolja.
- ❏ Ha hideg tárolóhelyről hozza be a tintapatront, felhasználás előtt hagyja szobahőmérsékletre melegedni legalább három órán át.
- ❏ Addig ne bontsa fel a tintapatron csomagolását, amíg nem akarja behelyezni a nyomtatóba. A patron a megbízhatóság érdekében vákuumcsomagolt. Ha egy patront a felhasználás előtt sokáig felbontva hagy, a nyomtatásra már lehet, nem lesz alkalmas.
- ❏ Ügyeljen arra, nehogy letörje az akasztókat a tintapatron oldalán, amikor kiveszi őket a csomagolásból.
- ❏ Behelyezés előtt el kell távolítani a patronról a sárga szalagot; különben a nyomtatási minőség romolhat vagy a nyomtatás lehetetlenné válhat. Ne távolítsa el és ne szakítsa le a címkét a patronról, mert szivárgást okozhat vele.

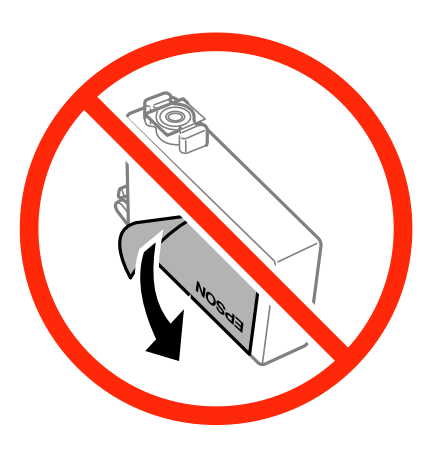

❏ Ne távolítsa el az átlátszó zárófóliát a patron aljáról, mert ellenkező esetben a patron használhatatlanná válhat.

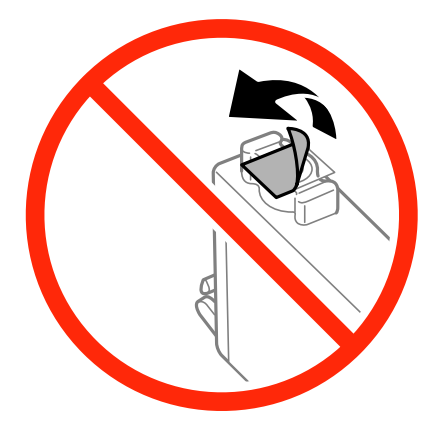

#### Használati útmutató

#### **Tintapatronok és más fogyóeszközök cseréje**

❏ Ne érjen az ábrán jelzett részekhez. Ellenkező esetben problémák jelentkezhetnek nyomtatáskor.

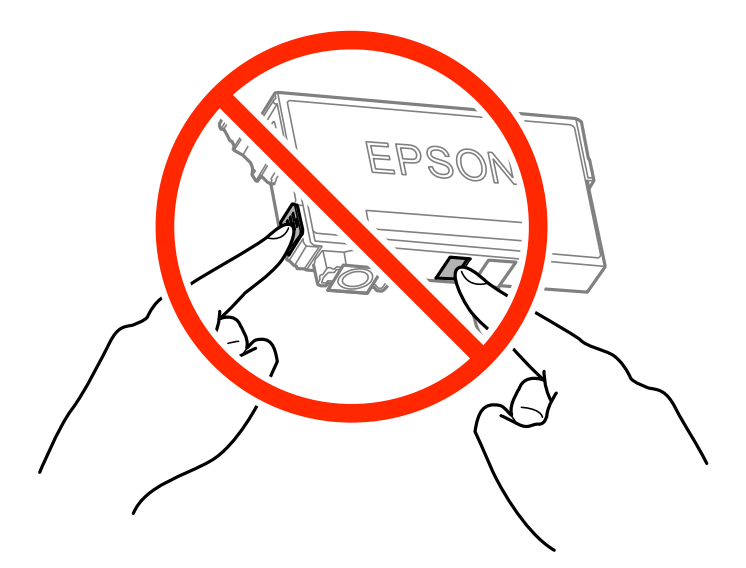

- ❏ Helyezzen be minden patront; ellenkező esetben nem lehet nyomtatni.
- ❏ A tintapatronok cseréjét ne kikapcsolt készüléken végezze. A nyomtatófejet ne mozgassa kézzel, mert azzal kárt tehet a nyomtatóban.
- ❏ Tintafeltöltés közben ne kapcsolja ki a nyomtatót. Ha a tintafeltöltés még nem fejeződött be, akkor lehet, hogy nem fog tudni nyomtatni.
- ❏ A nyomtatót nem szabad úgy hagyni, hogy a tintapatronok nincsenek a nyomtatóban, valamint a nyomtatót nem szabad kikapcsolni a patroncsere közben. Máskülönben a nyomtatófej fúvókáiban maradó festék beszárad, és előfordulhat, hogy Ön nem fog bírni majd nyomtatni.
- ❏ Ha ideiglenesen el kell távolítania egy tintapatront, ügyeljen arra, hogy a tintaadagoló területet ne érje por és szennyeződés. A tintapatronokat ugyanolyan környezeti körülmények között tárolja, mint a nyomtatót, a tintaadagoló port pedig lefelé vagy oldalra nézzen. A tintapatronokat ne tárolja úgy, hogy a tintaadagoló port felfelé néz. Mivel a tintaadagoló portot elláttuk egy olyan szeleppel, amely begyűjti az esetlegesen kifolyt festéket, így nem kell külön fedelet vagy dugót alkalmaznia.
- ❏ Az eltávolított tintapatronok tintaátömlő nyílása körül tinta lehet. A patron eltávolításakor vigyázzon, hogy ne kerüljön tinta a környezetre.
- ❏ A nyomtató olyan tintapatronokat használ, melyeken található egy zöld chip, ami az olyan információkat figyeli, mint pl. az egyes patronokban hátralévő tinta mennyisége. Ez azt jelenti, hogy még ha a kifogyás előtt távolítják is el a patront a nyomtatóból, később visszateheti a patront a nyomtatóba és ugyanúgy használhatja. Azonban, ha visszahelyezi a patront, némi festék felhasználásra kerül a nyomtató teljesítményének garantálása érdekében.
- ❏ A tintával való takarékoskodás érdekében csak akkor távolítson el egy tintapatront, ha ki is cseréli. A kevés tintát tartalmazó tintapatronok nem minden esetben lesznek újra használhatók visszahelyezésük után.
- ❏ A kiváló nyomtatási minőség és a nyomtatófej megóvása érdekében egy kis tinta marad a patronban, amikor a nyomtató jelzi, hogy ki kell cserélni a patront. Az említett hozamok nem tartalmazzák ezt a tartalék mennyiséget.
- ❏ A nyomtató funkcionalitását és teljesítményét nem befolyásolja az a tény, hogy a tintapatronok újrahasznosított alkotóelemeket is tartalmazhatnak.
- ❏ A tintapatronok műszaki adatai és kinézete előzetes bejelentés nélkül is változhat a termékfejlesztés eredményeképpen.
- ❏ Ne szerelje szét vagy állítsa össze újra a tintapatront, különben nem lesz képes a normális nyomtatásra.
- ❏ Nem használhatja a nyomtatóval érkezett patronokat tartalékként.

<span id="page-155-0"></span>❏ A kinyomtatható lapok száma függ a nyomtatandó képektől, a használt papírtípustól, a nyomtatás gyakoriságától és a környezeti feltételektől, például a hőmérséklettől.

#### **Tintafogyasztás**

- ❏ A nyomtatófej optimális teljesítményének fenntartása miatt némi festék felhasználásra kerül minden tintapatronból a karbantartási műveletek során. Némi festék felhasználásra kerül a tintapatronok cseréje és a nyomtató bekapcsolása során is.
- ❏ Monokróm vagy szürkeárnyalatos nyomtatás esetén a papírtípus vagy nyomtatási minőség beállításaitól függően a készülék lehet, hogy színes tintát használ fekete helyett. Ennek az oka, hogy a fekete szín létrehozásához színes tintát használ.
- ❏ A nyomtatóhoz mellékelt tintapatronokban lévő tinta egy részét a nyomtató felhasználja az első üzembe helyezéskor. A magas minőségű nyomatok készítése érdekében a nyomtatófej teljesen feltöltésre kerül tintával a nyomtatóban. Ehhez az egyszeri művelethez jelentős mennyiségű tinta szükséges, ezért előfordulhat, hogy ezekkel a patronokkal kevesebb oldalt tud kinyomtatni, mint a következőkkel.

## **A tintapatronok cseréje**

Ha megjelenik egy üzenet, amely a tintapatron cseréjére kéri, koppintson a **Hogyan** lehetőségre, majd tekintse meg a kezelőpanelen megjelenő animációkat a tintapatronok cseréjéről.

Ha ki kell cserélnie a tintapatronokat, mielőtt azok kiürülnek, koppintson a **Karbantartás** > **Patroncsere** lehetőségre a kezdőképernyőn, majd kövesse a képernyőn megjelenő utasításokat. Koppintson a **Hogyan** lehetőségre a részletekért.

#### **Kapcsolódó információ**

- $\blacktriangleright$  ["Tintapatronok kódjai" 153. oldal](#page-152-0)
- $\blacktriangleright$  ["Tintapatron kezelésére vonatkozó óvintézkedések" 153. oldal](#page-152-0)

## **Karbantartódoboz kód**

Az Epson eredeti Epson karbantartódoboz használatát javasolja.

Az eredeti Epson karbantartódoboz kódja alább olvasható.

T6715

## **A karbantartódoboz kezelésével kapcsolatos óvintézkedések**

A karbantartódoboz cseréje előtt olvassa el a következő utasításokat.

- ❏ Ne érintse meg a karbantartódoboz oldalán lévő zöld chipet. Ellenkező esetben problémák jelentkezhetnek nyomtatáskor.
- ❏ Ne döntse meg a használt karbantartódobozt, amíg le nem zárta a műanyag tasakot, melybe belehelyezte. Ellenkező esetben a tinta kiszivároghat.
- ❏ A karbantartódobozt ne tegye ki közvetlen napfénynek.
- ❏ Ne helyezze át a karbantartódobozt nyomtatás közben, mert az tintaszivárgást okozhat.
- ❏ Nem használja újra a már kiszerelt és hosszabb ideig külön tárolt karbantartódobozt. A dobozban lévő tinta besűrűsödhet és a doboz több tintát nem tud elnyelni.
- ❏ Ne távolítsa el a karbantartó dobozt és annak tetejét, csak ha cseréli a karbantartó dobozt, mert a festék kiszivároghat.

## **A karbantartódoboz cseréje**

Néhány nyomtatási ciklus során kis mennyiségű, felesleges tinta gyűlik össze a karbantartódobozban. Hogy megakadályozza a tinta szivárgását a karbantartódobozból, a nyomtató úgy lett megtervezve, hogy a nyomtatás leálljon ha a karbantartódoboz eléri a szivárgási kapacitásának határát. A kinyomtatott oldalak számától, a kinyomtatott anyagok típusától és a nyomtató által elvégzett tisztítási műveletek számától függ, hogy erre szükség van-e, és ha igen, milyen gyakran.

Amikor megjelenik egy üzenet, amely a karbantartódoboz cseréjére kéri, tekintse meg a kezelőpanelen megjelenő animációkat. A doboz cseréjének szükségessége nem jelenti azt, hogy a nyomtató meghibásodott. Az Epson által vállalt garancia nem terjed ki a csere költségére. Ez egy felhasználó által cserélhető alkatrész.

#### *Megjegyzés:*

Ha a karbantartódoboz megtelt, a tintaszivárgás elkerülése érdekében a karbantartódoboz cseréjéig nem végezhet nyomtatási feladatot. Azonban olyan műveleteket továbbra is elvégezhet, mint a faxok küldése és mentése külső USB eszközre.

#### **Kapcsolódó információ**

- $\blacktriangleright$  ["Karbantartódoboz kód" 156. oldal](#page-155-0)
- $\rightarrow$  ["A karbantartódoboz kezelésével kapcsolatos óvintézkedések" 156. oldal](#page-155-0)

## **Ideiglenes nyomtatás fekete tintával**

Ha elfogy a színes tinta, de még marad fekete, a következő beállítások használatával rövid ideig folytathatja a nyomtatást csak fekete tintával.

- ❏ A papír típusa: Normál papírok, Boríték
- ❏ Szín: **Szürkeárnyalatos**
- ❏ Keret nélküli: Nincs kijelölve
- ❏ EPSON Status Monitor 3: Engedélyezés (csak Windows esetén)

Mivel ez a funkció csak körülbelül 5 napig érhető el, cserélje le a kifogyott tintapatronokat, amilyen gyorsan csak lehet.

#### *Megjegyzés:*

- ❏ Ha az *EPSON Status Monitor 3* funkció nincs engedélyezve, a nyomtatómeghajtóban kattintson a *Kiegészítő beállítások* lehetőségre, a *Karbantartás* fülön, majd jelölje ki az *Az EPSON Status Monitor 3 engedélyezése* lehetőséget.
- ❏ Az elérhetőség időtartama a felhasználási feltételektől függ.

### **Ideiglenes nyomtatás fekete tintával – Windows**

1. Amikor az alábbi ablak jelenik meg, függessze fel a nyomtatást.

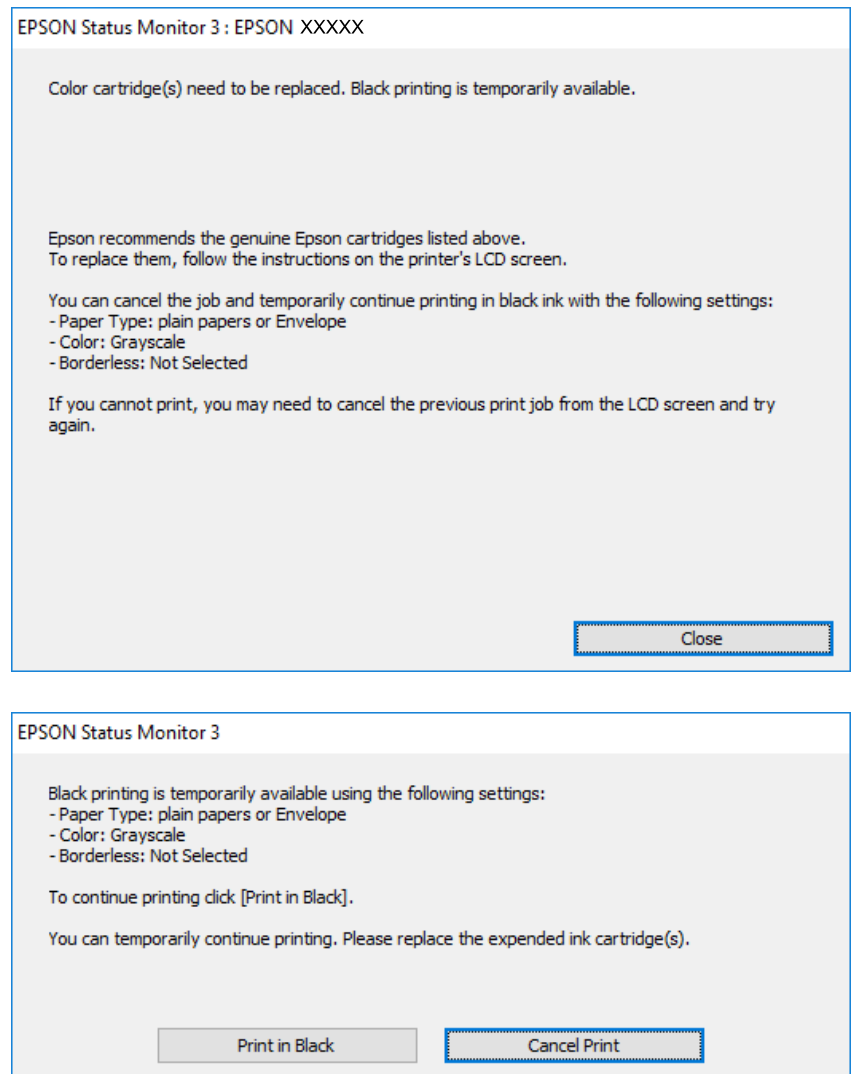

#### *Megjegyzés:*

Ha nem tudja a nyomtatást a számítógépről törölni, használja a nyomtató vezérlőpultját.

- 2. Nyissa meg a nyomtatómeghajtó ablakát.
- 3. Törölje a **Keret nélküli** lehetőséget a **Fő** lapról.
- 4. Jelölje ki a **Normál papírok** vagy a **Boríték** elemeket a **Papírtípus** beállítás lehetőségeként a **Fő** lapon.
- 5. Jelölje ki a **Szürkeárnyalatos** lehetőséget.
- 6. Állítsa be a többi elemet a **Fő** és a **További beállítások** lapon, ahogy szükséges, majd kattintson az **OK** elemre.
- 7. Kattintson a **Nyomtatás** lehetőségre.
- 8. A megjelenő ablakban kattintson a **Nyomtatás feketében** lehetőségre.

#### **Kapcsolódó információ**

- & ["Papír betöltése Papírkazetta használata esetén" 45. oldal](#page-44-0)
- & ["A nyomtatás alapjai Windows" 66. oldal](#page-65-0)

### **Tideiglenes nyomtatás fekete tintával — Mac OS X**

#### *Megjegyzés:*

Ha szeretné a funkciót hálózaton keresztül használni, kapcsolódjon a *Bonjour* hoz.

- 1. A **Rögzítés** ablakban kattintson a nyomtató ikonjára.
- 2. Törölje a feladatot.

*Megjegyzés:* Ha nem tudja a nyomtatást a számítógépről törölni, használja a nyomtató vezérlőpultját.

- 3. Válassza ki a **Rendszerbeállítások** elemet az menü > **Nyomtatók és szkennerek** (vagy **Nyomtatás és szkennelés**, **Nyomtatás és faxolás**) menüpontban, majd válassza ki a nyomtatót. Kattintson a **Beállítások és kellékanyagok** > **Beállítások** (vagy **Illesztőprogram**) elemre.
- 4. Válassza ki a **Be** lehetőséget a **Fekete nyomt. ideigl. eng.** beállításnál.
- 5. Nyissa meg a nyomtatási párbeszédpanelt.
- 6. Jelölje ki a **Nyomtatási beállítások** lehetőséget a felugró menüből.
- 7. A **Papírméret** beállításban jelöljön ki egy papírméretet, kivéve szegély nélküli méretet.
- 8. Válassza a **Normál papírok** vagy a **Boríték** elemeket a **Hordozótípus** beállításban.
- 9. Válassza a **Szürkeárnyalatos** lehetőséget.
- 10. Állítsa be a többi elemet is, szükség szerint.
- 11. Kattintson a **Nyomtatás** lehetőségre.

#### **Kapcsolódó információ**

- & ["Papír betöltése Papírkazetta használata esetén" 45. oldal](#page-44-0)
- & ["A nyomtatás alapjai Mac OS X" 68. oldal](#page-67-0)

## **Takarékosság a fekete tintával, kevés fekete tinta esetén (csak Windows esetén)**

Ha már kevés fekete tinta, és még elég színes tinta van, a színes tinták keverésével fekete tintát hozhat létre. Folytathatja a nyomtatást, míg a fekete tintapatron cseréjét előkészíti.

A funkció csak akkor érhető el, ha a nyomtatómeghajtóban kijelölte a következő beállításokat.

❏ Papírtípus: **Normál papírok**

#### **Tintapatronok és más fogyóeszközök cseréje**

#### ❏ Minőség: **Szokásos**

❏ EPSON Status Monitor 3: Engedélyezve

#### *Megjegyzés:*

- ❏ Ha az *EPSON Status Monitor 3* funkció nincs engedélyezve, a nyomtatómeghajtóban kattintson a *Kiegészítő beállítások* lehetőségre, a *Karbantartás* fülön, majd jelölje ki az *Az EPSON Status Monitor 3 engedélyezése* lehetőséget.
- ❏ A kevert fekete árnyalat egy kissé eltér a tiszta feketétől. Emellett, a nyomtatás sebessége lecsökken.
- ❏ A nyomtatófej minőségének megőrzése érdekében fekete tintát is használ a nyomtató.

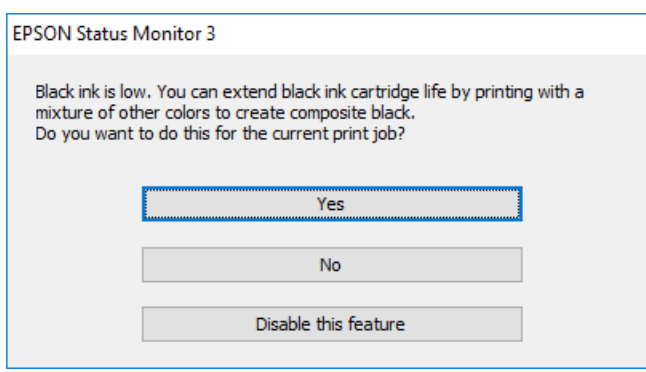

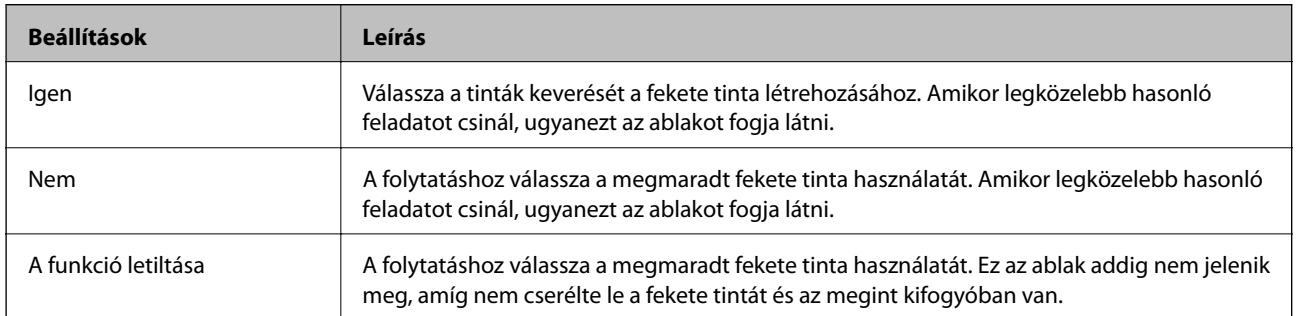

# <span id="page-160-0"></span>**A nyomtató karbantartása**

## **A nyomtatófej ellenőrzése és tisztítása**

Ha a fúvókák el vannak tömődve, a nyomatok halványak lesznek, csíkozódás, vagy nem várt színek jelennek meg. Ha nyomtatási minőség romlik, használja a fúvóka-ellenőrző funkciót, és ellenőrizze, hogy a fúvókák el vannak-e tömődve. Ha el vannak tömődve, tisztítsa meg a nyomtatófejet.

#### **T** Fontos:

- ❏ Fejtisztítás közben ne nyissa fel a lapolvasó egységet, és ne kapcsolja ki a nyomtatót. Ha a fejtisztítás még nem fejeződött be, akkor lehet, hogy nem fog tudni nyomtatni.
- ❏ Mivel a nyomtatófej tisztításához egy kevés tinta szükséges, csak akkor tisztítsa a nyomtatófejet, ha a nyomtatási minőség romlik.
- ❏ Ha a festékszint alacsony, akkor elképzelhető, hogy nem fogja tudni megtisztítani a nyomtatófejet.
- ❏ Ha a nyomtatási minőség a fúvóka-ellenőrzés és körülbelül négy fejtisztítás után sem javul, várjon legalább hat órát nyomtatás nélkül, majd indítsa el ismét a fúvóka-ellenőrzést, és szükség esetén ismételje meg a fejtisztítást. Azt javasoljuk, hogy kapcsolja ki a nyomtatót. Ha a nyomtatási minőség nem javul, vegye fel a kapcsolatot az Epson szakembereivel.
- ❏ A nyomtatófej kiszáradásának elkerülése érdekében ne húzza ki a nyomtatót a konnektorból, amikor a nyomtató be van kapcsolva.

### **A nyomtatófej ellenőrzése és tisztítása — Vezérlőpult**

1. Töltsön be sima, A4-es papírt a nyomtatóba.

Ha a nyomtatójában két papírkazetta van, töltse be a papírt a 1. papírkazetta.

- 2. Koppintson a **Karbantartás** lehetőségre a kezdőképernyőn.
- 3. Koppintson a(z) **Fúvóka-ellenőrzés** elemre.
- 4. A fúvóka ellenőrző minta nyomtatásához kövesse a képernyőn megjelenő utasításokat.
- 5. Ellenőrizze a nyomtatott mintát. Ha törött sorok vagy hiányzó szegmensek láthatók az "NG" mintának megfelelően, lehetséges, hogy a nyomtatófej fúvókái eltömődtek. Menjen a következő lépésre. Ha nem lát törött sorokat vagy hiányzó szegmenseket a "OK" mintának megfelelően, a fúvókák nem tömődtek el. Koppintson az

lehetőségre a fúvóka-ellenőrző funkció bezárásához.

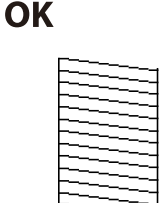

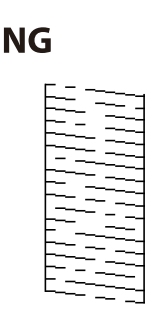

- <span id="page-161-0"></span>6. Koppintson a **k**elemre, majd kövesse a képernyőn megjelenő utasításokat a nyomtatófej megtisztításához.
- 7. Ha a nyomtató befejezte a tisztítást, nyomtassa ki ismét a fúvóka-ellenőrző mintázatot. Addig ismételje a tisztítást és a minta a nyomtatását, amíg minden sor teljesen kinyomtatásra nem kerül.

#### **Kapcsolódó információ**

& ["Papír betöltése Papírkazetta használata esetén" 45. oldal](#page-44-0)

### **A nyomtatófej ellenőrzése és tisztítása — Windows**

- 1. Töltsön be sima, A4-es papírt a nyomtatóba. Ha a nyomtatójában két papírkazetta van, töltse be a papírt a 1. papírkazetta.
- 2. Nyissa meg a nyomtató-illesztőprogram ablakát.
- 3. Kattintson a **Fúvókák ellenőrzése** lehetőségre a **Karbantartás** lapon.
- 4. Kövesse a képernyőn megjelenő utasításokat.

#### **Kapcsolódó információ**

- & ["Papír betöltése Papírkazetta használata esetén" 45. oldal](#page-44-0)
- $\blacktriangleright$  ["Windows nyomtatómeghajtó" 180. oldal](#page-179-0)

### **A nyomtatófej ellenőrzése és tisztítása — Mac OS X**

1. Töltsön be sima, A4-es papírt a nyomtatóba.

Ha a nyomtatójában két papírkazetta van, töltse be a papírt a 1. papírkazetta.

- 2. Válassza ki a **Rendszerbeállítások** elemet az menü > **Nyomtatók és szkennerek** (vagy **Nyomtatás és szkennelés**, **Nyomtatás és faxolás**) menüpontban, majd válassza ki a nyomtatót.
- 3. Kattintson a **Beállítások és kellékanyagok** > **Segédprogram** > **Nyomtató segédprogram megnyitása** lehetőségre.
- 4. Kattintson a **Fúvókák ellenőrzése** lehetőségre.
- 5. Kövesse a képernyőn megjelenő utasításokat.

#### **Kapcsolódó információ**

& ["Papír betöltése Papírkazetta használata esetén" 45. oldal](#page-44-0)

## **A nyomtatófej igazítása**

Ha a függőleges vonalak elcsúszását vagy a képek elmosódását tapasztalja, végezze el a nyomtatófej igazítását.

### **A nyomtatófej igazítása — Vezérlőpult**

1. Töltsön be sima, A4-es papírt a nyomtatóba.

Ha a nyomtatójában két papírkazetta van, töltse be a papírt a 1. papírkazetta.

- 2. Koppintson a(z) **Karbantartás** lehetőségre a kezdőképernyőn.
- 3. Koppintson a(z) **Nyomtatófej-igazítás** elemre.
- 4. Válassza ki az igazítási menük egyikét.
	- ❏ Vonalak igazítása: Ezt a beállítást akkor válassza, ha a függőleges vonalak elcsúsznak.
	- ❏ Függőleges igazítás: Ezt a beállítást akkor válassza, ha a nyomatok homályosak.
	- ❏ Vízszintes igazítás: Akkor válassza ezt az opciót, ha egyenlő távolságonként vízszintes csíkok jelennek meg. Ha a szín kiválasztása képernyő jelenik meg, válassza a(z) **Színes** vagy a(z) **FF** elemet a nyomtatási

beállításoktól függően.

- 5. Az igazítási minta nyomtatásához kövesse a képernyőn megjelenő utasításokat, azután igazítsa be a nyomtatófejet.
	- ❏ Vonalak igazítása: Keresse meg és adja meg a legkevésbé elkülönülő függőleges vonalnak megfelelő minta számát.

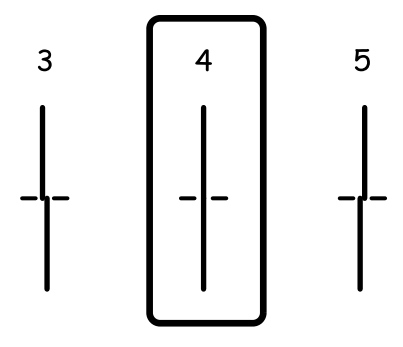

❏ Függőleges igazítás: Keresse meg és adja meg a legegyenletesebb minta számát.

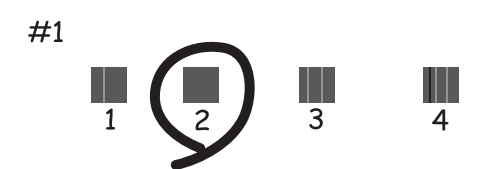

<span id="page-163-0"></span>❏ Vízszintes igazítás: Keresse meg és adja meg a legkevésbé elkülönülő és átfedésben lévő minta számát.

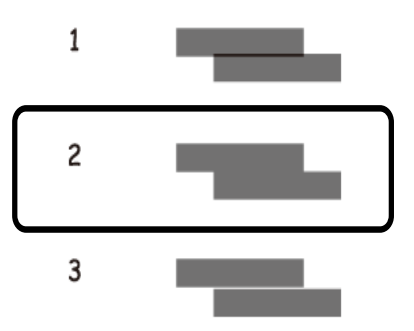

#### **Kapcsolódó információ**

& ["Papír betöltése Papírkazetta használata esetén" 45. oldal](#page-44-0)

## **A papír útvonalának tisztítása az elkenődött tinta eltávolításához**

Ha a kinyomtatott oldalak elkenődtek vagy kopottak, tisztítsa meg a görgőt belül.

#### Fontos:

Ne használjon törlőkendőt a nyomtató belsejének tisztításához. A nyomtatófej fúvókái eltömődhetnek a rongyból származó anyagdarabokkal.

- 1. Töltsön be sima A4-es papírt a nyomtatóba.
- 2. Koppintson a **Karbantartás** lehetőségre a kezdőképernyőn.
- 3. Koppintson a(z) **Papírvezető tisztítása** elemre.
- 4. A papírvezető tisztításához kövesse a képernyőn megjelenő utasításokat.

#### *Megjegyzés:*

Ismételje meg a folyamatot, amíg a papíron már nem kenődik el a tinta. Ha a nyomtatóban két papírkazetta van, és a kinyomtatott oldalak továbbra is elkenődöttek vagy kopottak, tisztítsa meg a másik papírforrást.

#### **Kapcsolódó információ**

& ["Papír betöltése Papírkazetta használata esetén" 45. oldal](#page-44-0)

## **Az automatikus dokumentumadagoló tisztítása**

Ha az ADF-ből származó másolatok vagy beszkennelt képek elmosódottak vagy az eredetik nem megfelelően kerülnek behúzásra ADF-be, tisztítsa meg az ADF-et.

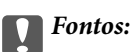

A nyomtató tisztításához soha ne használjon alkoholt vagy oldószert. Ezek a vegyszerek károsíthatják a nyomtatót.

1. Nyissa fel az ADF fedelét.

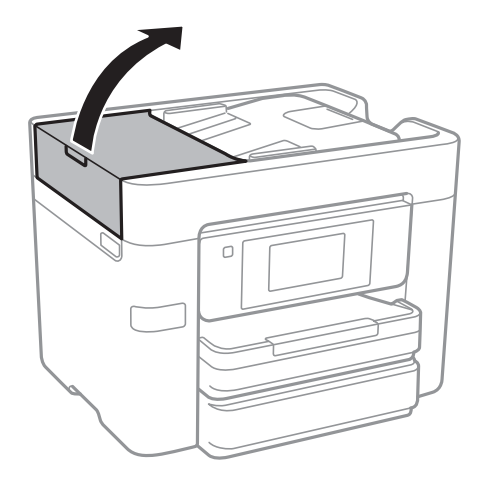

2. Használjon puha és nedves ruhát a görgők és az automatikus dokumentumadagoló belsejének megtisztításához.

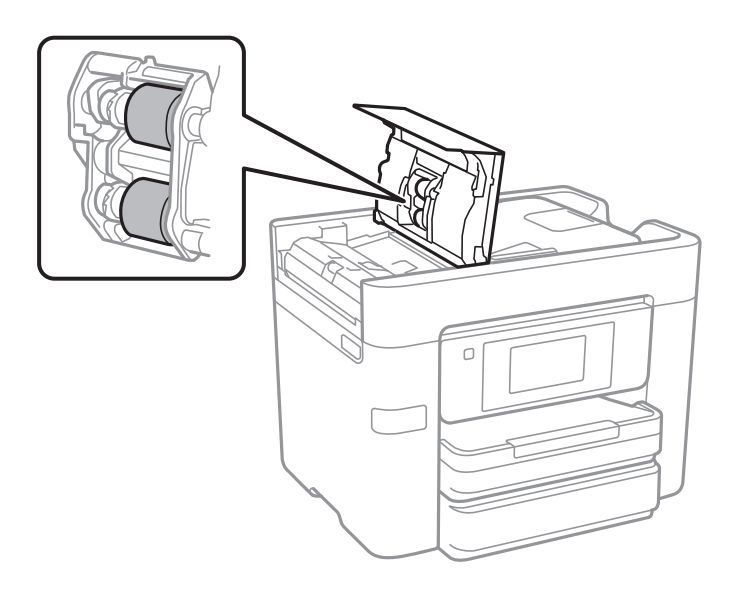

#### **T** Fontos:

Száraz ruha használata esetén sérülhet a görgő felszíne. Az automatikus lapadagolót csak a görgő megszáradása után használja.

3. Nyissa ki a dokumentumfedelet.

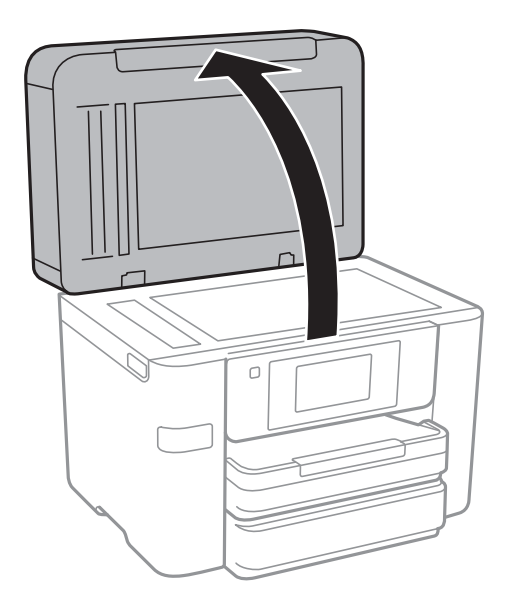

4. Tisztítsa meg az ábrán látható alkatrészt.

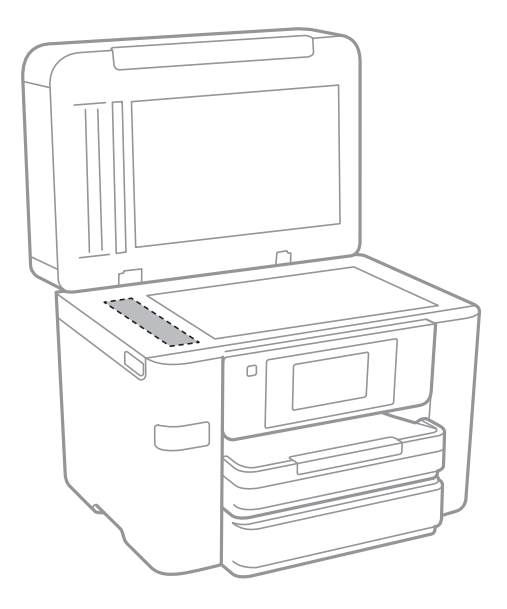

#### *<u>Fontos:</u>*

- ❏ Ha az üvegre zsírfolt vagy más nehezen eltávolítható anyag kerül, kevés üvegtisztítóval és puha ronggyal tisztítsa meg. Teljesen törölje le róla a folyadékot.
- ❏ Ne nyomja meg túl erősen az üvegfelületet.
- ❏ Ügyeljen arra, hogy ne karcolja vagy sértse meg az üveg felületét. Ha megsérül az üvegfelület, romolhat a lapolvasás minősége.

## **A(z) Szkennerüveg tisztítása**

Ha a másolatokon vagy a beolvasott képeken el van kenődve a tinta, akkor tisztítsa meg a(z) szkennerüveget.

### !*Figyelem!*

Ügyeljen arra, hogy kezét vagy az ujjait ne hagyja a dokumentumfedél alatt, amikor azt kinyitja vagy lecsukja. Ellenkező esetben megsérülhet.

#### **T**Fontos:

A nyomtató tisztításához soha ne használjon alkoholt vagy oldószert. Ezek a vegyszerek károsíthatják a nyomtatót.

1. Nyissa ki a dokumentumfedelet.

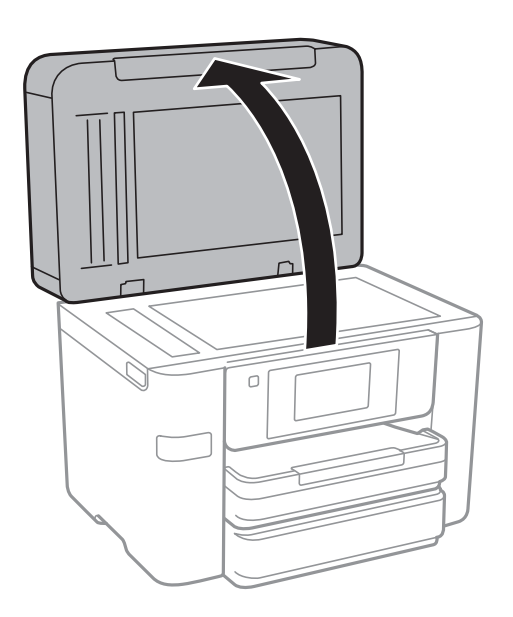

2. A(z) szkennerüveg tisztításához használjon puha, száraz, tiszta ruhát.

#### Fontos:

- ❏ Ha az üvegre zsírfolt vagy más nehezen eltávolítható anyag kerül, kevés üvegtisztítóval és puha ronggyal tisztítsa meg. Teljesen törölje le róla a folyadékot.
- ❏ Ne nyomja meg túl erősen az üvegfelületet.
- ❏ Ügyeljen arra, hogy ne karcolja vagy sértse meg az üveg felületét. Ha megsérül az üvegfelület, romolhat a lapolvasás minősége.

## **Energiatakarékosság**

A nyomtató alvó üzemmódba lép vagy automatikusan kikapcsol, ha nem végez semmilyen műveletet egy beállított ideig. Beállíthatja az energiagazdálkodás alkalmazását megelőző időt. Az idő növelése befolyásolja a termék energiahatékonyságát. Kérjük, minden módosítás előtt gondoljon a környezetére.

A vásárlás helyétől függően a nyomtatónak lehet olyan funkciója, amely ezt automatikusan kikapcsolja, ha a készülék 30 percig nem csatlakozik a hálózathoz.

### <span id="page-167-0"></span>**Energiatakarékosság – Vezérlőpult**

- 1. Koppintson a **Beáll.** lehetőségre a kezdőképernyőn.
- 2. Koppintson a **Általános beállítások** > **Alapbeállítások** pontra.
- 3. Tegye az alábbiak egyikét.
	- ❏ Válassza ki az **Elalv. időzítő** vagy **Kikapcs. beáll.** > **Kikapcsolás, ha nem aktív** vagy **Kikapcsolás, ha nem csatlakozik** lehetőséget, majd adja meg a beállításokat.
	- ❏ Válassza ki a **Elalv. időzítő** vagy **Kikapcsolási időzítő** lehetőséget, majd végezze el a beállításokat.

#### *Megjegyzés:*

A vásárlás helyétől függően a *Kikapcs. beáll.* vagy a *Kikapcsolási időzítő* funkció áll rendelkezésre az Ön által megvásárolt készüléken.

# **A Beáll. menü elemei**

Koppintson a **Beáll.** lehetőségre a nyomtató képernyőjén a különböző beállítások végrehajtásához.

## **A Általános beállítások menü elemei**

Válassza ki a menüket a kezelőpanelen az alábbiak szerint.

#### **Beáll.** > **Általános beállítások**

### **Alapbeállítások**

Válassza ki a menüket a kezelőpanelen az alábbiak szerint.

#### **Beáll.** > **Általános beállítások** > **Alapbeállítások**

LCD-fényerő:

Az LCD képernyő fényerejének beállítása.

#### Hang:

A hangerő beállítása és a hangtípus kiválasztása.

#### Elalv. időzítő:

Az alvó üzemmódba (energiatakarékos módba) való belépéshez szükséges idő módosítása (miután a nyomtató ennyi ideig nem hajtott végre semmilyen műveletet). Amikor a letelik a beállított idő, az LCD képernyő elsötétül.

#### Felébresztés alvó üzemmódból:

#### Felébresztés az LCD kijelző érintésével:

Válassza **Be** hogy visszatérjen az alvó üzemmódból (energiatakarékos) az érintőképernyő megérintésével. Amikor ez ki van kapcsolva, meg kell nyomjon egy gombot a vezérlőpanelen hogy felébressze a nyomtatót. Ennek a funkciónak a kikapcsolása megelőzi a véletlen műveleteket, amelyeket idegen tárgyaknak a képernyőhöz való hozzáérése okozhat. Ugyanakkor beállíthat egy időtartamot is, ami alatt ez a funkció be van kapcsolva.

#### Kikapcs. beáll.:

❏ Kikapcsolás, ha nem aktív

Válassza ki ezt a beállítást, ha automatikusan ki szeretné kapcsolni a nyomtatót olyankor, amikor egy meghatározott ideig nem fogja használni. Az idő növelése befolyásolja a termék energia hatékonyságát. Kérjük, minden módosítás előtt gondoljon a környezetére.

❏ Kikapcsolás, ha nem csatlakozik

Válassza ki ezt a lehetőséget, ha ki szeretné kapcsolni a nyomtatót 30 perccel azután, hogy minden hálózati port, többek között a LINE-port csatlakozása megszűnt. Előfordulhat, hogy ez a funkció a térségtől függően nem elérhető.

#### Dátum/idő beállításai:

❏ Dátum/idő

Az aktuális dátum és idő beállítása.

❏ Téli/nyári időszámítás

A lakóhelyére vonatkozó nyári időszámítás beállítása.

❏ Időeltolódás

A helyi idő és az UTC (egyezményes koordinált világidő) közötti időeltérés beállítása.

#### Ország/Térség:

Válassza ki azt az országot vagy régiót, ahol használja a nyomtatót. Ha országot vagy régiót vált, faxbeállításai visszatérnek az alapértelmezett értékekre, és Önnek ismét ki kell választania őket.

#### Nyelv/Language:

Az LCD-kijelzőn használt nyelv kiválasztása.

#### Háttér:

Az LCD-kijelző háttérszínének módosítása.

#### Művelet időtúllépése:

Válassza ki az **Be** lehetőséget, ha vissza szeretne térni a kezdeti képernyőre, amikor egy meghatározott időn keresztül nem hajtottak végre műveletet.

#### Billentyűzet:

A billentyűzet elrendezésének módosítása az LCD-kijelzőn.

#### **Kapcsolódó információ**

- & ["Energiatakarékosság Vezérlőpult" 168. oldal](#page-167-0)
- & ["Karakterek beírása" 20. oldal](#page-19-0)

### **Nyomtatóbeállítások**

Válassza ki a menüket a kezelőpanelen az alábbiak szerint.

#### **Beáll.** > **Általános beállítások** > **Nyomtatóbeállítások**

Papírforrás-beállítások:

Papírbeállítás:

Válassza ki a papírforrásba betöltött papír méretét és típusát. **Kedvenc papírbeállítások**-re van lehetősége a papír méretét és típusát illetően.

#### A4/Letter auto. váltás:

Az **Be** beállítás kiválasztása esetén A4-es méretre beállított papírforrásból tölti be a papírt, ha nincs Letter méretűre beállított papírforrás, vagy a Letter méretűre beállított papírforrásból tölti be a papírt, ha nincs A4-es méretű papírforrás.

#### Beáll. auto. választása:

Válassza ki az **Be** lehetőséget a következő beállítások bármelyikénél, ha automatikusan olyan forrásra szeretne nyomtatni, amely megfelel a papírbeállításainak.

❏ Másolás

❏ Fax

❏ Egyéb

#### Hibaértesítés:

Válassza ki az **Be** lehetőséget, ha hibaüzenetet szeretne megjeleníteni olyankor, amikor a kiválasztott papírméret vagy papírtípus nem felel meg a beadagolt papír paramétereinek.

#### Papírbeállítás auto. megjelenítés:

Válassza ki az **Be** lehetőséget a **Papírbeállítás** képernyő megjelenítéséhez a papír papírforrásba való adagolása során. Ha kikapcsolja ezt a szolgáltatást, nem nyomtathat iPhone vagy iPad eszközről AirPrint használatával.

#### Univerz. nyomt. beáll.:

Ezek a nyomtatási beállítások akkor használatosak, amikor külső eszközzel, a nyomtatóillesztőprogram használata nélkül nyomtat. A rendszer az eltolási beállításokat akkor alkalmazza, amikor Ön a nyomtató-illesztőprogram segítségével nyomtat.

#### Eltolás fent:

A papír felső margójának beállítása.

#### Eltolás balra:

A papír bal margójának beállítása.

#### Eltolás fent hátul:

A felső margó beállítása a lap hátoldalán kétoldali nyomtatás esetén.

#### Eltolás balra hátul:

A bal margó beállítása a lap hátoldalán kétoldalas nyomtatás esetén.

#### Papírszélesség ellenőrz.:

Válassza ki az **Be** lehetőséget a papírszélesség nyomtatás előtt történő ellenőrzéséhez. Ezzel megakadályozható, hogy nem megfelelő papírméret-beállítás esetén a nyomtatás túlnyúljon a papír szélein, de a nyomtatási sebesség csökkenhet.

#### Üres oldal kihagyása:

Üres oldalak automatikus átugrása.

#### Auto. hibamegoldó:

Válassza ki a kétoldalas nyomtatási hiba vagy megtelt memória esetén elvégzendő műveletet.

❏ Be

Figyelmeztetést jelenít meg, és egyoldalas módban nyomtat, amikor hiba történik a kétoldalas nyomtatás során.

#### ❏ Ki

Hibaüzenetet jelenít meg, és leállítja a nyomtatást.

#### Memóriaeszk. csatolója:

❏ Memóriaeszköz:

Válassza ki az **Engedélyezés** lehetőséget, ha azt szeretné, hogy a nyomtató elérhesse a csatlakoztatott memóriaeszközt. Ha a **Letiltás** beállítás van kiválasztva, akkor nem menthet az adatokat a memóriaeszközre a nyomtatóval. Ez megakadályozza, hogy a bizalmas dokumentumokat jogtalanul eltávolítsák.

❏ Fájlmegosztás:

Válassza ki, hogy az adattároló eszköz írható legyen-e USB-n vagy hálózaton keresztül kapcsolódó számítógépről.

#### Vastag papír:

Válassza ki az **Be** lehetőséget annak megakadályozása érdekében, hogy ne kenődhessen el a tinta a nyomatain. Ezzel ugyanakkor csökkenhet a nyomtatás sebessége.

#### Csendes mód:

Válassza ki az **Be** lehetőséget annak érdekében, hogy csökkentse a zajt a nyomtatás során. Ezzel azonban csökkenhet a nyomtatási sebesség. A kiválasztott papírtípustól és nyomtatási minőségtől függően előfordulhat, hogy nincs különbség a nyomtató zajszintjében.

#### Tinta száradási idő:

Válassza ki a tinta száradási idejét, amelyet alkalmazni szeretne a kétoldalas nyomtatáshoz. A nyomtató az egyik oldal kinyomtatása után kinyomtatja a másodikat is. Ha a nyomat maszatos, növelje a beállított idő értékét.

#### Kétirányú:

Válassza ki az **Be** lehetőséget a nyomtatási irány módosításához. A nyomtatás a nyomtatófej jobbra és balra történő mozgása közben is zajlik. Ha a nyomaton lévő függőleges vagy vízszintes szabályos vonalak elmosódottnak vagy nem megfelelő elrendezésűnek tűnnek, akkor a funkció letiltásával megoldhatja a problémát; azonban ebben az esetben csökkenhet a nyomtatási sebesség.

#### PC kapcsolat USB-n:

Válassza ki az **Engedélyezés** lehetőséget, ha engedélyezni szeretné a számítógép számára a nyomtató elérését USB-kapcsolat esetén. A **Letiltás** lehetőség kiválasztása esetén a nem a hálózati kapcsolaton keresztül küldött nyomtatási és lapolvasási feladatok korlátozottak.

#### **Kapcsolódó információ**

 $\rightarrow$  ["Papír betöltése" 42. oldal](#page-41-0)

### **Hálózati beállítások**

Válassza ki a menüket a kezelőpanelen az alábbiak szerint.

#### **Beáll.** > **Általános beállítások** > **Hálózati beállítások**

#### Wi-Fi beáll:

A vezeték nélküli beállítások megadása vagy módosítása. Válassza ki a kapcsolódási módot az alábbiak közül, majd kövesse az LCD-kijelzőn megjelenő utasításokat.

❏ Wi-Fi (ajánlott)

❏ Wi-Fi Direct

#### Vezetékes hálózat beállítása:

Olyan hálózati kapcsolat beállítása, illetve módosítása, amely LAN-kábelt és útválasztót használ. Használata esetén a Wi-Fi-kapcsolatok le vannak tiltva.

#### Hálózat állapota:

Az aktuális hálózati beállítások megjelenítése vagy nyomtatása.

#### Kapcsolat ellenőrzése:

Ellenőrzi a jelenlegi hálózati kapcsolatot, és jelentést nyomtat. Ha bármilyen probléma áll fenn a kapcsolattal, a probléma megoldásához ellenőrizze a jelentést.

#### Speciális:

Végezze el a következő részletes beállításokat.

- ❏ Eszköznév
- ❏ TCP/IP
- ❏ Proxy szerver
- ❏ E-mail szerver
- ❏ IPv6-cím
- ❏ MS hálózati megosztás
- ❏ NFC
- ❏ Kapcsolati sebesség és Duplex

#### **Kapcsolódó információ**

- & ["Wi-Fi beállítások megadása manuálisan" 27. oldal](#page-26-0)
- & ["Wi-Fi beállítások megadása nyomógombos beállítással \(WPS\)" 28. oldal](#page-27-0)
- & ["Wi-Fi beállítások megadása PIN-kódos beállítással \(WPS\)" 29. oldal](#page-28-0)
- & ["A Wi-Fi Direct \(Egyszerű hozzáférési pont\) kapcsolódási beállításainak megadása" 30. oldal](#page-29-0)
- & ["Hálózati állapotlap nyomtatása" 37. oldal](#page-36-0)
- & ["A hálózati csatlakozási állapot ellenőrzése" 32. oldal](#page-31-0)
- & ["Hálózati kapcsolat módosítása Ethernet-hálózatra a nyomtató kezelőpaneljén" 40. oldal](#page-39-0)
- & ["Speciális hálózati beállítások megadása" 31. oldal](#page-30-0)

### **Webszolgáltatás beállításai**

Válassza ki a menüket a kezelőpanelen az alábbiak szerint.

#### **Beáll.** > **Általános beállítások** > **Webszolgáltatás beállításai**

#### **A Beáll. menü elemei**

#### Epson Connect szolgáltatás:

Azt jeleníti meg, hogy a nyomtató regisztrálva van-e és csatlakozik-e az Epson Connect szolgáltatáshoz. Regisztrálhat a szolgáltatásra a **Regisztrálás** lehetőségre való koppintással és az utasítások követésével.

Miután regisztrált, a következő beállításokat adhatja meg.

❏ Felfüggesztés/folytatás

❏ Regisztráció törlése

Ha további részleteket szeretne megtudni, nézze át a következő webhelyet.

<https://www.epsonconnect.com/>

[http://www.epsonconnect.eu](http://www.epsonconnect.eu/) (csak Európában)

#### Google Cloud Print szolgáltatások:

Azt jeleníti meg, hogy a nyomtató regisztrálva van-e és csatlakozik-e a Google Cloud Print szolgáltatáshoz.

Miután regisztrált, a következő beállításokat adhatja meg.

❏ Engedélyezés/Letiltás

❏ Regisztráció törlése

Ha további részleteket szeretne megtudni az Google Cloud Print szolgáltatáshoz való csatlakozásról, nézze át a következő webhelyet.

<https://www.epsonconnect.com/>

[http://www.epsonconnect.eu](http://www.epsonconnect.eu/) (csak Európában)

#### **Kapcsolódó információ**

& ["Az Epson Connect szolgáltatás" 178. oldal](#page-177-0)

## **A Kellék állapota menü elemei**

Válassza ki a menüt a kezelőpanelen az alábbiak szerint.

#### **Beáll.** > **Kellék állapota**

A tinta és a karbantartódoboz hozzávetőleges szintjét és élettartamát jeleníti meg.

Ha egy felkiáltójel jelenik meg, a tinta kezd kifogyni, vagy a karbantartódoboz már majdnem megtelt. Ha egy x ikon jelenik meg, cserélje le az egységet, mert a tinta kifogyott, vagy a karbantartódoboz megtelt.

## **A Karbantartás menü elemei**

Válassza ki a menüket a kezelőpanelen az alábbiak szerint.

#### **Beáll.** > **Karbantartás**

#### Fúvóka-ellenőrzés:

Akkor válassza ezt a funkciót, ha ellenőrizni szeretné, hogy a nyomtatófej fúvókái nem tömődtek-e el. A nyomtató fúvóka-ellenőrző mintát nyomtat.

#### Nyomtatófej tisztítása:

Akkor válassza ezt a funkciót, ha meg szeretné tisztítani a nyomtatófej eltömődött fúvókáit.

#### Nyomtatófej-igazítás:

Ezzel a funkcióval beállíthatja a nyomtatófejet a nyomtatási minőség javításához.

❏ Vonalak igazítása

Akkor válassza ezt a funkciót, ha rendezni szeretné a függőleges vonalakat.

❏ Függőleges igazítás

Ha a nyomatok homályosak, vagy a szöveg és a sorok elcsúsznak, indítsa el ezt a funkciót.

❏ Vízszintes igazítás

Válassza ki ezt a funkciót, ha a vízszintes csíkozódás rendszeresen megjelenik a nyomatokon.

#### Patroncsere:

Ezzel a funkcióval cserélheti le a tintapatronokat, mielőtt a tinta kifogyna.

#### Papírvezető tisztítása:

Akkor válassza ezt a funkciót, ha tintafoltok találhatók a belső görgőkön. A nyomtató papírt adagol be a belső görgők megtisztításához.

#### **Kapcsolódó információ**

- $\blacklozenge$ ["A nyomtatófej ellenőrzése és tisztítása" 161. oldal](#page-160-0)
- & ["A nyomtatófej igazítása" 162. oldal](#page-161-0)
- & ["A tintapatronok cseréje" 156. oldal](#page-155-0)
- & ["A papír útvonalának tisztítása az elkenődött tinta eltávolításához" 164. oldal](#page-163-0)

## **A Nyelv/Language menü elemei**

Válassza ki a menüket a kezelőpanelen az alábbiak szerint.

#### **Beáll.** > **Nyelv/Language**

Az LCD-kijelzőn használt nyelv kiválasztása.

## **A Nyomtatóállapot/Nyomtatás menü elemei**

Válassza ki a menüket a kezelőpanelen az alábbiak szerint.

#### **Beáll.** > **Nyomtatóállapot/Nyomtatás**

Állapotjelen.nyomt.:

Konfigurációs állapotjelentés:

A nyomtató aktuális állapotát és beállításait megjelenítő összesítők nyomtatása.

Kellék-állapotjelentés:

A fogyóeszközök állapotát megjelenítő összesítő lapok nyomtatása.

Használati előzménylap:

A nyomtató használatának előzményeit megjelenítő összesítők nyomtatása.

Hálózat:

Az aktuális hálózati beállítások megjelenítése.

## **A Partnerkezelő menü elemei**

Válassza ki a menüket a kezelőpanelen az alábbiak szerint.

#### **Beáll.** > **Partnerkezelő**

#### Regisztrálás/Törlés:

Névjegyeket regisztrálhat, illetve törölhet a Fax, Beolvasás/ küldés e-mailben és Beolv. hál. mappába/ FTP-re menükben.

#### Gyakori:

Regisztrálhatja a gyakran használt névjegyeket a gyors elérésükhöz. Továbbá megváltoztathatja a lista sorrendjét.

Partnerek nyomtatása:

A névjegyek listájának kinyomtatása.

Beállítások megtekintése:

A névjegylista megjelenítési módjának módosítása.

Lehetőségek keresése:

A névjegykeresés módszerének módosítása.

## **A Nyomtatásszámláló menü elemei**

Válassza ki a menüket a kezelőpanelen az alábbiak szerint.

#### **Beáll.** > **Nyomtatásszámláló**

Megjeleníti a nyomatok, a fekete-fehér nyomatok és a színes nyomatok összesített számát attól kezdve, hogy megvásárolta a nyomtatót. Koppintson a **Lap nyomtatása** lehetőségre, amikor ki szeretné nyomtatni az eredményt.

## **A Felhasználói beállítások menü elemei**

Válassza ki a menüket a kezelőpanelen az alábbiak szerint.

#### **Beáll.** > **Felhasználói beállítások**

Az alapértelmezett beállításokat a következő menükben módosíthatja.

- ❏ Beolv. hál. mappába/FTP-re
- ❏ Beolvasás/ küldés e-mailben
- ❏ Beolvasás memóriaeszközre
- ❏ Beolvasás/felhőbe küldés
- ❏ Másolási beállítások
- ❏ Fax

## **A Alapértékek visszaállítása menü elemei**

Válassza ki a menüket a kezelőpanelen az alábbiak szerint.

#### **Beáll.** > **Alapértékek visszaállítása**

Az alábbi menüket az alapértékre állítja vissza.

- ❏ Hálózati beállítások
- ❏ Másolási beállítások
- ❏ Szkenn. beállítások
- ❏ Faxbeállítások
- ❏ Össz. adat és beáll. törl.

## **A Firmware-frissítés menü elemei**

Válassza ki a menüket a kezelőpanelen az alábbiak szerint.

#### **Beáll.** > **Firmware-frissítés**

Frissítés:

Ellenőrzi, hogy megtörtént-e a belső vezérlőprogram legújabb verziójának feltöltése a hálózati kiszolgálóra. Ha rendelkezésre áll frissítés, kiválaszthatja, hogy el szeretné-e kezdeni a frissítést.

#### Értesítés:

Válassza ki az **Be** lehetőséget, ha szeretne értesítést kapni arról, hogy elérhető egy firmware frissítés.

# <span id="page-177-0"></span>**Hálózati szolgáltatásokra és szoftverekre vonatkozó információk**

Ez a fejezet azokat a hálózati szolgáltatásokat és szoftvertermékeket mutatja be, amelyek az Epson webhelyén vagy a készülékhez kapott szoftver CD-n rendelkezésre állnak a nyomtatójához.

## **Az Epson Connect szolgáltatás**

Az interneten keresztül elérhető Epson Connect szolgáltatás használatával bármikor és gyakorlatilag bárhonnan nyomtathat okostelefonjáról, táblagépéről vagy laptopjáról.

Az interneten keresztül az alábbi funkciók érhetők el.

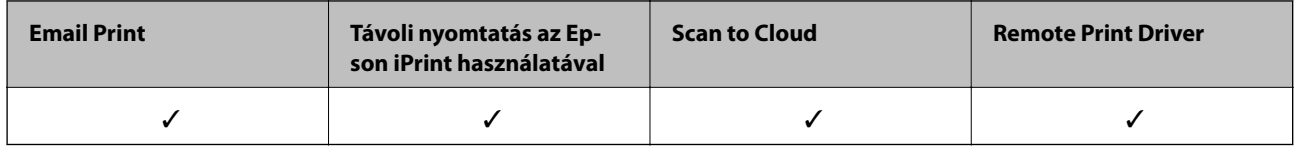

További részleteket az Epson Connect weboldalon talál.

<https://www.epsonconnect.com/>

[http://www.epsonconnect.eu](http://www.epsonconnect.eu/) (csak Európában)

## **Web Config**

A Web Config egy webböngészőben (pl. Internet Explorer vagy Safari) futó alkalmazás a számítógépen vagy okos eszközön. Ellenőrizheti a nyomtató állapotát vagy módosíthatja a hálózati szolgáltatást és a nyomtató beállításait. A Web Config használatához csatlakoztassa a nyomtatót és a számítógépet vagy az eszközt ugyanahhoz a hálózathoz.

#### *Megjegyzés:*

A következő böngészőprogramok használata támogatott.

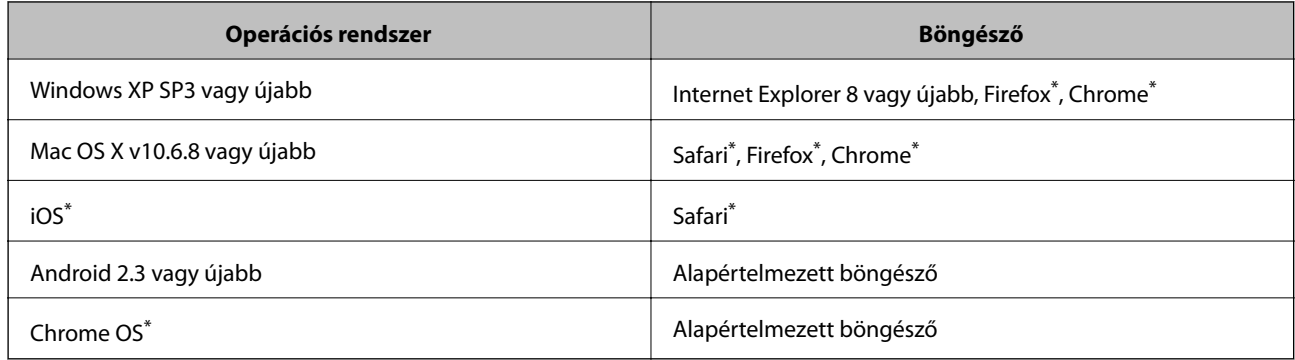

Használja a legújabb verziót.

### **A Web Config futtatása böngészőben**

1. Ellenőrizze a nyomtató IP-címét.

Koppintson a hálózat ikonra a nyomtató kezdőképernyőjén, majd koppintson az aktív csatlakozási módszerre a nyomtató IP-címének megerősítéséhez.

#### *Megjegyzés:*

Az IP-címet a hálózati kapcsolódási jelentés kinyomtatásával is ellenőrizheti.

2. Indítsa el a böngészőprogramot egy számítógépen vagy intelligens eszközön, majd írja be a nyomtató IP-címét.

Formátum:

IPv4: http://a nyomtató IP-címe/

IPv6: http://[a nyomtató IP-címe]/

Példák:

IPv4: http://192.168.100.201/

IPv6: http://[2001:db8::1000:1]/

#### *Megjegyzés:*

Az intelligens eszköz használatával a Web Config alkalmazást az Epson iPrint karbantartó képernyőjéről is futtathatja.

#### **Kapcsolódó információ**

- & ["Az Epson iPrint használata" 85. oldal](#page-84-0)
- $\rightarrow$  ["Hálózati kapcsolatra vonatkozó jelentés nyomtatása" 33. oldal](#page-32-0)

### **A Web Config futtatása Windows rendszerben**

Ha WSD segítségével csatlakoztat számítógépet a nyomtatóhoz, kövesse az alábbi lépéseket a Web Config futtatásához.

- 1. Nyissa meg az eszközöket és nyomtatókat megjelenítő képernyőt a Windows rendszerben.
	- ❏ Windows 10

Kattintson a jobb egérgombbal a start gombra, vagy nyomja meg és tartsa megnyomva a gombot, majd válassza ki a **Vezérlőpult** > **Eszközök és nyomtatók megjelenítése** parancsot a **Hardver és hang** menüpontban.

❏ Windows 8.1/Windows 8/Windows Server 2012 R2/Windows Server 2012

Válassza az **Asztal** > **Beállítások** > **Vezérlőpult** > **Eszközök és nyomtatók megtekintése** parancsot a **Hardver és hang** (vagy **Hardver**) menüpontnál.

❏ Windows 7/Windows Server 2008 R2

Kattintson az indítás gombra, majd válassza ki a **Vezérlőpult** > **Eszközök és nyomtatók megjelenítése** parancsot a **Hardver és hang** menüpontban.

❏ Windows Vista/Windows Server 2008

Kattintson az indítás gombra, majd válassza ki a **Vezérlőpult** > **Nyomtatók** lehetőséget a **Hardver és hang** menüpontban.

- 2. Jobb gombbal kattintson a nyomtatóra, és válassza a **Tulajdonságok** elemet.
- 3. Válassza ki a **Webes szolgáltatás** lapot, majd kattintson az URL-re.

### <span id="page-179-0"></span>**A Web Config futtatása Mac OS X rendszeren**

- 1. Válassza ki a **Rendszerbeállítások** elemet az menü > **Nyomtatók és szkennerek** (vagy **Nyomtatás és szkennelés**, **Print & Fax**) menüpontban, majd válassza ki a nyomtatót.
- 2. Kattintson az **Opciók és tartozékok**> **Nyomtató weboldalának megjelenítése** elemre.

## **Windows nyomtatómeghajtó**

A nyomtatómeghajtó a nyomtatót vezérli más alkalmazásokból érkező nyomtatási parancsok alapján. A nyomtatómeghajtón elvégzett beállítások vezetnek a legjobb nyomatokhoz. A nyomtatómeghajtó segédprogram használatával ellenőrizheti a nyomtató állapotát, valamint fenntarthatja vele az optimális működési állapotot.

#### *Megjegyzés:*

Beállíthatja, hogy milyen nyelvet használjon a nyomtatómeghajtó. Válassza ki a használni kívánt nyelvet a *Nyelv* beállításban a *Karbantartás* fülön.

#### **A nyomtatómeghajtó elérése különféle alkalmazásokból**

Ha olyan beállításokat kíván végrehajtani, melyek csak az adott alkalmazásra vonatkoznak, akkor azt abból az alkalmazásból végezze.

Válassza ki a **Nyomtatás** vagy a **Nyomtatási beállítás** lehetőséget a **Fájl** menüből. Válassza ki a nyomtatót, majd kattintson a **Beállítások** vagy a **Tulajdonságok** lehetőségre.

#### *Megjegyzés:*

A műveletek az adott alkalmazástól függően eltérhetnek. További részleteket az alkalmazás súgójában talál.

#### **A nyomtatómeghajtó elérése a vezérlőpultról**

Ha olyan beállítást szeretne végrehajtani, mely minden alkalmazásra érvényes, a nyomtatómeghajtóhoz a vezérlőpulton keresztül kell hozzáférnie.

❏ Windows 10

Kattintson a jobb egérgombbal a start gombra, vagy nyomja meg és tartsa megnyomva a gombot, majd válassza ki a **Vezérlőpult** > **Eszközök és nyomtatók megjelenítése** parancsot a **Hardver és hang** menüpontban. Kattintson jobb gombbal a nyomatóra, vagy tartsa lenyomva a gombot, majd jelölje ki a **Nyomtató tulajdonságai** elemet.

❏ Windows 8.1/Windows 8/Windows Server 2012 R2/Windows Server 2012

Válassza ki az **Asztal** > **Beállítások** > **Vezérlőpult** > **Eszközök és nyomtatók megtekintése** parancsot a **Hardver és hang** menüpontból. Kattintson jobb gombbal a nyomatóra, vagy tartsa lenyomva a gombot, majd jelölje ki a **Nyomtatási beállítások** elemet.

❏ Windows 7/Windows Server 2008 R2

Kattintson az indítás gombra, majd válassza ki a **Vezérlőpult** > **Eszközök és nyomtatók megjelenítése** parancsot a **Hardver és hang** menüpontban. Kattintson jobb gombbal a nyomtatóra, majd jelölje ki a **Nyomtatási beállítások** elemet.

❏ Windows Vista/Windows Server 2008

Kattintson az indítás gombra, majd válassza ki a **Vezérlőpult** > **Nyomtatók** lehetőséget a **Hardver és hang** menüpontban. Kattintson jobb gombbal a nyomatóra, majd jelölje ki a **Nyomtatási beállítások megadása** lehetőséget.
❏ Windows XP/Windows Server 2003 R2/Windows Server 2003

Kattintson az indítás gombra, majd válassza ki a **Vezérlőpult** > **Nyomtatók és egyéb hardverek** > **Nyomtatók és faxok** elemet. Kattintson jobb gombbal a nyomtatóra, majd jelölje ki a **Nyomtatási beállítások** elemet.

#### **A nyomtatómeghajtó megnyitása a tálca nyomtató ikonjáról**

A számítógép tálcáján található nyomtató ikon egy parancsikon, melyen keresztül gyorsan hozzáférhet a nyomtatómeghajtóhoz.

Ha a nyomtató ikonra kattint és kiválasztja a **Nyomtatóbeállítások** lehetőséget, akkor ugyanaz a nyomtatóbeállítási ablak nyílik meg, mint amelyet a vezérlőpultról nyit meg. Ha duplán rákattint erre az ikonra, ellenőrizheti a nyomtató állapotát.

#### *Megjegyzés:*

Ha a nyomtató ikon nem jelenik meg a tálcán, akkor nyissa meg a nyomtatómeghajtó ablakát, kattintson a *Figyelési beállítások* lehetőségre a *Karbantartás* fülön, majd válassza ki a *Parancsikon regisztrálása a tálcához* opciót.

#### **A segédprogram elindítása**

Nyissa meg a nyomtatómeghajtó ablakát. Kattintson az **Karbantartás** lapra.

### **A Windows nyomtatómeghajtó beállításainak korlátozása**

Lehetőség van a nyomtatómeghajtó egyes beállításainak zárolására, hogy a többi felhasználó nem tudja azokat módosítani.

#### *Megjegyzés:*

Jelentkezzen be a számítógépre rendszergazdaként.

- 1. Nyissa meg az **Opcionális beállítások** lapot a nyomtató tulajdonságok menüpontban.
	- ❏ Windows 10

Kattintson a jobb egérgombbal a start gombra, vagy nyomja meg és tartsa megnyomva a gombot, majd válassza ki a **Vezérlőpult** > **Eszközök és nyomtatók megjelenítése** parancsot a **Hardver és hang** menüpontban. Kattintson jobb gombbal a nyomatóra, vagy tartsa lenyomva a gombot, majd jelölje ki a **Nyomtató tulajdonságok** elemet. Kattintson az **Opcionális beállítások** lapra.

❏ Windows 8.1/Windows 8/Windows Server 2012R2/Windows Server 2012

Válassza ki az **Asztal** > **Beállítások** > **Vezérlőpult** > **Eszközök és nyomtatók megtekintése** parancsot a **Hardver és hang** menüpontból. Kattintson jobb gombbal a nyomatóra, vagy tartsa lenyomva a gombot, majd jelölje ki a **Nyomtató tulajdonságok** elemet. Kattintson az **Opcionális beállítások** lapra.

❏ Windows 7/Windows Server 2008 R2

Kattintson az indítás gombra, majd válassza ki a **Vezérlőpult** > **Eszközök és nyomtatók megjelenítése** parancsot a **Hardver és hang** menüpontban. Kattintson jobb gombbal a nyomatóra, majd jelölje ki a **Nyomtató tulajdonságok** elemet. Kattintson az **Opcionális beállítások** lapra.

❏ Windows Vista/Windows Server 2008

Kattintson az indítás gombra, majd válassza ki a **Vezérlőpult** > **Nyomtatók** lehetőséget a **Hardver és hang** menüpontban. Kattintson jobb gombbal a nyomatóra, majd jelölje ki a **Tulajdonságok** elemet. Kattintson az **Opcionális beállítások** lapra.

❏ Windows XP/Windows Server 2003 R2/Windows Server 2003

Kattintson az indítás gombra, majd válassza ki a **Vezérlőpult** > **Nyomtatók és egyéb hardverek** > **Nyomtatók és faxok** elemet. Kattintson jobb gombbal a nyomatóra, majd jelölje ki a **Tulajdonságok** elemet. Kattintson az **Opcionális beállítások** lapra.

- 2. Kattintson a **Nyomtatóillesztő beállítások** lehetőségre.
- 3. Jelölje ki a korlátozni kívánt funkciót. A beállítás részletes leírását az online súgóban találja.
- 4. Kattintson a **OK** lehetőségre.

### **Működési beállítások a Windows nyomtatómeghajtón**

Elvégezhet olyan beállításokat, mint az **EPSON Status Monitor 3** engedélyezése.

- 1. Nyissa meg a nyomtatómeghajtó ablakát.
- 2. Kattintson a **Kiegészítő beállítások** lehetőségre a **Karbantartás** lapon.
- 3. Hajtsa végre a megfelelő beállításokat majd kattintson az **OK** gombra.

A beállítás részletes leírását az online súgóban találja.

### **Kapcsolódó információ**

 $\blacktriangleright$  ["Windows nyomtatómeghajtó" 180. oldal](#page-179-0)

# **Mac OS X nyomtatómeghajtó**

A nyomtatómeghajtó a nyomtatót vezérli más alkalmazásokból érkező nyomtatási parancsok alapján. A nyomtatómeghajtón elvégzett beállítások vezetnek a legjobb nyomatokhoz. A nyomtatómeghajtó segédprogram használatával ellenőrizheti a nyomtató állapotát, valamint fenntarthatja vele az optimális működési állapotot.

### **A nyomtatómeghajtó elérése más alkalmazásból**

Kattintson az **Oldalbeállítás** vagy a **Nyomtatás** lehetőségre az alkalmazás **Fájl** menüjében. Szükség esetén

kattintson a Részletek megjelenítése (vagy a  $\nabla$ ) lehetőségre a nyomtatási ablak nagyításához.

#### *Megjegyzés:*

Az adott alkalmazástól függően előfordulhat, hogy az *Oldalbeállítás* nem jelenik meg a *Fájl* menüben, és a nyomtatási képernyő megjelenítésének műveletei eltérőek lehetnek. További részleteket az alkalmazás súgójában talál.

### **A segédprogram elindítása**

Válassza ki a **Rendszerbeállítások** elemet a menü > **Nyomtatók és szkennerek** (vagy **Nyomtatás és szkennelés**, **Nyomtatás és fax**) menüpontban, majd válassza ki a nyomtatót. Kattintson a **Beállítások és kellékanyagok** > **Segédprogram** > **Nyomtató segédprogram megnyitása** lehetőségre.

### **Működési beállítások a Mac OS X nyomtatómeghajtón**

### **Hozzáférés a Mac OS X rendszer nyomtatómeghajtójának működési beállításokat tartalmazó ablakához**

Válassza ki a **Rendszerbeállítások** elemet az **menü > Nyomtatók és szkennerek** (vagy **Nyomtatás és szkennelés**, **Print & Fax**) menüpontban, majd válassza ki a nyomtatót. Kattintson a **Beállítások és kellékanyagok** > **Beállítások** (vagy **Illesztőprogram**) elemre.

### **A Mac OS X nyomtatómeghajtó működési beállításai**

- ❏ Vastag papír és borítékok: Megakadályozza a tinta elkenődését vastag papír használata esetén. Azonban ez csökkentheti a nyomtatás sebességét.
- ❏ Üres oldal kihagyása: Üres lapok nyomtatásának elkerülése.
- ❏ Csendes mód: Csökkenti a nyomtató által okozott zajt, azonban a nyomtatás lassúbb lehet.
- ❏ Fekete nyomt. ideigl. eng.: Ideiglenesen csak fekete tintával nyomtat.
- ❏ Dokumentumok kiadása iktatáshoz: Úgy adagolja be a papírt, hogy könnyű legyen lefűzni, amikor fekvő adatokat nyomtat kétoldalas nyomtatással. A borítékra való nyomtatás nem támogatott.
- ❏ Fehér szegély eltávolítása: Eltávolítja a nem szükséges margókat keret nélküli nyomtatás esetén.
- ❏ Gyors nyomtatás: Nyomtatáskor a nyomtatófej mindkét irányba mozog. A nyomtatási sebesség nagyobb de a minőség romolhat.
- ❏ Figyelmeztető értesítések: Lehetővé teszi a nyomtató-illesztőprogram figyelmeztető jelzéseinek megjelenítését.
- ❏ Kétirányú kommunikáció létrehozása: Ezt általában az **Be** lehetőségre kell állítani. Akkor válassza a **Ki** opciót, ha a nyomtató információk elérése bármilyen okból nem lehetséges, vagy a nyomtatón egy hálózat több Windows alapú számítógépe osztozik.

# **Epson Scan 2 (lapolvasó meghajtó)**

Az Epson Scan 2 egy lapolvasás-vezérlő alkalmazás. Beállíthatja a mértet, felbontást, fényerőt, kontrasztot és a beolvasott kép minőségét.

#### *Megjegyzés:*

Az Epson Scan 2 alkalmazást egy TWAIN-kompatibilis lapolvasó alkalmazásból is indíthatja.

#### **Indítás Windows rendszeren**

*Megjegyzés:* Windows Server operációs rendszer esetén a telepítenie kell az *Asztali élmény* funkciót.

❏ Windows 10

Kattintson a start gombra, majd válassza ki az **EPSON** > **Epson Scan 2** lehetőséget.

❏ Windows 8.1/Windows 8/Windows Server 2012 R2/Windows Server 2012

Adja meg az alkalmazás nevét a keresésben, majd válassza ki a megjelenő ikont.

❏ Windows 7/Windows Vista/Windows XP/Windows Server 2008 R2/Windows Server 2008/Windows Server 2003 R2/Windows Server 2003

Kattintson a start gombra, majd válassza ki a **Minden program** vagy **Programok** > **EPSON** > **Epson Scan 2**> **Epson Scan 2** lehetőséget.

#### **Indítás Mac OS X rendszeren**

#### *Megjegyzés:*

Az Epson Scan 2 nem támogatja a Mac OS X rendszer gyors felhasználóváltás funkcióját. Kapcsolja ki a gyors felhasználóváltás lehetőséget.

Válassza ki az **Ugrás** > **Alkalmazások** > **Epson Software** > **Epson Scan 2** elemet.

#### **Kapcsolódó információ**

& ["Alkalmazások telepítése" 188. oldal](#page-187-0)

## **Document Capture Pro**

A Document Capture Pro\* alkalmazással azoknak a beolvasott képeknek a beállításait konfigurálhatja, amelyek a hálózaton keresztül vannak küldve a nyomtatóról egy számítógépre.

A számítógépen konfigurálhat különböző beolvasási beállításokat, mint például a fájl mentési formátumát, egy mentési mappát és egy továbbítási címet, és elmentheti egy beolvasási feladatként. Legfeljebb 30 beolvasási feladatot menthet el, és futtathatja ezeket a feladatokat a számítógépről vagy a nyomtatóról, a vezérlőpult használatával. Koppintson a **Szken- nelés** > **Számítógép** lehetőségre a kezdőképernyőn.

Az alkalmazás használatának részleteit a Document Capture Pro súgójában tekintheti meg.

A Document Capture Pro Windows rendszerben használható. Mac OS X esetében használja a Document Capture lehetőséget.

*Megjegyzés:*

A Windows Server operációs rendszerek nem támogatottak.

#### **Indítás Windows rendszeren**

❏ Windows 10

Kattintson a start gombra, majd válassza ki az **Epson Software** > **Document Capture Pro** lehetőséget.

❏ Windows 8.1/Windows 8

Adja meg az alkalmazás nevét a keresésben, majd válassza ki a megjelenő ikont.

❏ Windows 7/Windows Vista/Windows XP

Kattintson az indítás gombra, majd válassza ki a **Minden program** vagy **Programok** > **Epson Software** > **Document Capture Pro** lehetőséget.

#### **Indítás Mac OS X rendszeren**

Válassza ki az **Ugrás** > **Alkalmazások** > **Epson Software** > **Document Capture** elemet.

#### **Kapcsolódó információ**

& ["Alkalmazások telepítése" 188. oldal](#page-187-0)

# **PC-FAX illesztőprogram (fax illesztőprogram)**

A PC-FAX illesztőprogram olyan alkalmazás, mely lehetővé teszi más alkalmazásban létrehozott dokumentum faxként történő küldését a számítógépről. A PC-FAX illesztőprogram a Fax segédprogram telepítésekor települ. További részleteket az alkalmazás súgójában talál.

### *Megjegyzés:*

- ❏ A Windows Server operációs rendszerek nem támogatottak.
- ❏ A műveletek a dokumentum létrehozásához használt alkalmazás függvényében eltérőek lehetnek. További részleteket az alkalmazás súgójában talál.

#### **Hozzáférés Windows rendszerből**

Az alkalmazásban jelölje ki a **Nyomtatás** vagy a **Nyomtatóbeállítás** parancsot a **Fájl** menüből. Jelölje ki a nyomtatót (faxot), majd kattintson a **Beállítások** vagy a **Tulajdonságok** elemre.

#### **Hozzáférés Mac OS X rendszerből**

Az alkalmazásban jelölje ki a **Nyomtatás** lehetőséget a **Fájl** menüből. Jelölje ki a nyomtatót (faxot) mint a **Nyomtató** beállítása majd a felugró menüből a **Fax beállítások** vagy a(z) **Címzett beállítások** lehetőséget.

#### **Kapcsolódó információ**

- $\blacktriangleright$  "FAX Utility" 185. oldal
- & ["Alkalmazások telepítése" 188. oldal](#page-187-0)

# **FAX Utility**

A FAX Utility alkalmazás lehetővé teszi a számítógépről történő fax küldés beállításainak konfigurálását. Létrehozhat a fax küldéshez használt partnerlistát, szerkesztheti az partnerlistát, beállíthatja, hogy a fogadott faxok PDF formátumban kerüljenek mentésre a számítógépen stb. További részleteket az alkalmazás súgójában talál.

#### *Megjegyzés:*

- ❏ A Windows Server operációs rendszerek nem támogatottak.
- ❏ A FAX Utility telepítése előtt ellenőrizze, hogy a nyomtató-illesztőprogram telepítve van-e.

#### **Indítás Windows rendszeren**

❏ Windows 10

Kattintson a start gombra, és válassza ki az **Epson Software** > **FAX Utility** lehetőséget.

❏ Windows 8.1/Windows 8

Adja meg az alkalmazás nevét a keresésben, majd válassza ki a megjelenő ikont.

❏ Windows 7/Windows Vista/Windows XP

Kattintson az indítás gombra, majd válassza ki a **Minden program** vagy **Programok** > **Epson Software** > **FAX Utility** lehetőséget.

#### <span id="page-185-0"></span>**Indítás Mac OS X rendszeren**

Válassza a **Rendszerbeállítások** elemet az menü > **Nyomtatók és szkennerek** (vagy **Nyomtatás és szkennelés**, **Nyomtatás és faxolás**) opciónál, majd válassza ki a nyomtatót (FAX-ot). Kattintson a **Beállítások és kellékanyagok** > **Segédprogram** > **Nyomtató segédprogram megnyitása** lehetőségre.

#### **Kapcsolódó információ**

& ["Alkalmazások telepítése" 188. oldal](#page-187-0)

# **EPSON Software Updater**

Az EPSON Software Updater egy olyan alkalmazás, mely az interneten új és frissített szoftvereket keres, melyeket telepít is. A nyomtató belső vezérlőprogramja és kézikönyve is frissíthető.

#### *Megjegyzés:*

A Windows Server operációs rendszerek nem támogatottak.

#### **Indítás Windows rendszeren**

❏ Windows 10

Kattintson a start gombra, majd válassza ki az **Epson Software** > **EPSON Software Updater** lehetőséget.

❏ Windows 8.1/Windows 8

Adja meg az alkalmazás nevét a keresésben, majd válassza ki a megjelenő ikont.

❏ Windows 7/Windows Vista/Windows XP

Kattintson a start gombra, majd válassza ki a **Minden Programok** (vagy **Programok**) > **Epson Software** > **EPSON Software Updater** lehetőséget.

#### *Megjegyzés:*

Az EPSON Software Updater alkalmazást úgy is elindíthatja, hogy az asztalon a tálcán lévő nyomtató ikonra kattint, majd kiválasztja a *Szoftver frissítés* lehetőséget.

#### **Indítás Mac OS X rendszeren**

Válassza ki az **Ugrás** > **Alkalmazások** > **Epson Software** > **EPSON Software Updater** elemet.

#### **Kapcsolódó információ**

& ["Alkalmazások telepítése" 188. oldal](#page-187-0)

# **EpsonNet Config**

Az EpsonNet Config egy alkalmazás, mellyel a hálózati interfész címeket és protokollokat állíthatja be. További részletekért lásd az EpsonNet Config kezelési útmutatóját vagy az alkalmazás súgóját.

#### **Indítás Windows rendszeren**

❏ Windows 10

Kattintson a start gombra, majd válassza ki az **EpsonNet** > **EpsonNet Config** lehetőséget.

<span id="page-186-0"></span>❏ Windows 8.1/Windows 8/Windows Server 2012 R2/Windows Server 2012

Adja meg az alkalmazás nevét a keresésben, majd válassza ki a megjelenő ikont.

❏ Windows 7/Windows Vista/Windows XP/Windows Server 2008 R2/Windows Server 2008/Windows Server 2003 R2/Windows Server 2003

Kattintson az indítás gombra, majd válassza ki a **Minden program** vagy **Programok** > **EpsonNet** > **EpsonNet Config V4** > **EpsonNet Config** lehetőséget.

#### **Indítás Mac OS X rendszeren**

Válassza ki az **Ugrás** > **Alkalmazások** > **Epson Software** > **EpsonNet** > **EpsonNet Config V4** > **EpsonNet Config** elemet.

### **Kapcsolódó információ**

& ["Alkalmazások telepítése" 188. oldal](#page-187-0)

# **Alkalmazások eltávolítása**

Jelentkezzen be a számítógépébe rendszergazdaként. Adja meg az adminisztrátori jelszót, ha számítógép kéri.

### **Alkalmazások eltávolítása — Windows**

- 1. A  $\bigcup$  gomb megnyomásával kapcsolja ki a nyomtatót.
- 2. Zárjon be minden futó alkalmazást.
- 3. Nyissa meg a **Vezérlőpult**:
	- ❏ Windows 10

Kattintson a jobb egérgombbal a start gombra, vagy nyomja meg és tartsa megnyomva a gombot, majd válassza ki a **Vezérlőpult** elemet.

❏ Windows 8.1/Windows 8/Windows Server 2012 R2/Windows Server 2012

Jelölje ki a következőt: **Asztal** > **Beállítások** > **Vezérlőpult**.

❏ Windows 7/Windows Vista/Windows XP/Windows Server 2008 R2/Windows Server 2008/Windows Server 2003 R2/Windows Server 2003

Kattintson az indítás gombra, majd jelölje ki a **Vezérlőpult** parancsot.

- 4. Nyissa meg a **Program eltávolítása** (vagy a **Programok hozzáadása/eltávolítása** lehetőséget):
	- ❏ Windows 10/Windows 8.1/Windows 8/Windows 7/Windows Vista/Windows Server 2012 R2/Windows Server 2012/Windows Server 2008 R2/Windows Server 2008

A **Programok** lehetőségben jelölje ki a **Program eltávolítása** elemet.

- ❏ Windows XP/Windows Server 2003 R2/Windows Server 2003 Kattintson a **Programok telepítése és törlése** elemre.
- 5. Jelölje ki az eltávolítandó alkalmazást.

- <span id="page-187-0"></span>6. Távolítsa el az alkalmazásokat:
	- ❏ Windows 10/Windows 8.1/Windows 8/Windows 7/Windows Vista/Windows Server 2012 R2/Windows Server 2012/Windows Server 2008 R2/Windows Server 2008
		- Kattintson az **Eltávolítás/módosítás** vagy az **Eltávolítás** lehetőségre.
	- ❏ Windows XP/Windows Server 2003 R2/Windows Server 2003

Kattintson a **Módosítás/eltávolítás** vagy az **Eltávolítás** lehetőségre.

*Megjegyzés:* Ha a *Felhasználófiók kezelése* ablak megjelenik, kattintson a *Folytatásra*.

7. Kövesse a képernyőn megjelenő utasításokat.

### **Alkalmazások eltávolítása – Mac OS X**

1. Töltse le az Uninstaller programot az EPSON Software Updater használatával.

Ha letöltötte az Uninstaller programot, nem kell azt minden alkalommal újra letöltenie, ha egy alkalmazást törölni szeretne.

- 2. A nyomtató kikapcsolásához nyomja meg a $\mathcal{O}$  gombot.
- 3. A nyomtatómeghajtó vagy a PC-FAX illesztőprogram eltávolításához válassza ki a **Rendszerbeállítások** lehetőséget a menü > **Nyomtatók és szkennerek** (vagy **Nyomtatás és szkennelés**, **Nyomtatás és fax**) menüpontban, majd távolítsa el a nyomtatót az engedélyezett nyomtatók listájából.
- 4. Az összes futó alkalmazásból lépjen ki.
- 5. Válassza ki az **Ugrás** > **Alkalmazások** > **Epson Software** > **Uninstaller** elemet.
- 6. Jelölje ki az eltávolítani kívánt alkalmazást, majd kattintson az **Uninstall** elemre.

### **T** Fontos:

Az Uninstaller eltávolít minden, Epson tintasugaras nyomtatóhoz tartozó nyomtatómeghajtót a számítógépéről. Ha több Epson tintasugaras nyomtatót használ, és nem szeretné valamennyi illesztőprogramot törölni, először távolítsa valamennyit, majd telepítse újra a szükséges illesztőprogramot.

#### *Megjegyzés:*

Ha nem találja az eltávolítani kívánt alkalmazást az alkalmazások listáján, nem tudja azt eltávolítani az Uninstaller segítségével. Ebben az esetben jelölje ki az *Ugrás* > *Alkalmazások* > *Epson Software* lehetőséget, jelölje ki az eltávolítandó alkalmazást, és húzza azt a kuka ikonra.

#### **Kapcsolódó információ**

& ["EPSON Software Updater" 186. oldal](#page-185-0)

# **Alkalmazások telepítése**

Csatlakoztassa számítógépét a hálózathoz, és telepítse a webhelyen elérhető alkalmazások legújabb verzióit.

#### <span id="page-188-0"></span>*Megjegyzés:*

- ❏ Jelentkezzen be a számítógépre rendszergazdaként. Adja meg az adminisztrátori jelszót, ha számítógép kéri.
- ❏ Ha újra kíván telepíteni egy alkalmazást, a régit előbb el kell távolítania.
- 1. Zárjon be minden futó alkalmazást.
- 2. A nyomtató-illesztőprogram vagy az Epson Scan 2 telepítésekor szüntesse meg átmenetileg a nyomtató és a számítógép közötti kapcsolatot.

*Megjegyzés:* Ne csatlakoztassa a nyomtatót és a számítógépet addig, amíg arra a program nem kéri.

3. Az alkalmazás telepítéséhez kövesse az alább látható webhelyen található utasításokat.

[http://epson.sn](http://epson.sn/?q=2)

#### *Megjegyzés:*

Ha Windows rendszert futtató számítógépet használ, és nem tudja letölteni az alkalmazásokat a webhelyről, akkor telepítheti őket a mellékelt CD-ről is.

#### **Kapcsolódó információ**

& ["Alkalmazások eltávolítása" 187. oldal](#page-186-0)

# **Az alkalmazások és a belső vezérlőprogram frissítése**

Az alkalmazások és a belső vezérlőprogram frissítésével eltávolíthat bizonyos hibákat, javíthatja a funkciókat, valamint új funkciókat adhat hozzá. Győződjön meg róla, hogy az alkalmazások és a belső vezérlőprogram legújabb verzióját használja.

- 1. Győződjön meg róla, hogy a nyomtató és a számítógép össze vannak kapcsolva és a számítógép csatlakozott az internethez.
- 2. Indítsa el az EPSON Software Updater programot, majd frissítse az alkalmazásokat és a belső vezérlőprogramot.

### Fontos:

Ne kapcsolja ki, illetve húzza ki a nyomtatót, amíg a frissítés el nem készül, ellenkező esetben a nyomtató hibásan működhet.

#### *Megjegyzés:*

Ha nem találja a frissíteni kívánt alkalmazást a listán, nem tudja azt frissíteni az EPSON Software Updater segítségével. Keresse meg az alkalmazás legújabb verzióját a helyi Epson webhelyen.

[http://www.epson.com](http://www.epson.com/)

#### **Kapcsolódó információ**

& ["EPSON Software Updater" 186. oldal](#page-185-0)

### **A nyomtató belső vezérlőprogramjának frissítése a kezelőpanelről**

Ha a nyomtató csatlakozik az internethez, akkor a kezelőpanel használatával frissítheti a nyomtató belső vezérlőprogramját. Emellett azt is beállíthatja, hogy a nyomtató ellenőrizze a belső vezérlőprogram frissítéseinek meglétét, és értesítse Önt, ha elérhetővé válnak.

- 1. Koppintson a **Beáll.** lehetőségre a kezdőképernyőn.
- 2. Koppintson a **Firmware-frissítés** > **Frissítés** pontra.

#### *Megjegyzés:*

Koppintson a *Értesítés* > *Be* lehetőségre annak beállításához, hogy a nyomtató rendszeresen ellenőrizze a belső vezérlőprogram rendelkezésre álló frissítéseit.

3. Ellenőrizze a képernyőn megjelenő üzenetet, majd koppintson a **Keresés indítása** lehetőségre.

A nyomtató megkezdi a rendelkezésre álló frissítések keresését.

4. Ha üzenet jelenik meg az LCD-képernyőn, amely arról tájékoztatja, hogy elérhetővé vált a belső vezérlőprogram frissítése, kövesse a képernyőn megjelenő utasításokat a frissítéshez.

### Fontos:

- ❏ Ne kapcsolja ki, illetve húzza ki a nyomtatót, amíg a frissítés el nem készül, ellenkező esetben a nyomtató hibásan működhet.
- ❏ Ha a belső vezérlőprogram frissítése nem megy végbe, vagy sikertelen, akkor a nyomtató nem indul el megfelelően, és a "Recovery Mode" jelenik meg az LCD-képernyőn a nyomtató következő bekapcsolásakor. Ebben az esetben ismét frissítenie kell a belső vezérlőprogramot egy számítógép használatával. Csatlakoztassa a nyomtató a számítógéphez USB-kábellel. Amíg a "Recovery Mode" üzenet jelenik meg a nyomtatón, a belső vezérlőprogram frissítése a hálózaton keresztül nem lehetséges. A számítógépen keresse fel az Epson helyi webhelyét, majd töltse le a nyomtató belső vezérlőprogramjának legutóbbi frissítését. A következő lépésekről lásd a webhely útmutatásait.

# **Problémamegoldás**

# **A nyomtató állapotának ellenőrzése**

### **Az LCD képernyőn megjelenő üzenetek ellenőrzése**

Ha hibaüzenet jelenik meg az LCD képernyőn, kövesse a megjelenő utasításokat vagy az alábbi megoldások valamelyikével oldja meg a problémát.

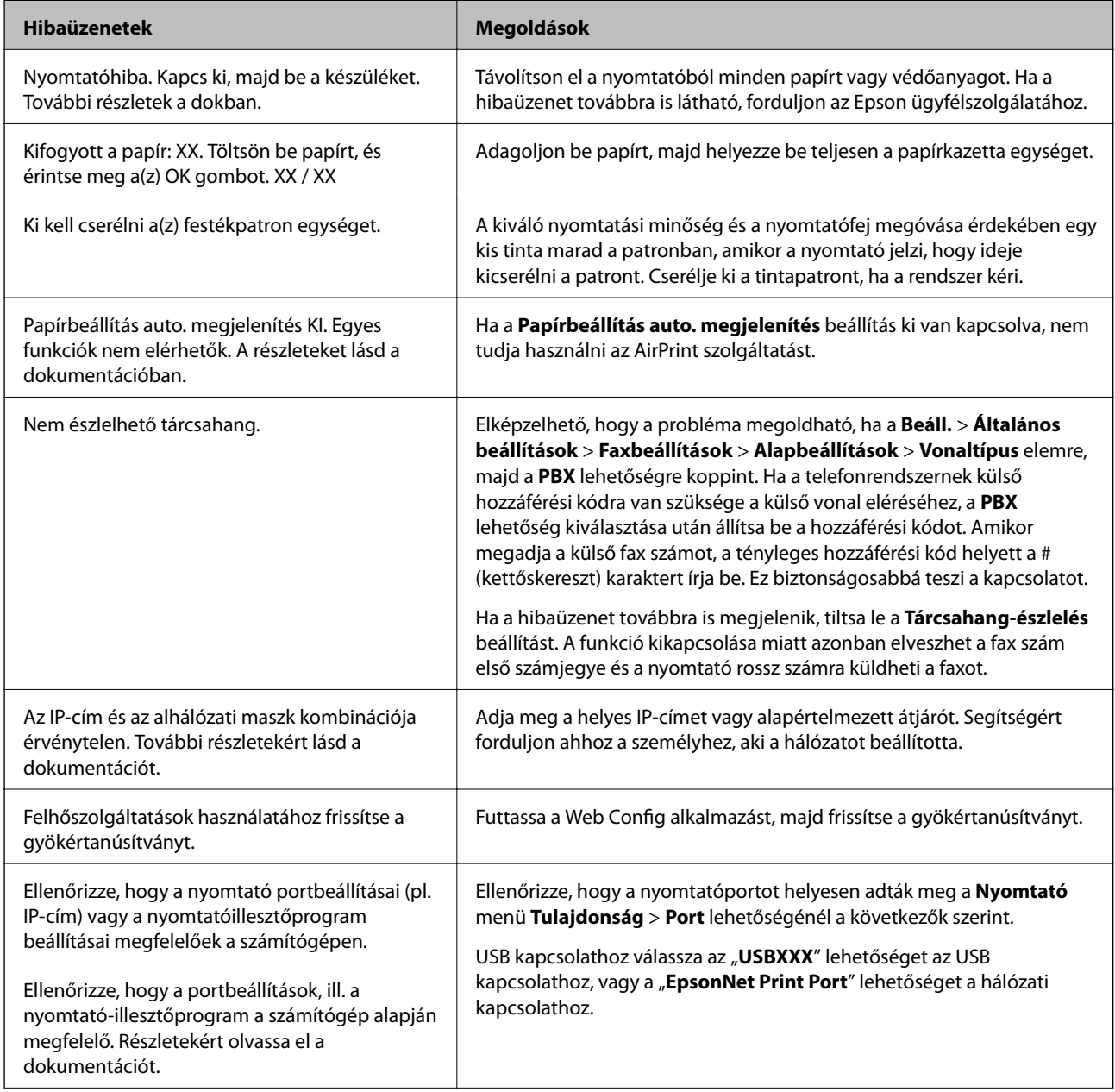

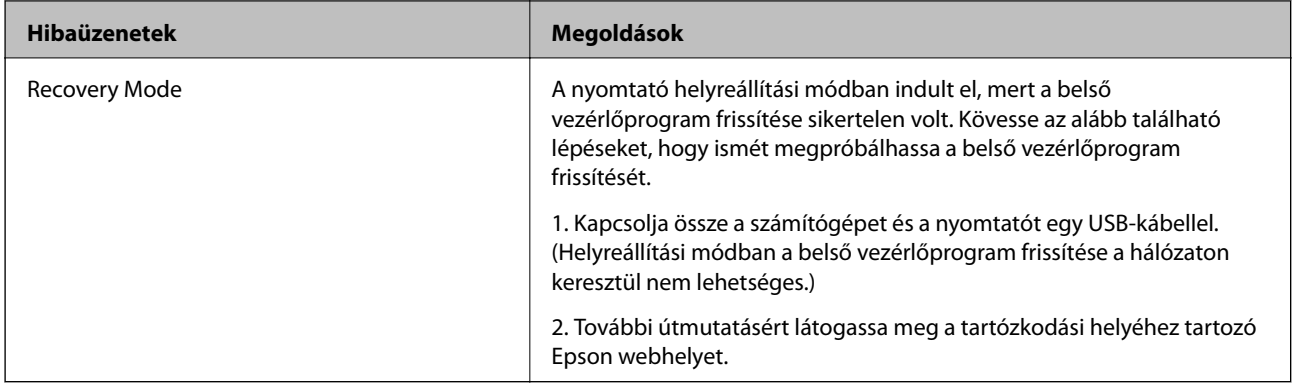

### **Kapcsolódó információ**

- $\blacktriangleright$  ["Kapcsolatfelvétel az Epson ügyfélszolgálattal" 246. oldal](#page-245-0)
- & ["Alkalmazások telepítése" 188. oldal](#page-187-0)
- $\rightarrow$  ["Az alkalmazások és a belső vezérlőprogram frissítése" 189. oldal](#page-188-0)

### **A nyomtató állapotának ellenőrzése – Windows**

- 1. Nyissa meg a nyomtató-illesztőprogram ablakát.
- 2. Kattintson az **EPSON Status Monitor 3** elemre a **Karbantartás** lapon, majd válassza ki a **Részletek** lehetőséget.

Ellenőrizheti a nyomtató állapotát, a tintaszinteket és a hibaállapotot.

#### *Megjegyzés:*

Ha az *EPSON Status Monitor 3* funkció nincs engedélyezve, kattintson a *Kiegészítő beállítások* lehetőségre a *Karbantartás* fülön, majd jelölje ki az *Az EPSON Status Monitor 3 engedélyezése* lehetőséget.

### **Kapcsolódó információ**

 $\blacktriangleright$  ["Windows nyomtatómeghajtó" 180. oldal](#page-179-0)

### **A nyomtató állapotának ellenőrzése — Mac OS X**

- 1. Válassza ki a **Rendszerbeállítások** elemet az menü > **Nyomtatók és szkennerek** (vagy **Nyomtatás és szkennelés**, **Nyomtatás és faxolás**) menüpontban, majd válassza ki a nyomtatót.
- 2. Kattintson a **Beállítások és kellékanyagok** > **Segédprogram** > **Nyomtató segédprogram megnyitása** lehetőségre.
- 3. Kattintson a **EPSON Status Monitor** lehetőségre.

Ellenőrizheti a nyomtató állapotát, a tintaszinteket és a hibaállapotot.

# <span id="page-192-0"></span>**A szoftver állapotának ellenőrzése**

A hibát eltávolíthatja, ha a legújabb verzióra frissíti a szoftvert. A szoftver állapotának ellenőrzéséhez használja a szoftverfrissítő eszközt.

### **Kapcsolódó információ**

- & ["EPSON Software Updater" 186. oldal](#page-185-0)
- & ["Az alkalmazások és a belső vezérlőprogram frissítése" 189. oldal](#page-188-0)

# **Az elakadt papír eltávolítása**

Kövesse a nyomtató vezérlőpultján megjelenő utasításokat az elakadt papír és a leszakadt darabok megkereséséhez és eltávolításához. Az LCD-kijelzőn megjelenik egy animáció, amely bemutatja, hogyan kell eltávolítani az elakadt papírt.

### !*Figyelem!*

Soha ne nyúljon a vezérlőpult gombjaihoz, amíg a keze a nyomtató belsejében van. Ha a nyomtató elkezdi a működést, megsérülhet. Ügyeljen arra, hogy a sérülés elkerülése érdekében ne érjen a kiálló részekhez.

### Fontos:

Óvatosan távolítsa el az elakadt papírt. Ha erőteljes mozdulattal távolítja el a papírt, azzal károsíthatja a nyomtatót.

# **A papír adagolása nem megfelelő**

Ellenőrizze az alábbi pontokat, majd végezze el a megfelelő műveleteket a probléma megoldásához.

- ❏ A nyomtatót vízszintes felületre tegye, és az ajánlott környezeti körülmények között üzemeltesse.
- ❏ A nyomtató által támogatott papírt használjon.
- ❏ Kövesse a papírkezeléssel kapcsolatos óvintézkedéseket.
- ❏ Mindig csak a papírhoz meghatározott számú lapot töltsön be. Sima papír esetén ne töltsön papírt a vonal fölé, melyet a háromszög szimbólum jelez az élvezetőn.
- ❏ Győződjön meg arról, hogy a papírméret és a papírtípus beállításai egyeznek a nyomtatóba töltött papír tényleges méretével és típusával.

#### **Kapcsolódó információ**

- & ["Környezeti specifikációk" 236. oldal](#page-235-0)
- & ["A papír kezelésére vonatkozó óvintézkedések" 42. oldal](#page-41-0)
- & ["A használható papírok és a kapacitás" 43. oldal](#page-42-0)
- $\rightarrow$  ["Papírtípusok listája" 44. oldal](#page-43-0)

### **Papírelakadás**

Töltse be a papírt a megfelelő irányba, majd csúsztassa az élvezetőt a papír széléhez.

### **Kapcsolódó információ**

- ◆ ["Az elakadt papír eltávolítása" 193. oldal](#page-192-0)
- & ["Papír betöltése Papírkazetta használata esetén" 45. oldal](#page-44-0)

### **A papír betöltése ferde**

Töltse be a papírt a megfelelő irányba, majd csúsztassa az élvezetőt a papír széléhez.

### **Kapcsolódó információ**

& ["Papír betöltése Papírkazetta használata esetén" 45. oldal](#page-44-0)

### **Több papírlapot húz be a készülék**

Ha manuális kétoldalas nyomtatás során több papírlapot húz be a készülék, a papír újrabetöltése előtt távolítsa el a nyomtatóba töltött összes papírt.

### **Eredeti anyagot nem lehet betölteni az automatikus dokumentumadagolóba**

- ❏ Az automatikus dokumentumadagoló által támogatott eredeti anyagokat használjon.
- ❏ Töltse be az eredetiket a megfelelő irányba, majd csúsztassa az automatikus dokumentumadagoló élvezetőit az eredetik széléhez.
- ❏ Tisztítsa meg az automatikus dokumentumadagoló belsejét.

Használati útmutató

❏ Ne töltse az eredeti anyagokat az automatikus dokumentumadagolón lévő háromszöggel jelölt vonal fölé.

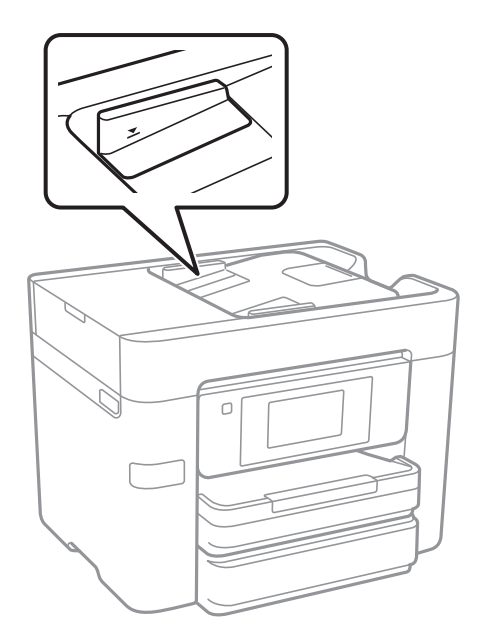

❏ Ellenőrizze, hogy az ADF ikon megjelenik-e a képernyő alján. Ha nem jelenik meg, helyezze be ismét az eredetiket.

### **Kapcsolódó információ**

- & ["Az ADF-hez választható eredetik" 49. oldal](#page-48-0)
- & ["Eredetik behelyezése az ADF-be" 49. oldal](#page-48-0)
- $\blacktriangleright$  ["Az automatikus dokumentumadagoló tisztítása" 164. oldal](#page-163-0)

# **Áramellátással és a vezérlőpulttal kapcsolatos problémák**

### **A készülék nem kapcsol be**

- ❏ Győződjön meg, hogy a tápkábel megfelelően csatlakoztatva van-e.
- ❏ Tartsa lenyomva a P gombot egy kicsit hosszabban.

### **A készülék nem kapcsol ki**

Tartsa lenyomva a  $\bigcirc$  gombot egy kicsit hosszabban. Ha továbbra sem tudja kikapcsolni a nyomtatót, húzza ki a hálózati csatlakozózsinórt. A nyomtatófej kiszáradásának megakadályozása érdekében kapcsolja vissza a nyomtatót és a  $\bigcirc$  gomb lenyomásával kapcsolja ki újra.

### **A készülék automatikusan kikapcsol**

- ❏ Koppintson a **Beáll.** > **Általános beállítások** > **Alapbeállítások** > **Kikapcs. beáll.** lehetőségekre, majd tiltsa le a **Kikapcsolás, ha nem aktív** és **Kikapcsolás, ha nem csatlakozik** beállításokat.
- ❏ Koppintson a **Beáll.** > **Általános beállítások** > **Alapbeállítások** lehetőségekre, majd tiltsa le a **Kikapcsolási időzítő** beállítást.

#### *Megjegyzés:*

A vásárlás helyétől függően a *Kikapcs. beáll.* vagy a *Kikapcsolási időzítő* funkció áll rendelkezésre az Ön által megvásárolt készüléken.

### **Az LCD képernyő elsötétül**

A nyomtató alvó üzemmódban van. Az előző állapotba való visszatéréshez koppintson bárhol az LCD-képernyőre.

### **Az érintőképernyő nem reagál**

- ❏ Ha védőcímkét ragaszt az érintőképernyőre, akkor előfordulhat, hogy az optikai érintőképernyő nem reagál.
- ❏ Kapcsolja ki a nyomtatót, majd törölje le a képernyőt egy puha, száraz ruhával. Ha a képernyő maszatos, akkor lehet, hogy nem reagál.

# **Nem lehet nyomtatni egy számítógépről**

### **A kapcsolat ellenőrzése**

- ❏ Csatlakoztassa megfelelően az USB-kábelt a nyomtatóhoz és a számítógéphez.
- ❏ Ha USB-hubot használ, próbálja a nyomtatót közvetlenül a számítógéphez csatlakoztatni.
- ❏ Ha nem tud hálózaton keresztül nyomtatni, tekintse meg az oldalt, amely leírja a számítógép és a hálózat kapcsolódásának módszerét.

### **A szoftver és az adatok ellenőrzése**

- ❏ Telepítse a nyomtató-illesztőprogramot.
- ❏ Ha nagy képet nyomtat, elképzelhető, hogy a számítógépen nem áll rendelkezésre elegendő memória. Nyomtassa ki a képet alacsonyabb felbontásban vagy kisebb méretben.

### **A nyomtató állapotának ellenőrzése a számítógépről (Windows)**

Kattintson a **Nyomtatási sor** lehetőségre a nyomtató-illesztőprogram **Karbantartás** lapján, majd ellenőrizze a következőket.

❏ Ellenőrizze, hogy nincs-e szüneteltetett nyomtatási feladat.

Szakítsa meg a nyomtatást, ha szükséges.

❏ Győződjön meg róla, hogy a nyomtató nincs kikapcsolva vagy függő állapotban.

Ha a nyomtató ki van kapcsolva vagy függő állapotban van, törölje a kikapcsolt vagy függő állapot beállítását a **Nyomtató** menüjéből.

❏ Győződjön meg róla, hogy a nyomtató alapértelmezett nyomtatóként van beállítva a **Nyomtató** menüben (a menüelemben egy pipának kell lennie).

Ha a nyomtató nem alapértelmezett nyomtatónak van beállítva, állítsa be annak.

❏ Ellenőrizze, hogy a nyomtatóportot helyesen adták meg a **Nyomtató** menü **Tulajdonság** > **Port** lehetőségénél a következők szerint.

USB kapcsolathoz válassza az "USBXXX" lehetőséget az USB kapcsolathoz, vagy a "EpsonNet Print Port" lehetőséget a hálózati kapcsolathoz.

### **A nyomtató állapotának ellenőrzése a számítógépről (Mac OS X)**

Győződjön meg róla, hogy a nyomtató ne **Szünet** állapotban legyen.

Válassza ki a **Rendszerbeállítások** elemet az **menü > Nyomtatók és szkennerek** (vagy **Nyomtatás és szkennelés**, **Nyomtatás és faxolás**) menüpontban, majd kattintson duplán a nyomtatóra. Ha a nyomtató szüneteltetve van, kattintson a **Folytatás** (vagy a **Nyomtató folytatása**) lehetőségre.

#### **Kapcsolódó információ**

- ◆ ["Csatlakozás számítógéphez" 24. oldal](#page-23-0)
- & ["Alkalmazások telepítése" 188. oldal](#page-187-0)
- & ["Nyomtatás visszavonása" 88. oldal](#page-87-0)

# **Ha nem tudja elvégezni a hálózati beállításokat**

- ❏ Kapcsolja ki a hálózathoz csatlakoztatni kívánt eszközöket. Várjon körülbelül 10 másodpercig, majd kapcsolja be az eszközöket a következő sorrendben: hozzáférési pont, számítógép vagy okoseszköz, majd a nyomtató. A rádiójelekkel történő kommunikáció felerősítése érdekében helyezze a nyomtatót és a számítógépet vagy okoseszközt közelebb a hozzáférési ponthoz, majd próbálkozzon a hálózati beállítások ismételt megadásával.
- ❏ Koppintson a **Beáll.** > **Általános beállítások** > **Hálózati beállítások** > **Kapcsolat ellenőrzése** lehetőségre, majd nyomtassa ki a hálózati kapcsolódási jelentést. Ha hiba történt, ellenőrizze a hálózati kapcsolatra vonatkozó jelentést, majd hajtsa végre a megoldás folyamatát.

### **Kapcsolódó információ**

- & ["Hálózati kapcsolatra vonatkozó jelentés nyomtatása" 33. oldal](#page-32-0)
- & ["A hálózati kapcsolatra vonatkozó jelentés üzenetei és megoldásai" 34. oldal](#page-33-0)

### **Még akkor sem lehet csatlakozni az eszközökről, ha nincs probléma a hálózati beállításokkal**

Ha nem tud csatlakozni a számítógépről vagy okoseszközről a nyomtatóhoz annak ellenére, hogy a hálózati kapcsolódási jelentés nem jelez problémát, lásd a következő részt.

❏ Amikor egyszerre több hozzáférési pontot használ, a hozzáférési pontok beállításaitól függően előfordulhat, hogy nem tudja használni a nyomtatót a számítógépről vagy okoseszközről.Csatlakoztassa a számítógépet vagy okoseszközt ugyanarra a hozzáférési pontra, mint a nyomtatót.

Tiltsa le az internetmegosztási funkciót az okoseszközön (ha az engedélyezve van).

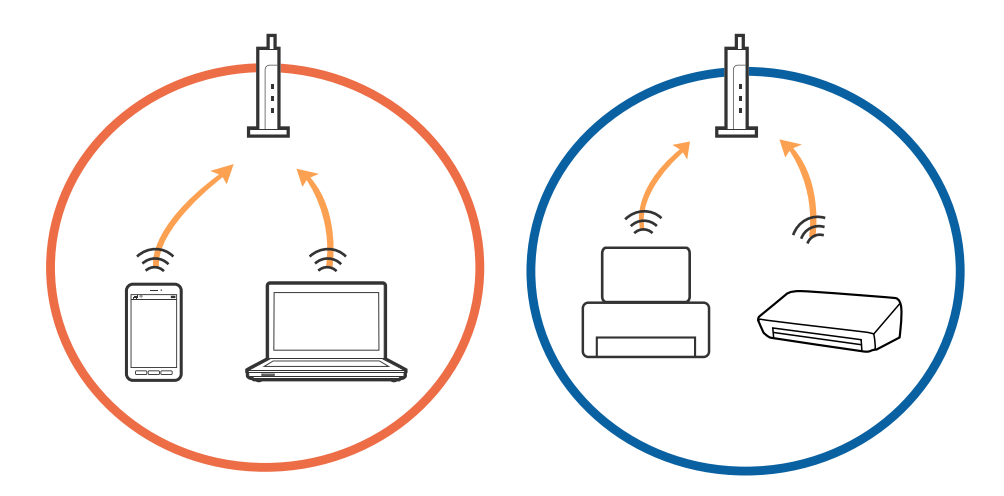

❏ Ha a hozzáférési pont több SSID-azonosítót használ, és az eszközök ugyanazon hozzáférési pont különböző SSID-azonosítóihoz kapcsolódnak, előfordulhat, hogy nem tud csatlakozni a hozzáférési ponthoz.Csatlakoztassa a számítógépet vagy okoseszközt ugyanarra az SSID-azonosítóra, mint a nyomtatót.

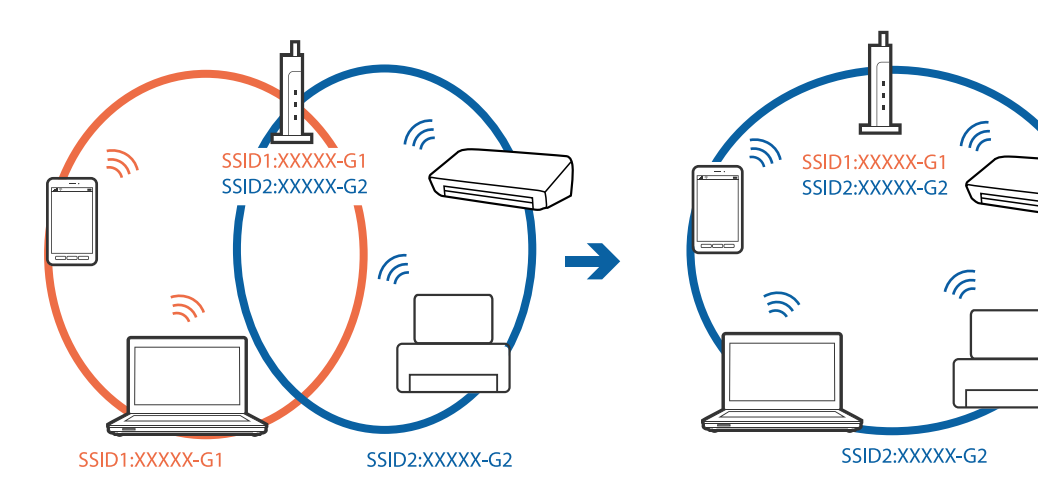

<span id="page-198-0"></span>❏ Az IEEE802.11a és IEEE802.11g szabvánnyal egyaránt kompatibilis hozzáférési pontok SSID-azonosítói 2,4 GHz-esek és 5 GHz-esek.Ha a számítógépet vagy okoseszközt egy 5 GHz-es SSID-azonosítóhoz csatlakoztatja, akkor nem tud csatlakozni a nyomtatóhoz, mert az csak a 2,4 GHz-en történő kommunikációt támogatja.Csatlakoztassa a számítógépet vagy okoseszközt ugyanarra az SSID-azonosítóra, mint a nyomtatót.

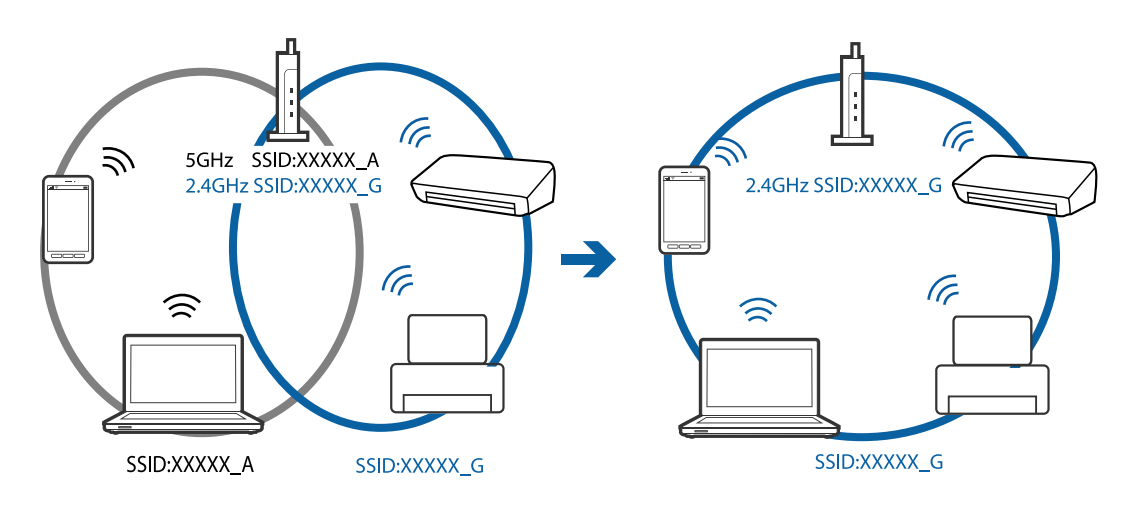

❏ A legtöbb hozzáférési pont rendelkezik adatvédelmi elválasztó funkcióval, amely blokkolja a kommunikációt a csatlakoztatott eszközök között.Ha annak ellenére sem tudja létrehozni a kommunikációt a nyomtató és a számítógép vagy okoseszköz között, hogy azok ugyanahhoz a hálózathoz csatlakoznak, tiltsa le a hozzáférési pont adatvédelmi elválasztó funkcióját.Részletes útmutatóért olvassa el a hozzáférési ponthoz kapott dokumentációt.

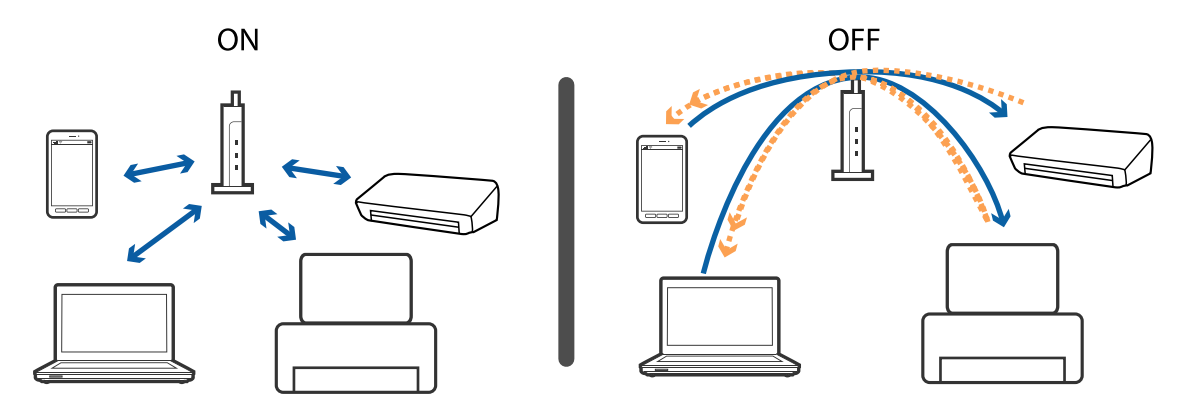

### **Kapcsolódó információ**

- & "A nyomtatóhoz csatlakozó SSID ellenőrzése" 199. oldal
- & ["A számítógép SSID azonosítójának ellenőrzése" 200. oldal](#page-199-0)

### **A nyomtatóhoz csatlakozó SSID ellenőrzése**

Koppintson a **Beáll.** > **Általános beállítások** > **Hálózati beállítások** > **Hálózat állapota** lehetőségekre. Az egyes menükben a Wi-Fi és a Wi-Fi Direct SSID azonosítóit ellenőrizheti.

### <span id="page-199-0"></span>**A számítógép SSID azonosítójának ellenőrzése**

### **Windows**

Kattintson a **lehetőségre az asztal feladatsávján.** Ellenőrizze a csatlakoztatott SSID azonosítót a megjelenő listában.

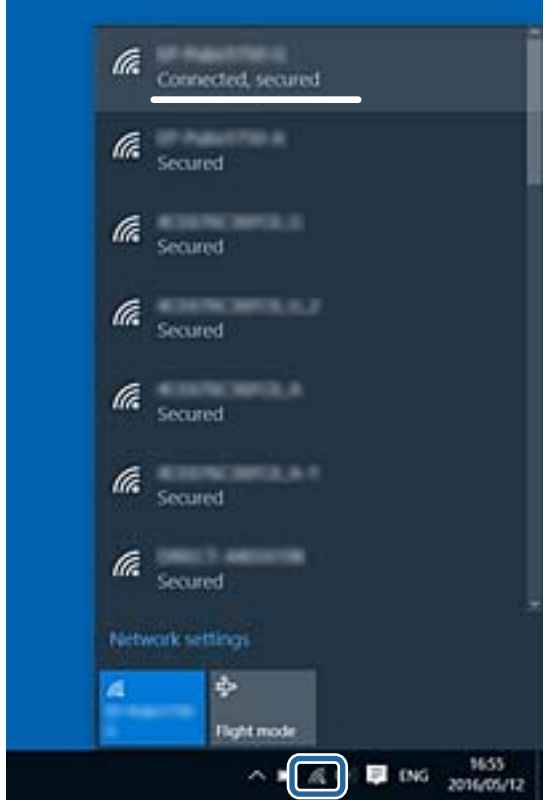

#### **Mac OS X**

Kattintson a Wi-Fi ikonra a számítógép képernyőjének tetején. Megjelenik az SSID azonosítók listája, és csatlakoztatott SSID azonosítót pipa jelöli.

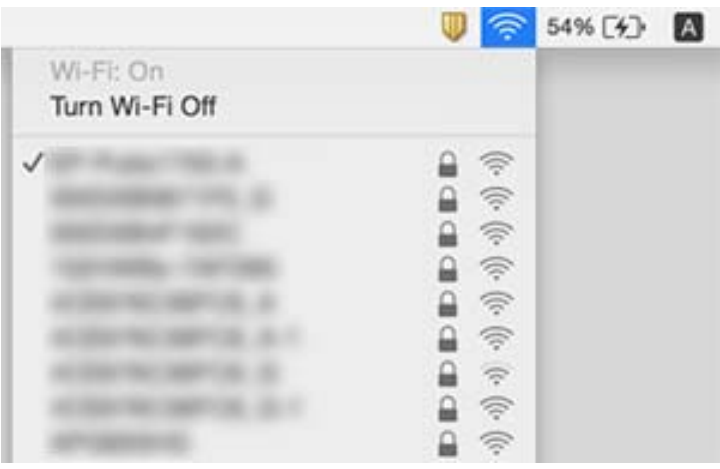

# **A nyomtató váratlanul nem képes nyomtatni hálózati kapcsolaton keresztül**

### **A hálózati környezet ellenőrzése**

- ❏ Ha módosult a hozzáférési pont vagy a szolgáltató, próbálja ismét megadni a nyomtató hálózati beállításait. Csatlakoztassa a számítógépet vagy okoseszközt ugyanarra az SSID-azonosítóra, mint a nyomtatót.
- ❏ Kapcsolja ki a hálózathoz csatlakoztatni kívánt eszközöket. Várjon körülbelül 10 másodpercig, majd kapcsolja be az eszközöket a következő sorrendben: hozzáférési pont, számítógép vagy okoseszköz, majd a nyomtató. A rádiójelekkel történő kommunikáció felerősítése érdekében helyezze a nyomtatót és a számítógépet vagy okoseszközt közelebb a hozzáférési ponthoz, majd próbálkozzon a hálózati beállítások ismételt megadásával.

### **A számítógép ellenőrzése**

Windows rendszerben kattintson a **Nyomtatási sor** lehetőségre a nyomtató-illesztőprogram **Karbantartás** lapján, majd ellenőrizze a következőket.

❏ Ellenőrizze, hogy nincs-e szüneteltetett nyomtatási feladat.

Szakítsa meg a nyomtatást, ha szükséges.

❏ Győződjön meg róla, hogy a nyomtató nincs kikapcsolva vagy függő állapotban.

Ha a nyomtató ki van kapcsolva vagy függő állapotban van, törölje a kikapcsolt vagy függő állapot beállítását a **Nyomtató** menüjéből.

❏ Győződjön meg róla, hogy a nyomtató alapértelmezett nyomtatóként van beállítva a **Nyomtató** menüben (a menüelemben egy pipának kell lennie).

Ha a nyomtató nem alapértelmezett nyomtatónak van beállítva, állítsa be annak.

❏ Ellenőrizze, hogy a kiválasztott port helyes a **Nyomtató tulajdonságai** > **Port** beállításnál.

### **A hálózati kapcsolódási jelentés ellenőrzése**

Koppintson a **Beáll.** > **Általános beállítások** > **Hálózati beállítások** > **Kapcsolat ellenőrzése** lehetőségre, majd nyomtassa ki a hálózati kapcsolódási jelentést. Ha a jelentés szerint a hálózati kapcsolódás sikertelen, tekintse át a hálózati kapcsolódási jelentést, majd kövesse a benne látható megoldási lépéseket.

### **A számítógép hálózati kapcsolatának ellenőrzése**

Próbáljon elérni egy tetszőleges webhelyet számítógépéről annak biztosítása érdekében, hogy a számítógép hálózati beállításai helyesek. Ha egyetlen webhelyet sem képes megnyitni, akkor a probléma a számítógéppel kapcsolatos. Ellenőrizze a számítógép hálózati kapcsolatát.

### **Kapcsolódó információ**

- & ["A nyomtatóhoz csatlakozó SSID ellenőrzése" 199. oldal](#page-198-0)
- & ["Hálózati kapcsolatra vonatkozó jelentés nyomtatása" 33. oldal](#page-32-0)
- & ["A hálózati kapcsolatra vonatkozó jelentés üzenetei és megoldásai" 34. oldal](#page-33-0)
- $\blacktriangleright$  ["Windows nyomtatómeghajtó" 180. oldal](#page-179-0)

# **A nyomtató váratlanul nem képes nyomtatni USBkapcsolaton keresztül**

- ❏ Húzza ki az USB-kábelt a számítógépből. Kattintson jobb gombbal a nyomtató számítógépen megjelenő ikonjára, majd válassza az **Eszköz eltávolítása** lehetőséget. Ezután csatlakoztassa az USB-kábelt a számítógéphez, és végezzen próbanyomtatást. Ha a nyomtatás sikeres, a beállítás befejeződött.
- ❏ Állítsa vissza az USB-kapcsolatot a jelen kézikönyvben szereplő utasítások alapján [A nyomtató és egy számítógép közötti csatlakozási mód módosítása].

### **Kapcsolódó információ**

 $\rightarrow$  ["A kapcsolódási mód megváltoztatása számítógépre" 38. oldal](#page-37-0)

# **Nem sikerül nyomtatni iPhone vagy iPad eszközről**

- ❏ Csatlakoztassa az iPhone vagy iPad eszközt ugyanarra a hálózatra (SSID-azonosítóra), mint a nyomtatót.
- ❏ Engedélyezze a **Papírbeállítás auto. megjelenítés** beállítást a következő menükben.

**Beáll.** > **Általános beállítások** > **Nyomtatóbeállítások** > **Papírforrás-beállítások** > **Papírbeállítás auto. megjelenítés**

❏ Engedélyezze az AirPrint beállítást a Web Config felületén.

### **Kapcsolódó információ**

- ◆ ["Csatlakozás okoseszközhöz" 26. oldal](#page-25-0)
- & ["Web Config" 178. oldal](#page-177-0)

# **Nyomattal kapcsolatos problémák**

### **A nyomat fakó, illetve hiányzik a szín**

Ha a nyomtatót jó ideig nem használta, a nyomtatófej fúvókái eltömődhettek, és így a tintacseppek nem jutnak ki a szórófejből. Végezzen fúvókatesztet, majd tisztítsa meg a nyomtatófejet, ha a nyomtatófej fúvókái közül akár csak egy is el van tömődve.

### **Kapcsolódó információ**

& ["A nyomtatófej ellenőrzése és tisztítása" 161. oldal](#page-160-0)

### **Sávok vagy nem várt színek jelennek meg**

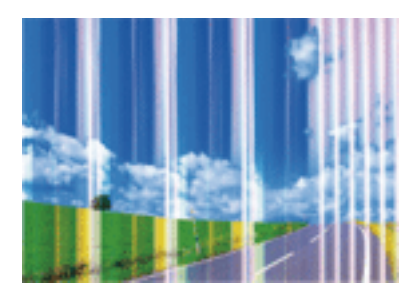

Lehet, hogy a nyomtatófej fúvókái eltömődtek. Végezzen fúvóka-ellenőrzést annak ellenőrzésére, hogy a nyomtatófej fúvókái nem tömődtek-e el. Tisztítsa meg a nyomtatófejet, ha a nyomtatófej fúvókái közül akár csak egy is el van tömődve.

### **Kapcsolódó információ**

 $\blacktriangleright$  ["A nyomtatófej ellenőrzése és tisztítása" 161. oldal](#page-160-0)

### **Kb. 3.3 cm-es távolságokra színes csíkok jelennek meg**

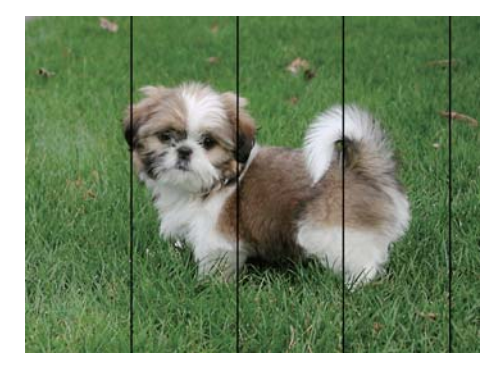

- ❏ Válassza ki a nyomtatóba töltött papírnak megfelelő papírtípus beállítását.
- ❏ Igazítsa a nyomtatófejet a megfelelő pozícióba a **Vízszintes igazítás** funkció használatával.
- ❏ Normál papírra való nyomtatásnál alkalmazzon jobb minőségű beállítást.

### **Kapcsolódó információ**

- $\rightarrow$  ["Papírtípusok listája" 44. oldal](#page-43-0)
- & ["A nyomtatófej igazítása" 162. oldal](#page-161-0)

### **Elmosódott nyomatok, függőleges sávok, nem megfelelő illeszkedés**

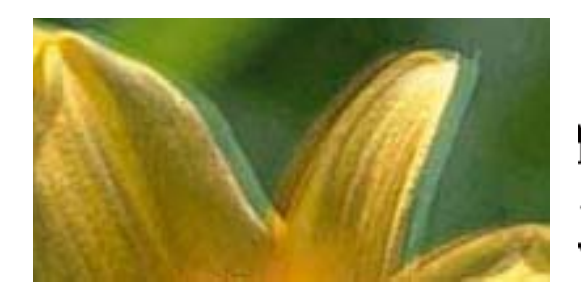

entnanen ane ı Aufdruck. W ↓5008 "Regel

Igazítsa a nyomtatófejet a megfelelő pozícióba a **Függőleges igazítás** funkció használatával.

### **Kapcsolódó információ**

 $\blacktriangleright$  ["A nyomtatófej igazítása" 162. oldal](#page-161-0)

### **A nyomtatási minőség még a nyomtatófej igazítása után sem javul**

Ha a kétirányú (vagy nagy sebességű) nyomtatás engedélyezve van, a nyomtatófej úgy nyomtat, hogy mindkét irányba mozog, így a függőleges vonalak elcsúszhatnak. Ha a nyomtatási minőség nem javul, akkor tiltsa le a kétirányú (vagy nagy sebességű) beállítást. A beállítás letiltása esetén előfordulhat, hogy a nyomtatási sebesség lassul.

❏ Vezérlőpult

Tiltsa le a **Kétirányú** beállítást a **Beáll.** > **Általános beállítások** > **Nyomtatóbeállítások** pontnál.

❏ Windows

Szüntesse meg a **Gyors** bejelölését a nyomtató-illesztőprogram **További beállítások** lapján.

❏ Mac OS X

Válassza ki a **Rendszerbeállítások** elemet az **menü > Nyomtatók és szkennerek** (vagy **Nyomtatás és szkennelés**, **Nyomtatás és faxolás**) menüpontban, majd válassza ki a nyomtatót. Kattintson a **Beállítások és kellékanyagok** > **Beállítások** (vagy **Illesztőprogram**) elemre. Válassza ki a **Ki** lehetőséget a **Gyors nyomtatás** beállításnál.

### **Kapcsolódó információ**

& ["A Memóriaeszk. menü elemei" 64. oldal](#page-63-0)

### **Gyenge minőségű nyomatok**

Ellenőrizze le a következő pontokban felsoroltakat, ha a nyomtatási minőség nem elfogadható, tehát ha a nyomatok elmosódottak, csíkozódást, hiányzó vagy fakó színeket észlelt, illetve nem megfelelő a színillesztés.

### **A nyomtatót ellenőrzése**

- ❏ Végezzen fúvókatesztet, majd tisztítsa meg a nyomtatófejet, ha a nyomtatófej fúvókái közül akár csak egy is el van tömődve.
- ❏ Végezze el a nyomtatófej igazítását.

### **A papír ellenőrzése**

- ❏ A nyomtató által támogatott papírt használjon.
- ❏ Ne nyomtasson nedves, sérült vagy túl régi papírra.
- ❏ Ha a papír hullámos vagy a boríték fel van fújódva, simítsa ki.
- ❏ Nyomtatás után ne tegye rögtön egymásra a fényképeket.
- ❏ Várja meg a nyomatok teljes száradását, mielőtt mappába tenné vagy megmutatná őket. A nyomatok szárításához kerülje a közvetlen napsugárzást, ne használjon hajszárítót és ne is érjen a papír nyomtatott feléhez.
- ❏ A képek és fényképek nyomtatáshoz az Epson eredeti Epson papír használatát ajánlja, nem a sima papírt. Az eredeti Epson papír nyomtatható oldalára nyomtasson.

#### **A nyomtatási beállítások ellenőrzése**

- ❏ Válassza ki a nyomtatóba töltött papírnak megfelelő papírtípus beállítását.
- ❏ Válasszon jobb minőséget biztosító beállítást a nyomtatáshoz.
- ❏ Ha a **Normál-élénk** minőségi beállítás van kiválasztva a Windows nyomtató-illesztőprogramban, módosítsa a beállítást a **Szokásos** lehetőségre. Ha a **Normál-Élénk** minőségi beállítás van kiválasztva a Mac OS X nyomtatóillesztőprogramban, módosítsa a beállítást a **Normal** lehetőségre.

#### **Ellenőrizze a tintapatront**

- ❏ Az Epson azt ajánlja, hogy a tintapatront a csomagolásán feltüntetett lejárati idő előtt használja fel.
- ❏ A legjobb eredmény érdekében a csomag felnyitásától számított hat hónapon belül használja fel a tintapatronokat.
- ❏ Próbáljon eredeti Epson tintapatronokat használni. Ez a termék eredeti Epson tintapatronok alapján történő színbeállításra lett tervezve. Nem eredeti tintapatronokat használva a nyomtatási minőség csökkenhet.

### **Kapcsolódó információ**

- & ["A nyomtatófej ellenőrzése és tisztítása" 161. oldal](#page-160-0)
- $\blacktriangleright$  ["A nyomtatófej igazítása" 162. oldal](#page-161-0)
- & ["A használható papírok és a kapacitás" 43. oldal](#page-42-0)
- $\rightarrow$  ["Papírtípusok listája" 44. oldal](#page-43-0)
- & ["A papír kezelésére vonatkozó óvintézkedések" 42. oldal](#page-41-0)

### **A papíron elkenődés vagy kopás látszik**

❏ Ha vízszintes csíkok jelennek meg vagy a papír teteje vagy alja elmaszatolódott, töltse be a papírt a megfelelő irányba, majd csúsztassa az élvezetőt a papír széléhez.

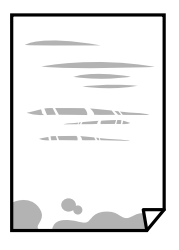

❏ Ha függőleges csíkok jelennek meg vagy a papír elmaszatolódott, tisztítsa meg a papírvezetőt.

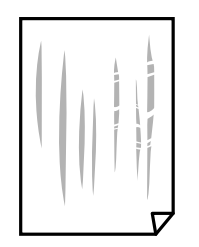

- ❏ Helyezze a papírt sík felületre annak ellenőrzéséhez, hogy nem hullámos-e. Ha igen, egyenesítse ki.
- ❏ Ha a vastag papíron kopás látható, csökkentse a koptatási beállítást. Ha engedélyezi ezt a beállítást, romolhat a nyomtatás minősége vagy lelassulhat a nyomtatás.
	- ❏ Vezérlőpult

A kezdőképernyőn koppintson a **Beáll.** > **Általános beállítások** > **Nyomtatóbeállítások** lehetőségre, majd engedélyezze a **Vastag papír** beállítást.

❏ Windows

Kattintson a **Kiegészítő beállítások** lehetőségre a nyomtató-illesztőprogram **Karbantartás** lapján, majd jelölje ki a **Vastag papír és borítékok** parancsot.

❏ Mac OS X

Válassza ki a **Rendszerbeállítások** elemet az **menü > Nyomtatók és szkennerek** (vagy **Nyomtatás és szkennelés**, **Nyomtatás és faxolás**) menüpontban, majd válassza ki a nyomtatót. Kattintson a **Beállítások és kellékanyagok** > **Beállítások** (vagy **Illesztőprogram**) elemre. Válassza ki a **Be** lehetőséget a **Vastag papír és borítékok** beállításnál.

❏ Kézi kétoldalas nyomtatás esetén ügyeljen arra, hogy a papír újbóli betöltésekor a festék már teljesen száraz legyen.

### **Kapcsolódó információ**

- & ["Papír betöltése Papírkazetta használata esetén" 45. oldal](#page-44-0)
- $\rightarrow$  ["A papír útvonalának tisztítása az elkenődött tinta eltávolításához" 164. oldal](#page-163-0)

### **A papíron elkenődés látszik automatikus kétoldalas nyomtatás esetén**

Ha az automatikus kétoldalas nyomtatást használja, és nagy részletgazdaságú adatokat (pl. képeket vagy grafikonokat) nyomtat, csökkentse a nyomtatási fényerőt és válasszon hosszabb száradási időt.

### **Kapcsolódó információ**

- & ["Kétoldalas nyomtatás" 70. oldal](#page-69-0)
- $\blacktriangleright$  ["Nyomtatóbeállítások" 170. oldal](#page-169-0)

### **A kinyomtatott fényképek ragacsosak**

Lehet, hogy a fényképpapír rossz oldalára nyomtat. Ellenőrizze, hogy a nyomtatható oldalra nyomtat.

Ha a fotópapír rossz oldalára nyomtat, ki kell tisztítania a papír útvonalát.

### **Kapcsolódó információ**

& ["A papír útvonalának tisztítása az elkenődött tinta eltávolításához" 164. oldal](#page-163-0)

### **A képeket vagy fényképeket nem várt színekben nyomtatja ki a készülék**

A kezelőpanelről vagy a Windows nyomtató-illesztőprogramból történő nyomtatáskor a készülék alapértelmezés szerint az Epson automatikus fényképbeállítást alkalmazza a papír típusától függően. Próbálkozzon a beállítás módosításával.

❏ Vezérlőpult

Módosítsa a **Fénykép retusálása** beállítást **Auto.** értékről bármely más értékre. Ha a beállítás megváltoztatása nem működik, válassza ki az **Javítás ki** lehetőséget a **Fénykép retusálása** beállításaként.

❏ Windows nyomtató-illesztőprogram

A(z) **További beállítások** lapon válassza a(z) **Egyéni** lehetőséget a(z) **Színkorrekció** menüből, majd kattintson a(z) **Speciális** elemre. Módosítsa a **Felvétel korrekció** beállítást **Automatikus javítás** értékről bármely más értékre. Ha a beállítás módosítása nem vezet eredményhez, válassza ki a **PhotoEnhance** lehetőség kivételével bármely más lehetőséget a **Színkezelés** menüben.

#### **Kapcsolódó információ**

- & ["A Memóriaeszk. menü elemei" 64. oldal](#page-63-0)
- & ["A kép színének beállítása" 83. oldal](#page-82-0)

### **Nem lehet margó nélkül nyomtatni**

Állítsa be a keret nélküli nyomtatást a nyomtatási beállításoknál. Ha olyan papírtípust választ, amely nem támogatja a keret nélküli nyomtatást, akkor nem tudja kiválasztani a **Keret nélküli** lehetőséget. Válasszon ki egy olyan papírtípust, amely támogatja a keret nélküli nyomtatást.

### **Kapcsolódó információ**

- & ["Haladó menüpontok másolásnál" 92. oldal](#page-91-0)
- $\blacktriangleright$  <sub>"A</sub> nyomtatás alapjai Windows" 66. oldal
- & ["A nyomtatás alapjai Mac OS X" 68. oldal](#page-67-0)

### **A kép szélei nem láthatók a keret nélküli nyomtatásnál**

A keret nélküli nyomtatás során a kép kicsit nagyításra, a kiálló rész pedig levágásra kerül. Válasszon egy kisebb nagyítási beállítást.

- ❏ Vezérlőpult
	- Módosítsa az **Bővítés** beállítását.

#### ❏ Windows

Kattintson a **Beállítások** elemre a **Keret nélküli** jelölőnégyzet mellett a nyomtató-illesztőprogram **Fő** lapján, majd módosítsa a beállításokat.

❏ Mac OS X

Módosítsa az **Kiterjesztés** beállítást a nyomtatási párbeszédpanel **Nyomtatási beállítások** menüjében.

### **Kapcsolódó információ**

& ["Haladó menüpontok másolásnál" 92. oldal](#page-91-0)

### **A nyomatok elhelyezkedése, mérete vagy margói nem megfelelőek**

- ❏ Töltse be a papírt a megfelelő irányba, majd csúsztassa az élvezetőt a papír széléhez.
- ❏ Amikor ez eredeti dokumentumokat elhelyezi a szkennerüvegen, az eredeti dokumentum sarkát a szkennerüveg keretén található szimbólumhoz igazítsa. Ha a másolat szélét nem lehet látni, kicsit tolja el az eredetit a saroktól.
- ❏ Ha a szkennerüveg felületén eredetit helyez el, tisztítsa meg a szkennerüveg felületét és a dokumentumfedelet. Ha az üveg poros vagy foltos, az eszköz kiterjesztheti a másolási területet a poros vagy foltos részekre, ami nem megfelelő másolási helyzetet vagy kisebb képeket eredményezhet.
- ❏ Válassza ki a **Er.méret** beállításnál a kívánt méretet a másolási beállításokban.
- ❏ Megfelelő papírméret kiválasztása.
- ❏ Úgy állítsa be a margókat az alkalmazásban, hogy azok a nyomtatható területen belülre essenek.

### **Kapcsolódó információ**

- & ["Papír betöltése Papírkazetta használata esetén" 45. oldal](#page-44-0)
- & ["Az eredetik felhelyezése a Szkennerüvegre" 52. oldal](#page-51-0)
- $\blacktriangleright$  ["A\(z\) Szkennerüveg tisztítása" 166. oldal](#page-165-0)
- $\blacktriangleright$  ["Nyomtatható terület" 229. oldal](#page-228-0)

### **A nyomtatott karakterek hibásak vagy olvashatatlanok**

- ❏ Csatlakoztassa megfelelően az USB-kábelt a nyomtatóhoz és a számítógéphez.
- ❏ Vonjon vissza minden szüneteltetett nyomtatási feladatot.
- ❏ Nyomtatás közben ne állítsa a számítógépet manuálisan **Hibernálás** vagy **Alvó** üzemmódba. A számítógép következő indításakor olvashatatlan szöveget tartalmazó lapokat nyomtathat ki a gép.
- ❏ Ha a korábban is használt nyomtatóillesztőt használja, akkor a kinyomtatott karakterek olvashatatlanok lehetnek. Győződjön meg róla, hogy az ehhez a nyomtatóhoz készített nyomtatóillesztőt használja. Ellenőrizze a nyomtató nevét a nyomtatóillesztő ablakának tetején.

### **Kapcsolódó információ**

& ["Nyomtatás visszavonása" 88. oldal](#page-87-0)

### **A nyomtatott kép tükrözött**

Töröljön minden tükörkép beállítást a nyomtatómeghajtóban vagy az alkalmazásban.

- ❏ Windows
	- Törölje a **Tükörkép** beállítást a nyomtatómeghajtó **További beállítások** lapján.
- ❏ Mac OS X

Szüntesse meg a **Tükörkép** elem bejelölését a nyomtatómeghajtó **Nyomtatási beállítások** menüjében.

### **Mozaikszerű minták a nyomatokon**

Ha képet vagy fényképet nyomtat, a nyomtatáshoz magas felbontású adatot használjon. A weboldalakon a képek gyakran alacsony felbontásúak, annak ellenére, hogy a képernyőn jól néznek ki, de nyomtatásban már nem biztos.

### **A színek egyenetlenek, elkenődtek, festékpöttyök vagy egyenes vonalak láthatóak rajtuk**

- ❏ Tisztítsa meg a papírvezetőt.
- ❏ Tisztítsa meg a szkennerüveg felületét.
- ❏ Tisztítsa meg az ADF egységet.
- ❏ Ne nyomja meg túl erősen az eredetit vagy a dokumentumfedelet, amikor az eredetit a szkennerüveg felületén elhelyezi.
- ❏ Ha a festék elkenődik, csökkentse a másolási sűrűség beállítását.

### **Kapcsolódó információ**

- & ["A papír útvonalának tisztítása az elkenődött tinta eltávolításához" 164. oldal](#page-163-0)
- $\blacktriangleright$  ["A\(z\) Szkennerüveg tisztítása" 166. oldal](#page-165-0)
- $\blacklozenge$  ["Az automatikus dokumentumadagoló tisztítása" 164. oldal](#page-163-0)
- & ["Alapvető menüpontok másolásnál" 90. oldal](#page-89-0)

### **Moiré (sraffozott) minták jelennek meg a másolt képen**

Módosítsa a kicsinyítés vagy nagyítás beállítást, vagy helyezze át az eredeti anyagot kissé eltérő szögbe.

### **Kapcsolódó információ**

& ["Alapvető menüpontok másolásnál" 90. oldal](#page-89-0)

### **Az eredeti anyag másik oldala jelenik meg a fénymásolt képen**

- ❏ Vékony eredeti anyag esetén helyezze azt a szkennerüveg egységre, majd helyezzen rá egy fekete papírt.
- ❏ Csökkentse a másolási erősség beállítást a vezérlőpulton.

### **Kapcsolódó információ**

& ["Alapvető menüpontok másolásnál" 90. oldal](#page-89-0)

### **A nyomtatási probléma nem szüntethető meg**

Ha az összes megoldást kipróbálta és nem tudta megoldani a problémát, próbálja meg eltávolítani, majd újra telepíteni a nyomtatómeghajtót.

#### **Kapcsolódó információ**

- & ["Alkalmazások eltávolítása" 187. oldal](#page-186-0)
- & ["Alkalmazások telepítése" 188. oldal](#page-187-0)

# **Egyéb nyomtatási problémák**

### **A nyomtatás túl lassú**

- ❏ Zárjon be minden fölösleges alkalmazást.
- ❏ Csökkentse a minőség beállítását. A magas minőségű nyomtatás lelassítja a nyomtatási sebességet.
- ❏ Engedélyezze a kétirányú (vagy nagy sebességű) beállítást. Ha ez a beállítás engedélyezve van, a nyomtatófej úgy nyomtat, hogy mindkét irányba mozog, így nő a nyomtatási sebesség.
	- ❏ Vezérlőpult

A kezdőképernyőn koppintson a **Beáll.** > **Általános beállítások** > **Nyomtatóbeállítások** > **Kétirányú** lehetőségre, majd engedélyezze.

❏ Windows

Válassza ki a **Gyors** lehetőséget a nyomtató-illesztőprogram **További beállítások** lapján.

❏ Mac OS X

Válassza ki a **Rendszerbeállítások** elemet az **menü > Nyomtatók és szkennerek** (vagy **Nyomtatás és szkennelés**, **Nyomtatás és faxolás**) menüpontban, majd válassza ki a nyomtatót. Kattintson a **Beállítások és kellékanyagok** > **Beállítások** (vagy **Illesztőprogram**) elemre. Válassza ki a **Be** lehetőséget a **Gyors nyomtatás** beállításnál.

❏ Kapcsolja ki a csendes üzemmódot. Ez a funkció lelassítja a nyomtatási sebességet.

❏ Vezérlőpult

Koppintson a főképernyőn a , majd tiltsa le a **Csendes mód** lehetőséget.

❏ Windows

Jelölje ki az **Ki** lehetőséget a **Csendes mód** beállításban a nyomtató-illesztőprogram **Fő** lapján.

❏ Mac OS X

Válassza ki a **Rendszerbeállítások** elemet az menü > **Nyomtatók és szkennerek** (vagy **Nyomtatás és szkennelés**, **Nyomtatás és faxolás**) menüpontban, majd válassza ki a nyomtatót. Kattintson a **Beállítások és kellékanyagok** > **Beállítások** (vagy **Illesztőprogram**) elemre. Válassza ki a **Ki** lehetőséget a **Csendes mód** beállításnál.

### **A nyomtatás jelentős mértékben lelassul folyamatos nyomtatás során**

A nyomtatás lelassul. Így akadályozható meg, hogy a nyomtató túlmelegedjen és károsodjon. Ettől függetlenül a nyomtatás folytatható. A normális nyomtatási sebesség visszaállításához hagyja a nyomtatót inaktívan legalább 30 percig. A nyomtatási sebesség nem normalizálódik, ha a készülék ki van kapcsolva.

### **Mac OS X v10.6.8 rendszert futtató számítógépről nem lehet megszakítani a nyomtatást**

Ha szeretné leállítani a nyomtatást a számítógépéről, a következőket állítsa be.

Futtassa a Web Config programot, majd válassza ki a **Port9100** lehetőséget a **Max. prioritású protokoll**

beállításnál az **AirPrint beállítása** elemen belül. Válasza ki a **Rendszerbeállítások** lehetőséget az menü > **Nyomtatók és szkennerek** (vagy **Nyomtatás és szkennelés**, **Nyomtatás és faxolás**) menüpontban, távolítsa el a nyomtatót, majd adja újra hozzá a nyomtatót.

# **A beolvasás nem indul el**

- ❏ Ha az ADF használatával végzi a beolvasást, ellenőrizze, hogy a dokumentumfedél és az ADF fedele be van-e csukva.
- ❏ Csatlakoztassa megfelelően az USB-kábelt a nyomtatóhoz és a számítógéphez. Ha USB-hubot használ, próbálja a nyomtatót közvetlenül a számítógéphez csatlakoztatni.
- ❏ Ha a hálózaton keresztül nagy felbontású beolvasást végez, kommunikációs hiba léphet fel. Csökkentse a felbontást.
- ❏ Győződjön meg róla, hogy a megfelelő nyomtató (lapolvasó) van kiválasztva az Epson Scan 2-ben.

### **Ellenőrizze, hogy felismeri-e a rendszer a nyomtatót Windows alatt**

Windows rendszerben győződjön meg róla, hogy a nyomtató (lapolvasó) megjelenik a **Képolvasó és fényképezőgép** ablakban. A nyomtatónak (lapolyasónak) a következő formátumban kell megjelennie: "EPSON XXXXX (nyomtató neve)". Ha a nyomtató (lapolvasó) nem jelenik meg, távolítsa el, majd telepítse újra az Epson Scan 2 alkalmazást. Olvassa el a következőket, ha szeretné megnyitni a **Képolvasó és fényképezőgép** ablakot.

❏ Windows 10

Kattintson a jobb egérgombbal a Start gombra, vagy nyomja meg és tartsa lenyomva a gombot, majd jelölje ki a **Vezérlőpult** lehetőséget, a keresőbe írja be, hogy "Képolvasó és fényképezőgép", majd kattintson a **Képolvasók és fényképezőgépek megjelenítése** elemre, és ellenőrizze, hogy a nyomtató szerepel-e rajta.

❏ Windows 8.1/Windows 8/Windows Server 2012 R2/Windows Server 2012

Válassza ki az **Asztal** > **Beállítások** > **Vezérlőpult** elemet, a keresőbe írja be, hogy "Képolvasó és fényképezőgép", majd kattintson a **Képolvasó és fényképezőgép megjelenítése** lehetőségre, és ellenőrizze, hogy a nyomtató szerepel-e a listában.

❏ Windows 7/Windows Server 2008 R2

Kattintson a Start gombra, majd jelölje ki a Vezérlőpult lehetőséget, a keresőbe írja be, hogy "Képolvasó és fényképezőgép", majd kattintson a **Képolvasók és fényképezőgépek megjelenítése** elemre, és ellenőrizze, hogy a nyomtató szerepel-e a listában.

❏ Windows Vista/Windows Server 2008

Kattintson a Start gombra, válassza ki a **Vezérlőpult** > **Hardver és hang** > **Képolvasók és fényképezőgépek** elemet, és ellenőrizze, hogy a nyomtató szerepel-e rajta.

❏ Windows XP/Windows Server 2003 R2/Windows Server 2003

Kattintson a Start gombra, válassza ki a **Vezérlőpult** > **Nyomtatók és egyéb hardverek** > **Képolvasók és fényképezőgépek** elemet, és ellenőrizze, hogy a nyomtató szerepel-e a listában.

#### **Kapcsolódó információ**

- & ["Alkalmazások eltávolítása" 187. oldal](#page-186-0)
- & ["Alkalmazások telepítése" 188. oldal](#page-187-0)

# **Problémák a beolvasott képpel**

### **Szkennerüvegről történő beolvasáskor egyenetlen színek, szennyeződések, foltok stb. láthatók**

- ❏ Tisztítsa meg a szkennerüveget.
- ❏ Távolítsa el az eredetihez tapadó szennyeződéseket.
- ❏ Ne nyomja meg túlzott erővel az eredetit vagy a dokumentumfedelet. Ha túl nagy erőt alkalmaz, az eredmény elmosódott, elkenődött vagy foltos lehet.

#### **Kapcsolódó információ**

 $\blacktriangleright$  ["A\(z\) Szkennerüveg tisztítása" 166. oldal](#page-165-0)

### **Egyenes vonalak jelennek meg az ADF egységből történő beolvasáskor**

❏ Tisztítsa meg az ADF egységet.

Egyenes vonalak akkor jelenhetnek meg a képen, ha szennyeződések vagy porszemek kerülnek az ADF egységbe.

❏ Távolítsa el az eredetihez tapadó szennyeződéseket.

#### **Kapcsolódó információ**

& ["Az automatikus dokumentumadagoló tisztítása" 164. oldal](#page-163-0)

### **Durva a képminőség**

- ❏ Az Epson Scan 2-ben a képet módosíthatja az **Speciális beállítások** lap elemeinek használatával, majd elvégezheti a lapolvasást.
- ❏ Ha a felbontás alacsony, növelje azt, majd végezze el a lapolvasást.

### **Kapcsolódó információ**

& ["Beolvasás a Epson Scan 2 használatával" 115. oldal](#page-114-0)

### **A képek hátterében túloldali tartalom jelenik meg**

Előfordulhat, hogy az eredetik hátoldalán levő képek megjelennek a beolvasott képen.

❏ Az Epson Scan 2 alkalmazásban válassza a **Speciális beállítások** lapot, majd állítsa be a **Fényerő** értékét.

A **Fő beállítások** lap > **Képtípus** részében vagy a **Speciális beállítások** lapon végzett beállításoktól függően előfordulhat, hogy ez a funkció nem érhető el.

❏ Az Epson Scan 2 alkalmazásban válassza az **Speciális beállítások** lapot, majd az **Kép opció** > **Szöveg optimalizálás** lehetőséget.

❏ Ha a lapolvasó üveglapjáról végzi a beolvasást, akkor helyezzen fekete papírt vagy írómappát az eredetire.

### **Kapcsolódó információ**

- & ["Beolvasás a Epson Scan 2 használatával" 115. oldal](#page-114-0)
- & ["Eredeti anyagok behelyezése" 49. oldal](#page-48-0)

### **A szöveg elmosódott**

- ❏ Az Epson Scan 2 alkalmazásban válassza az **Speciális beállítások** lapot, majd az **Kép opció** > **Szöveg optimalizálás** lehetőséget.
- ❏ Az Epson Scan 2 alkalmazásban, ha az **Képtípus** lehetőség a **Fő beállítások** lapon **Fekete-fehér** értékre van beállítva, akkor módosítsa a **Küszöbérték** beállítást a **Speciális beállítások** lapon. Ha növeli a **Küszöbérték** beállítás értékét, akkor a fekete szín erősebben jelenik meg.
- ❏ Ha a felbontás kicsi, próbálja megnövelni a felbontást, és utána végezze el a beolvasást.

### **Kapcsolódó információ**

& ["Beolvasás a Epson Scan 2 használatával" 115. oldal](#page-114-0)

### **Moiréminták (hálószerű árnyékok) jelennek meg**

Ha az eredeti egy nyomtatott dokumentum, akkor moiréminták (hálószerű árnyékok) jelenhetnek meg a szkennelt képen.

❏ Az Epson Scan 2 alkalmazás **Speciális beállítások** lapján állítsa be a **Moiré eltáv.** funkciót.

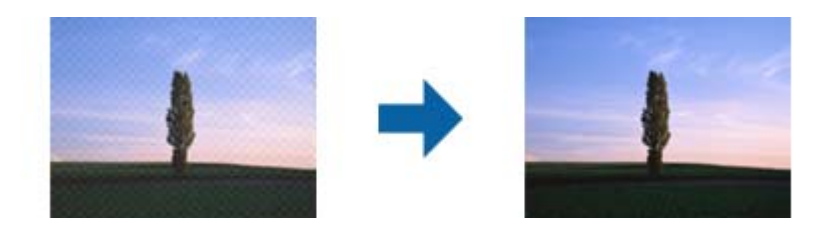

❏ Módosítsa a felbontást, majd szkenneljen újra.

### **Kapcsolódó információ**

& ["Beolvasás a Epson Scan 2 használatával" 115. oldal](#page-114-0)

### **Nem olvasható be a megfelelő terület a lapolvasó üveglapján**

- ❏ Ügyeljen arra, hogy az eredeti az igazítási jeleknek megfelelően legyen elhelyezve.
- ❏ Ha a beolvasott képnek a széle hiányzik, akkor kisé tolja el az eredetit a lapolvasó üveglapjának szélétől.
- ❏ Ha a beolvasást a kezelőpanelről végzi, és kiválasztotta a beolvasási terület automatikus vágása funkciót, akkor távolítsa el a szennyeződést a lapolvasó üveglapjáról és a dokumentumfedélről. Ha az eredeti környékén szennyeződés van, akkor a beolvasási terület kiterjed és magába foglalja azt is.

### **Kapcsolódó információ**

- & ["Eredeti anyagok behelyezése" 49. oldal](#page-48-0)
- $\blacktriangleright$  ["A\(z\) Szkennerüveg tisztítása" 166. oldal](#page-165-0)

### **Kereshető pdf formátumban történő mentéskor a szöveg felismerése nem megfelelő**

- ❏ A **Képformátum-beállítások** ablakban (az Epson Scan 2 alkalmazásban) ellenőrizze, hogy a **Szöveg nyelve** beállítása megfelelő-e a **Szöveg** lapon.
- ❏ Ellenőrizze, hogy az eredeti egyenesen van-e behelyezve.
- ❏ Használjon jól olvasható szöveggel rendelkező eredetit. A következő típusú eredetik esetén pontatlanabb szövegfelismerés fordulhat elő.
	- ❏ Sokszor lemásolt eredetik
	- ❏ Faxon (kis felbontással) érkezett eredetik
	- ❏ Túl kicsi betűközzel vagy sortávolsággal rendelkező eredetik
	- ❏ Vonalazott papírra írt vagy utólag aláhúzott szöveget tartalmazó eredetik
	- ❏ Kézírással készült eredetik
	- ❏ Gyűrött vagy ráncos eredetik
- ❏ Az Epson Scan 2 alkalmazásban, ha az **Képtípus** lehetőség a **Fő beállítások** lapon **Fekete-fehér** értékre van beállítva, akkor módosítsa a **Küszöbérték** beállítást a **Speciális beállítások** lapon. Ha növeli a **Küszöbérték** beállítás értékét, akkor a fekete színű terület nagyobb lesz.
- ❏ Az Epson Scan 2 alkalmazásban válassza az **Speciális beállítások** lapot, majd az **Kép opció** > **Szöveg optimalizálás** lehetőséget.

### **Kapcsolódó információ**

& ["Beolvasás a Epson Scan 2 használatával" 115. oldal](#page-114-0)

### **Nem sikerül megoldani a beolvasott képpel kapcsolatos problémákat**

Ha az összes megoldást kipróbálta és nem tudta megoldani a problémát, inicializálja az Epson Scan 2 beállításait az Epson Scan 2 Utility segítségével.

### *Megjegyzés:*

Az Epson Scan 2 Utility egy olyan alkalmazás, amely az Epson Scan 2 csomag része.

- 1. Indítsa le az Epson Scan 2 Utility alkalmazást.
	- ❏ Windows 10

Kattintson a start gombra, majd válassza ki az **EPSON** > **Epson Scan 2 Utility** lehetőséget.

❏ Windows 8.1/Windows 8/Windows Server 2012 R2/Windows Server 2012

Adja meg az alkalmazás nevét a keresésben, majd válassza ki a megjelenő ikont.

❏ Windows 7/Windows Vista/Windows XP/Windows Server 2008 R2/Windows Server 2008/Windows Server 2003 R2/Windows Server 2003

Kattintson a start gombra, majd válassza ki a **Minden program** vagy **Programok** > **EPSON** > **Epson Scan 2** > **Epson Scan 2 Utility** lehetőséget.

❏ Mac OS X

Válassza ki az **Ugrás** > **Alkalmazások** > **Epson Software** > **Epson Scan 2 Utility** lehetőséget.

- 2. Jelölje ki a **Egyéb** lapot.
- 3. Kattintson a **Visszaállítás** lehetőségre.

#### *Megjegyzés:*

Ha az inicializálás nem oldja meg a problémát, távolítsa el, majd telepítse újra az Epson Scan 2 alkalmazást.

### **Kapcsolódó információ**

- & ["Alkalmazások eltávolítása" 187. oldal](#page-186-0)
- & ["Alkalmazások telepítése" 188. oldal](#page-187-0)

# **A beolvasott kép nem menthető a megosztott mappába**

### **Üzenetek ellenőrzése a nyomtatón**

A hibaüzenetek a nyomtató kezelőpaneljén jelennek meg hiba esetén.

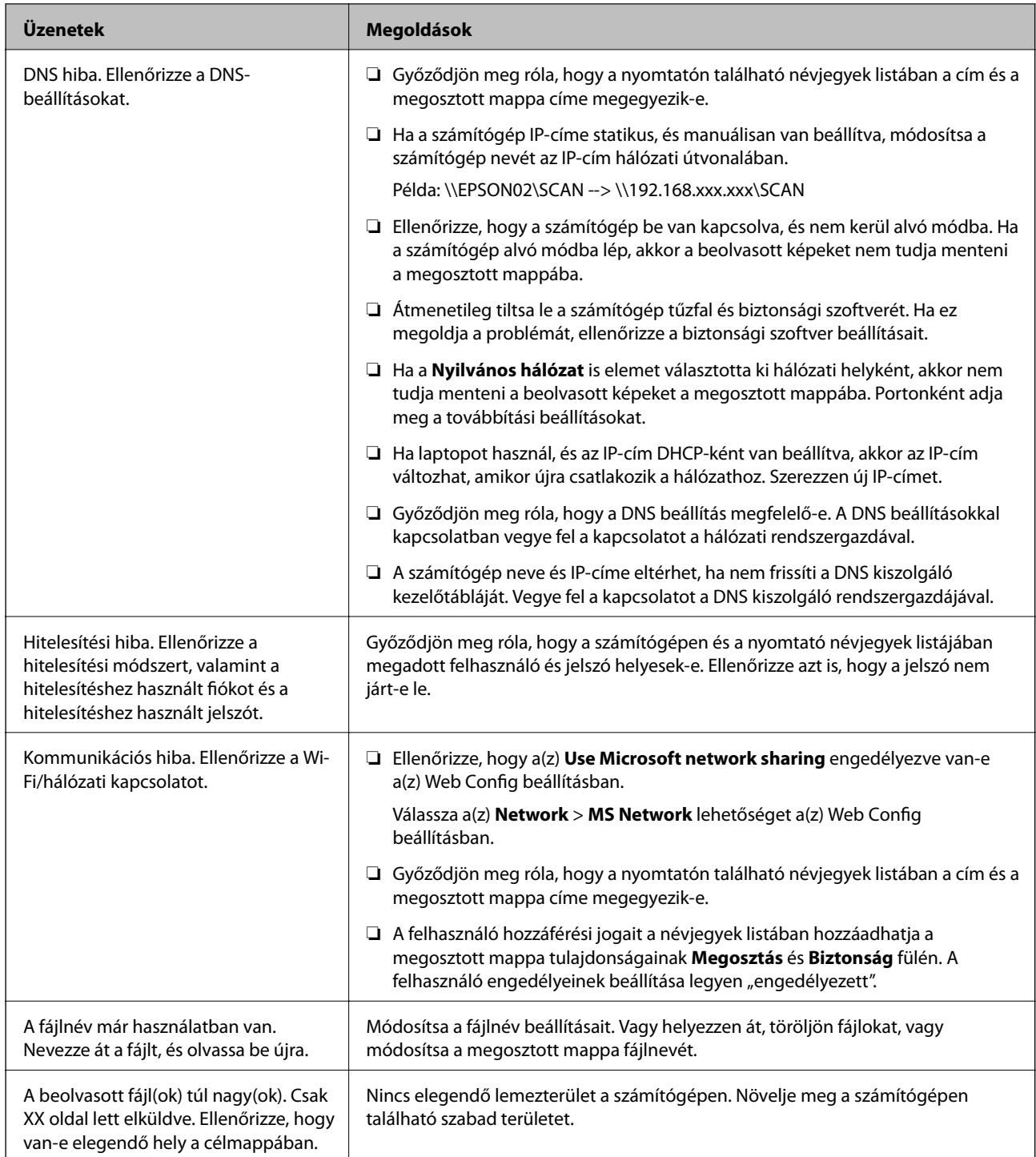

### **Hiba felmerülési pontjának ellenőrzése**

Ha a beolvasott képeket egy megosztott mappába menti, a mentési folyamat az alábbiak szerint zajlik.Ellenőrizheti azt a pontot, ahol a hiba felmerült.

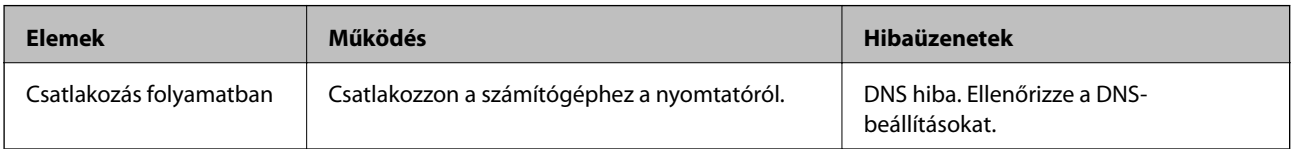
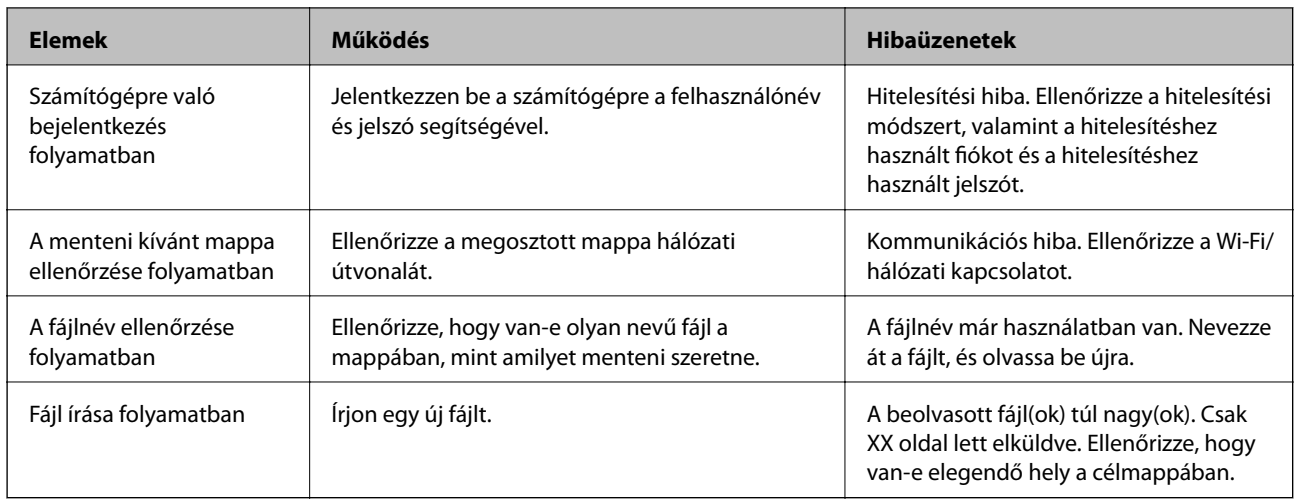

### **A beolvasott képek mentése hosszú időt vesz igénybe**

Ellenőrizze az alábbi pontokat.

- ❏ Győződjön meg róla, hogy a DNS beállítás megfelelő-e.
- ❏ A(z) Web Config ellenőrzésekor győződjön meg róla, hogy a DNS beállítások megfelelőek-e.
- ❏ Győződjön meg róla, hogy a DNS tartománynév megfelelő-e.

### **Váltás magán és nyilvános hálózat között**

A hálózati hely Windows 7 vagy újabb rendszerben hálózati kapcsolatok profilként van beállítva. A megosztott beállítások és tűzfal beállítások a hálózati hely alapján vannak beállítva.

Az otthoni vagy munkahelyi hálózat eléréséhez használja a **Magán hálózat**, **Otthoni hálózat** vagy **Munkahelyi hálózat** lehetőséget. Nyilvános vezeték nélküli LAN-hoz való hozzáférés (például repülőtéren vagy állomáson) érdekében használja a **Nyilvános hálózat** lehetőséget, amely biztonságosabb, mint a magán hálózat.

Ha szeretné a beolvasott képeket egy megosztott mappába menteni, használja a **Magán hálózat**, **Otthoni hálózat** vagy **Munkahelyi hálózat** lehetőséget.

### Fontos:

A hálózati hely módosításához vegye fel a kapcsolatot a rendszergazdával.

### *Megjegyzés:*

A környezettől függően a *Tartományi hálózat* használható hálózati helyként.

Ha először csatlakoztatja a számítógépet a hálózathoz, akkor válassza ki a hálózati helyet. Ha hálózati helynek nyilvános hálózatot választ, akkor nem tudja menteni a beolvasott képeket megosztott mappába. Állítsa be újra a hálózati helyet.

A hálózati hely neve a Windows 10/Widows 8.1/Windows 8 és Windows 7 rendszerekben eltérő lehet.

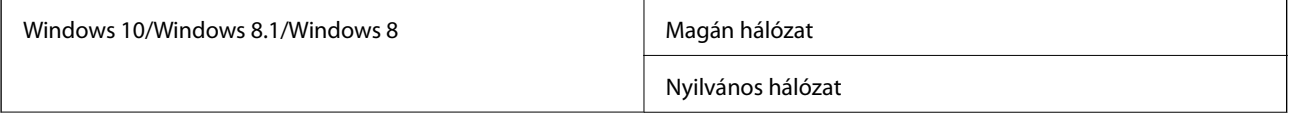

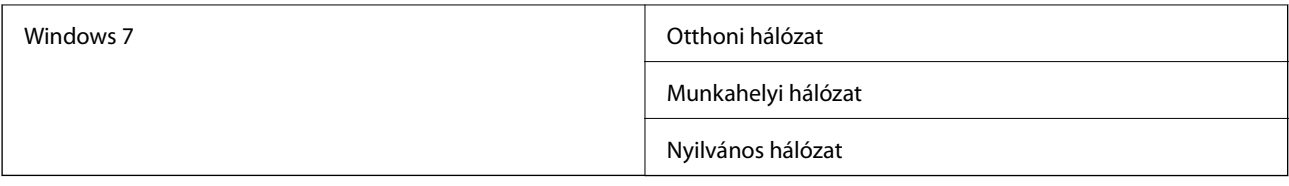

Ellenőrizheti a hálózati beállításokat a **Vezérlőpult** > **Hálózati és megosztási központ helyen**.

### **Hálózati hely módosítása**

A hálózati hely módosítására vonatkozó műveletek operációs rendszerenként változhatnak.

### **Kapcsolódó információ**

- $\blacktriangleright$  "Hálózati hely módosítása Windows 10" 218. oldal
- $\blacktriangleright$  "Hálózati hely módosítása Windows 8.1" 218. oldal
- & ["Hálózati hely módosítása Windows 8" 219. oldal](#page-218-0)
- $\rightarrow$  ["Hálózati hely módosítása Windows 7" 219. oldal](#page-218-0)

### *Hálózati hely módosítása — Windows 10*

*Megjegyzés:* Jelentkezzen be rendszergazdaként.

- 1. Kattintson a Windows jelre a start menü megjelenítéséhez, majd kattintson a beállítás ikonra.
- 2. A **Beállítások** ablakban, kattintson a **Hálózat és internet** lehetőségre.
- 3. A **Hálózat és internet** ablakban kattintson a csatlakoztatott hálózat nevére.
	- ❏ Ha vezeték nélküli kapcsolatot használ, válassza a **Wi-Fi** lehetőséget.
	- ❏ Ha vezetékes kapcsolatot használ, válassza az **Ethernet** lehetőséget.
- 4. Ha több SSID jelenik meg az ablakban, görgessen le a listában, majd kattintson az **Speciális beállítások** elemre.
- 5. Állítsa be a **Legyen ez a számítógép felfedezhető** opciót.Válassza az **Be** lehetőséget a beolvasott képek egy megosztott mappába való mentése érdekében.
	- ❏ Válassza az **Be** (magán hálózat) lehetőséget, ha otthoni vagy munkahelyi hálózathoz csatlakozik.

❏ Válassza az **Ki** (nyilvános hálózat) lehetőséget, ha nyilvános hálózatra csatlakozik.

*Megjegyzés:* Ellenőrizheti a hálózati helyet a *Hálózati és megosztási központ* helyen.

### *Hálózati hely módosítása — Windows 8.1*

#### *Megjegyzés:*

Jelentkezzen be rendszergazdaként.

1. A gomb megjelenik, ha az egérmutatót a képernyő jobb alsó sarka fölé viszi, majd a **Beállítások** elemre kattint.

- <span id="page-218-0"></span>2. Kattintson a **Számítógép beállításainak módosítása** elemre a **Beállítások** ablakban.
- 3. Kattintson a **Hálózat** elemre a **Számítógép beállításai** ablakban.
- 4. Kattintson a csatlakoztatott hálózatra a **Hálózat** ablakban.
- 5. Állítsa be a **Eszközök és tartalom keresése** elemet.Válassza az **Be** lehetőséget a beolvasott képek egy megosztott mappába való mentése érdekében.
	- ❏ Válassza az **Be** (magán hálózat) lehetőséget, ha otthoni vagy munkahelyi hálózathoz csatlakozik.
	- ❏ Válassza az **Ki** (nyilvános hálózat) lehetőséget, ha nyilvános hálózatra csatlakozik.

#### *Megjegyzés:*

- ❏ Ha rendszergazdaként jelentkezik be, megjelenik a *Eszközök és tartalom keresése* lehetőség.
- ❏ Ellenőrizheti a hálózati helyet a *Hálózati és megosztási központ* helyen.

### *Hálózati hely módosítása — Windows 8*

#### *Megjegyzés:*

Jelentkezzen be rendszergazdaként.

- 1. A gomb megjelenik, ha az egérmutatót a képernyő jobb alsó sarka fölé viszi, majd a **Beállítások** elemre kattint.
- 2. Kattintson a csatlakoztatott hálózat ikonjára a **Beállítások** ablakban.
- 3. Jobb egérgombbal kattintson a csatlakoztatott hálózatra a **Hálózat** ablakban, majd kattintson a **Megosztás bevagy kikapcsolása** elemre a megjelenő menüben.
- 4. Megjelenik a**Szeretné bekapcsolni a megosztás a számítógépek között, és csatlakoztatja az eszközöket a hálózathoz?** üzenet, válassza a hálózati helyére legjobban illeszkedő választ.Válassza a **Igen** lehetőséget a beolvasott képek egy megosztott mappába való mentése érdekében.

❏ Válassza a **Igen** (magán hálózat) lehetőséget, ha otthoni vagy munkahelyi hálózathoz csatlakozik.

❏ Válassza a **Nem** (nyilvános hálózat) lehetőséget, ha nyilvános hálózatra csatlakozik.

#### *Megjegyzés:*

Ellenőrizheti a hálózati helyet a *Hálózati és megosztási központ* helyen.

### *Hálózati hely módosítása — Windows 7*

#### *Megjegyzés:*

Jelentkezzen be rendszergazdaként.

- 1. Kattintson az indítás gombra, majd válassza a **Vezérlőpult** lehetőséget.
- 2. Nyissa meg a **Hálózati és megosztási központ** menüpontot.

❏ **Kategória** nézet: Válassza a **Hálózat és internet** > **Hálózati és megosztási központ** elemet.

❏ **Kis ikonok** nézet: Kattintson a **Hálózati és megosztási központ** elemre.

3. Kattintson a hálózati helyre a **Az aktív hálózatok megtekintése** elemben.

- 4. Állítsa be a hálózati helyet.
	- ❏ Válassza a **Otthoni hálózat** vagy **Munkahelyi hálózat** elemet, amikor otthoni vagy munkahelyi hálózathoz csatlakozik.
	- ❏ Válassza a **Nyilvános hálózat** lehetőséget, ha nyilvános hálózatra csatlakozik.
- 5. Ellenőrizze a tartalmat, majd kattintson a **Bezárás** gombra.

## **Egyéb beolvasási problémák**

### **A szkennelés lassú**

- ❏ Csökkentse a felbontást, majd végezze el újra a beolvasást. Ha a felbontás nagy, a szkennelés eltarthat egy ideig.
- ❏ A szkennelés sebessége csökkenhet az Epson Scan 2 alkalmazásban megadott képbeállításoktól függően.
- ❏ Ha a **Konfiguráció** képernyőn (amely az Epson Scan 2 alkalmazásban lévő gombra kattintva jeleníthető meg) beállítja a **Csendes mód** opciót a **Beolvasás** lapon, a szkennelési sebesség csökkenhet.

### **Kapcsolódó információ**

& ["Beolvasás a Epson Scan 2 használatával" 115. oldal](#page-114-0)

### **A szkennelt képet nem lehet e-mailben elküldeni**

Győződjön meg arról, hogy konfigurálta az e-mail szerver beállításait.

### **A beolvasás leáll PDF/Multi-TIFF formátumba szkennelés esetén**

- ❏ Az Epson Scan 2 használatával folyamatosan 999 oldalt tud beolvasni PDF formátumban, és maximum 200 oldalt Multi-TIFF formátumban. Ha a kezelőpanel segítségével végez szkennelést, akár 50 oldalt is beolvashat folyamatosan egyoldalas módban az ADF egység használatával, és akár 100 oldalt is beolvashat kétoldalas módban az ADF egységgel és a szkennerüveg használatával.
- ❏ Ha nagy mennyiségű eredetit kell beolvasnia, a szürkeárnyalatos beolvasást ajánljuk.
- ❏ Növelje meg a számítógép merevlemezén a rendelkezésre álló szabad területet. A beolvasás leállhat, ha nincs elegendő szabad memória.
- ❏ Próbálja meg a beolvasást egy alacsonyabb felbontásban. A beolvasás leáll, ha az adatméret eléri a felső korlátot.

### **Kapcsolódó információ**

& ["Beolvasás a Epson Scan 2 használatával" 115. oldal](#page-114-0)

## <span id="page-220-0"></span>**Probléma faxok küldésekor és fogadásakor**

### **Faxok küldése vagy fogadása sikertelen**

- ❏ Az automatikus fax kapcsolat ellenőrzés indításához használja a(z) **Faxkapcsolat ellenőrzése** elemet a kezelőpanelen. Próbálja meg elvégezni a jelentésen található megoldásokat.
- ❏ Ellenőrizze a **Vonaltípus** beállítást. Megoldhatja a problémát, ha a **PBX** lehetőséget állítja be. Ha a telefonrendszernek külső hozzáférési kódra van szüksége a külső vonal eléréséhez, regisztrálja a nyomtatóhoz tartozó hozzáférési kódot, és küldéskor adja meg a # (kettőskereszt) karakter a fax szám elején.
- ❏ Kommunikációs hiba esetén állítsa át a kezelőpanelen a(z) **Faxolási sebesség** beállítást a(z) **Lassú (9 600 bps)** lehetőségre.
- ❏ Csatlakoztasson egy telefont a fali telefoncsatlakozóba és ellenőrizze, hogy működik-e. Ha nem tud hívásokat indítani vagy fogadni, vegye fel a kapcsolatot telekommunikációs szolgáltatójával.
- ❏ DSL telefonvonalhoz való csatlakozáshoz beépített DSL szűrővel ellátott DSL modemet kell használnia, vagy különálló DSL szűrőt kell telepítenie a vonalra. Vegye fel a kapcsolatot a DSL szolgáltatójával.
- ❏ Ha DSL telefonvonalhoz csatlakozik, a nyomtatót közvetlenül a fali telefoncsatlakozóba csatlakoztassa, majd ellenőrizze, hogy tud-e faxot küldeni. Ha működik, a problémát a DSL szűrő okozhatja. Vegye fel a kapcsolatot a DSL szolgáltatójával.
- ❏ Engedélyezze a(z) **ECM** beállítást a kezelőpanelen. Színes faxot nem lehet küldeni vagy fogadni, ha az **ECM** ki van kapcsolva.
- ❏ Ha számítógéppel szeretne faxokat küldeni és fogadni, győződjön meg arról, hogy a nyomtató USB-kábellel vagy a hálózaton keresztül csatlakoztatva van-e, és a PC-FAX illesztőprogram telepítve van-e a számítógépre. A PC-FAX illesztőprogram telepítése a FAX Utility alkalmazással együtt történik.
- ❏ Windows rendszerben győződjön meg róla, hogy a nyomtató (fax) megjelenik az **Eszközök és nyomtatók**, a **Nyomtató** vagy a **Nyomtatók és más hardverek** ablakban. A nyomtató (fax) így jelenik meg: "EPSON XXXXX (FAX)". Ha a nyomtató (fax) nem jelenik meg, távolítsa el, majd telepítse újra a FAX Utility alkalmazást. Kövesse az alábbiakat, ha szeretne csatlakozni a következőkhöz: **Eszközök és nyomtatók**, **Nyomtató**, vagy **Nyomtatók és más hardverek**.
	- ❏ Windows 10

Kattintson a jobb egérgombbal a start gombra, vagy nyomja meg és tartsa megnyomva a gombot, majd válassza ki a **Vezérlőpult** > **Eszközök és nyomtatók megjelenítése** parancsot a **Hardver és hang** menüpontban.

❏ Windows 8.1/Windows 8

Válassza ki az **Asztal** > **Beállítások** > **Vezérlőpult** > **Eszközök és nyomtatók megtekintése** parancsot a **Hardver és hang** vagy a **Hardver** menüpontból.

❏ Windows 7

Kattintson az indítás gombra, majd válassza ki a **Vezérlőpult** > **Eszközök és nyomtatók megjelenítése** elemet a **Hardver és hang** vagy a **Hardver** lehetőségekből.

❏ Windows Vista

Kattintson az indítás gombra, majd válassza ki a **Vezérlőpult** > **Nyomtatók** lehetőséget a **Hardver és hang** menüpontban.

❏ Windows XP

Kattintson a Start gombra, majd válassza a **Beállítások** > **Vezérlőpult** > **Nyomtatók és egyéb hardverek** > **Nyomtatók és faxok** elemet.

- ❏ Mac OS X esetén ellenőrizze a következőket.
	- ❏ Válassza a **Rendszerbeállítások** elemet a menü > **Nyomtatók és szkennerek** (vagy **Nyomtatás és szkennelés**, **Nyomtatás és fax**) menüpontjában, majd ellenőrizze, hogy a nyomtató (fax) megjelenik-e. A nyomtató (fax) így jelenik meg: "FAX XXXX (USB)" vagy "FAX XXXX (IP)". Ha a nyomtató (fax) nem jelenik meg, kattintson a [**+**] gombra, és regisztrálja a nyomtatót (faxot).
	- ❏ Válassza a **Rendszerbeállítások** elemet a menü > **Nyomtatók és szkennerek** (vagy **Nyomtatás és szkennelés**, **Nyomtatás és faxolás**) menüpontjában, majd kattintson duplán a nyomtató (fax) elemre. Ha a nyomtató szüneteltetve van, kattintson a **Folytatás** (vagy a **Nyomtató folytatása**) elemre.

### **Kapcsolódó információ**

- $\blacktriangleright$  ["A nyomtató csatlakoztatása a telefonvonalhoz" 121. oldal](#page-120-0)
- & ["Beállítások elvégzése PBX telefonrendszerhez" 127. oldal](#page-126-0)
- & ["Faxkapcsolat ellenőrzése" 146. oldal](#page-145-0)
- $\blacktriangleright$  ["Alapbeállítások" 149. oldal](#page-148-0)
- & ["Alkalmazások eltávolítása" 187. oldal](#page-186-0)
- & ["Alkalmazások telepítése" 188. oldal](#page-187-0)

### **Nem lehet faxot küldeni**

- ❏ Állítsa be a vezérlőpulton a kimenő faxok fejléc információit. Néhány fax készülék automatikusan elutasítja a bejövő faxokat, ha hiányoznak a fejléc adatok.
- ❏ Ha letiltotta a hívófél azonosítóját, engedélyezze azt. Néhány fax készülék automatikusan elutasítja az ismeretlen számról érkező hívásokat.
- ❏ Kérdezze meg a címzettől, hogy a fax szám helyes-e és a címzett fax készüléke készen áll-e a fax fogadására.

### **Kapcsolódó információ**

- & ["Alapbeállítások" 149. oldal](#page-148-0)
- & ["Faxok küldése vagy fogadása sikertelen" 221. oldal](#page-220-0)

### **Bizonyos címzetteknek nem lehet faxot küldeni**

Ellenőrizze az alábbiakat, ha bizonyos címzetteknek hiba miatt nem tud faxot küldeni.

❏ Ha a címzett készüléke nem válaszol a hívásra 50 másodperccel azután, hogy a nyomtató befejezte a tárcsázást, a hívás hibával ér véget. Tárcsázzon a **Letéve** funkció vagy a csatlakoztatott telefon használatával, és ellenőrizze, hogy mennyi idő után hallja meg a fax hangot. Ha több mint 50 másodperc telik el, a fax küldéséhez adjon

szüneteket a fax szám után. Szünet beszúrásához koppintson a(z)  $\bigcirc$  gombra. A szünetet kötőjel jelzi. Egy szünet körülbelül 3 másodpercig tart. Szükség esetén adjon hozzá több szünetet.

❏ Ha a partnerlistából választotta ki a címzettet, ellenőrizze, hogy a regisztrált adatok helyesek-e. Ha az adatok helyesek, válassza ki a címzettet a partnerlistából, nyomja meg a **Szerkesztés** gombot és állítsa a **Faxolási sebesség** beállítást a **Lassú (9 600 bps)** lehetőségre.

### **Kapcsolódó információ**

& ["Partnerek kezelése" 54. oldal](#page-53-0)

- & ["Fax küldése külső telefonkészülékről történő tárcsázással" 131. oldal](#page-130-0)
- & ["Fax küldése a címzett állapotának megerősítése után" 131. oldal](#page-130-0)
- & ["Faxok küldése vagy fogadása sikertelen" 221. oldal](#page-220-0)

### **Bizonyos időpontokban nem lehet faxot küldeni**

Állítsa be a vezérlőpulton a helyes dátumot és időt.

#### **Kapcsolódó információ**

- & ["Fax küldése meghatározott időpontban \(Fax későbbi küldése\)" 132. oldal](#page-131-0)
- $\blacktriangleright$  ["Alapbeállítások" 169. oldal](#page-168-0)

### **Nem lehet faxot fogadni**

- ❏ Hívástovábbítás szolgáltatás használata esetén elképzelhető, hogy a nyomtató nem tudja fogadni a faxokat. Vegye fel a kapcsolatot a szolgáltatóval.
- ❏ Ha nem csatlakoztatott telefont a nyomtatóhoz, állítsa át a vezérlőpulton a **Fogadás módja** beállítást az **Auto.** lehetőségre.
- ❏ Az alábbi körülmények között a nyomtató memóriája megtelik, és nem tud faxokat fogadni. A teli memória okozta hiba kezelésére vonatkozó információkat a hibaelhárítás részben találhatja.
	- ❏ A beérkezett dokumentumok száma elérte a maximális 100 dokumentumot.
	- ❏ A nyomtató memóriája megtelt (100%).
- ❏ Ellenőrizze, hogy a feladó faxszáma regisztrálva van-e a **Elutasítási számlista** listában. Az ehhez a listához hozzáadott számokról küldött faxokat letiltja a rendszer, amennyiben az **Elutasítási számlista** elem engedélyezve van a **Fax elvetése** pontnál.
- ❏ Kérdezze meg a feladót, hogy be vannak-e állítva a fejlécadatok a faxkészülékükön. A fejlécadatokat nem tartalmazó faxokat blokkolja a rendszer, amikor a **Üres faxfejléc blokkolva** lehetőség engedélyezve van a **Fax elvetése** pontnál.
- ❏ Ellenőrizze, hogy a feladó faxszáma regisztrálva van-e a névjegylistában. Az ebben a listában nem regisztrált számokról küldött faxokat letiltja a rendszer, amennyiben az **Nem regisztrált partnerek** elem engedélyezve van a **Fax elvetése** pontnál.

### **Kapcsolódó információ**

- $\blacktriangleright$  ["Alapbeállítások" 149. oldal](#page-148-0)
- & ["Faxok küldése vagy fogadása sikertelen" 221. oldal](#page-220-0)
- $\blacktriangleright$  ["Memória megtelt hiba" 224. oldal](#page-223-0)

### **A fogadott faxok nem menthetők az adattároló eszközre**

Ellenőrizze, hogy a memóriaeszköz csatlakozik-e a nyomtatóhoz, majd ellenőrizze a **Fogadási beállítások** beállításait.

### <span id="page-223-0"></span>**Kapcsolódó információ**

& ["Beérkezett faxok mentése külső adattároló eszközre" 140. oldal](#page-139-0)

### **Memória megtelt hiba**

- ❏ Ha azt állította be, hogy a nyomtató a bejövő mappába mentse a fogadott faxokat, törölje a bejövő mappából a már olvasott faxokat.
- ❏ Ha azt állította be, hogy a nyomtató a számítógépre mentse a fogadott faxokat, kapcsolja be a faxokat tároló számítógépet. Amikor a faxok mentésre kerülnek a számítógépen, automatikusan törlődnek a nyomtató memóriájából.
- ❏ Ha azt állította be, hogy a nyomtató adattároló eszközre mentse a fogadott faxokat, csatlakoztassa a nyomtatóhoz az eszközt, amin létrehozott egy mappát a faxok mentéséhez. Amikor a faxok mentésre kerülnek az eszközön, automatikusan törlődnek a nyomtató memóriájából. Ellenőrizze, hogy elegendő hely van-e az eszközön és nem írásvédett-e.
- ❏ A **Közvetlen küldés** funkcióval akkor is küldhet fekete-fehér faxokat, amikor nincs szabad memória. Egy másik lehetőségként a külső telefonkészülékről történő tárcsázással vagy az (**Letéve**) funkció használatával is küldhet faxot. A több részletben való küldéshez ossza fel az eredeti anyagokat két vagy több részre.
- ❏ Akkor is megtelt memóriára figyelmeztető hibát jelenít meg a nyomtató, ha valamilyen nyomtatóhiba, például papírelakadás miatt nem tudja kinyomtatni a beérkezett faxot. Szüntesse meg a nyomtató hibáját, majd vegye fel a kapcsolatot a küldő féllel, és kérje meg, hogy küldje el ismét a faxot.

### **Kapcsolódó információ**

- & ["Fax küldése külső telefonkészülékről történő tárcsázással" 131. oldal](#page-130-0)
- & ["Fax küldése a címzett állapotának megerősítése után" 131. oldal](#page-130-0)
- & ["Fekete-fehér dokumentum több oldalának küldése \(Közvetlen küldés\)" 132. oldal](#page-131-0)
- & ["Beérkezett faxok mentése a bejövő mappába" 139. oldal](#page-138-0)
- & ["Beérkezett faxok mentése külső adattároló eszközre" 140. oldal](#page-139-0)
- & ["A beérkezett faxok mentése számítógépre" 141. oldal](#page-140-0)
- & ["Az elakadt papír eltávolítása" 193. oldal](#page-192-0)

### **Az elküldött fax minősége nem megfelelő**

- ❏ Tisztítsa meg a szkennerüveg felületét.
- ❏ Tisztítsa meg az ADF egységet.
- ❏ Módosítsa a **Eredeti típus** beállítást a vezérlőpulton. Ha az eredeti anyagok szöveget és képeket is tartalmaznak, a **Fotó** lehetőséget válassza.
- ❏ Módosítsa a **Sűrűség** beállítást a vezérlőpulton.
- ❏ Ha nem biztos a címzett fax készülékének teljesítményében, engedélyezze a **Közvetlen küldés** funkciót, vagy válassza a **Kiváló** lehetőséget a **Felbontás** beállításban.

Ha fekete-fehér faxhoz a **Kiváló** vagy **Ultra finom** beállítást választja és a **Közvetlen küldés** funkció használata nélkül küldi el a faxot, a nyomtató automatikusan lecsökkentheti a felbontást.

❏ Engedélyezze az **ECM** beállítást a vezérlőpulton.

### **Kapcsolódó információ**

- $\blacktriangleright$  ["A\(z\) Szkennerüveg tisztítása" 166. oldal](#page-165-0)
- $\blacktriangleright$  ["Faxbeállítások" 143. oldal](#page-142-0)
- & ["Az automatikus dokumentumadagoló tisztítása" 164. oldal](#page-163-0)

### **A faxok rossz méretben kerülnek elküldésre**

- ❏ Ha a szkennerüveg használatával küld faxot, az eredeti anyag sarkát pontosan igazítsa a jelzéshez. Válassza ki az eredeti anyag méretét a vezérlőpulton.
- ❏ Tisztítsa meg a szkennerüveg egységet és a dokumentumfedelet. Ha az üveg poros vagy foltos, az eszköz kiterjesztheti a beolvasási területet a poros vagy foltos részekre, ami nem megfelelő beolvasási pozíciót vagy kisebb képeket eredményezhet.

### **Kapcsolódó információ**

- & ["Eredeti anyagok behelyezése" 49. oldal](#page-48-0)
- $\blacktriangleright$  ["Faxbeállítások" 143. oldal](#page-142-0)
- $\blacktriangleright$  ["A\(z\) Szkennerüveg tisztítása" 166. oldal](#page-165-0)

### **A fogadott fax minősége nem megfelelő**

- ❏ Engedélyezze az **ECM** beállítást a vezérlőpulton.
- ❏ Vegye fel a kapcsolatot a küldő féllel, és kérje meg, hogy magas minőségű módban küldje el a faxot.
- ❏ Nyomtassa ki újra a fogadott faxot. A fax ismételt kinyomtatásához válassza ki a **Fax** > > **Beérkezett fax újra nyomtatása** lehetőséget.

### **Kapcsolódó információ**

 $\blacktriangleright$  ["Faxbeállítások" 143. oldal](#page-142-0)

### **A fogadott faxokat nem nyomtatja ki a gép**

- ❏ Nyomtatóhiba, például papírelakadás esetén a nyomtató nem tudja kinyomtatni a beérkező faxokat. Ellenőrizze a nyomtatót.
- ❏ Ha azt állította be, hogy a nyomtató a bejövő mappába mentse a fogadott faxokat, a fogadott faxokat nem nyomtatja ki automatikusan a gép. Jelölje be a **Fogadási beállítások** lehetőségeket.

### **Kapcsolódó információ**

- & ["Beérkezett faxok mentése a bejövő mappába" 139. oldal](#page-138-0)
- & ["Az elakadt papír eltávolítása" 193. oldal](#page-192-0)

### **Az oldalak üresek, vagy csak nagyon kevés szöveg kerül a fogadott faxok második oldalára**

Egyoldalas nyomtatást is végezhet a **Nyomtatási adatok törlése felosztás után** funkcióval a **Oldalbeállítások felosztása** menüben.

Válassza ki a **Törlés fent** vagy **Törlés lent** lehetőséget a **Nyomtatási adatok törlése felosztás után** pontnál, majd állítsa be a **Küszöbérték** beállítást. A küszöbérték növelésével a rendszer még több sortörést távolít el; ha magasabb küszöbértéket állít be, akkor nagyobb a valószínűsége, hogy mindent egy oldalra nyomtat a készülék.

## **Egyéb faxolási problémák**

### **Nem lehet hívást kezdeményezni a csatlakoztatott telefonon**

Csatlakoztassa a telefont a nyomtató EXT. portjához, majd vegye fel a kagylót. Ha nem hallja a tárcsahangot a kagylóban, csatlakoztassa a telefonkábelt helyesen.

### **Kapcsolódó információ**

& ["A telefonkészülék csatlakoztatása a nyomtatóhoz" 123. oldal](#page-122-0)

### **Az üzenetrögzítő készülék nem tud válaszolni hanghívásokra**

A vezérlőpulton állítsa a **Csengetés válaszig** beállítást az üzenetrögzítőn beállított csengetési számnál magasabb számra.

### **Kapcsolódó információ**

- & ["Az üzenetrögzítő beállításai" 136. oldal](#page-135-0)
- $\blacktriangleright$  ["Alapbeállítások" 149. oldal](#page-148-0)

### **A küldő fél fax száma nem jelenik meg a fogadott faxokon vagy a szám hibás**

Elképzelhető, hogy a küldő fél nem vagy helytelenül küldte el a fax fejléc adatokat. Vegye fel a kapcsolatot a küldővel.

## **Egyéb problémák**

### **Enyhe áramütés a nyomtató megérintésekor**

Ha sok periféria van a számítógéphez csatlakoztatva, a nyomtató megérintésekor enyhe áramütést érezhet. Szereljen egy földelő vezetéket a nyomtatóhoz kapcsolt számítógépre.

#### **Problémamegoldás**

### **Hangos működés**

Ha a gép működése túl hangos, engedélyezze a **Csendes mód**ot. Ennek a funkciónak a bekapcsolása csökkentheti a nyomtatási sebességet.

❏ Vezérlőpult

Koppintson a főképernyőn a , majd a **Csendes mód** elemre.

❏ Windows nyomtató-illesztőprogram

Engedélyezze a **Csendes mód** üzemmódot a **Fő** lapon.

❏ Mac OS X nyomtató-illesztőprogram

Válassza ki a **Rendszerbeállítások** elemet az **menü > Nyomtatók és szkennerek** (vagy **Nyomtatás és szkennelés**, **Nyomtatás és faxolás**) menüpontban, majd válassza ki a nyomtatót. Kattintson a **Beállítások és kellékanyagok** > **Beállítások** (vagy **Illesztőprogram**) elemre. Válassza ki a **Be** lehetőséget a **Csendes mód** beállításnál.

❏ Epson Scan 2

Kattintson a gombra a **Konfiguráció** ablak megnyitásához. Ezután állítsa be a **Csendes mód** üzemmódot a **Beolvasás** lapon.

### **Hibás dátum és idő**

Állítsa be a vezérlőpulton a helyes dátumot és időt. Villámcsapás okozta áramkimaradáskor, vagy ha túl sokáig volt a készülék kikapcsolva, előfordulhat, hogy az óra rossz időt mutat.

### **Kapcsolódó információ**

 $\blacktriangleright$  ["Alapbeállítások" 169. oldal](#page-168-0)

### **A gép nem ismeri fel az adattároló eszközt**

Engedélyezze az adattároló eszközt a vezérlőpult **Memóriaeszk. csatolója** beállításában.

### **Kapcsolódó információ**

 $\blacktriangleright$  ["Nyomtatóbeállítások" 170. oldal](#page-169-0)

### **Az adatok nem menthetők az adattároló eszközre**

- ❏ Ellenőrizze, hogy az adattároló eszköz nem írásvédett-e.
- ❏ Ellenőrizze, hogy az adattároló eszközön elegendő hely áll-e rendelkezésre. Ha nem áll rendelkezésre elegendő hely, az adatok nem menthetők.

#### **Kapcsolódó információ**

& ["Külső USB eszköz specifikációja" 234. oldal](#page-233-0)

### **Az alkalmazást tűzfal blokkolja (csak Windows esetén)**

Adja hozzá az alkalmazást a Windows tűzfala által engedélyezett programokhoz a **Vezérlőpult** biztonsági beállításainál.

### **"!" jelenik meg a fényképválasztó képernyőn**

"!" jelenik meg az LCD képernyőn, ha a képfájlt nem támogatja a termék.

### **Kapcsolódó információ**

& ["Támogatott adatok specifikációja" 234. oldal](#page-233-0)

### **Véletlenül készülnek másolatok vagy faxok kerülnek küldésre**

Ha idegen tárgyak érintik az optikai érintőpanelt ez véletlenszerű műveletek végrehajtását okozhatja a nyomtatón. Hogy ezt megelőzze, válassza **Beáll.** > **Általános beállítások** > **Alapbeállítások** > **Felébresztés alvó üzemmódból**, és kapcsolja ki a **Felébresztés az LCD kijelző érintésével**. A nyomtató nem tér vissza az alvó üzemmódból (energiatakarékos) amíg nem nyomja meg a  $\theta$  gombot.

# **Függelék**

## **Műszaki adatok**

### **A nyomtató műszaki adatai**

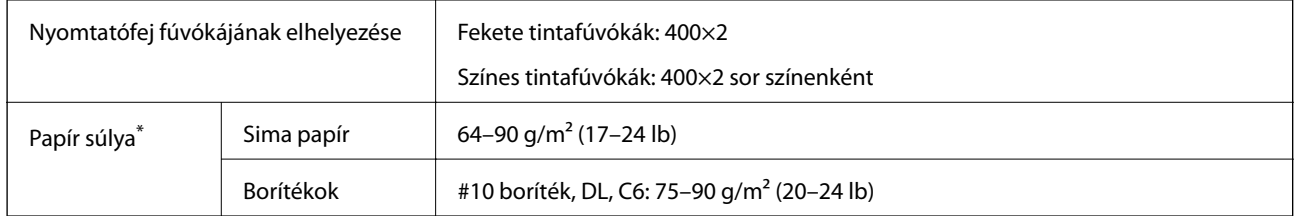

\* Még ha a papír vastagsága ezen a tartományon belül is van, a papír lehet, hogy nem adagolható a nyomtatóba, illetve a nyomtatási minőség romolhat a papír tulajdonságaitól vagy a minőségétől függően.

### **Nyomtatható terület**

### *Különálló lapok nyomtatható területe*

A nyomtatás minősége romolhat a satírozott területeken a nyomtató műszaki paraméterei miatt.

### **Nyomtatás szegélyekkel**

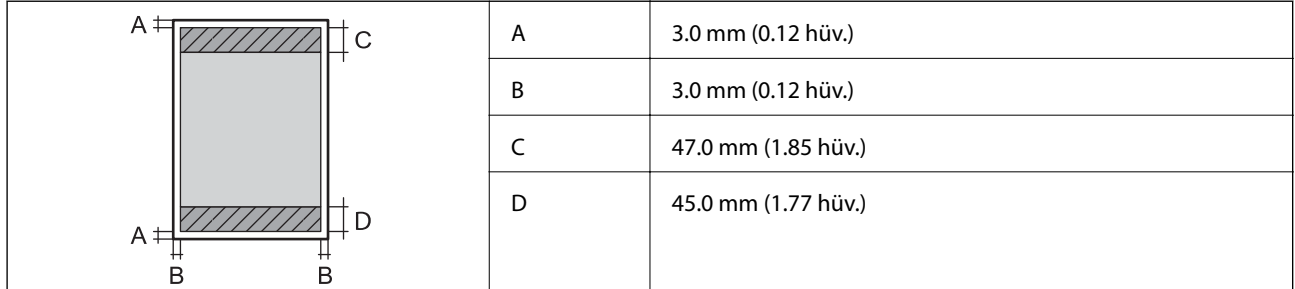

### **Szegély nélküli nyomtatás**

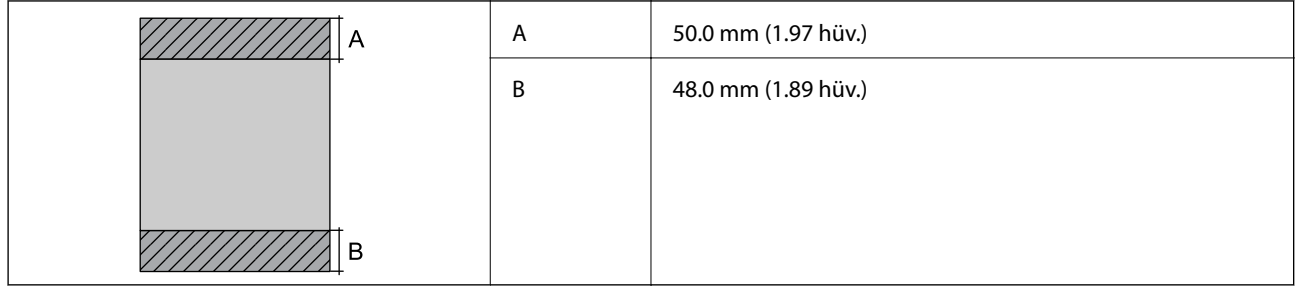

### *Borítékok nyomtatható területe*

A nyomtatás minősége romolhat a satírozott területeken a nyomtató műszaki paraméterei miatt.

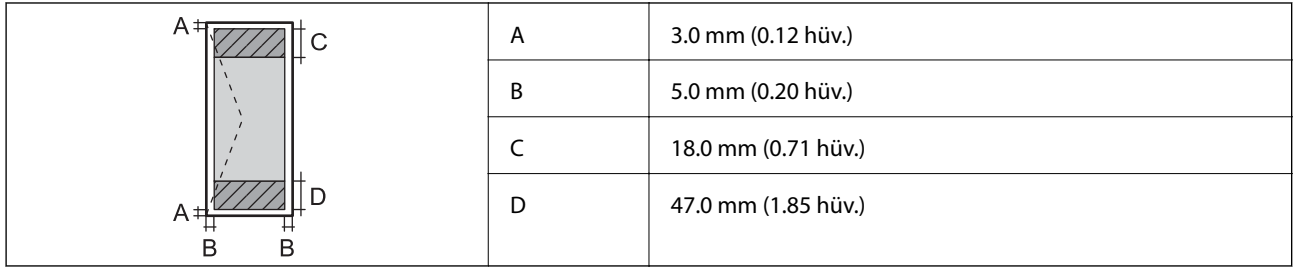

## **A lapolvasó műszaki adatai**

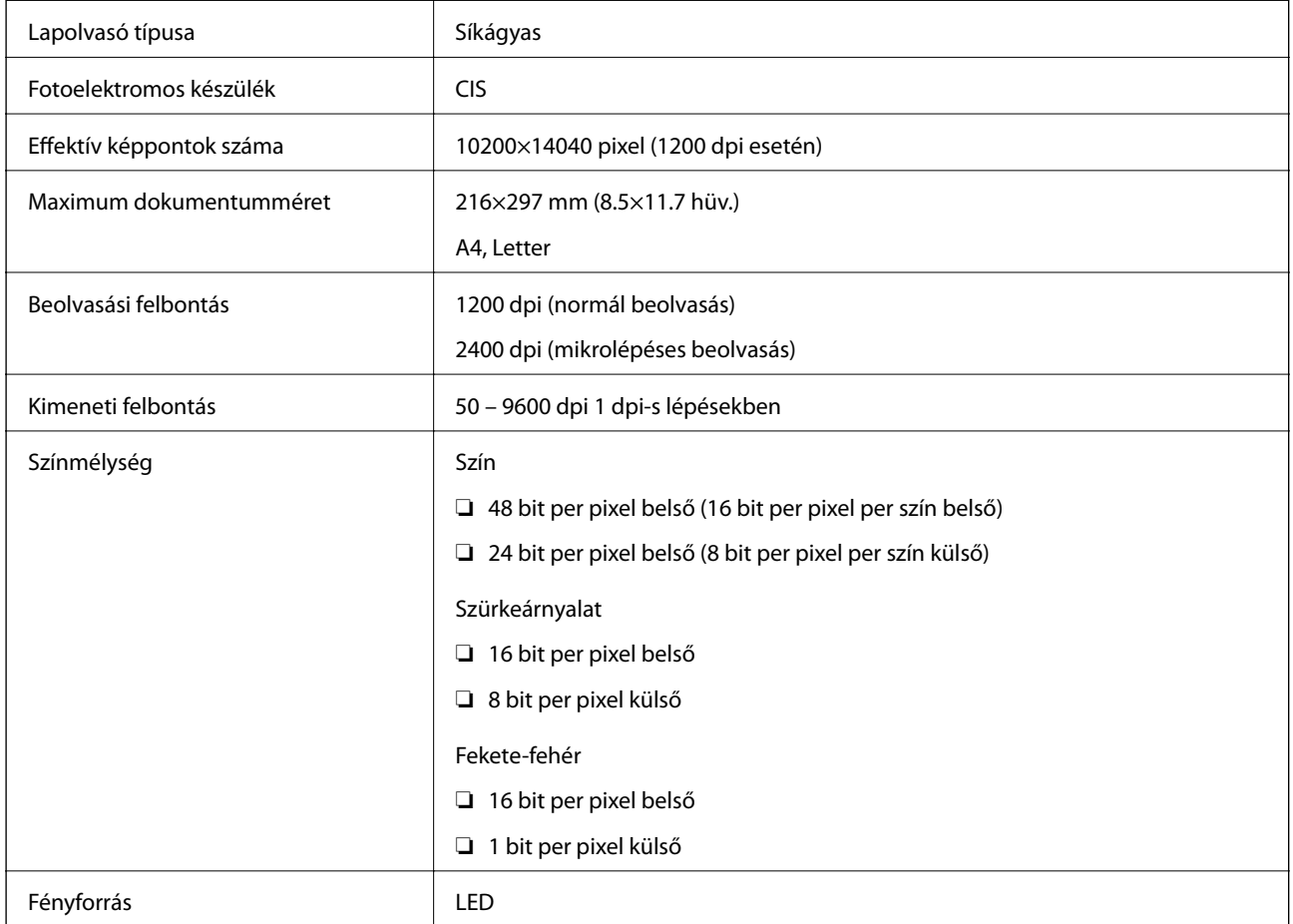

### **Csatlakozófelületek**

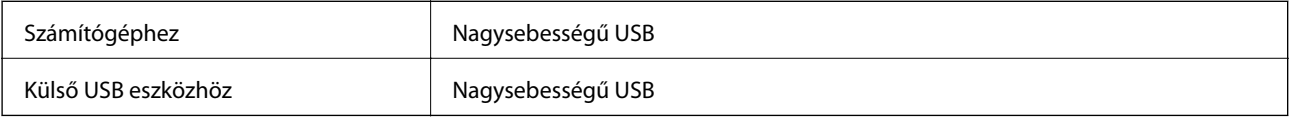

### **Fax jellemzők**

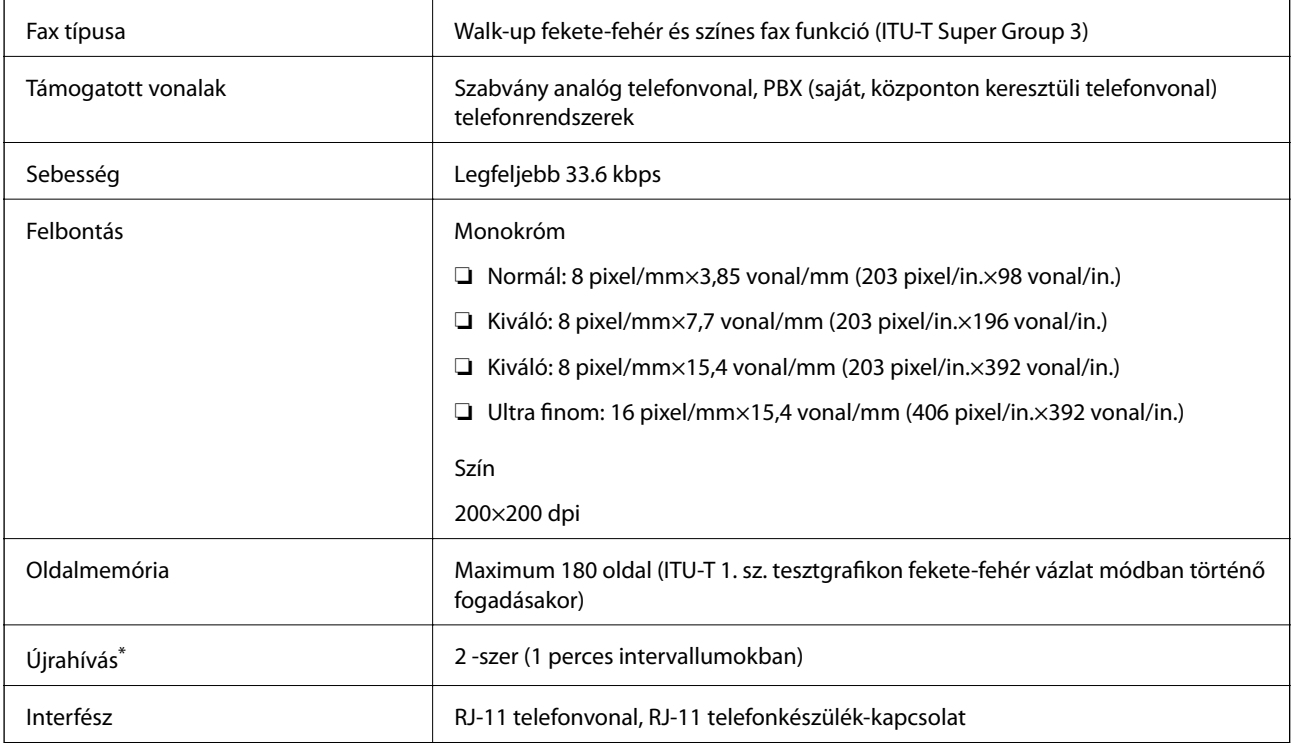

\* A specifikációk országonként és régiónként eltérhetnek.

## **Hálózati funkciók listája**

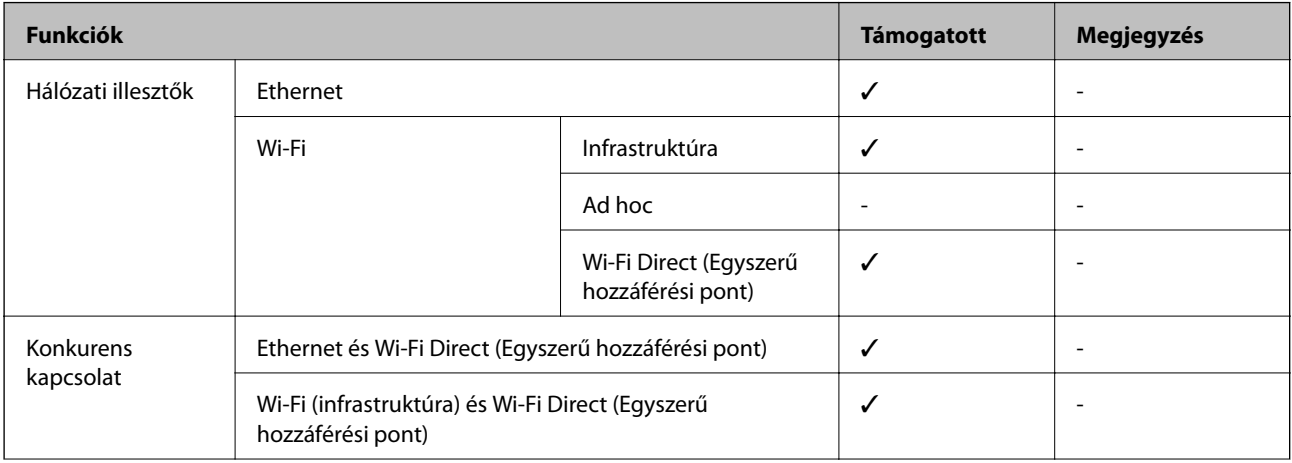

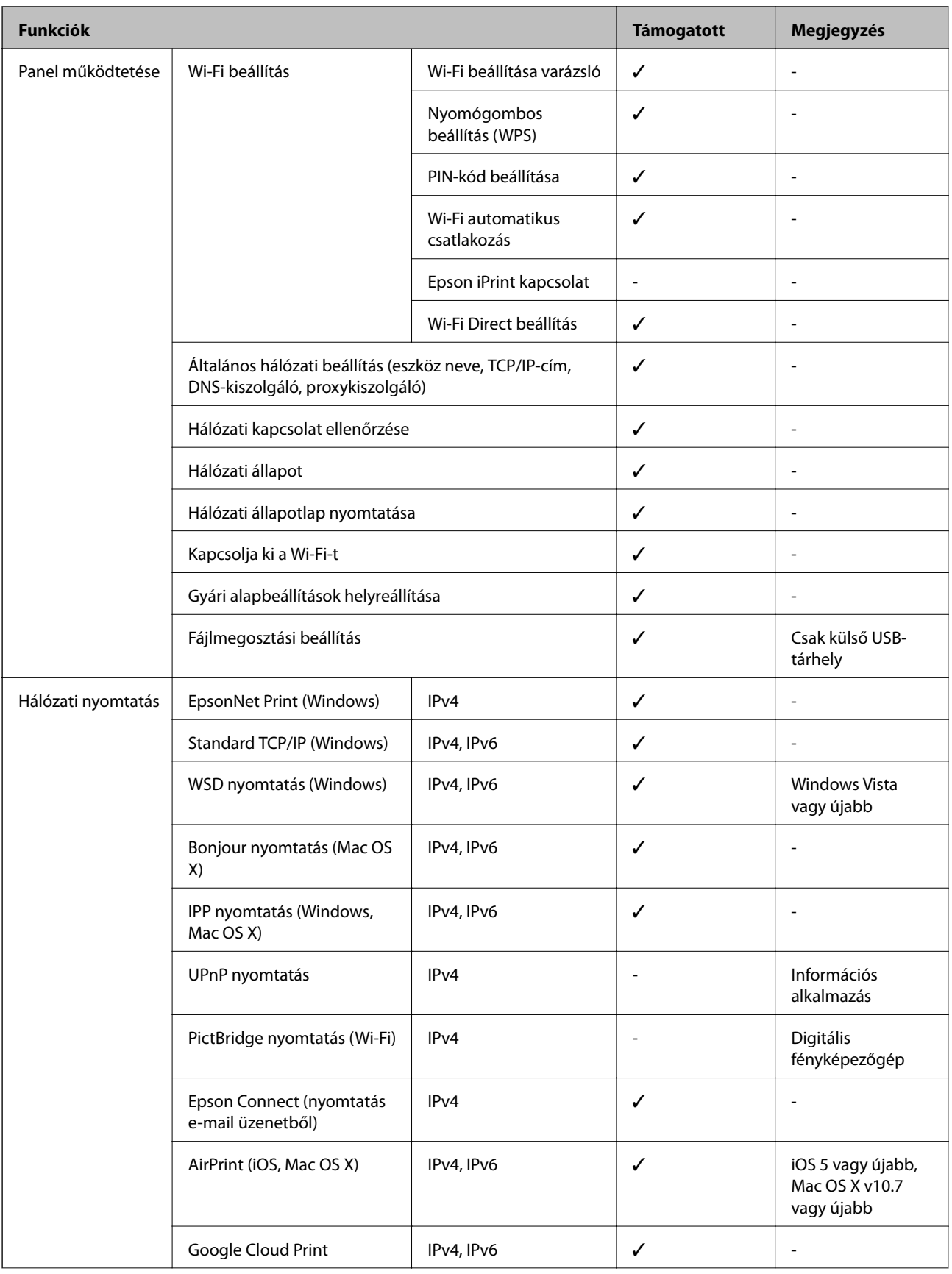

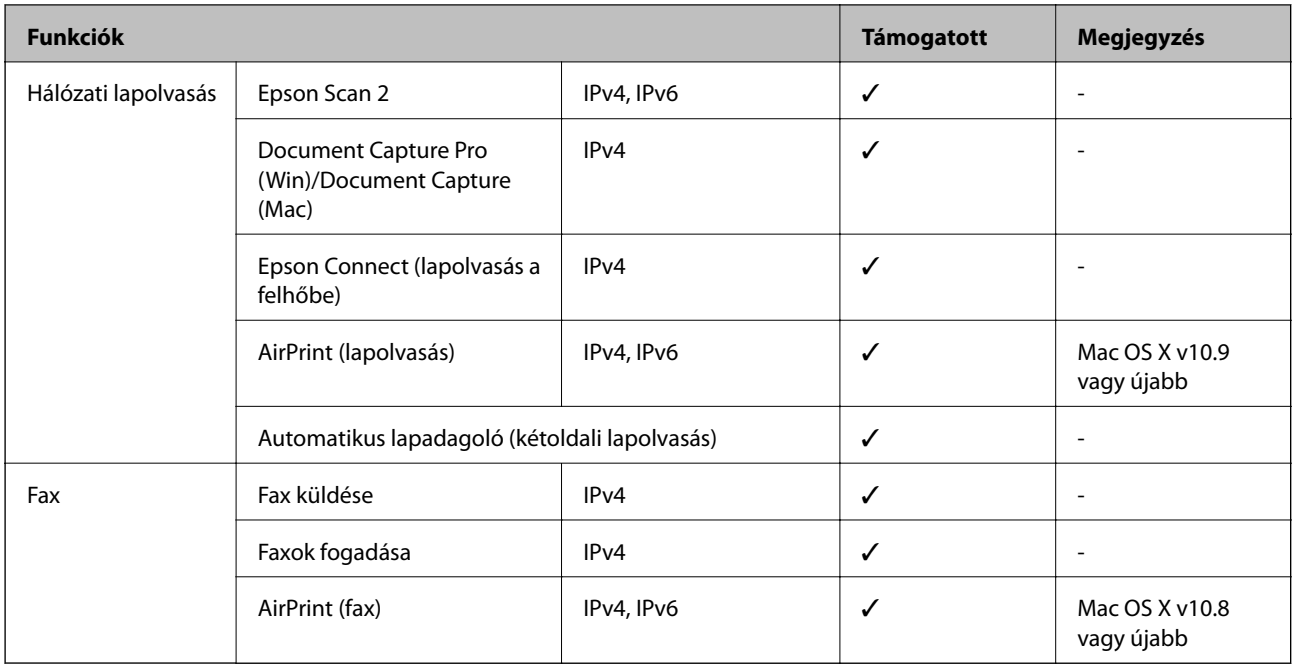

### **Wi-Fi beállítások**

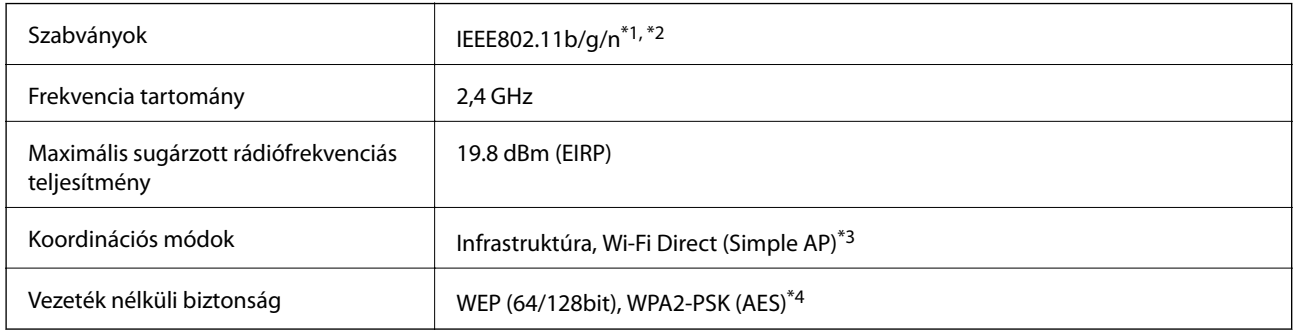

\*1 A vásárlás helyétől függően megfelel az IEEE 802.11b/g/n vagy az IEEE 802.11b/g szabványnak.

\*2 Az IEEE802.11n csak a HT20 modellnél áll rendelkezésre.

- \*3 IEEE 802.11b esetén nem támogatott.
- \*4 Megfelel a WPA2 szabvány előírásainak a WPA/WPA2 Personal támogatásával.

### **Az Ethernet műszaki adatai**

| Szabványok        | IEEE802.3i (10BASE-T) <sup>*1</sup>                                                       |
|-------------------|-------------------------------------------------------------------------------------------|
|                   | IEEE802.3u (100BASE-TX)                                                                   |
|                   | IEEE802.3az (Energiahatékony Ethernet) <sup>*2</sup>                                      |
| Kommunikációs mód | Auto, 10Mbps Full duplex, 10Mbps Half duplex, 100Mbps<br>Full duplex, 100Mbps Half duplex |
| Csatlakozó        | <b>RJ-45</b>                                                                              |

<sup>\*1</sup> A rádiófrekvenciás zavar elkerülése érdekében legalább 5e kategóriájú STP- (árnyékolt, csavart érpáras) kábelt használjon.

#### **Függelék**

<span id="page-233-0"></span>\*2 A csatlakoztatott eszköznek meg kell felelnie az IEEE802.3az szabványok előírásainak.

### **Biztonsági protokoll**

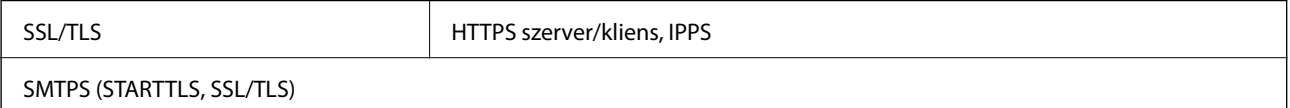

### **Támogatott külső szolgáltatások**

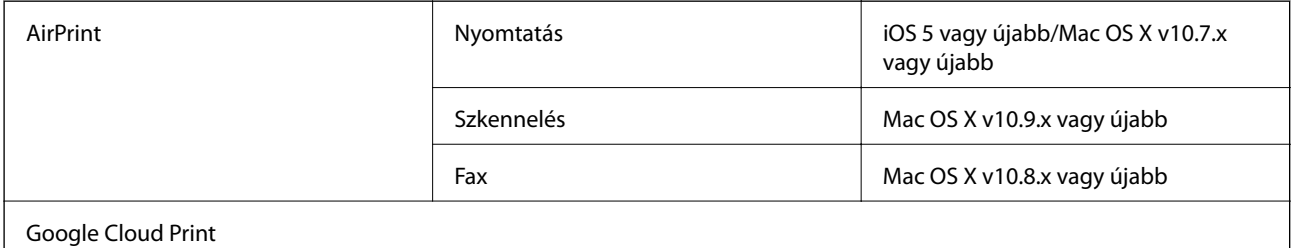

### **Külső USB eszköz specifikációja**

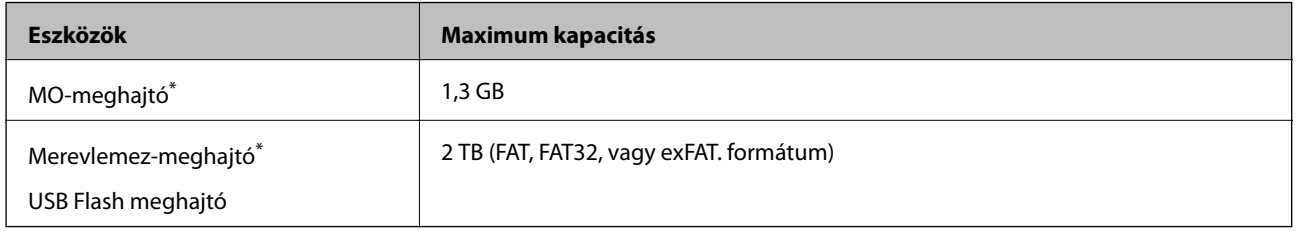

\* Nem javasoljuk olyan külső USB eszközök használatát, melyek áramellátása USB-n keresztül történik. Csak olyan külső USB eszközöket használjon, melyeknek független a tápellátása.

A következő eszközök nem használhatóak:

- ❏ Olyan eszköz, amelynek dedikált meghajtóra van szüksége
- ❏ Olyan eszköz, amelynek biztonsági beállításai vannak (jelszó, titkosítás és hasonlók)
- ❏ Beépített USB-elosztóval rendelkező eszköz
- Az Epson nem garantálja a külsőleg csatlakoztatott eszközök megfelelő működését.

### **Támogatott adatok specifikációja**

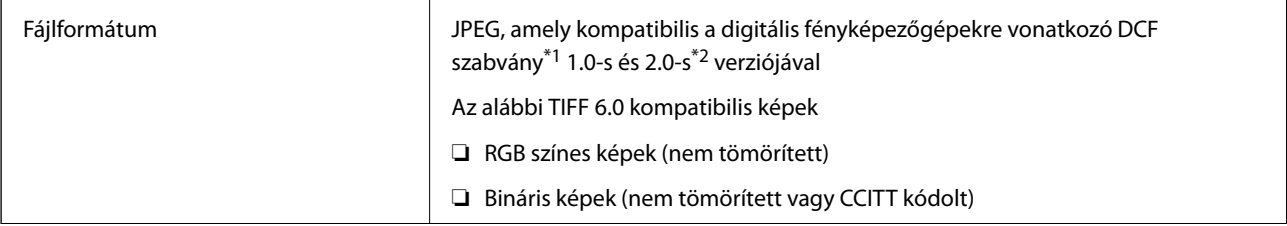

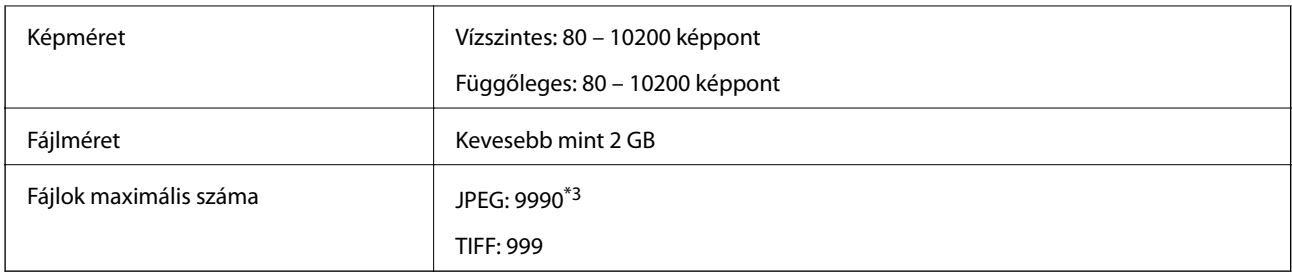

\*1 Kamera-fájlrendszer felépítési szabálya.

- \*2 A beépített memóriával rendelkező digitális fényképezőgépeken tárolt fotóadatok nem támogatottak.
- \*3 Egyszerre legfeljebb 999 fájl jeleníthető meg. (Ha a fájlok száma meghaladja a 999-et, a fájlok csoportba rendezve kerülnek megjelenítésre.)

#### *Megjegyzés:*

"!" kerül megjelenítésre az LCD képernyőn, ha a nyomtató nem tudja felismerni a képfájlt. Ilyenkor, ha többképes elrendezést választott, üres helyek is nyomtatásra kerülnek.

### **Méretek**

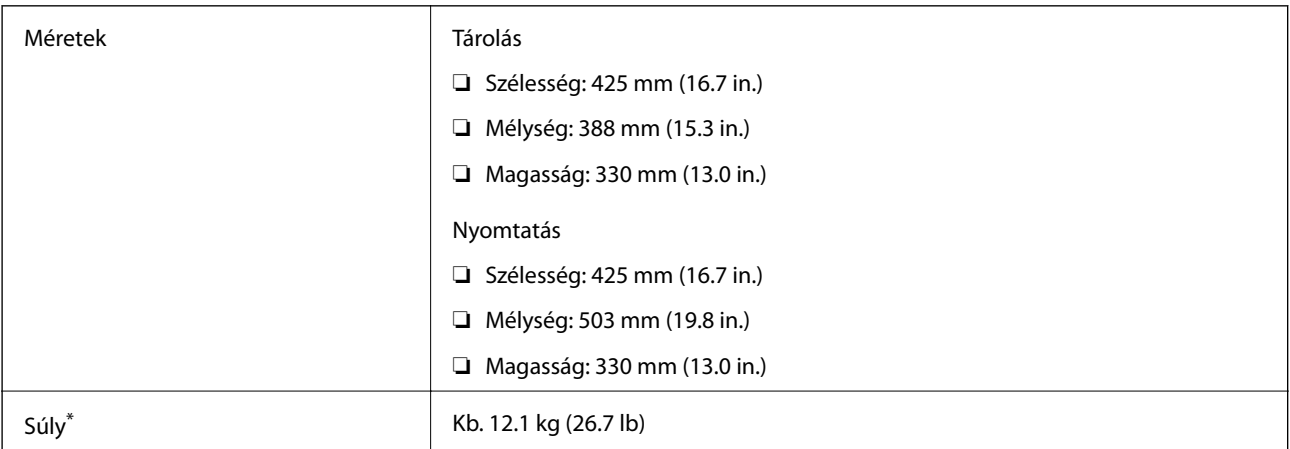

\* Tintapatronok és tápkábel nélkül.

### **Elektromos jellemzők**

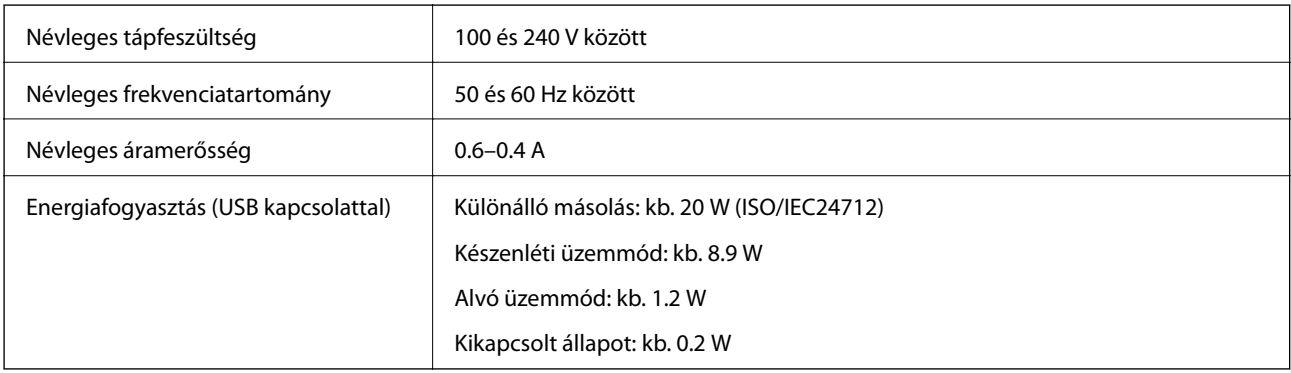

#### *Megjegyzés:*

❏ Nézze meg a nyomtatóra ragasztott címkén a névleges feszültséget.

❏ Az európai felhasználók látogassanak el a következő webhelyre az energiafogyasztással kapcsolatos információkért. <http://www.epson.eu/energy-consumption>

### **Környezeti specifikációk**

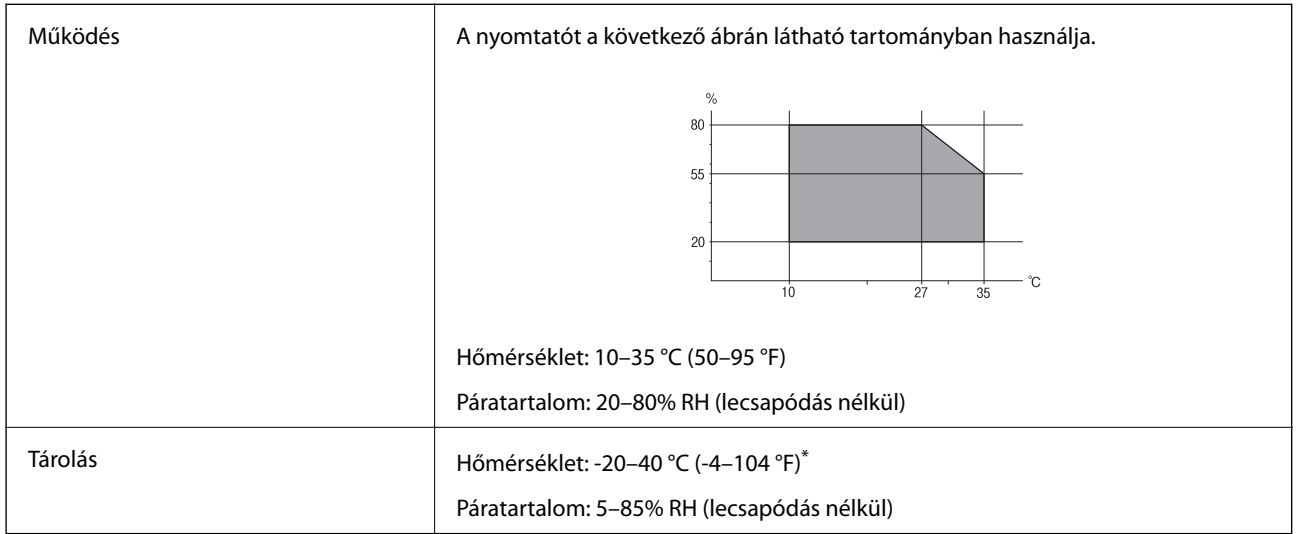

\* Egy hónapig tárolhatja 40 °C-on (104 °F).

### **A tintapatronok környezeti specifikációi**

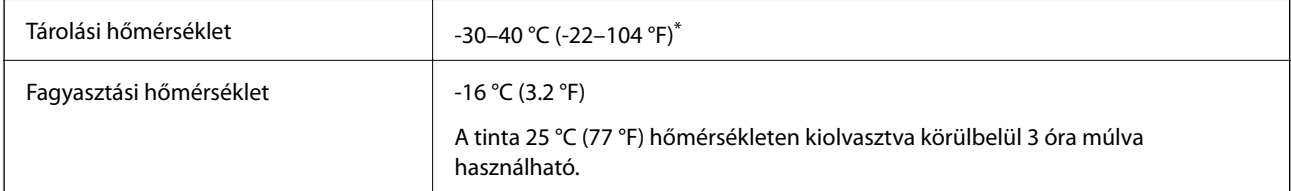

Egy hónapig tárolhatja 40 °C-on (104 °F).

### **Rendszerkövetelmények**

- ❏ Windows 10 (32 bit, 64 bit)/Windows 8.1 (32 bit, 64 bit)/Windows 8 (32 bit, 64 bit)/Windows 7 (32 bit, 64 bit)/ Windows Vista (32 bit, 64 bit)/Windows XP SP3 vagy újabb (32 bit)/Windows XP Professional x64 Edition SP2 vagy újabb /Windows Server 2012 R2/Windows Server 2012/Windows Server 2008 R2/Windows Server 2008/ Windows Server 2003 R2/Windows Server 2003 SP2 vagy újabb
- ❏ Mac OS X v10.11.x/Mac OS X v10.10.x/Mac OS X v10.9.x/Mac OS X v10.8.x/Mac OS X v10.7.x/Mac OS X v10.6.8

### *Megjegyzés:*

- ❏ Lehet, hogy a Mac OS X nem fog támogatni néhány alkalmazást és funkciót.
- ❏ A UNIX File System (UFS) a Mac OS X rendszer esetében nem támogatott.

## **Szabályozási információ**

### **Szabványok és engedélyek**

### **Szabványok és engedélyek az USA modellhez**

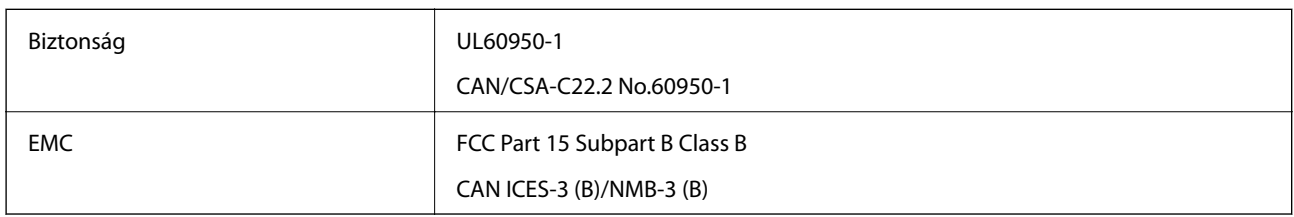

A készülék a következő vezeték nélküli modullal rendelkezik.

Gyártó: Askey Computer Corporation

Típus: WLU6320-D69 (RoHS)

A termék megfelel az FCC Part 15 előírásoknak és az IC RSS-210 előírásoknak. Az Epson nem vállal felelősséget a készülék engedély nélküli módosításából eredő védelmi hibákért. A működtetéshez a következő két feltételnek kell teljesülnie: (1) az eszköz nem okozhat káros interferenciát, és (2) az eszköznek fogadnia kell bármilyen beérkező interferenciát, többek között azokat is, amelyek a készülék rendellenes működését okozhatják.

Az engedélyezett rádiós szolgáltatások interferenciás zavarásának megelőzése, vagyis a lehető legnagyobb fokú árnyékolás érdekében a készüléket beltérben, az ablakoktól távol kell üzemeltetni. A kültéri készülék (vagy ott elhelyezett átviteli antennája) engedélyköteles lehet.

A berendezés megfelel az ellenőrizetlen környezetekhez megállapított FCC/IC sugárzási határértékeknek, ezenkívül megfelel az OET 65 szabvány C kiegészítésében lévő, rádiófrekvenciás sugárzásra vonatkozó irányelveknek és az IC rádiófrekvenciás sugárzási szabályok RSS-102 szakaszának. A készüléket úgy kell üzembe helyezni és működtetni, hogy a hőegység legalább 7,9 inča (20 cm) távolságra legyen a készülék közelében tartózkodó személyek testétől (kivéve a végtagokat: a kezet, a csuklót, a lábfejet és a bokát).

### **Szabványok és engedélyek az európai modellhez**

### Európai felhasználók esetén

A Seiko Epson Corporation ezennel igazolja, hogy a rádiójeleket használó készülék alábbi típusa megfelel a 2014/53/EU irányelvnek. Az EU-s megfelelőségi nyilatkozat teljes szövege az alábbi webhelyen érhető el.

### <http://www.epson.eu/conformity>

C582C

Csak a következő országokban használható: Írország, Egyesült Királyság, Ausztria, Németország, Liechtenstein, Svájc, Franciaország, Belgium, Luxemburg, Hollandia, Olaszország, Portugália, Spanyolország, Dánia, Finnország, Norvégia, Svédország, Izland, Horvátország, Ciprus, Görögország, Szlovénia, Málta, Bulgária, Cseh Köztársaság, Észtország, Magyarország, Lettország, Litvánia, Lengyelország, Románia és Szlovákia.

Az Epson nem vállal felelősséget a készülékek engedély nélküli módosításából eredő védelmi hibákért.

 $c \in$ 

### **Szabványok és engedélyek az ausztrál modellhez**

EMC BEACH AS/NZS CISPR22 Class B

Az Epson ezennel igazolja, hogy a készülék alábbi típusai megfelelnek az AS/NZS4268 irányelv alapvető követelményeinek és egyéb vonatkozó rendelkezéseinek:

C582C

Az Epson nem vállal felelősséget a készülékek engedély nélküli módosításából eredő védelmi hibákért.

### **Német Blue Angel szabvány**

A következő webhelyen ellenőrizheti, hogy megfelel-e ez a nyomtató a német Blue Angel szabványnak.

<http://www.epson.de/blauerengel>

### **A másolásra vonatkozó korlátozások**

A nyomtató kezelésénél tartsa be az alábbi korlátozásokat, biztosítva ezzel a felelősségteljes és jogszerű használatát.

- A törvény tiltja a következő dolgok másolását:
- ❏ Bankjegy, érme, állami kibocsátású értékpapír, államkötvény, önkormányzati értékpapír
- ❏ Használatlan postabélyeg, nyomtatott bélyeget tartalmazó levelezőlap és minden egyéb, érvényes postai jelölést tartalmazó hivatalos postai cikk
- ❏ Állami illetékbélyeg és a jogi eljárások betartásával kibocsátott értékpapírok
- A következők másolásakor járjon el kellő körültekintéssel:
- ❏ Magán kibocsátású értékpapírok (részvény, pénzre váltható utalvány, csekk stb.), bérlet, engedményre feljogosító utalványok stb.
- ❏ Igazolvány, útlevél, jogosítvány, alkalmassági tanúsítvány, behajtási engedély, ebédjegy, étkezési utalvány stb.

#### *Megjegyzés:*

Előfordulhat, hogy törvény tiltja ezeknek a dolgoknak a másolását.

A szerzői jogvédelem alá eső anyagok felelősségteljes felhasználása:

A nyomtatóval szerzői jogvédelem alá eső anyagok jogosulatlan másolása történhet. Hacsak nem egy hozzáértő jogász tanácsa szerint jár el, a közzétett anyagok lemásolása előtt mindig kérje ki a szerzői jog tulajdonosának engedélyét.

## **A nyomtató szállítása**

Ha szállítania kell a nyomtatót, mert költözik vagy szervizbe viszi, kövesse a következő lépéseket a nyomtató becsomagolásához.

*C Fontos:* 

- ❏ Tároláskor vagy szállításkor ne döntse meg, ne tárolja függőlegesen vagy fejjel lefelé a nyomtatót, mert így tinta szivároghat ki.
- ❏ A tintapatronokat hagyja a készülékben. Ha kiveszi a patronokat, a nyomtatófej kiszáradhat, és előfordulhat, hogy a nyomtató nem fog nyomtatni.
- 1. Kapcsolja ki a nyomtatót a  $\mathcal{O}$  gomb megnyomásával.
- 2. Ellenőrizze, hogy a tápfeszültség jelzőfénye kialudt, majd húzza ki a tápkábelt.

#### **Fontos:**

Húzza ki a tápkábelt, amikor a jelzőfény kialszik. Különben a nyomtatófej nem tér vissza az alaphelyzetébe, ettől a tinta beszáradhat, és a nyomtatás lehetetlené válhat.

- 3. Győződjön meg róla, hogy nincsenek külső tárolóeszközök csatlakoztatva.
- 4. Húzza ki az összes kábelt, így a tápkábelt és az USB kábelt is.
- 5. Távolítsa el az összes papírt a nyomtatóból.
- 6. Ellenőrizze, hogy nem maradtak-e eredetik a nyomtatón.
- 7. Úgy nyissa fel a lapolvasó egységet, hogy közben a dokumentumfedél zárva legyen. Rögzítse a tintapatrontartót ragasztószalaggal a házhoz.

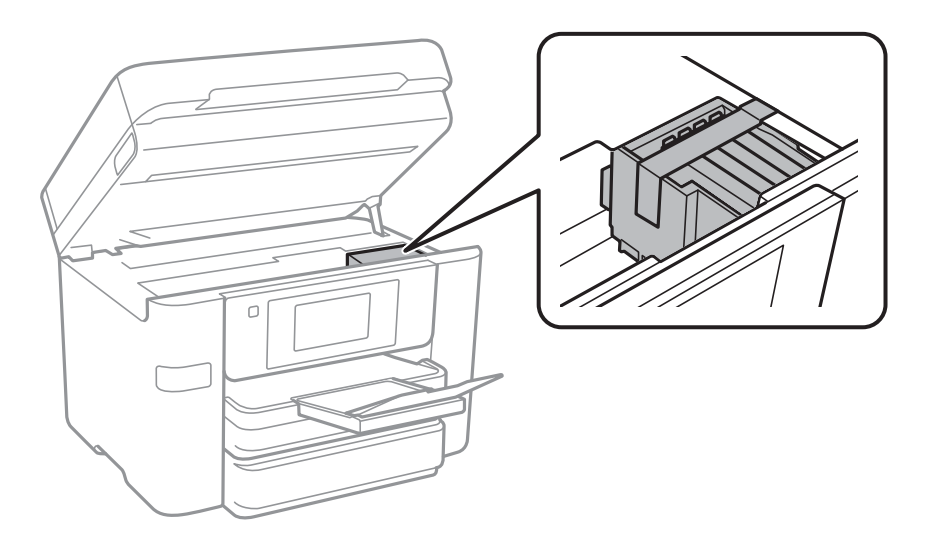

8. Zárja le a lapolvasó egységet.

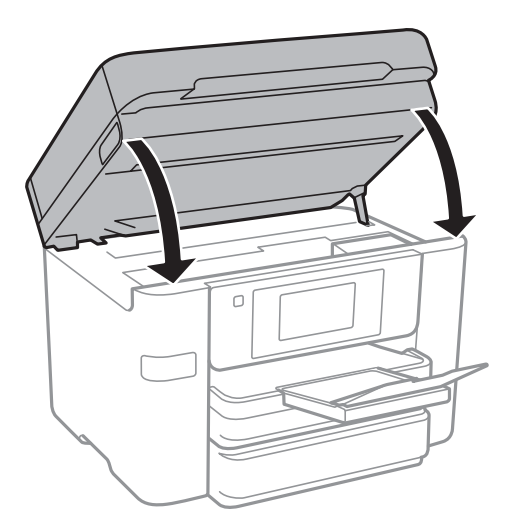

9. Hajtsa végre az ábrán látható előkészületeket a nyomtató elcsomagolásához.

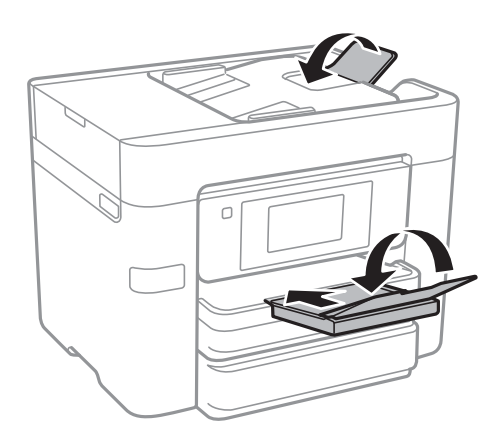

10. Csomagolja vissza a nyomtatót a dobozába a védőanyagokkal együtt.

Ha ismét használja a nyomtatót, ne felejtse majd eltávolítani a tintapatrontartót rögzítő ragasztószalagot. Ha a szállítás után romlott a nyomtatási minőség, tisztítsa meg és igazítsa be a nyomtatófejet.

### **Kapcsolódó információ**

- & ["A nyomtatófej ellenőrzése és tisztítása" 161. oldal](#page-160-0)
- & ["A nyomtatófej igazítása" 162. oldal](#page-161-0)

## **Külső USB-eszköz elérése számítógépről**

Igény szerint olyan külső USB-eszközön, például USB flash-meghajtón is írhat vagy olvashat adatokat, amely egy számítógépen keresztül lett csatlakoztatva a nyomtatóhoz.

### **C***Fontos:*

Amikor a nyomtatóba behelyezett külső eszközt USB-kapcsolaton és hálózaton keresztül csatlakoztatott számítógépek között osztja meg, az írási jogosultság csak azon számítógépek számára engedélyezett, amelyek a nyomtatón kiválasztott csatlakozási mód szerint csatlakoznak. A külső USB-eszközre való íráshoz válasszon csatlakozási módot az alábbi menüben a nyomtató kezelőpanelén.

*Beáll.* > *Általános beállítások* > *Nyomtatóbeállítások* > *Memóriaeszk. csatolója* > *Fájlmegosztás*

### *Megjegyzés:*

Ha nagyméretű USB-eszközt, például egy 2 TB-os merevlemezt csatlakoztat, akkor a számítógépnek némi időre van szüksége ahhoz, hogy felismerje az adatokat.

### **Windows**

Válasszon ki egy USB-eszközt a **Számítógép** vagy **Sajátgép** lehetőségre kattintva. A rendszer megjeleníti a külső USB-eszközön lévő adatokat.

#### *Megjegyzés:*

Ha a nyomtatót a szoftverlemez vagy a Web Installer nélkül csatlakoztatta a hálózathoz, képezzen le egy USB-portot hálózati meghajtóként. Nyissa meg a *Futtatás* ablakot, majd adja meg egy nyomtató nevét (\\XXXXX) vagy IP-címét (\ \XXX.XXX.XXX.XXX) a *Megnyitás:* használatához. Jobb gombbal kattintson az eszköz ikonjára a hálózat hozzárendeléséhez. A hálózati meghajtó megjelenik a *Számítógép* vagy *Sajátgép* ablakban.

### **Mac OS X**

Válassza ki a megfelelő eszköz ikonját. A rendszer megjeleníti a külső USB-eszközön lévő adatokat.

#### *Megjegyzés:*

- ❏ A külső USB-eszköz eltávolításához húzza az eszköz ikonját a kuka ikonra. Ellenkező esetben előfordulhat, hogy a megosztott meghajtón lévő adatok nem megfelelően jelennek meg, ha egy másik külső USB-eszköz van behelyezve.
- ❏ Ha egy külső tárolóeszközhöz a hálózaton keresztül szeretne hozzáférni, válassza ki a *Go* > *Connect to Server* pontot az asztalon található menüből. Adja meg a *Szervercím* beállításnál egy nyomtató nevét cifs://XXXXX vagy smb://XXXXX formátumban (ahol "xxxxx" a nyomtató neve), majd kattintson a *Csatlakozás* gombra.

### **Külső USB-eszköz számítógépről történő elérésének korlátozása**

A beállítások megadásával hitelesítheti a felhasználót a következő műveletek esetén.

- ❏ A nyomtatóhoz csatlakoztatott külső USB-eszköz, például USB flash-memória számítógépről történő elérése.
- ❏ A fogadott faxok számítógépre történő mentése a FAX Utility használatával.

Adja meg a beállításokat a Web Config vagy az Epson Net Config segítségével. Az alábbiakban a Web Config eljárás leírása szerepel.

- 1. Indítsa el a Web Config-ot a számítógépen, amely ugyanarra a hálózatra kapcsolódik, mint a nyomtató.
- 2. A **Web Config** ablakban válassza ki a **Services** > **MS Network** lehetőséget.
- 3. Válassza a **Use Microsoft network sharing** lehetőséget.
- 4. Válassza ki az **Enable** lehetőséget az **File Sharing** használatához.
- 5. Adjon meg egy felhasználónevet és egy jelszót a felhasználó hitelesítéséhez, és kattintson a **Next** gombra.

### **Függelék**

6. Erősítse meg a bejegyzést, majd kattintson az **OK** gombra.

#### *Megjegyzés:*

Az aktuális beállításokat a hálózati állapotlap kinyomtatásával ellenőrizheti.

### **Kapcsolódó információ**

& ["Hálózati állapotlap nyomtatása" 37. oldal](#page-36-0)

## **E-mail szerver használata**

Az e-mail funkció használatához konfigurálni kell az e-mail szervert.

### **E-mail szerver konfigurálása**

Az e-mail szerver konfigurálása előtt ellenőrizze a következőket.

- ❏ A nyomtató a hálózathoz kapcsolódik.
- ❏ Az e-mail szerver adatai, például a szolgáltatótól kapott dokumentumok, amelyeket az e-mail számítógépen történő beállításához használt.

#### *Megjegyzés:*

Ha ingyenes e-mail szolgáltatást, például internetes e-mailt használ, keresse meg az interneten az e-mail szerver adatait.

- 1. Koppintson a **Beáll.** lehetőségre a kezdőképernyőn.
- 2. Koppintson a **Általános beállítások** > **Hálózati beállítások** > **Speciális** lehetőségre.
- 3. Koppintson a **E-mail szerver** > **Szerverbeállítások** pontra.
- 4. Válassza ki az Ön által használt e-mail szerver hitelesítési módját.

#### **T**Fontos:

A következő hitelesítési módok állnak rendelkezésre.

- ❏ Kikapcsolva
- ❏ POP SMTP előtt
- ❏ SMTP-AUTH

Ha meg szeretné tudni az e-mail szerver hitelesítési módját, vegye fel a kapcsolatot az internetszolgáltatójával.

Előfordulhat, hogy a nyomtató akkor sem tud kommunikálni az e-mail szerverrel, ha rendelkezésre áll a hitelesítési mód, mivel lehet, hogy fokozott biztonság van érvényben (pl. SSL-kommunikáció szükséges). A legfrissebb információkért látogasson el az Epson támogatási weboldalára.

<http://www.epson.eu/Support> (Európa)

<http://support.epson.net/> (Európán kívül)

5. Végezze el a szükséges beállításokat.

A szükséges beállítások a hitelesítési módtól függően eltérőek lehetnek. Adja meg az Ön által használt e-mail szerver adatait.

#### <span id="page-242-0"></span>6. Koppintson a **Tov.** elemre.

#### *Megjegyzés:*

❏ Ha hibaüzenet látható, ellenőrizze, hogy helyesek-e az e-mail szerver beállítások.

### **Az e-mail szerver beállítási lehetőségei**

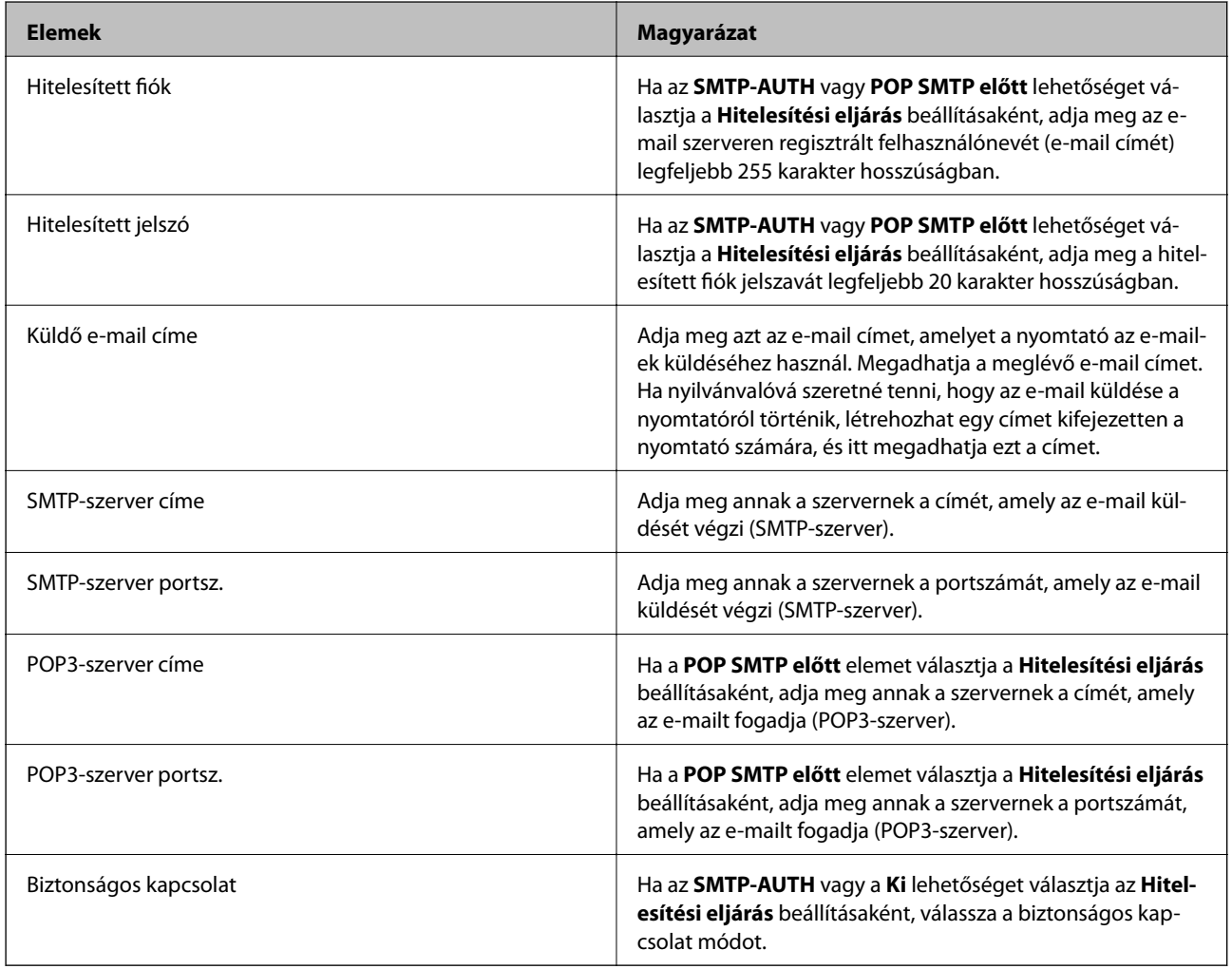

### **E-mail szerver kapcsolat ellenőrzése**

- 1. Koppintson a **Beáll.** lehetőségre a kezdőképernyőn.
- 2. Koppintson az **Általános beállítások** > **Hálózati beállítások** > **Speciális** elemre.

<sup>❏</sup> Ha a kapcsolat ellenőrzése sikeres volt, és mégsem tud e-mailt küldeni, ellenőrizze az Ön által használt e-mail szerver hitelesítési módját.

3. Koppintson az **E-mail szerver** > **Kapcsolat ellenőrzése** elemre annak ellenőrzéséhez, hogy kapcsolódik-e a nyomtató az e-mail szerverhez.

#### *Megjegyzés:*

❏ Ha hibaüzenet látható, ellenőrizze, hogy helyesek-e az e-mail szerver beállítások.

### **A Kapcsolat ellenőrzése közben megjelenített üzenetek**

A következő üzenetek jelennek meg az e-mail szerver Kapcsolat ellenőrzése során. Ha hiba merül fel, ellenőrizze az üzenetet, és a magyarázatot az állapot kiderítése érdekében.

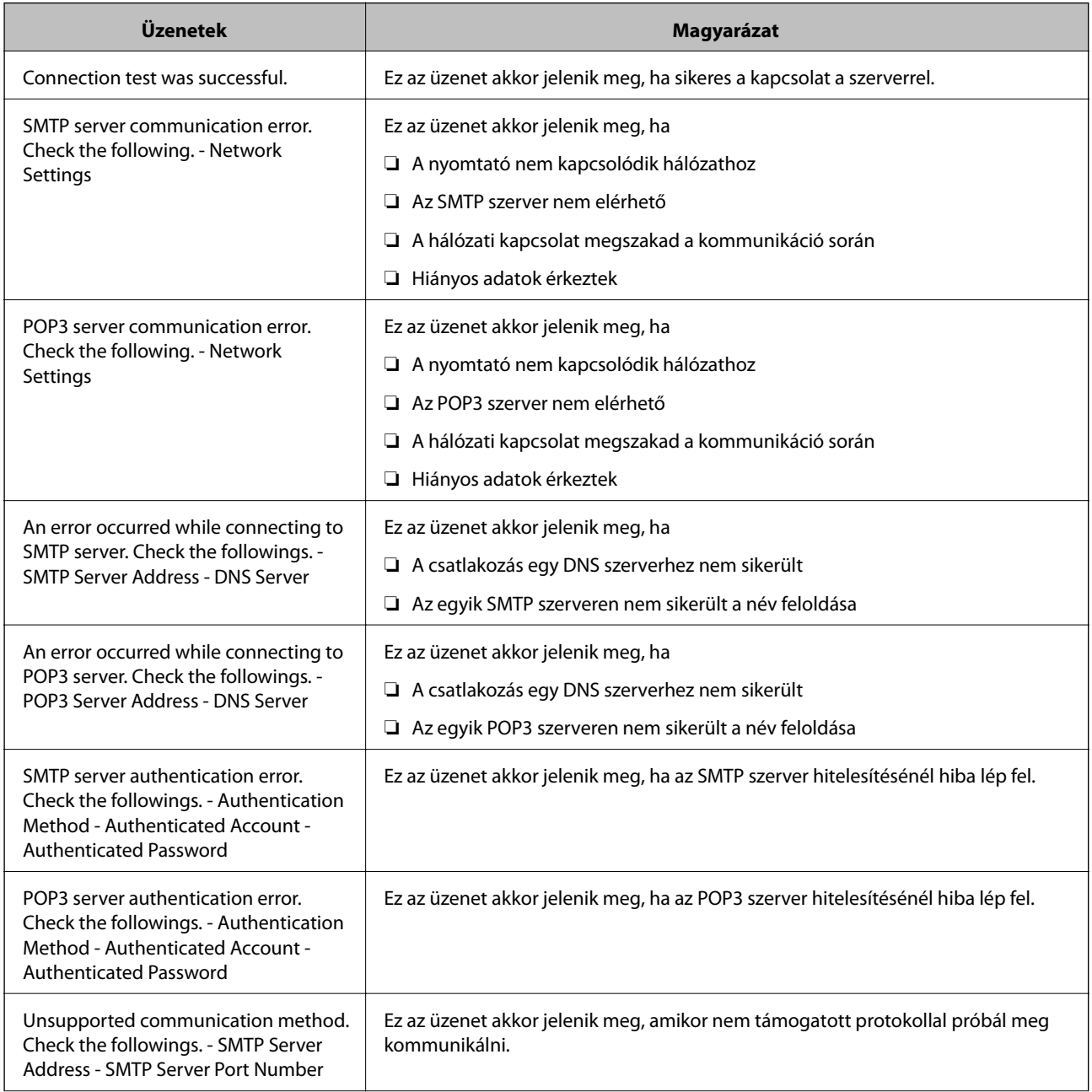

<sup>❏</sup> Ha a kapcsolat ellenőrzése sikeres volt, és mégsem tud e-mailt küldeni, ellenőrizze az Ön által használt e-mail szerver hitelesítési módját.

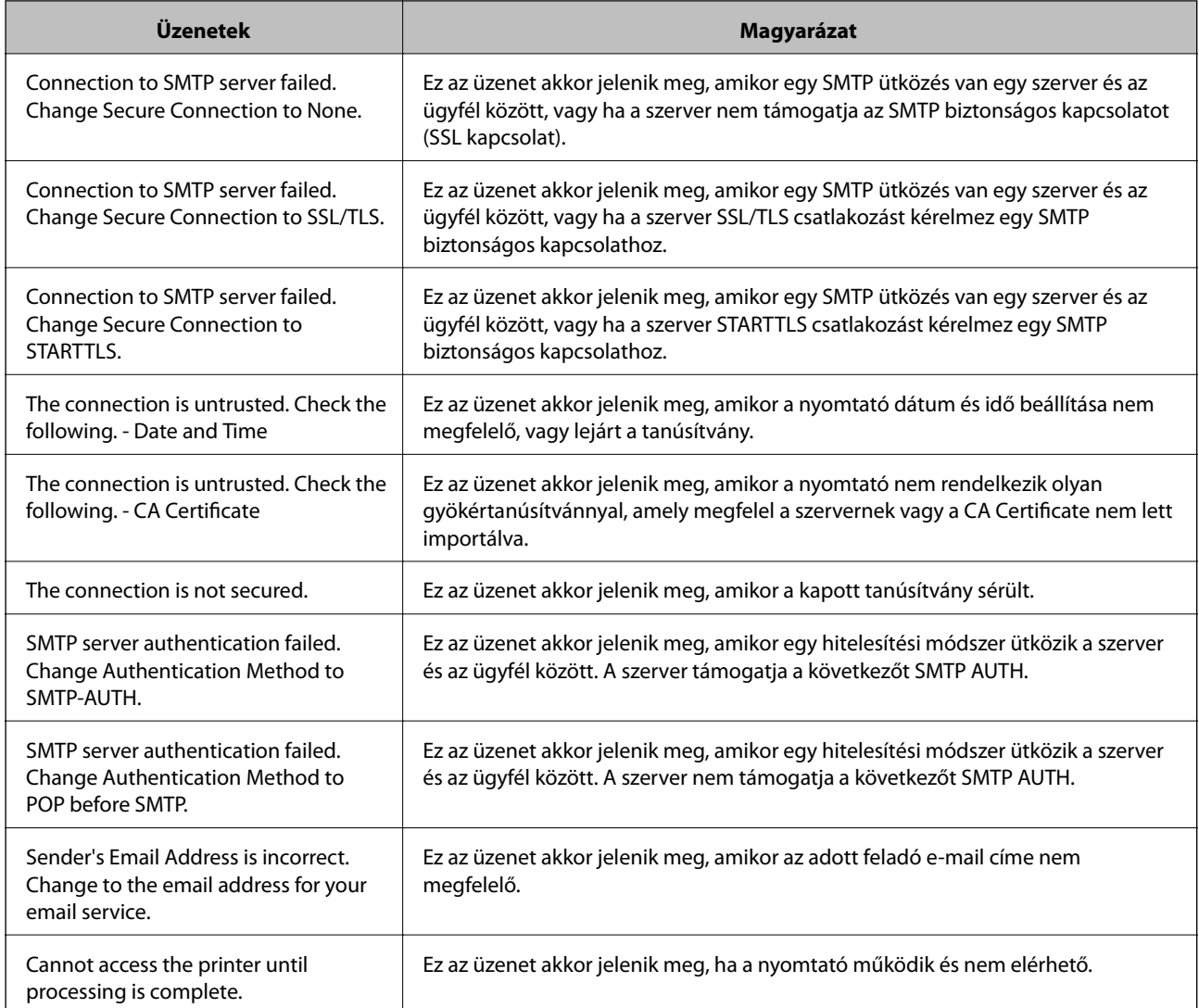

### **Kapcsolódó információ**

& ["E-mail szerver kapcsolat ellenőrzése" 243. oldal](#page-242-0)

## **Segítségkérés**

### **Technikai támogatási webhely**

Ha további segítségre van szüksége, látogassa meg az Epson támogatási webhelyét, melynek címét alább találja. Válassza ki országát vagy régióját és látogassa meg a helyi Epson webhely támogatási részlegét. A legújabb illesztőprogramok, GYIK, kézikönyvek és egyéb letölthető anyagok is megtalálhatók a webhelyen.

#### <http://support.epson.net/>

#### <http://www.epson.eu/Support> (Európa)

Ha az Epson termék nem megfelelően működik és nem tudja megoldani a problémát, kérjen segítséget az Epson ügyfélszolgálatától.

### **Kapcsolatfelvétel az Epson ügyfélszolgálattal**

### **Mielőtt kapcsolatba lépne az Epsonnal**

Ha az Epson termék nem megfelelően működik és a termék kézikönyvéhez adott hibaelhárítási információkkal nem tudja megoldani a problémát, kérjen segítséget az Epson ügyfélszolgálatától. Ha az Ön lakóhelyének Epson ügyfélszolgálata nem szerepel a következő listán, forduljon ahhoz a kereskedőhöz, akitől a terméket megvásárolta.

Az Epson terméktámogatási szolgálat gyorsabban tud segítséget nyújtani, ha megadja nekik a következő adatokat:

❏ A termék gyári száma

(A gyári szám címkéje általában a termék hátoldalán található.)

- ❏ Termékmodell
- ❏ A termék szoftverének verziója
	- (Kattintson a **Névjegy**, **Verzió információ** vagy más hasonló gombra a szoftverben.)
- ❏ A számítógép márkája és modellje
- ❏ A számítógép operációs rendszerének neve és verziószáma
- ❏ A termékkel általában használt szoftverek neve és verziószáma

#### *Megjegyzés:*

A terméktől függően a fax tárcsázási adatait és/vagy a hálózati beállításokat a készülék a memóriában tárolhatja. A készülék meghibásodása vagy javítása esetén az adatok és/vagy beállítások elveszhetnek. Az Epson nem felelős az adatveszteségért, az adatok és/vagy beállítások biztonsági mentéséért és helyreállításáért még a garanciális időszakon belül sem. Javasoljuk, hogy készítsen biztonsági mentést vagy jegyzetet adatairól.

### **Segítség európai felhasználók számára**

Az Epson terméktámogatási szolgálatának eléréséről bővebb információ a Pán-európai jótállási dokumentumban található.

### **Segítség ausztrál felhasználók részére**

Az Epson Australia magas szintű ügyfélszolgálatot kíván biztosítani. A termék kézikönyvén kívül a következő forrásokat biztosítjuk tájékoztatásnyújtás céljából:

#### **Internet URL**

#### [http://www.epson.com.au](http://www.epson.com.au/)

Keresse fel az Epson Australia weblapjait. Megéri a modemet néha-néha ide irányítani! A webhelyen letölthetőek a különféle illesztőprogramok. Emellett információkat kaphat az Epson elérhetőségeiről, az új termékek adatairól, valamint műszaki támogatást is kérhet (e-mailben).

### **Epson Helpdesk**

#### Telefon: 1300-361-054

Az Epson Helpdesk a végső eszköz annak érdekében, hogy ügyfeleink tanácsot kaphassanak. A Helpdesk ügyintézői az Epson termékek telepítésével, konfigurálásával és kezelésével kapcsolatban nyújtanak segítséget. Vásárlási tanácsadó szolgálatunk tájékoztatást tud adni a legújabb Epson termékekről, illetve meg tudja mondani, hogy hol van az Önhöz legközelebbi kereskedő vagy szolgáltató cég. Itt számos kérdéstípusra válaszolnak.

#### **Függelék**

Javasoljuk, hogy telefonáláskor legyen kéznél minden lényeges információ. Minél több információt készít elő, annál gyorsabban tudunk segíteni a probléma megoldásában. Ezen információk között szerepel az Epson termék kézikönyve, a számítógép típusa, az operációs rendszer, az alkalmazások, valamint minden egyéb, amit szükségesnek érez.

#### **A termék szállítása**

Az Epson azt javasolja, hogy őrizze meg a készülék csomagolását a későbbi esetleges szállításokhoz.

### **Segítség új-zélandi felhasználók részére**

Az Epson New Zealand magas szintű ügyfélszolgálatot kíván biztosítani. A termék dokumentációján kívül a következő forrásokat biztosítjuk tájékoztatásnyújtás céljából:

#### **Internet URL**

#### [http://www.epson.co.nz](http://www.epson.co.nz/)

Keresse fel az Epson New Zealand weblapjait. Megéri a modemet néha-néha ide irányítani! A webhelyen letölthetőek a különféle illesztőprogramok. Emellett információkat kaphat az Epson elérhetőségeiről, az új termékek adatairól, valamint műszaki támogatást is kérhet (e-mailben).

### **Epson Helpdesk**

#### Telefonszám: 0800 237 766

Az Epson Helpdesk a végső eszköz annak érdekében, hogy ügyfeleink tanácsot kaphassanak. A Helpdesk ügyintézői az Epson termékek telepítésével, konfigurálásával és kezelésével kapcsolatban nyújtanak segítséget. Vásárlási tanácsadó szolgálatunk tájékoztatást tud adni a legújabb Epson termékekről, illetve meg tudja mondani, hogy hol van az Önhöz legközelebbi kereskedő vagy szolgáltató cég. Itt számos kérdéstípusra válaszolnak.

Javasoljuk, hogy telefonáláskor legyen kéznél minden lényeges információ. Minél több információt készít elő, annál gyorsabban tudunk segíteni a probléma megoldásában. Ilyen fontos információ többek között az Epson termék dokumentációja, a számítógép típusa, az operációs rendszer, az alkalmazások, valamint minden egyéb információ, amit szükségesnek érez.

### **A készülék szállítása**

Az Epson azt javasolja, hogy őrizze meg a készülék csomagolását a későbbi esetleges szállításokhoz.